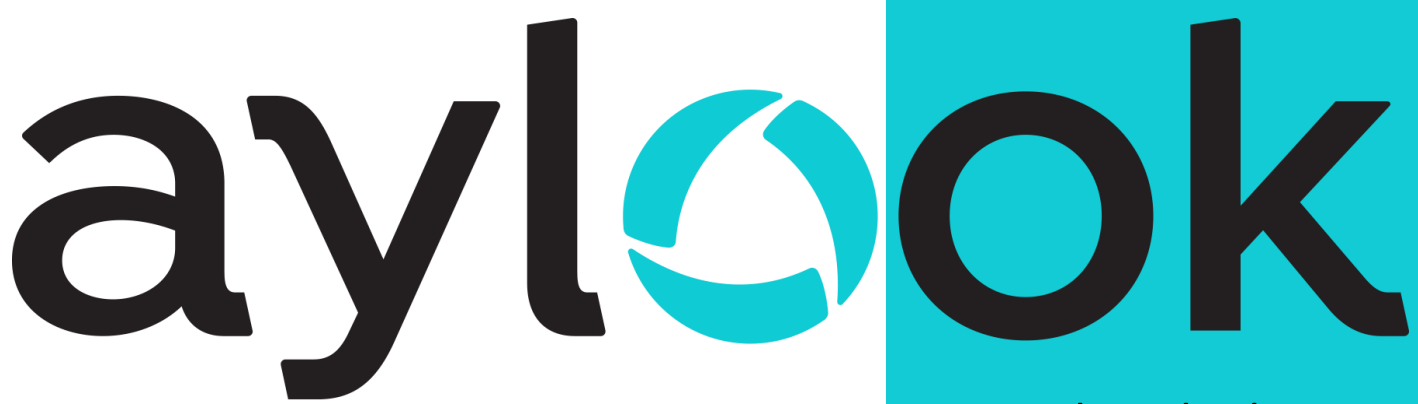

## Manuale Aylook

Versione 8.3 12/10/2022

**Anteklab S.r.l.** Tel: +39 0376 397765 E-mail: [aylook@antek.it](mailto:aylook@antek.it) **Web site[: www.aylook.com](http://www.aylook.com/)**

Follow us on our Social pages:

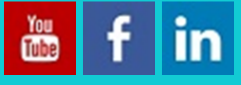

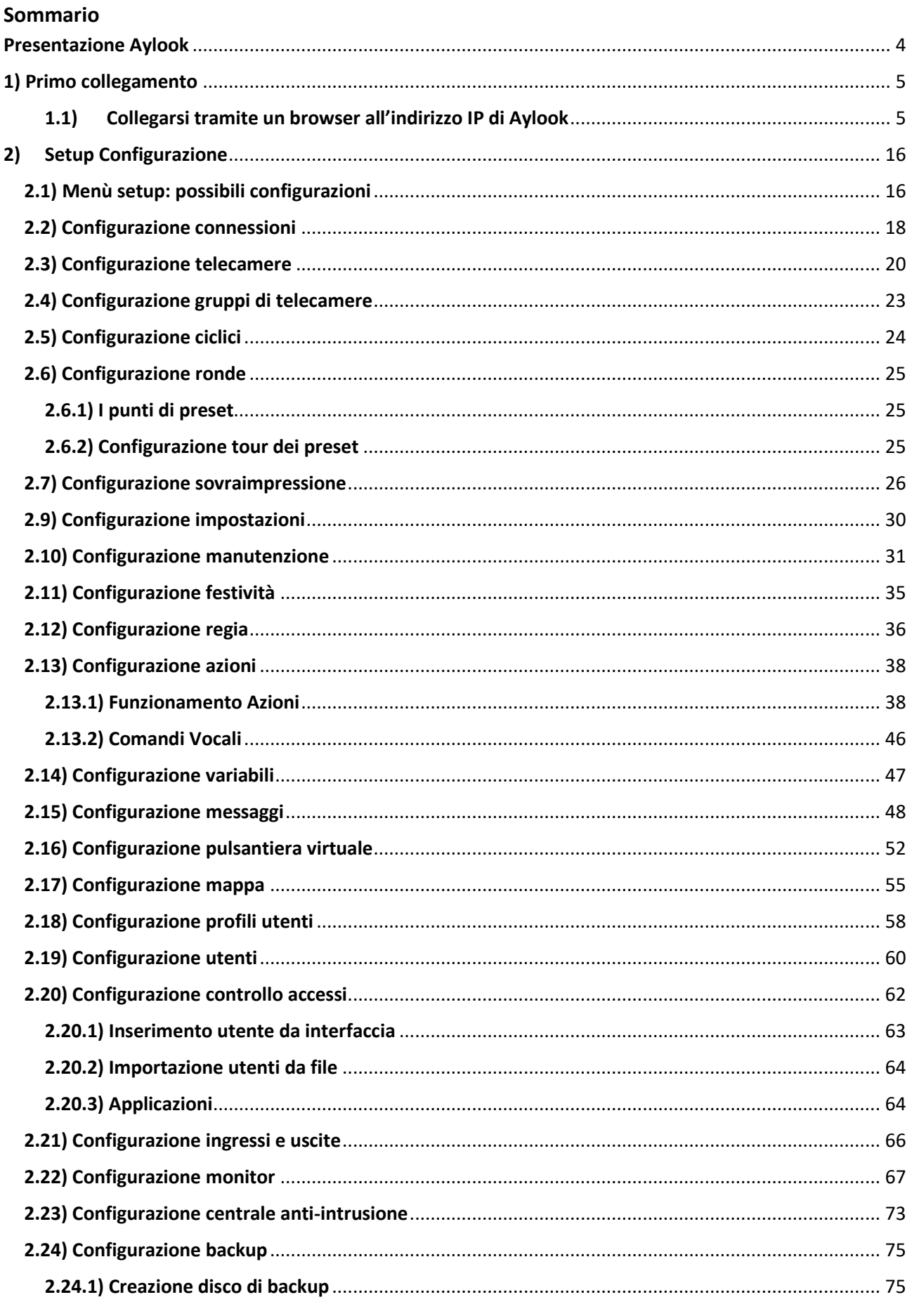

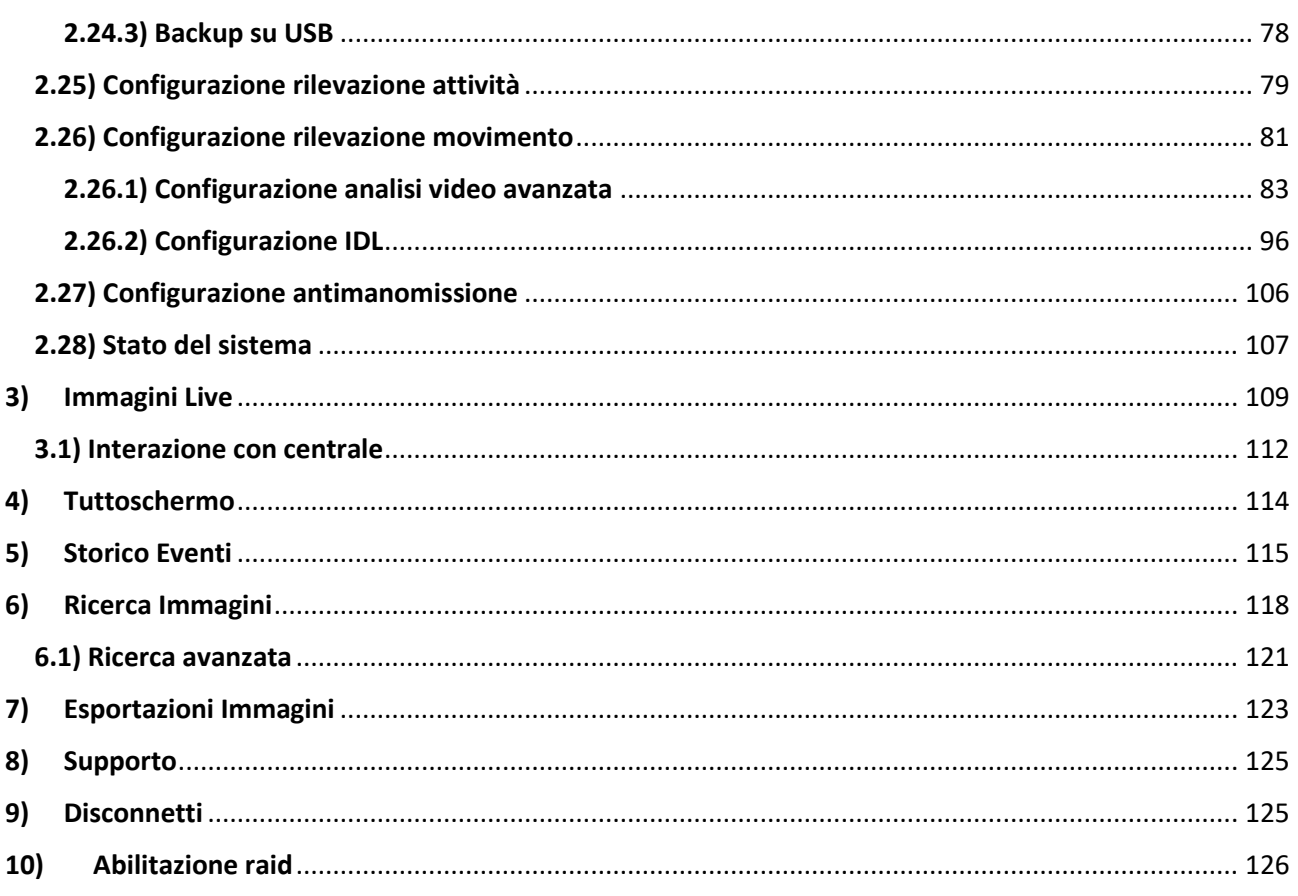

### <span id="page-3-0"></span>Presentazione Aylook

### **Aylook è un videoregistratore (IP con gestione telecamere analogiche AHD, TVI, CVI e PAL) integrato con analisi video intelligente IDL, impianti antintrusione, lettura targhe, mappe grafiche e controllo accessi.**

Aylook è compatibile con qualsiasi telecamera Ip (Axis, Antek, Bosch, Dahua, HikVision, Mobotix, Panasonic, Sony, Uniview...) e supporta il protocollo Onvif.

Aylook gestisce contemporaneamente gli streaming H264 e H265, ed è visualizzabile su Pc (tramite software AyClient proprietario) e Smartphone/Tablet (tramite App gratuita). Aylook è una Apparecchiatura "Linuxbased" (garanzia di stabilità e protezione informatica) e permette l'accesso al sistema ad un numero illimitato di utenti personalizzabili (grazie a password crittografate).

Aylook è un sistema scalabile che può essere fornito con software di analisi video intelligente, integrazione nativa con centrali allarme dei brand più conosciuti, mappe grafiche, lettura targhe e controllo accessi. Tutti i modelli Aylook hanno a bordo il modulo software "azioni / reazioni" che consente la personalizzazione del proprio impianto di videosorveglianza e antintrusione in base alle più svariate necessità.

Aylook è in linea con le richieste del garante della privacy, infatti implementa la doppia password programmabile di accesso, la sessione log e la richiesta di consenso fisica per la videosorveglianza nei luoghi di lavoro. Modularità, integrazione ed espandibilità sono le caratteristiche fondamentali delle nostre soluzioni che permettono di contenere i costi iniziali di impianto, ma consentono allo stesso tempo l'adeguamento futuro del sistema al variare delle necessità.

#### **Caratteristiche e vantaggi**

1. Aylook NVR è un videoregistratore che supporta da 4 a 100 ingressi, compatibile con tutte le telecamere Ip del mercato.

2. Aylook gestisce anche telecamere analogiche di qualsiasi protocollo.

3. Aylook è completamente gestibile tramite software client proprietario o tramite App.

4. Aylook è un sistema di videosorveglianza integrato con analisi video intelligente, centrali antintrusione, mappe grafiche, lettura targhe e controllo accessi.

5. Aylook rispetta la legge sulla privacy ed è un prodotto completamente Made in Italy.

## <span id="page-4-0"></span>**1) Primo collegamento**

Prima di accedere alle funzionalità di AYLOOK occorre procedere ad alcune semplici operazioni di configurazione che consentono l'inserimento dell'apparato anche in complesse reti LAN.

**Prima di alimentare e accendere l'apparecchiatura**, occorre **inserire l'hard disk o gli hard disk** (forniti o acquistati autonomamente) all'interno degli slot del videoregistratore.

**Aylook non garantisce la piena compatibilità con dischi di archivio differenti dalla serie Purple - Western Digital**. Inoltre, qualora vengano inseriti più dischi, questi devono essere uguali in marca, serie e capacità.

Sui dischi saranno registrate solo le immagini: il sistema operativo (Linux) è caricato su un disco allo stato solido all'interno del sistema.

Per utilizzare i videoregistratori Aylook, è necessario aprire una sessione **su un browser web con sistema operativo Windows o Linux** e scaricare il client dalla pagina di login.

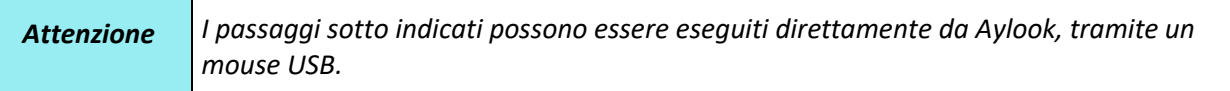

Dopo aver effettuato **l'inserimento dei dischi a macchina spenta**, sarà possibile **accendere il** 

**videoregistratore e accedere tramite PC al sistema**, seguendo queste semplici procedure.

*Caratteristiche minime PC: processore i3, 8Gb di RAM, sistema operativo Windows 7.*

### <span id="page-4-1"></span>1.1)Collegarsi tramite un browser all'indirizzo IP di Aylook

I dati per il primo collegamento al videoregistratore AYLOOK sono i seguenti:

**INDIRIZZO IP VIDEOREGISTRATORE: 192.168.5.200**

**LOGIN E PASSWORD: admin – admin**

**MANUALI E TOOLS DI SUPPORTO: [www.aylook.com](http://www.aylook.com/)**

Per eseguire il primo accesso ad AYLOOK, collegare un Pc al videoregistratore impostando la stessa classe di rete tramite una **rete lan** o direttamente tramite un **cavo ethernet**.

Perché due dispositivi connessi possano colloquiare, è necessario che abbiano indirizzo Ip appartenente alla stessa classe (primi 3 blocchi di numeri uguali). Occorre, quindi, variare le impostazioni del Protocollo Internet

TCP/IP del Pc, impostando temporaneamente l'indirizzo Ip a **192.168.5.xxx** (**xxx** deve essere diverso da 200 e comunque libero, cioè non già utilizzato da un altro Pc connesso alla rete LAN esistente).

Il procedimento è il seguente:

1) **Per Windows 7/10** avviare impostazioni Rete e Internet dal menu *Start -> Impostazioni* del Pc:

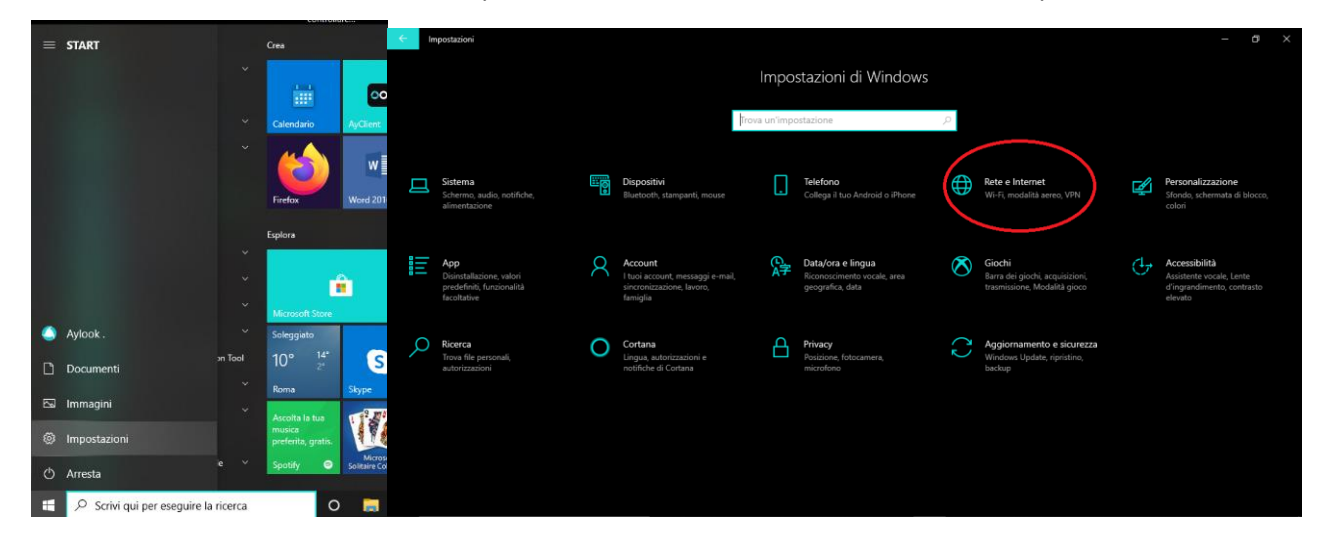

In seguito all'apertura della schermata, andare nella sezione "Connessioni remote" e poi scegliere l'opzione "Modifica opzioni scheda":

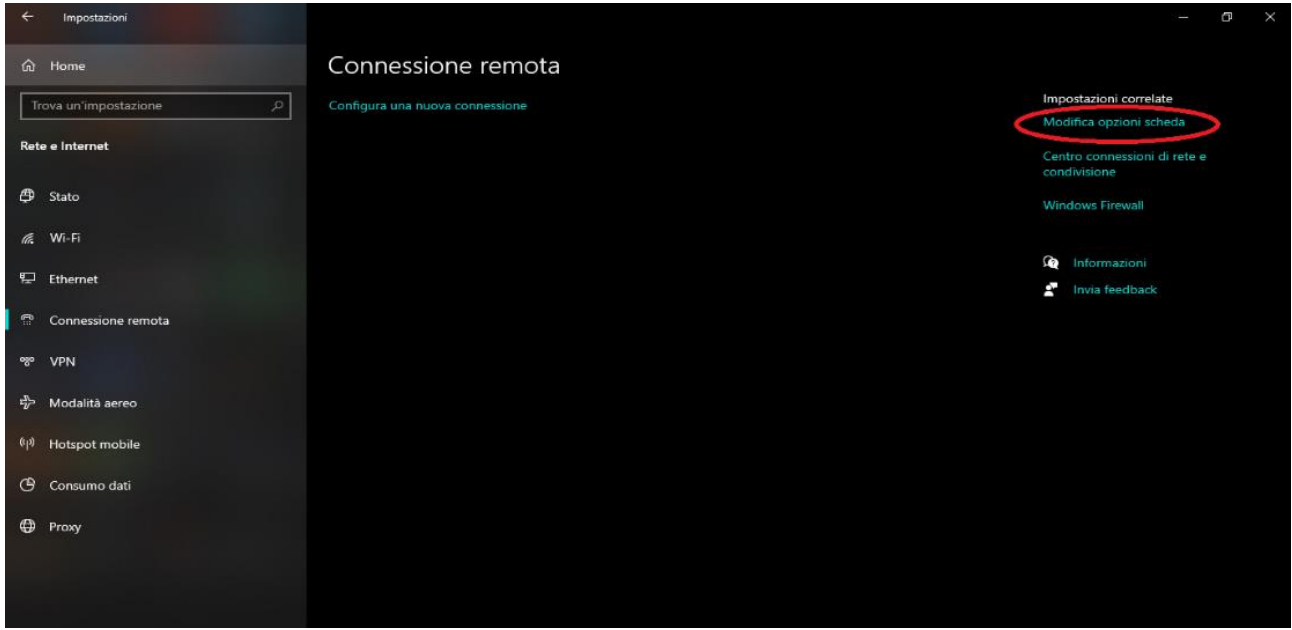

**\_\_\_\_\_\_\_\_\_\_\_\_\_\_\_\_\_\_\_\_\_\_\_\_\_\_\_\_\_\_\_\_\_\_\_\_\_\_\_\_\_\_\_\_\_\_\_\_\_\_\_\_\_\_\_\_\_\_\_\_\_\_\_\_\_\_\_\_\_\_\_\_\_\_\_\_\_\_\_\_\_\_\_\_\_\_\_\_\_\_\_\_\_\_\_\_\_\_\_\_\_\_\_\_\_\_\_\_\_\_\_\_\_\_\_\_\_\_\_\_**

Successivamente premere sulla connessione che si sta utilizzando.

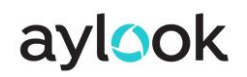

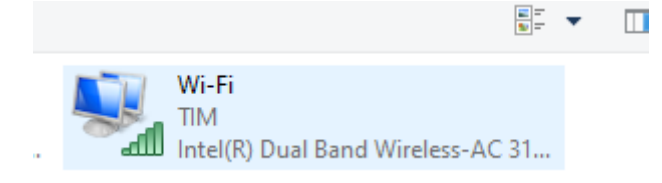

Selezionare proprietà.

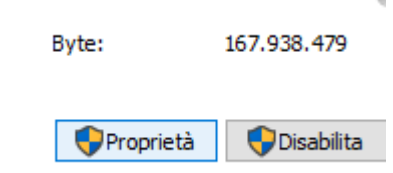

Selezionare Protocollo Internet Versione 4 e poi premere su proprietà:

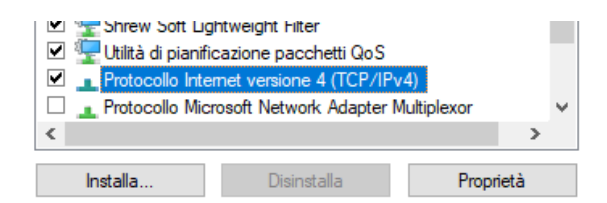

Premere su avanzate nel fondo della pagina e poi premere su aggiungi e digitare l'indirizzo **192.168.5.xxx** nel campo *Indirizzo IP:* (dove **xxx** è un numero di massimo 3 cifre, differente da 200 perché usato da AYLOOK e libero, cioè non utilizzato da un altro Pc in rete locale). Confermare con *O*K per registrare le modifiche apportate.

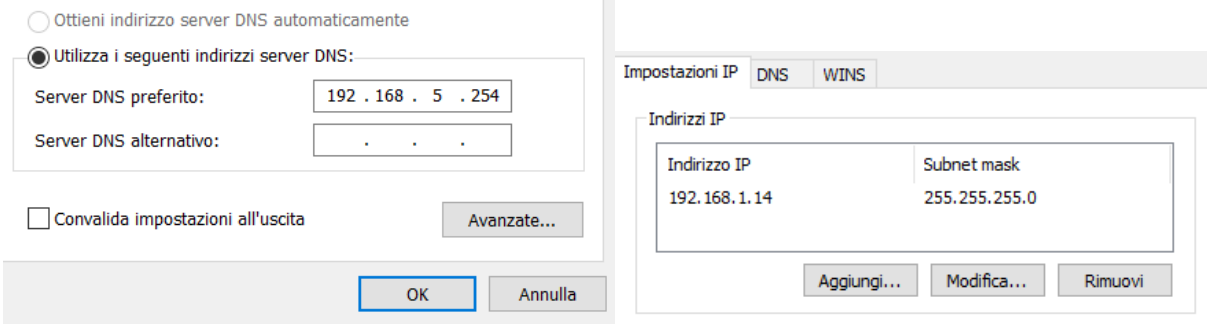

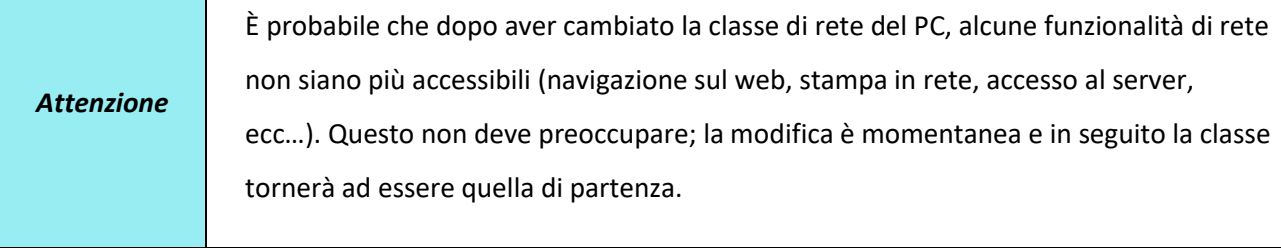

4) È ora possibile aprire sul PC una pagina di un browser all' indirizzo **[http://192.168.5.200](http://192.168.5.200/)**.

Collegandosi ad Aylook verrà richiesto di scaricare il client.

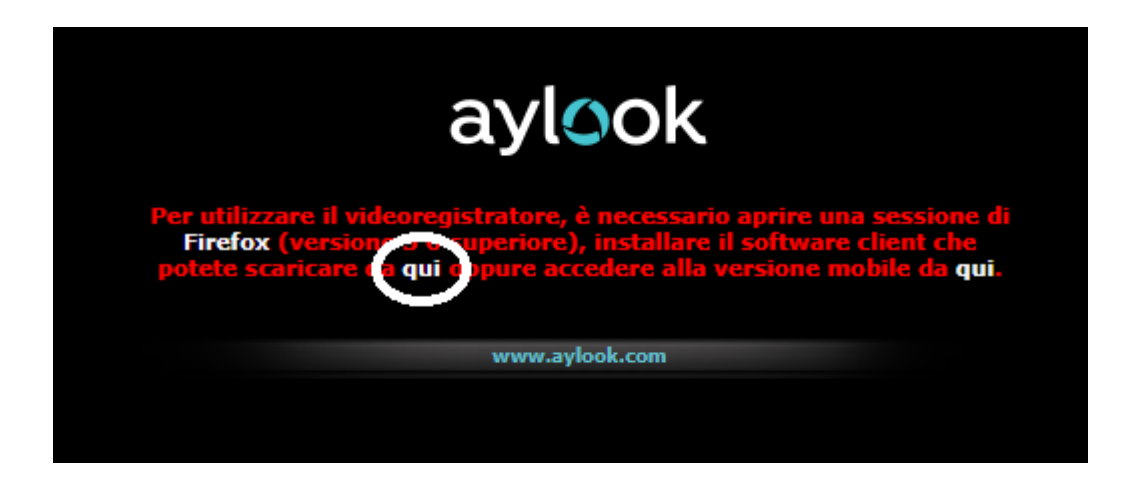

5) Dopo aver scaricato il client dovrete eseguirlo (N.B. prima chiudere tutte le sessioni di internet aperte) e seguire i passaggi proposti dall'installer:

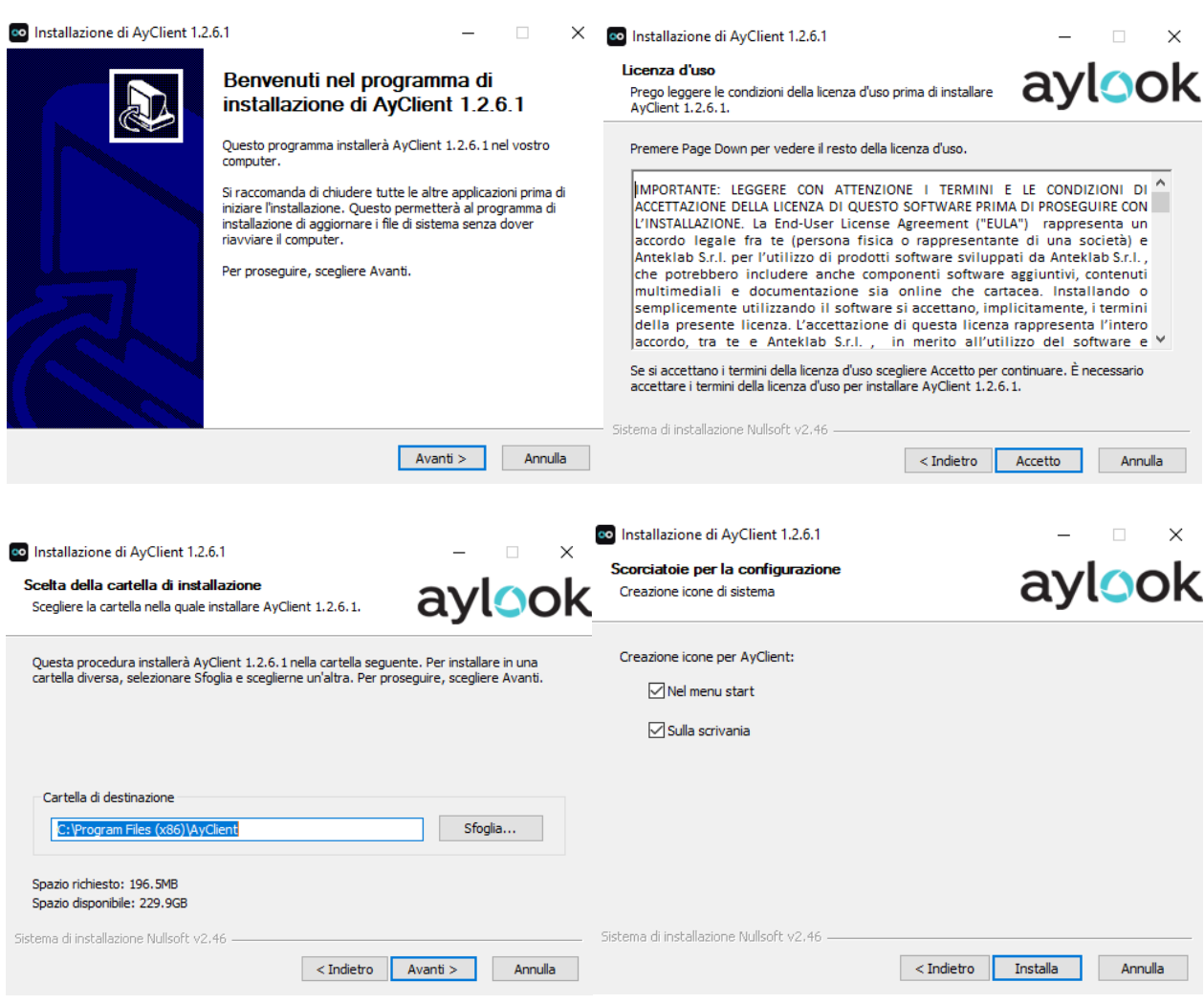

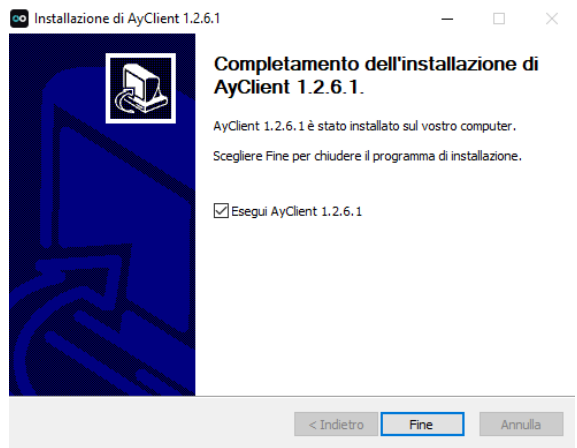

6) Terminata l'installazione si aprirà in automatico l'AyClient e dovrete aggiungere l'indirizzo IP dell'Aylook nella lista connessioni, andare in alto a sinistra nella sezione **Connessioni**, aggiungere un nuovo indirizzo IP alla lista dei server dando un nome a piacere e connettersi premendo su **Connetti.**

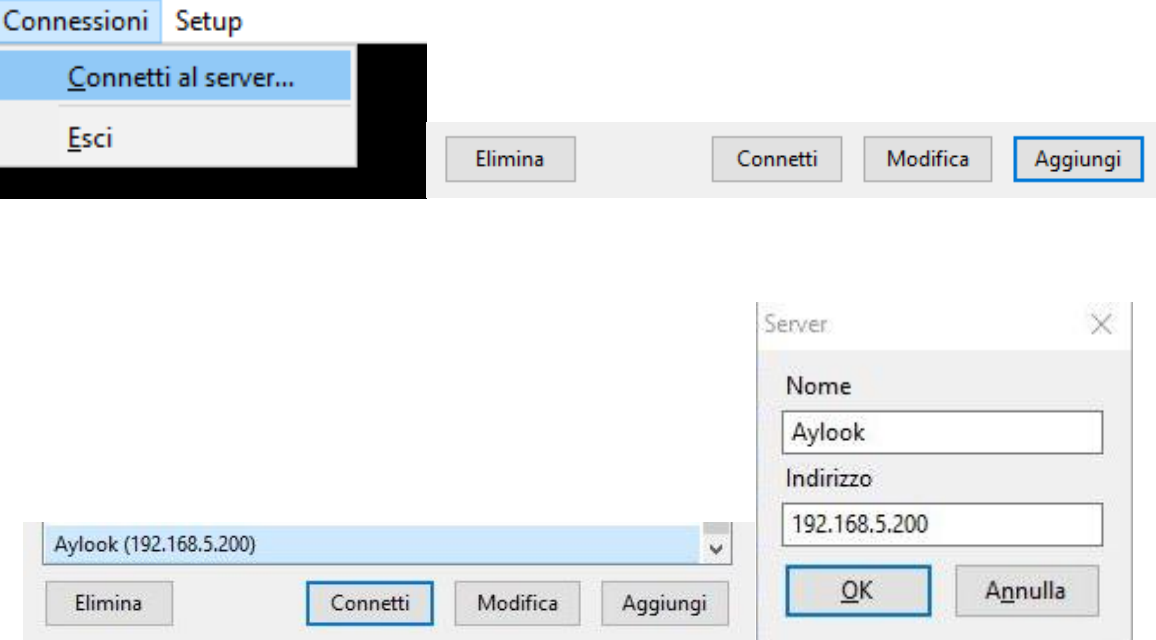

7) Comparirà una schermata di login che informa del primo accesso al sistema e richiede l'intervento di un amministratore in quanto occorre definire come configurare gli hard disk inseriti in Aylook. Login e Password sono admin-admin.

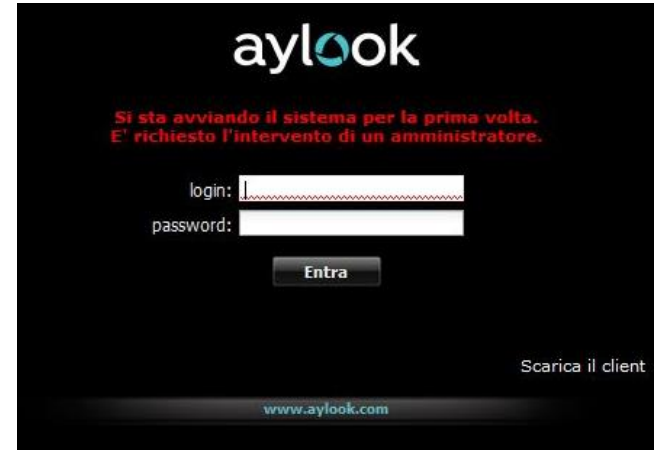

8) Dopo la compilazione di login e password comparirà la schermata di "Riconfigurazione archivio immagini":

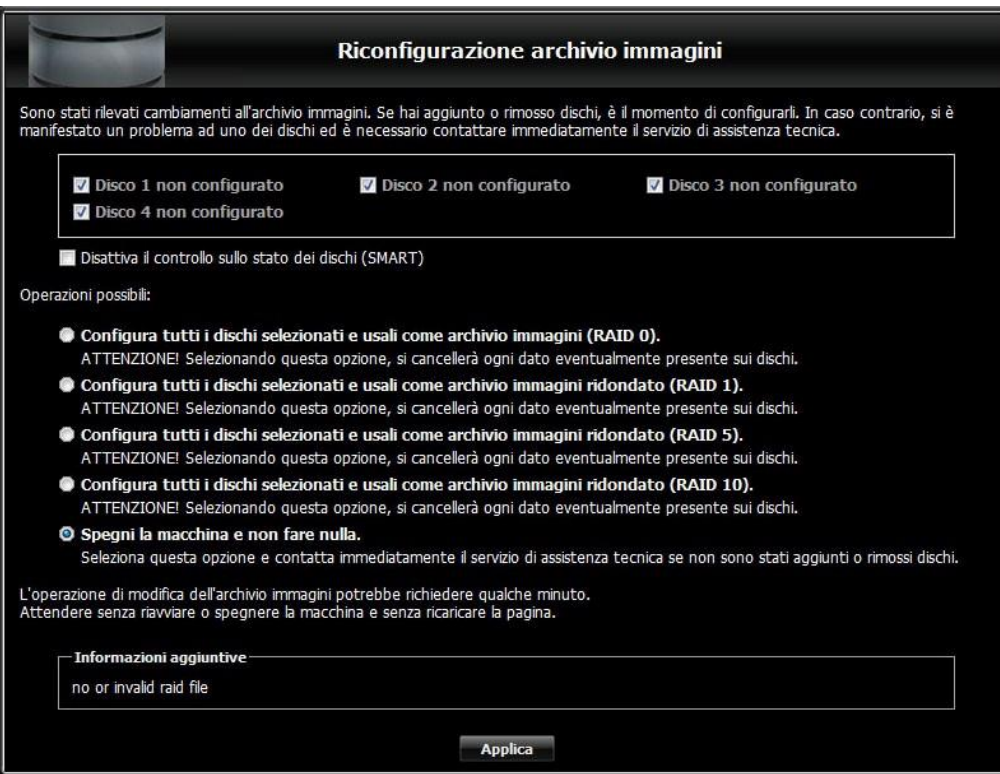

La schermata indica che **sono stati aggiunti dei dischi e devono essere configurati.** 

**Per mettere in funzione Aylook occorre decidere come configurare i dischi:** 

**RAID 0** (N.B. In raid 0 la rottura di un solo disco comporterà la perdita di tutte le immagini registrate) **RAID 1, RAID 5 o RAID 10**, cliccare sul pulsante "applica" e attendere qualche minuto.

*Nota: Nel caso in cui all'interno dell'apparecchiatura sia stato inserito un solo disco tra le opzioni comparirà solo quella RAID 0.*

9) Dopo aver terminato la configurazione dei nuovi dischi seguendo i punti 1-2-3 *(o immediatamente come prima schermata nel caso in cui abbiate ricevuto un sistema Aylook con i dischi già predisposti all'interno dell'apparecchiatura e pre-configurati)* comparirà la schermata sottostante che permetterà di accedere ad Aylook.

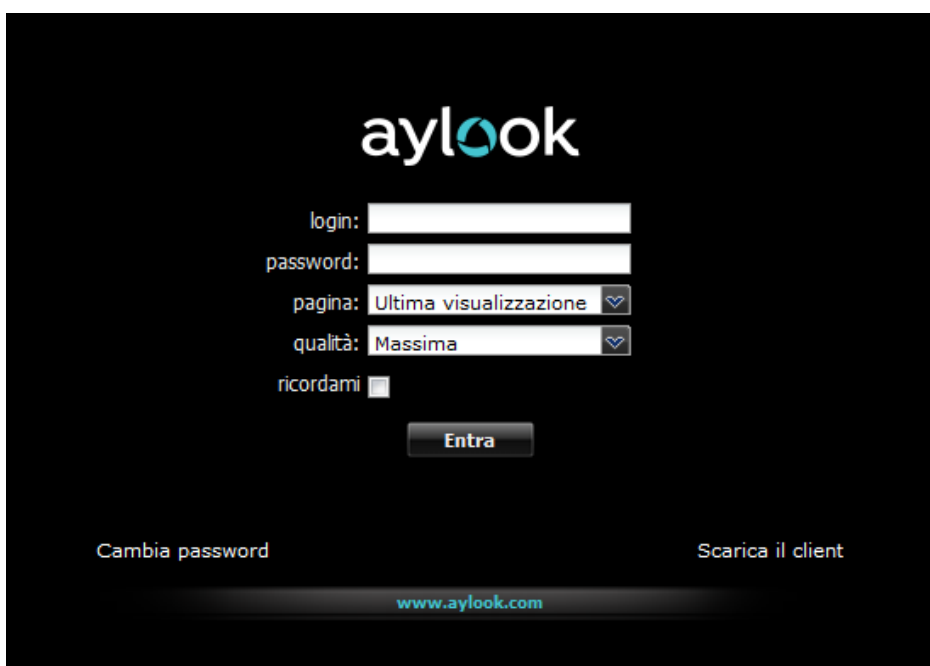

**\_\_\_\_\_\_\_\_\_\_\_\_\_\_\_\_\_\_\_\_\_\_\_\_\_\_\_\_\_\_\_\_\_\_\_\_\_\_\_\_\_\_\_\_\_\_\_\_\_\_\_\_\_\_\_\_\_\_\_\_\_\_\_\_\_\_\_\_\_\_\_\_\_\_\_\_\_\_\_\_\_\_\_\_\_\_\_\_\_\_\_\_\_\_\_\_\_\_\_\_\_\_\_\_\_\_\_\_\_\_\_\_\_\_\_\_\_\_\_\_**

Inserire **Login**, **Password** di default (**admin-admin**), e premere il pulsante "Entra".

Nella pagina di accesso al videoregistratore è possibile cambiare la password.

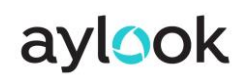

Manuale Aylook

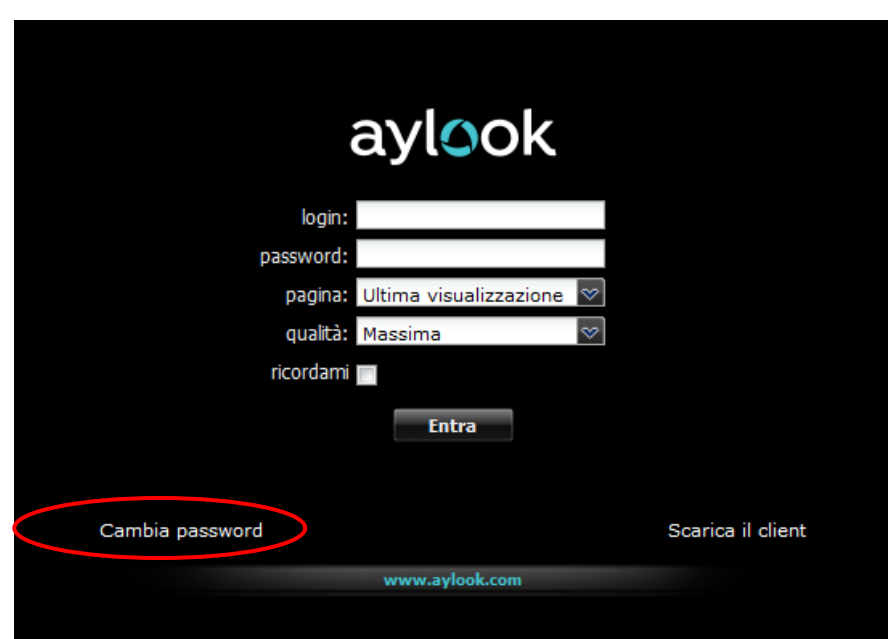

Cliccando sulla voce "**cambia password**" appariranno due nuovi campi in cui inserire la nuova password prescelta nel primo campo e la conferma della nuova password nel secondo campo.

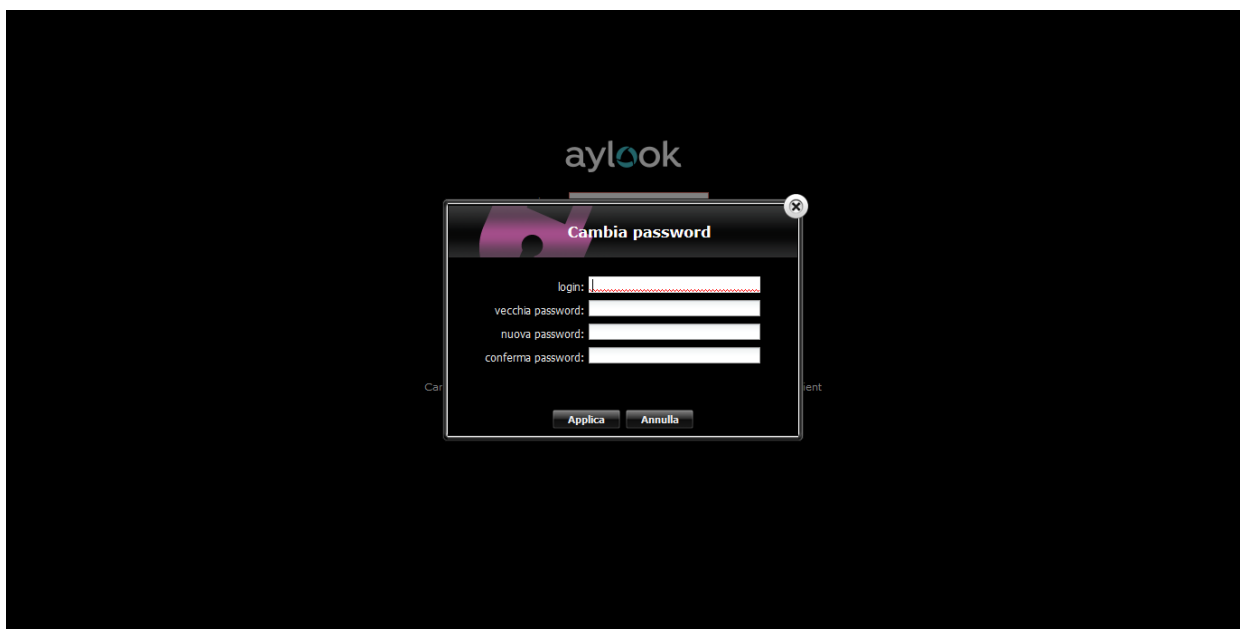

Per modificare la password occorre quindi:

- inserire la login (creata e assegnata dall'amministratore in Configurazione Utenti e non modificabile dal singolo utente).

- inserire la vecchia password **admin**
- inserire la nuova password personale (almeno di 8 caratteri per la protezione dei dati sensibili)
- confermare la nuova password

- cliccare sul pulsante "applica" per salvare le nuove impostazioni e automaticamente entrare nella pagina Live del videoregistratore.

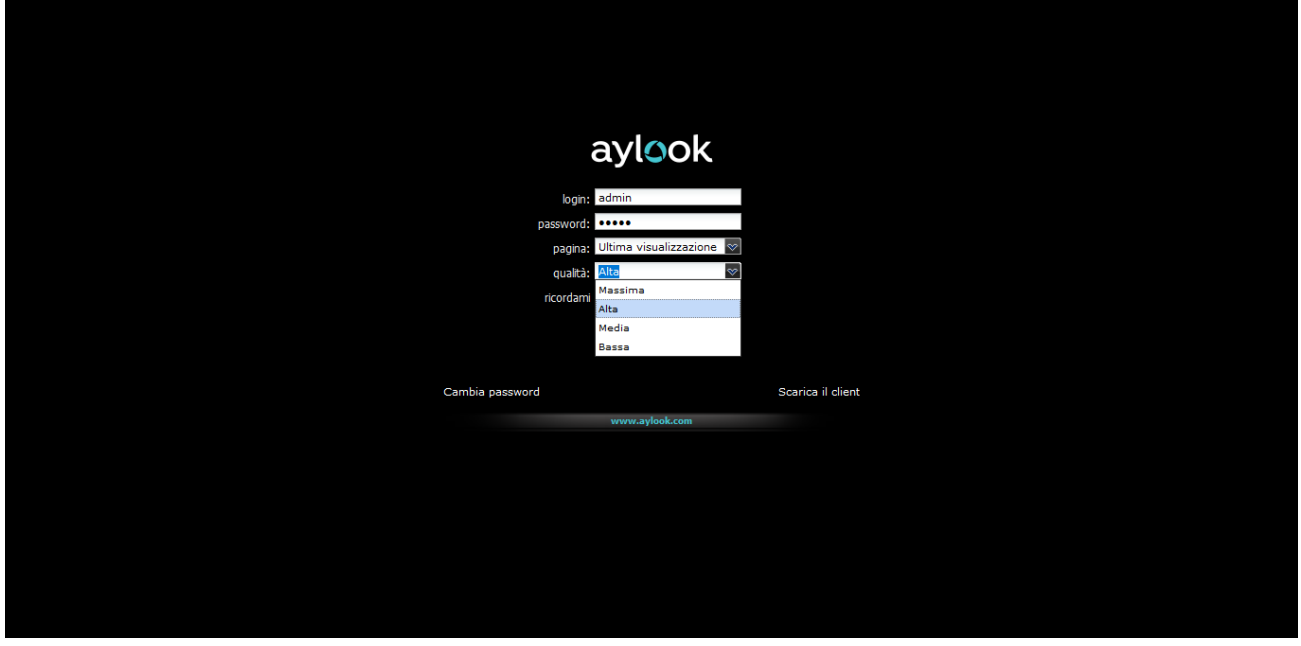

Nella pagina di accesso dell'AYLOOK sono presenti altri due menù a tendina:

- **Qualità**: serve per indicare al videoregistratore con quale qualità di immagini visualizzare le telecamere nel live. Le quattro possibilità sono: Massima, Alta, Media, Bassa e corrispondono alle risoluzioni indicate nel test connettività delle telecamere. Se, ad esempio, un utente accedesse con qualità bassa (consigliato per gli accessi da remoto con poca banda) vedrebbe in live tutte le telecamere con risoluzione bassa.

- **Pagina**: serve per accedere al registratore direttamente nella pagina selezionata (Live, Ricerca, ecc).

- **Ricordami**: serve per accedere al registratore direttamente nella pagina selezionata senza indicare la password.

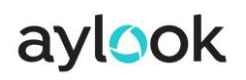

Manuale Aylook

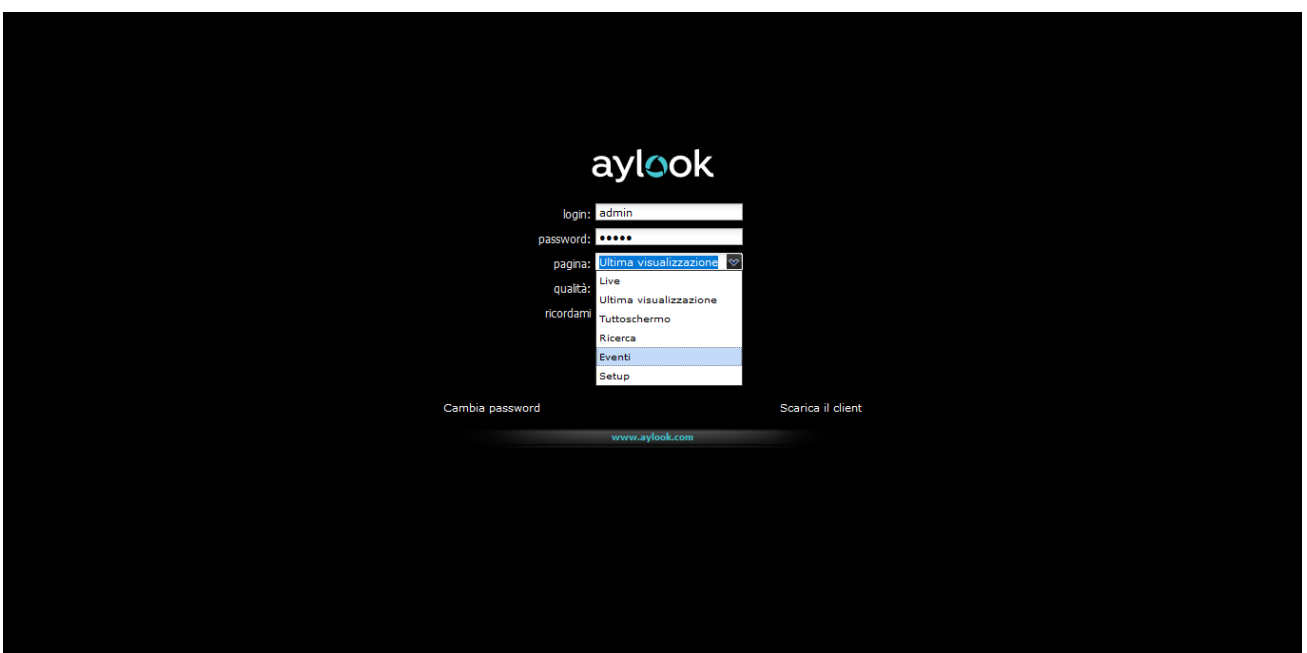

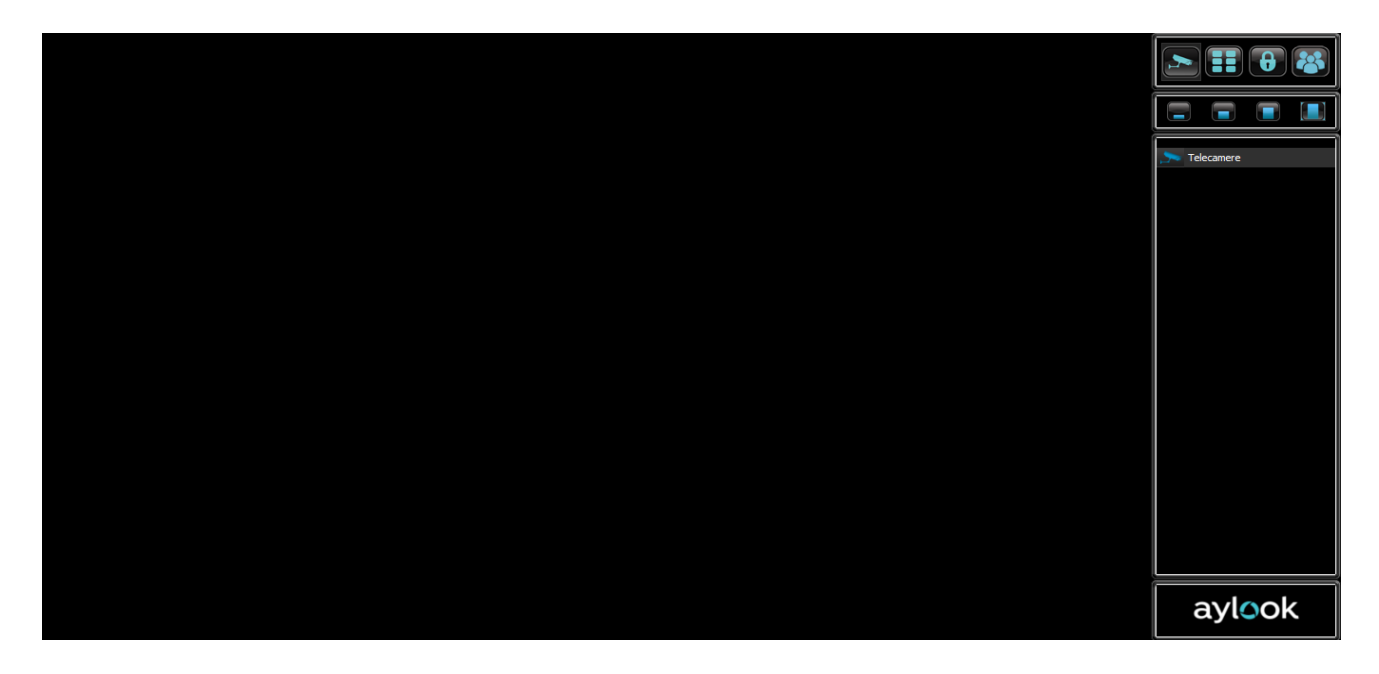

Nel caso in cui si volesse modificare la qualità dopo l'accesso è possibile farlo tramite i pulsanti indicati nella pagina live. Le quattro colonnine indicano la qualità con cui si vedono le telecamere. Colonnina alta= qualità massima; colonnina bassa=qualità bassa.

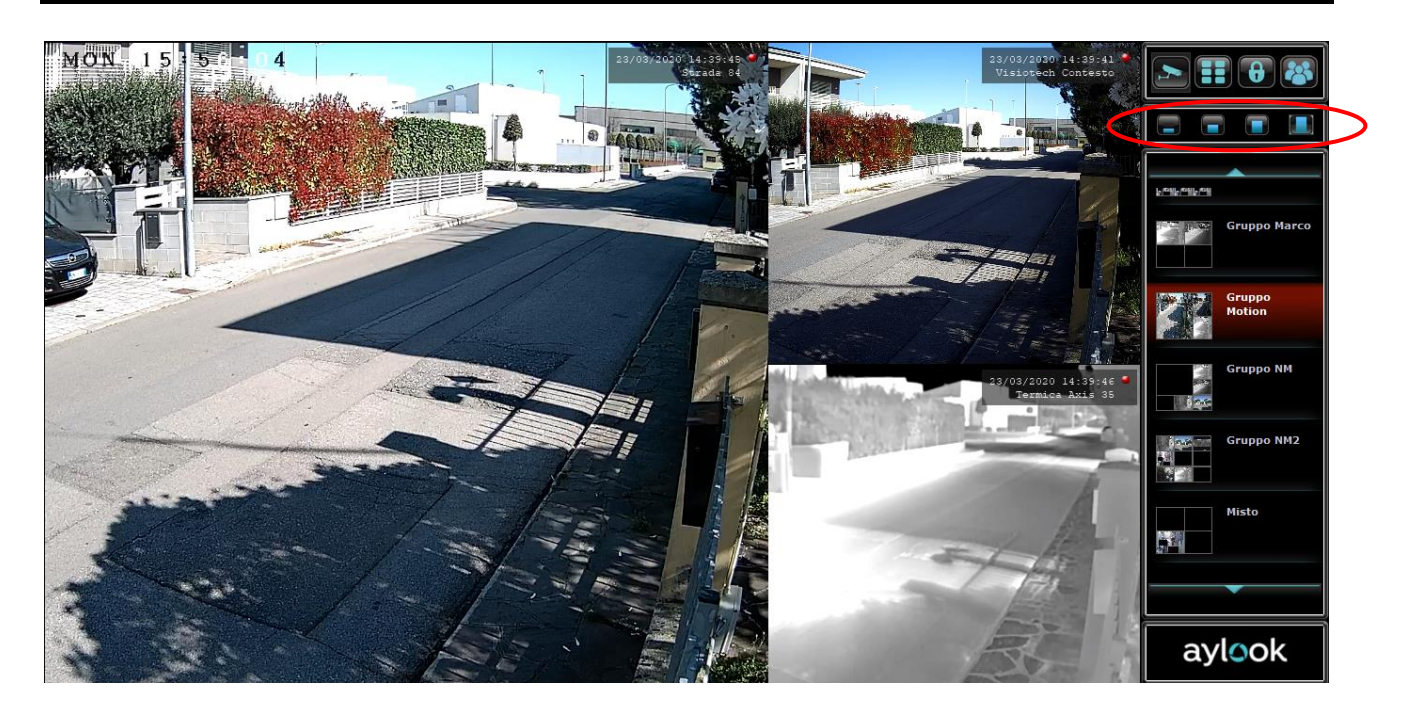

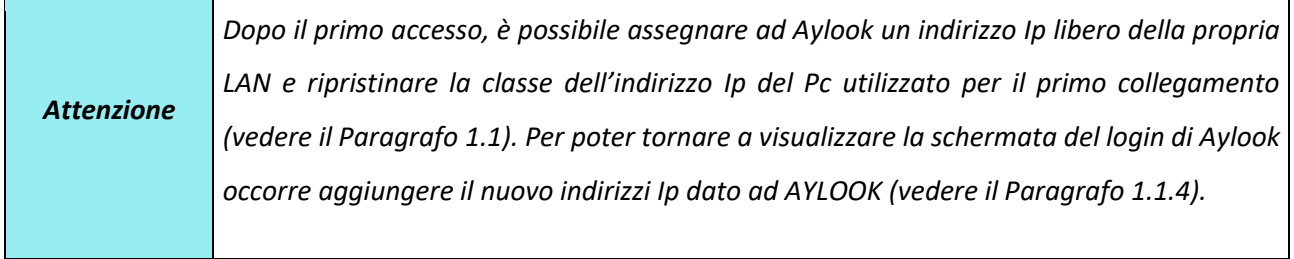

## <span id="page-15-0"></span>2) Setup Configurazione

Cliccando sul logo AYLOOK si potranno effettuare le varie configurazioni (assegnazione dell'indirizzo Ip al videoregistratore, inserire le telecamere, creazione messaggi, gestione utenti, ecc).

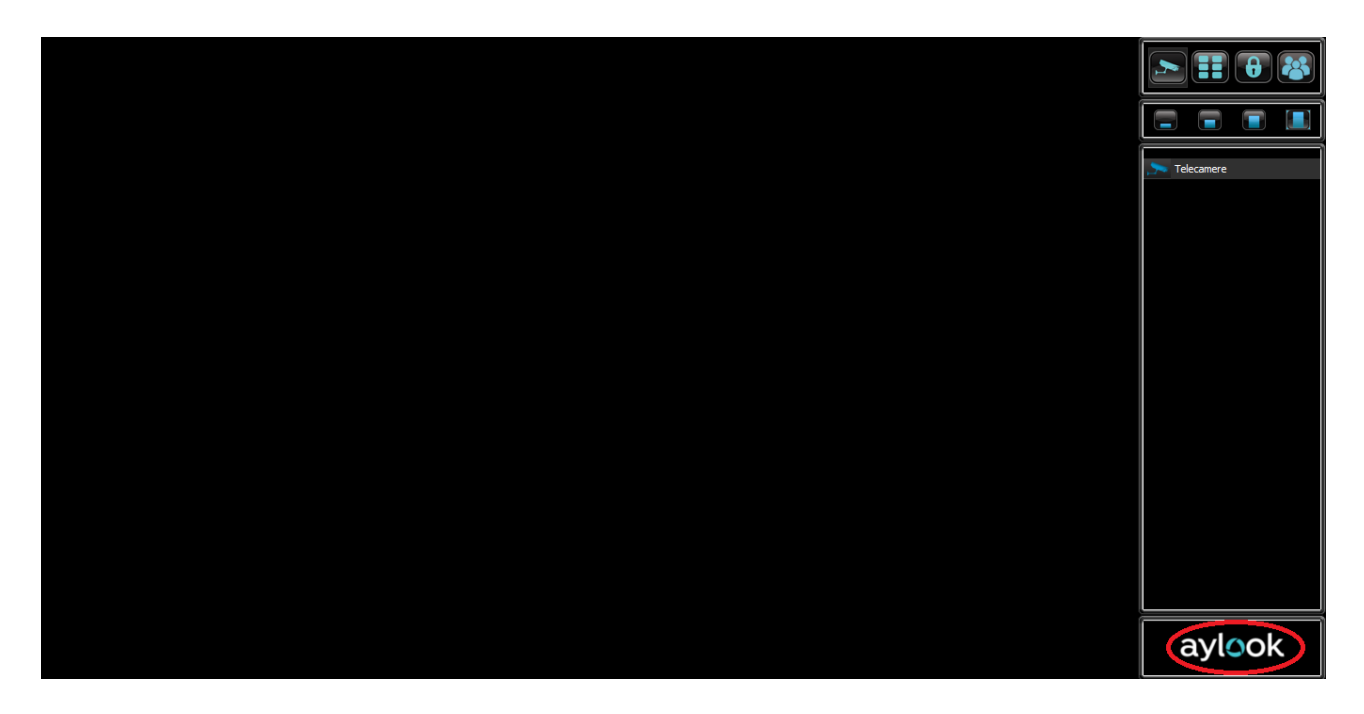

### <span id="page-15-1"></span>2.1) Menù setup: possibili configurazioni

Dopo aver cliccato sul logo AYLOOK, apparirà l'elenco dei pulsanti per l'accesso alle pagine dedicate alla configurazione delle funzionalità del sistema.

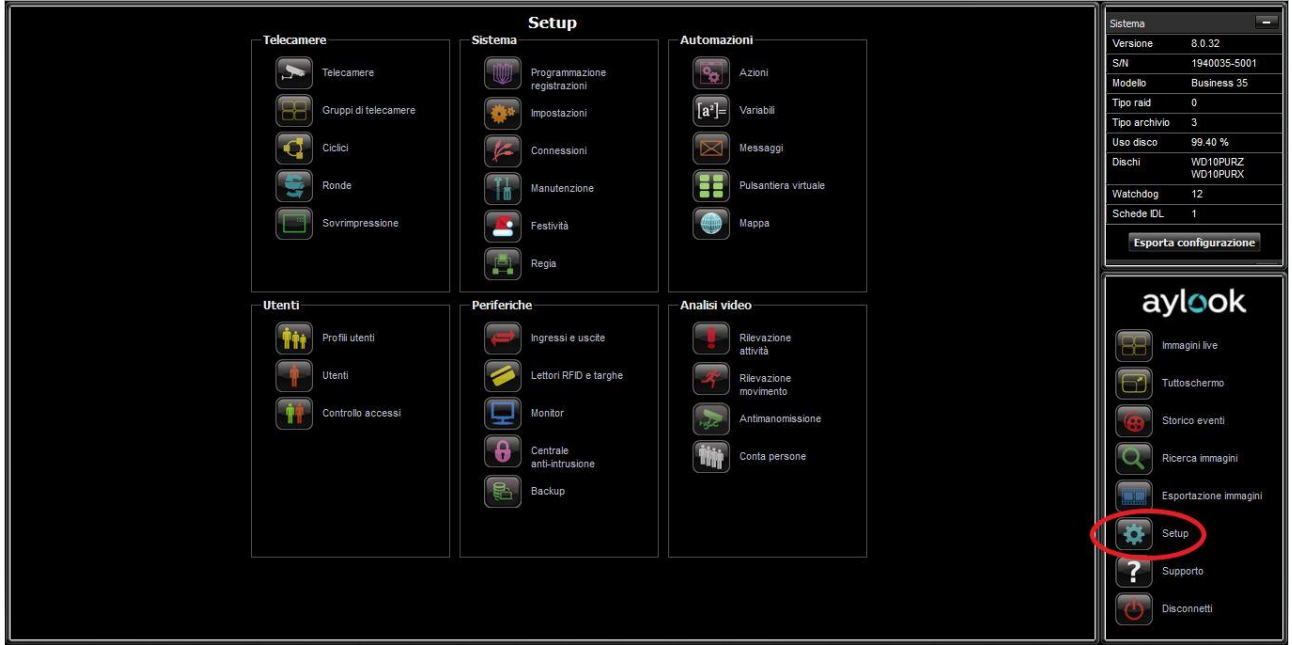

Cliccando sui relativi pulsanti si accede alle diverse aree di configurazione.

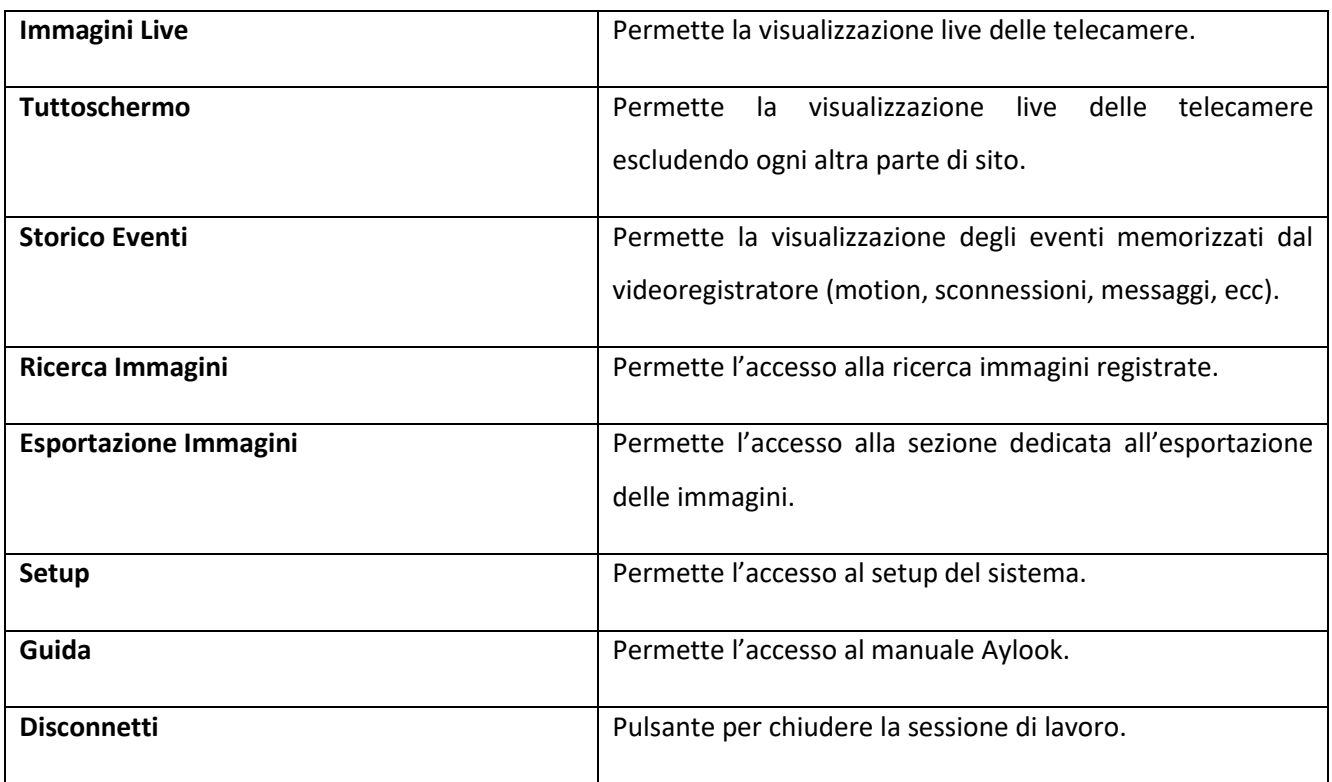

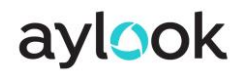

#### <span id="page-17-0"></span>2.2) Configurazione connessioni

Nella sezione Setup vengono visualizzati tutti i menù di configurazione del registratore e impostati i parametri

di rete del videoregistratore AYLOOK. Cliccare sul pulsante **Setup:**

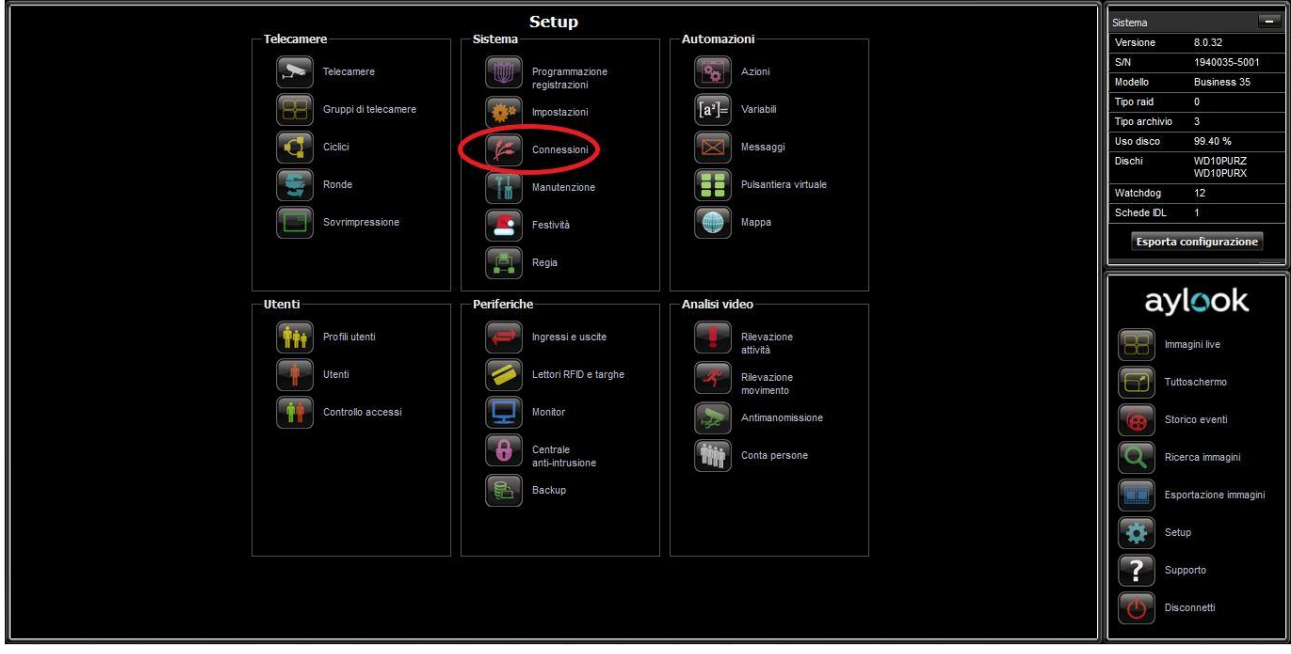

Successivamente selezionare il menu "**Connessioni**" e inserire i dati della rete LAN.

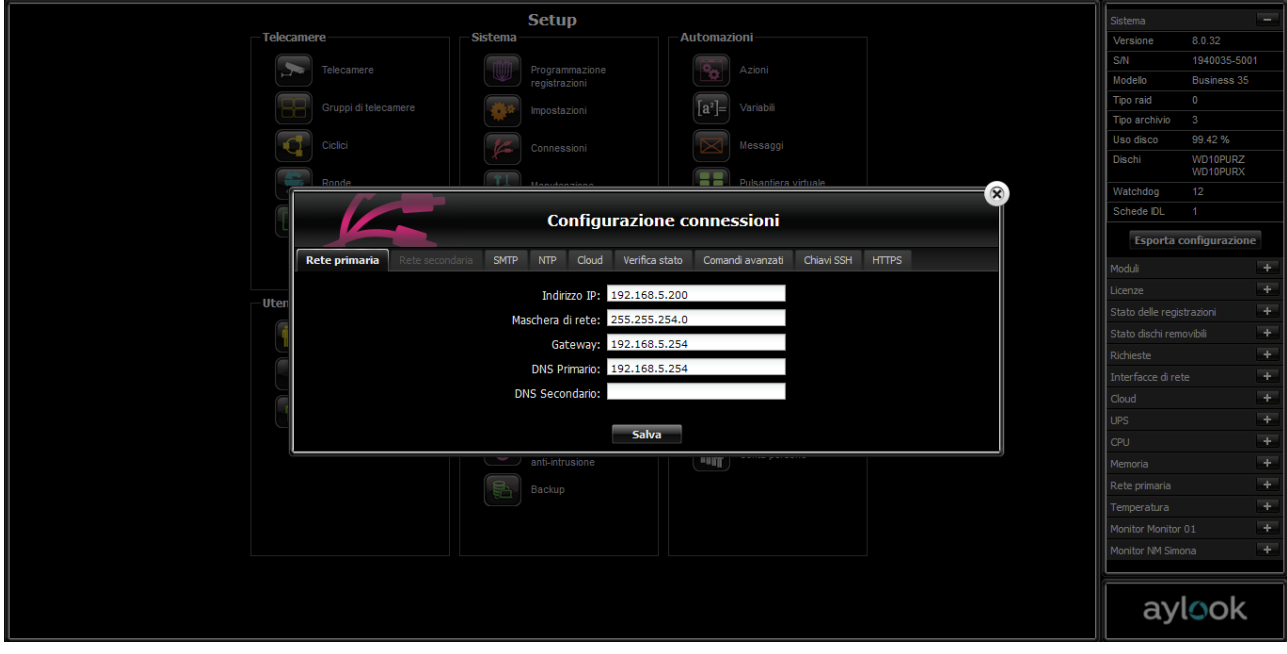

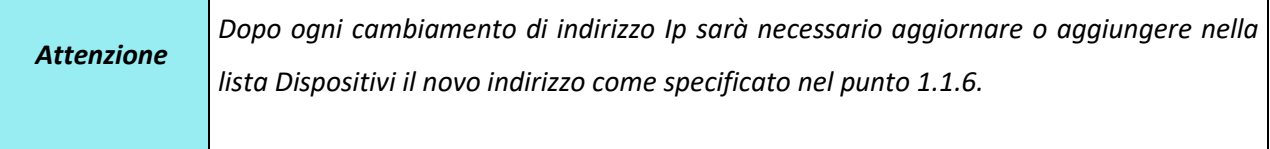

All' interno del menù connessioni troviamo anche le opzioni:

- **Rete secondaria**: configurazione seconda scheda di rete.

- **SMTP**: configurazione del server SMTP per l'invio di mail.

- **NTP**: configurazione del server NTP per la sincronizzazione dell'orario.

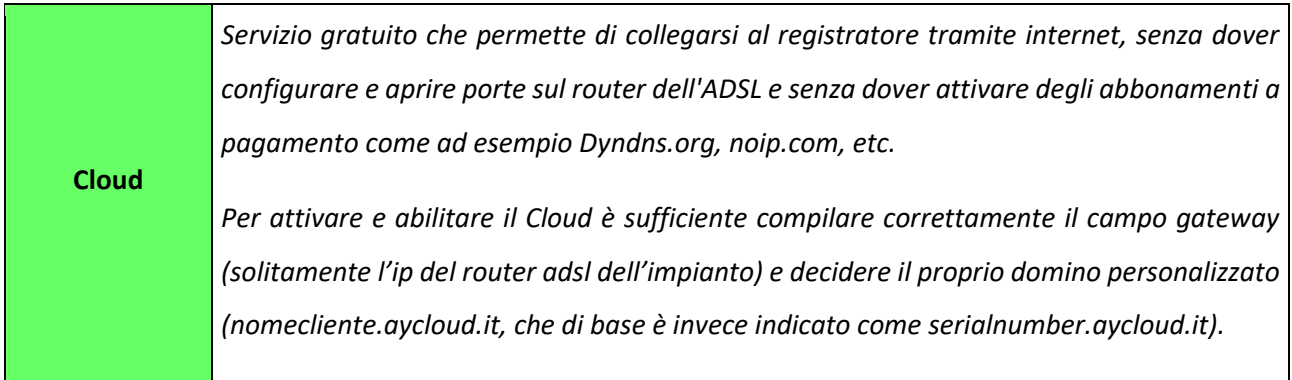

- **Verifica Stato**: possibilità di inserire un indirizzo Ip (ad esempio quello di un router UMTS di backup) a cui l'Aylook proverà periodicamente a collegarsi per verificare lo stato di connessione.

- **Comandi avanzati**: comandi Linux che verranno eseguiti all'avvio dell'NVR. Potrebbero contenere regole di routing particolari con iptables (operazione da eseguire solo con un tecnico dell'assistenza).

- **Chiavi SSH**: possibilità di avere un utente che può loggarsi in ssh al NVR e che può eseguire alcuni comandi tipo il riavvio della macchina (operazione da eseguire solo con un tecnico dell'assistenza).

- **HTTPS**: possibilità di creare un certificato di tipo self-signed o di importare un certificato in formato PEM per poter accedere ad Aylook in forma criptata tramite HTTPS.

Quali porte devo rendere raggiungibili per pubblicare un aylook su internet?

- 80(http): interfaccia web
- 81(tcp): streaming video
- 22(ssh): richiesta dall'assistenza aylook
- La porta 81 in realtà è **porta interfaccia web** + 1 per cui se faccio un nat da 8080 a 80 devo fare un nat da 8081 a 81.
- 1194 (udp): porta usata dal servizio cloud

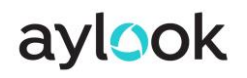

#### <span id="page-19-0"></span>2.3) Configurazione telecamere

Cliccando sul pulsante "**Telecamere"** si entra nella pagina di inserimento e modifica delle telecamere collegate ad AYLOOK.

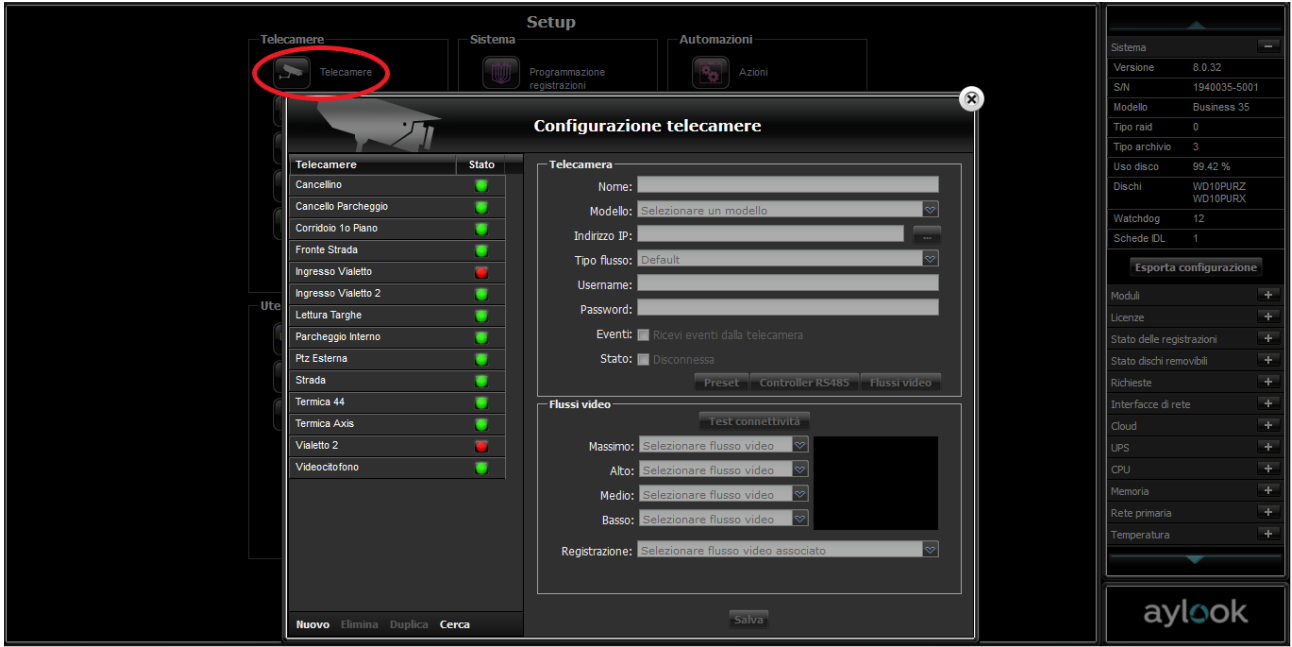

Per inserire una nuova telecamera occorre cliccare il pulsante "Nuovo" (in basso a sinistra) e compilare i campi:

- **Nome**: è la dicitura che comparirà nell'elenco delle telecamere.
- **Modello**: selezionare il modello Telecamera ONVIF oppure il modello specifico della telecamera
- **Indirizzo IP**: specificare l'indirizzo Ip della network camera inserita.
- **Username**: specificare l'username inserito nel sito della telecamera.
- **Password**: specificare l'password inserita nel sito della telecamera.
- **Eventi**: selezionabile solo per telecamere inserite utilizzando modello "Telecamera ONVIF" oppure "Telecamera ONVIF PTZ", permette di ricevere su AYLOOK gli eventi onvif generati dalla telecamera.

- **Test Connettività**: OBBLIGATORIO per qualsiasi modello di telecamera.
- **Registrazione**: selezionare il flusso video desiderato per la memorizzazione delle immagini*.*

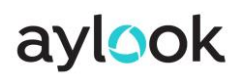

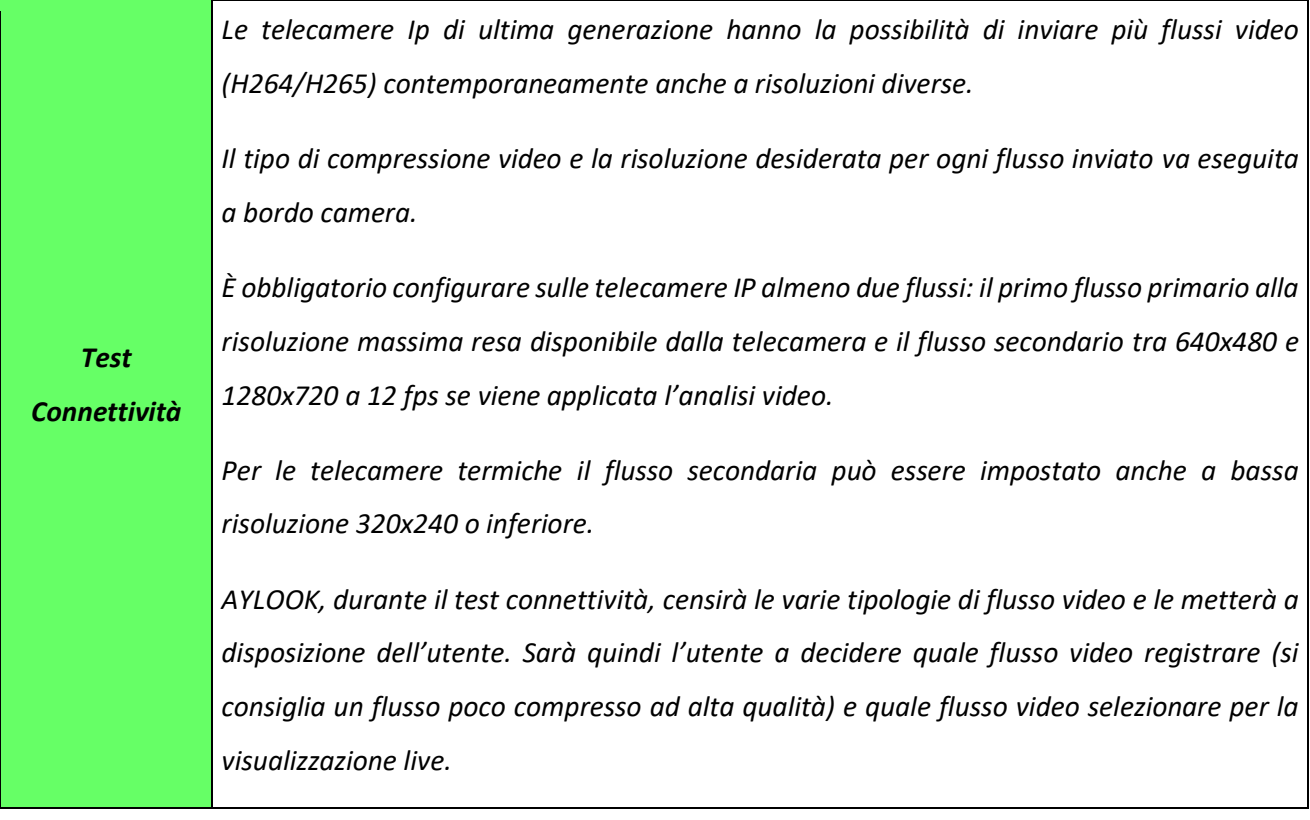

Oltre ad inserire una nuova telecamera è possibile anche eliminarla (pulsante Elimina di fianco a Nuovo) o duplicarla (funzione utilizzabile solo quando si inseriscono telecamere IP della stessa marca e modello, con stesso user e login).

#### **PULSANTE CERCA**

Cliccando il pulsante "Cerca" il sistema ricercherà sulla rete LAN primaria tutte le telecamere IP presenti che supportano il protocollo Onvif. Comparirà un elenco di indirizzi ip di telecamere, che si potranno aggiungere all'elenco delle telecamere collegate al videoregistratore.

|                         | <b>Ricerca telecamere</b> |                   |                 |          |  |
|-------------------------|---------------------------|-------------------|-----------------|----------|--|
| Aggiungi                | <b>Indirizzo MAC</b>      | Indirizzo IP -    | <b>Username</b> | Password |  |
| $\overline{\mathbf{v}}$ | c0:51:7e:4a:ee:e2         | 192.168.4.33      |                 |          |  |
| П                       | c0:56:e3:2b:50:24         | 192.168.5.25      |                 |          |  |
| Ø                       | e0:50:8b:c8:bc:e5         | 192.168.5.28      |                 |          |  |
| $\overline{\mathbf{v}}$ | 9c:14:63:2c:dd:4e         | 192.168.5.34      |                 |          |  |
| M                       | 90:02:a9:19:bc:98         | 192.168.5.36      |                 |          |  |
| V                       | f8:4d:fc:f9:82:df         | 192.168.5.37      |                 |          |  |
| ₩                       | 3c:ef:8c:50:5a:42         | 192.168.5.38      |                 |          |  |
| $\blacksquare$          | 00:00:1b:12:fe:a0         | 192.168.5.41      |                 |          |  |
| $\blacksquare$          | a4:14:37:81:18:36         | 192.168.5.44      |                 |          |  |
| $\Box$                  | 00:00:1b:12:f6:76         | 192.168.5.45      |                 |          |  |
| $\overline{\mathbf{v}}$ | 44:19:b6:3e:50:31         | 192.168.5.46      |                 |          |  |
| V                       | 00:2a:2b:00:8f:47         | 192.168.5.49:8999 |                 |          |  |
| 図                       | 00:00:1b:04:98:62         | 192.168.5.53      |                 |          |  |

*Questa funzionalità permette di non dover inserire singolarmente una telecamera alla volta.*

#### <span id="page-22-0"></span>2.4) Configurazione gruppi di telecamere

Cliccando sul pulsante "**Gruppi di telecamere"** si entra nella pagina di gestione gruppi telecamere.

La configurazione si effettua premendo sul pulsante "Nuovo", dando un nome al gruppo che si vuole creare e scegliendo il layout opportuno. A questo punto sarà sufficiente "trascinare" le telecamere nell'elenco a destra sul riquadro del layout desiderato. A fine operazione cliccare il pulsante "Salva".

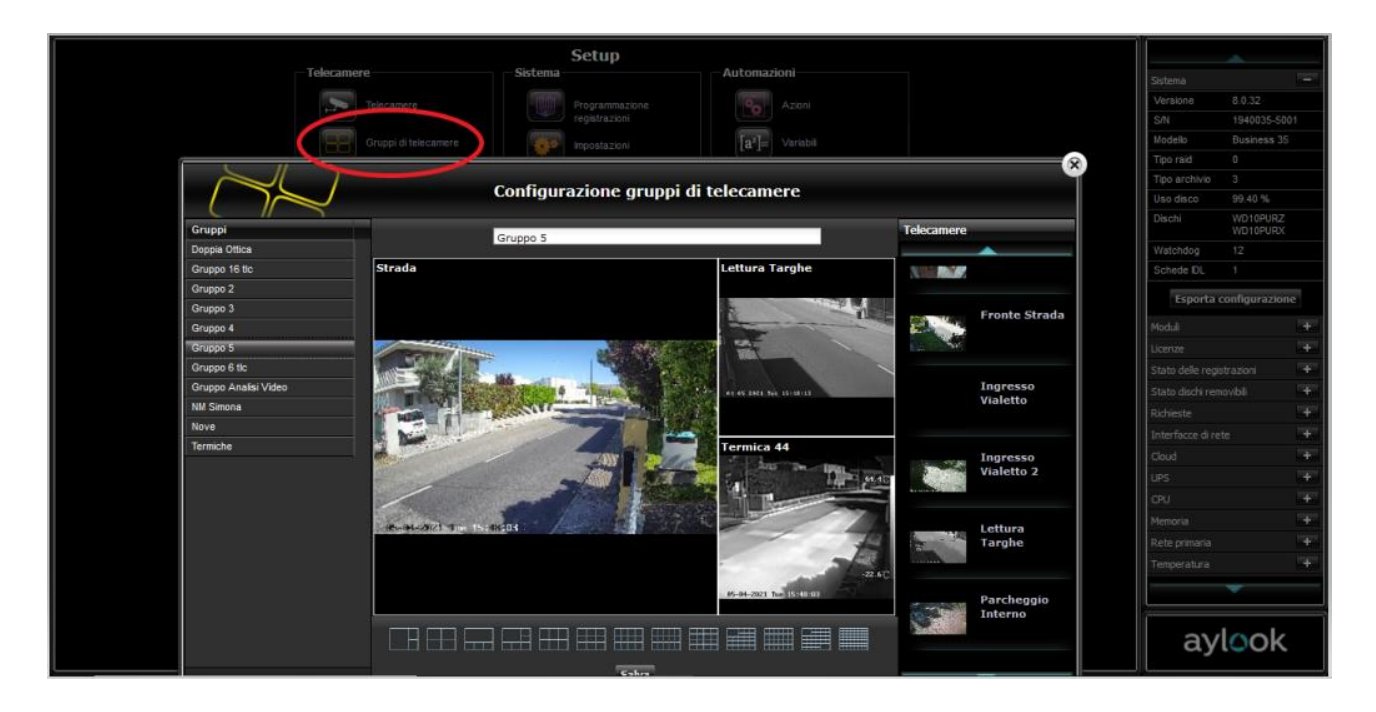

#### <span id="page-23-0"></span>2.5) Configurazione ciclici

Cliccando sul pulsante "**Ciclici"** si entra nella pagina di gestione dei ciclici.

La configurazione si effettua premendo sul pulsante "Nuovo" e nominando il ciclico che si vuole creare.

A questo punto sarà sufficiente "trascinare" le telecamere o i gruppi nell'elenco a destra nel riquadro "**Composizione**". A fine operazione cliccare il pulsante "Salva".

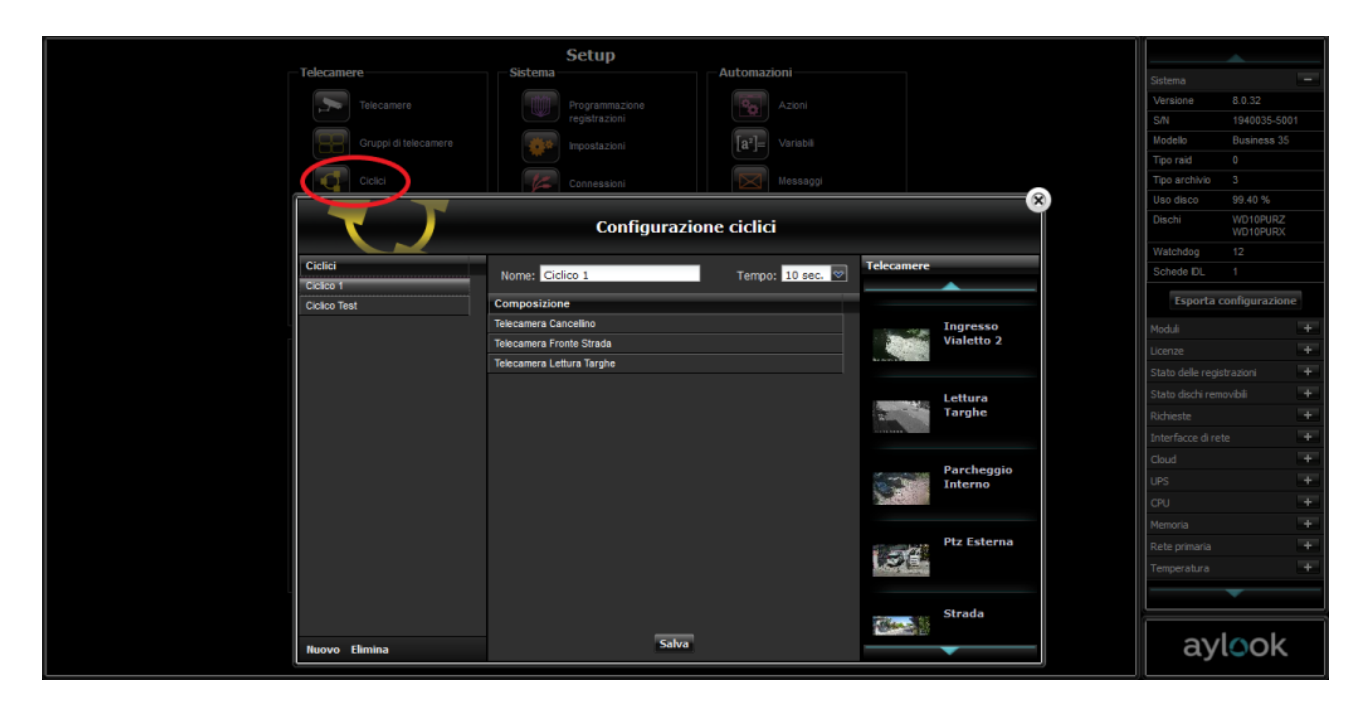

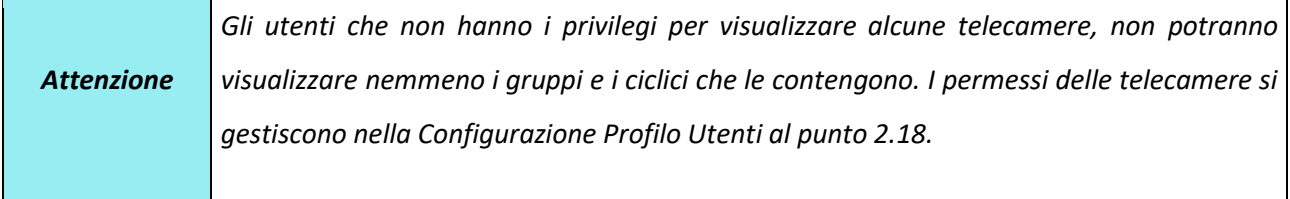

Nella finestra "**Tempo"** si imposta il tempo di attesa che deve intercorrere tra la visualizzazione di una telecamera e la successiva o di un gruppo di telecamere e il successivo nella funzionalità ciclico.

### <span id="page-24-0"></span>2.6) Configurazione ronde

Cliccando sul pulsante "**Ronde"** si accede al pannello di configurazione in cui è possibile gestire gli automatismi di movimento delle telecamere dome.

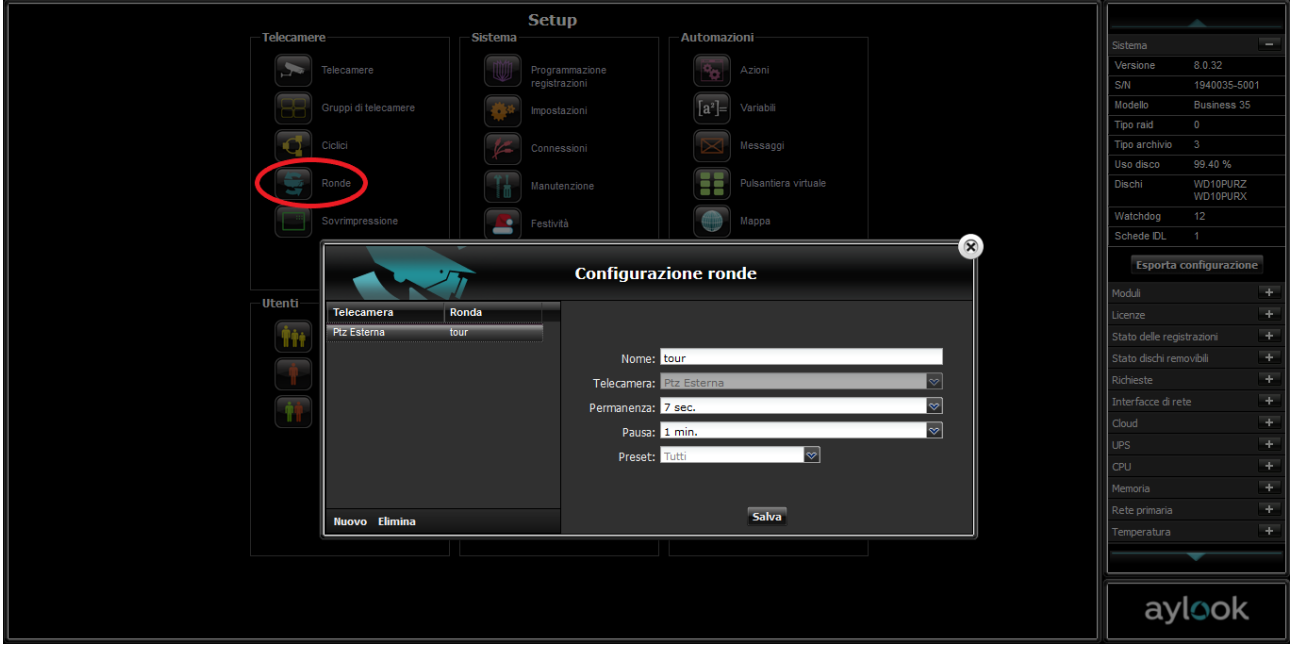

### <span id="page-24-1"></span>2.6.1) I punti di preset

Un punto di preset è un definito stato di posizione/inquadratura memorizzato all'interno di una telecamera di tipo dome. È l'insieme dei valori che determinano una precisa visuale del dispositivo (coordinate di posizione dell'obiettivo, valore dello zoom, valore del fuoco e numero identificativo del preset). È chiaro, quindi, che se alla telecamera viene fornito un preset, essa potrà assumere lo stato senza il bisogno che un operatore manualmente la controlli.

A seconda del modello di telecamera a disposizione è possibile definire un certo numero di punti di preset. Per farlo occorre collegarsi direttamente all'indirizzo IP della telecamera tramite un browser web e seguire le istruzioni fornite con il dispositivo. AYLOOK gestisce i punti di preset attraverso la funzione **Ronde.**

*Suggerimento Si consiglia di inserire punti di preset contigui (per evitare spostamenti troppo ampi)*

#### <span id="page-24-2"></span>2.6.2) Configurazione tour dei preset

Un "tour" dei preset è un percorso di inquadrature che viene programmato ed assegnato dall'utente ad una videocamera speed dome. Esso viene costruito prendendo come punti di riferimento i preset memorizzati nella videocamera e definendo il tempo di permanenza dell'inquadratura su di essi. Ne deriva quindi un movimento di camera continuato che ad intervalli regolari sposta l'inquadratura su ciascun preset in modo del tutto automatico.

Per configurare un tour dei preset, prima di tutto occorre selezionare una delle telecamere dome presenti nel circuito di AYLOOK. Nel relativo pannello compariranno i campi per caratterizzare il tour.

#### <span id="page-25-0"></span>2.7) Configurazione sovraimpressione

Nel setup di AYLOOK, nella sezione "**Configurazione sovraimpressione**" è possibile configurare quali

indicazioni mantenere in sovraimpressione nel live delle telecamere.

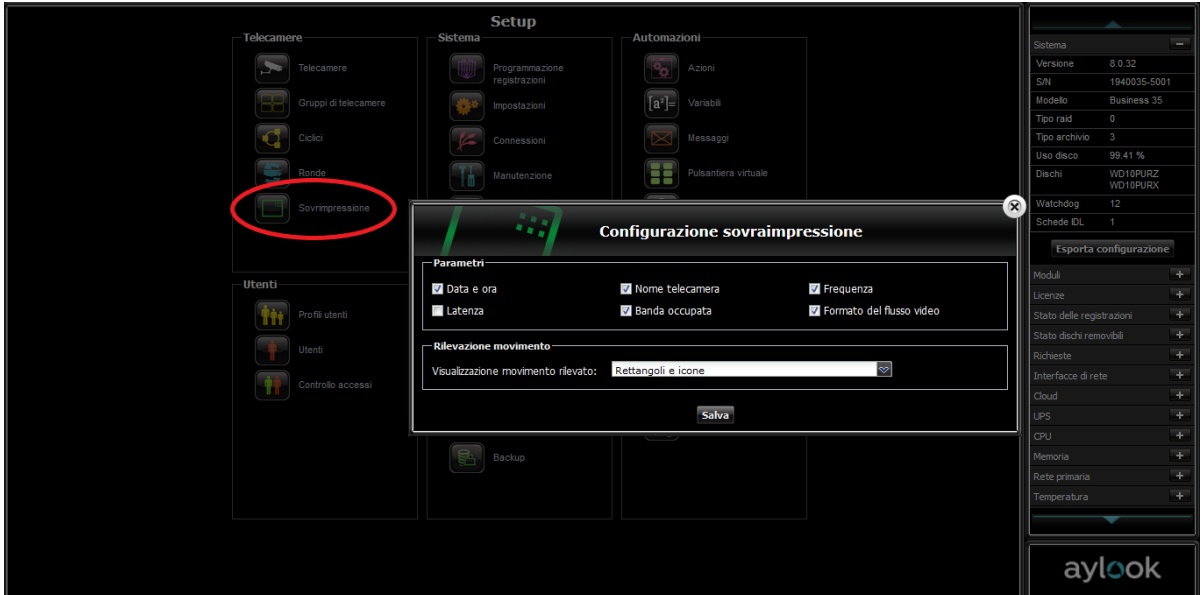

Le possibili scelte sono:

- **Data e ora**.

- **Nome telecamera**: il nome telecamera si assegna in fase si inserimento telecamera.
- **Frequenza**: numero di FPS.
- **Latenza**: ritardo con cui vengono ricevuti gli fps, dovuto ad esempio, a problemi della rete LAN.

- **Banda occupata**: banda occupata in rete espressa in Kilobyte.
- **Formato flusso video**: tipo di compressione usata (H264/H265).

#### **2.8) Configurazione programmazione registrazioni**

Cliccando sul pulsante **Programmazione registrazioni** si entra nella parte di setup in cui è possibile schedulare, per specifici giorni/orari, la modalità di registrazione delle telecamere del sistema.

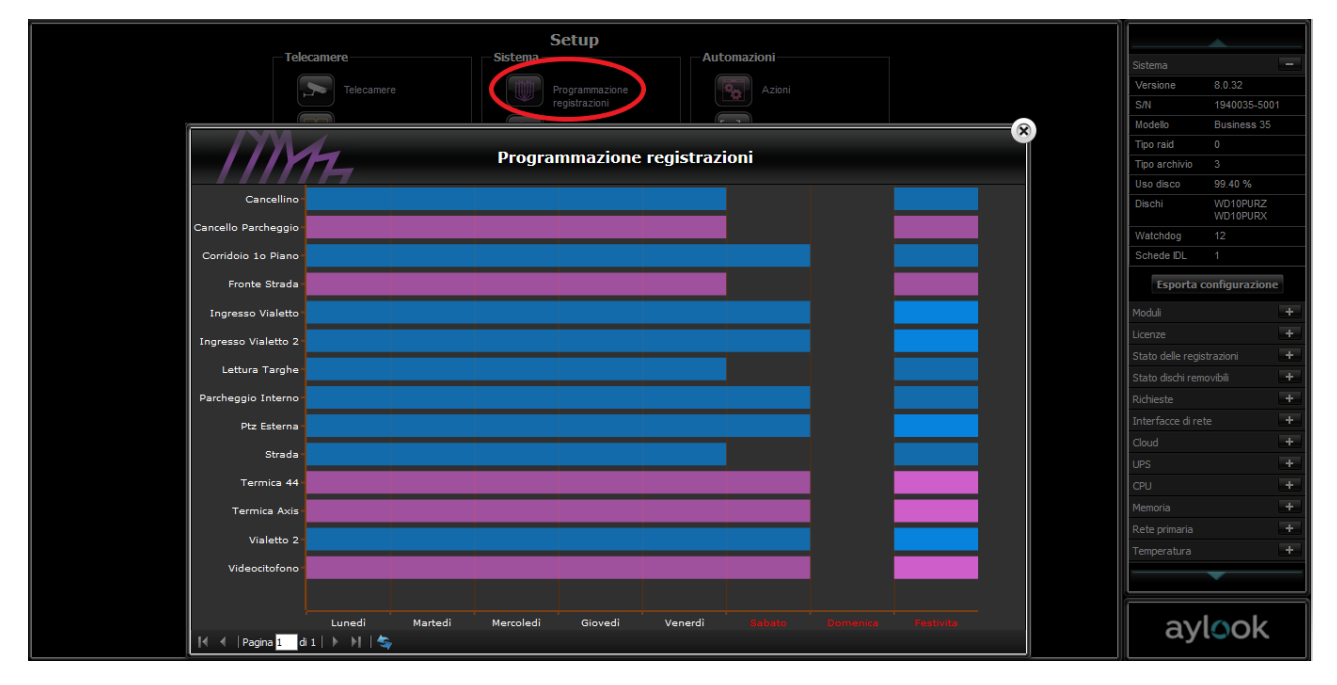

Per associare una programmazione ad una specifica telecamera, occorre cliccare sul nome della telecamera a sinistra e compilare i campi **Programmazione registrazione per telecamera Aylook** con il giorno della settimana (o tutti i giorni, o solo i giorni festivi) in cui la telecamera deve registrare, da che ora deve iniziare e a che ora deve terminare la registrazione.

**\_\_\_\_\_\_\_\_\_\_\_\_\_\_\_\_\_\_\_\_\_\_\_\_\_\_\_\_\_\_\_\_\_\_\_\_\_\_\_\_\_\_\_\_\_\_\_\_\_\_\_\_\_\_\_\_\_\_\_\_\_\_\_\_\_\_\_\_\_\_\_\_\_\_\_\_\_\_\_\_\_\_\_\_\_\_\_\_\_\_\_\_\_\_\_\_\_\_\_\_\_\_\_\_\_\_\_\_\_\_\_\_\_\_\_\_\_\_\_\_**

Per selezionare la modalità di registrazione cliccare su uno dei "pennelli":

- Registra sempre;
- Registra sempre più motion
- Registra solo su motion

e "trascinare" il mouse negli orari desiderati.

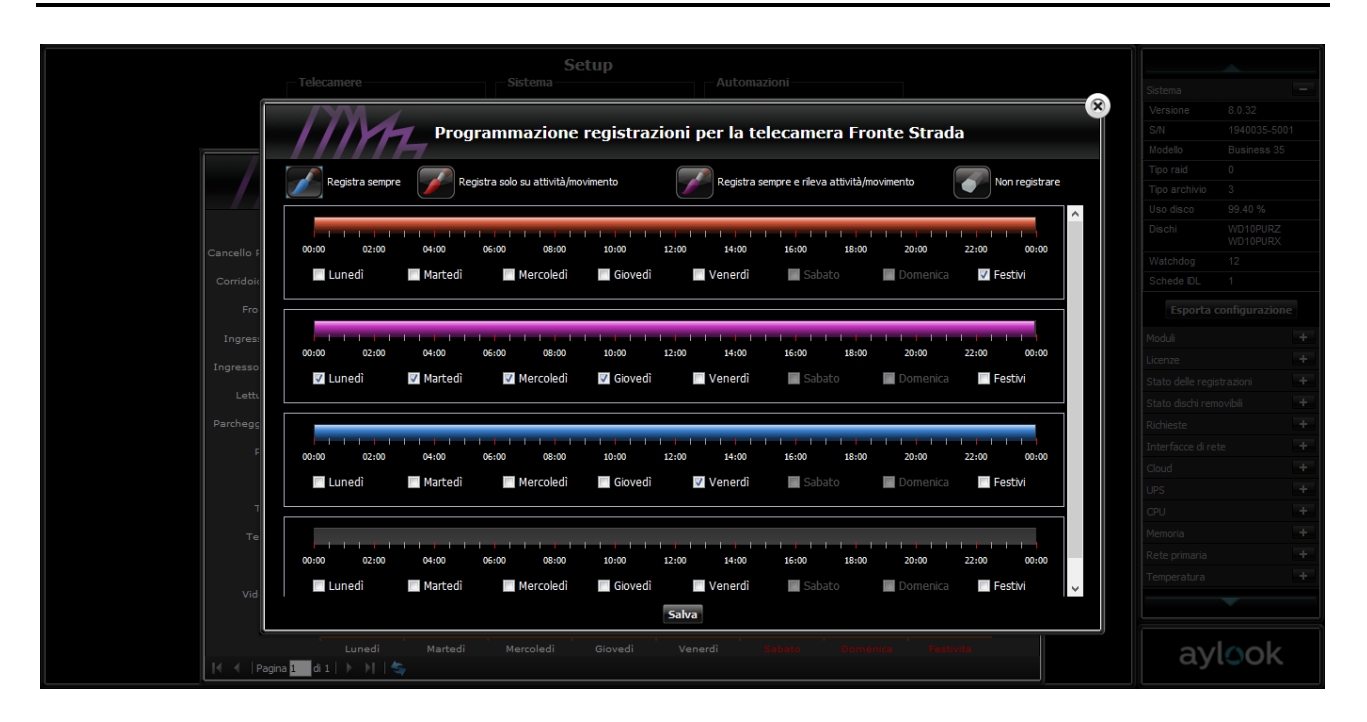

Automaticamente, ad ogni schedulazione inserita per una data ora e giorno apparirà una nuova schedulazione da compilare a piacimento. Al termine delle schedulazioni premere il pulsante "Salva".

Per ogni schedulazione di motion selezionata o di ronda, apparirà automaticamente la finestra di selezione area su cui deve operare il motion per quella determinata ora o di quale ronda.

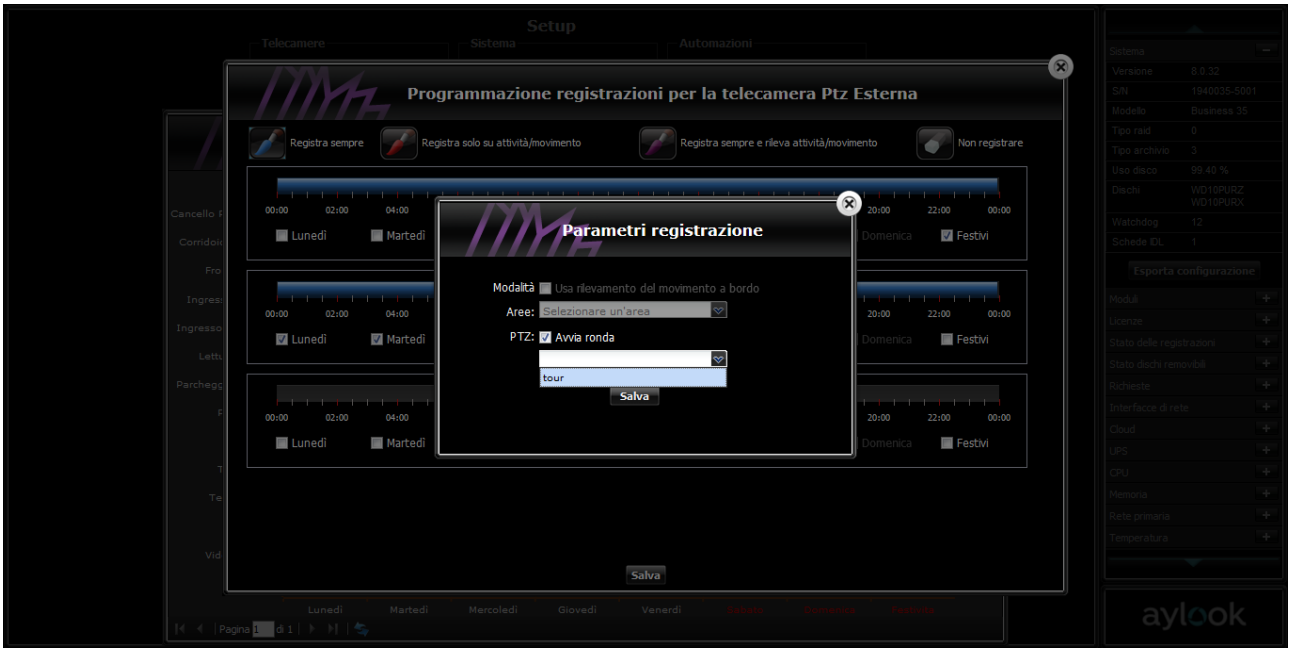

Attivando la schedulazione su ronda la telecamera si sposterà automaticamente da un punto all'altro, con un tempo di attesa per ogni preset variabile a seconda di come è stato impostato il tour. Gli eventuali punti non settati o definiti saranno esclusi dal tour. Al termine della schedulazione su tour dei preset la telecamera dome tornerà automaticamente nel primo punto di preset.

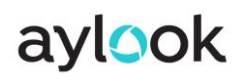

Dalla pagina Live è possibile fermare momentaneamente il tour dei preset della telecamera dome per effettuare degli spostamenti personalizzati.

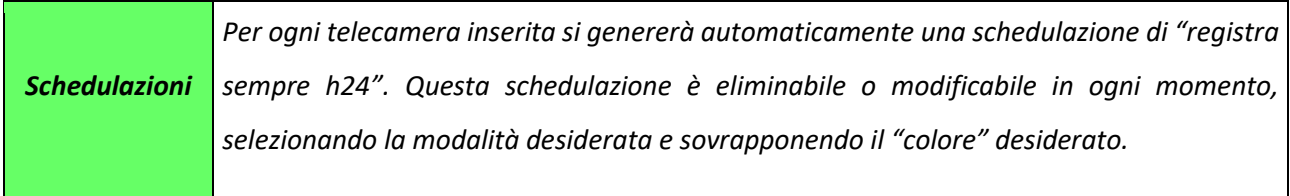

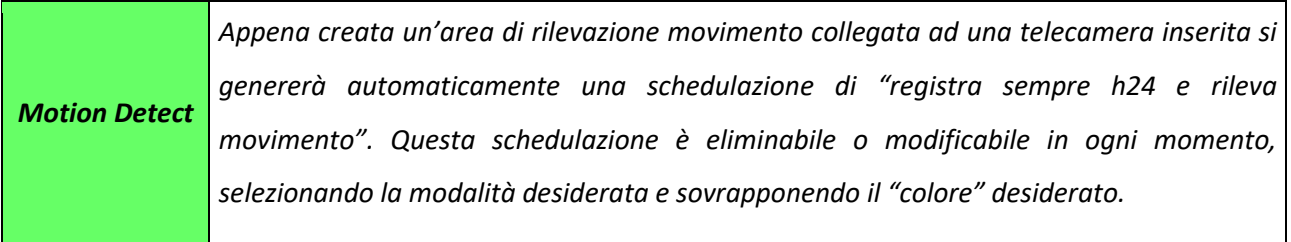

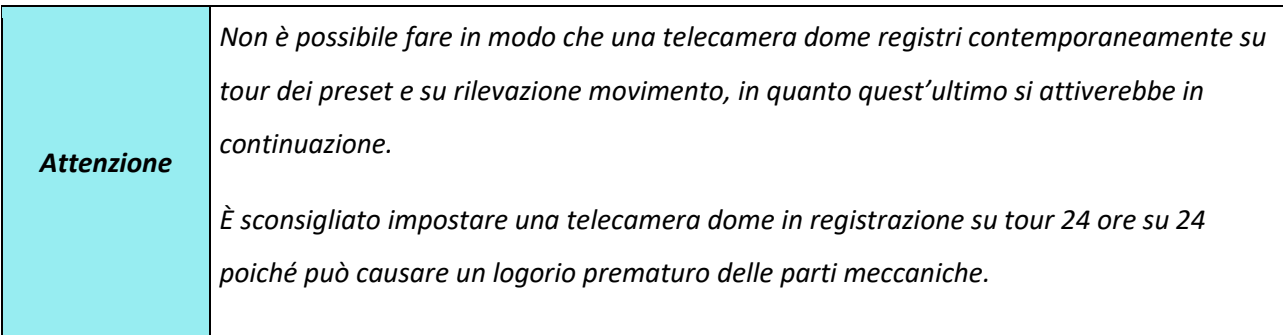

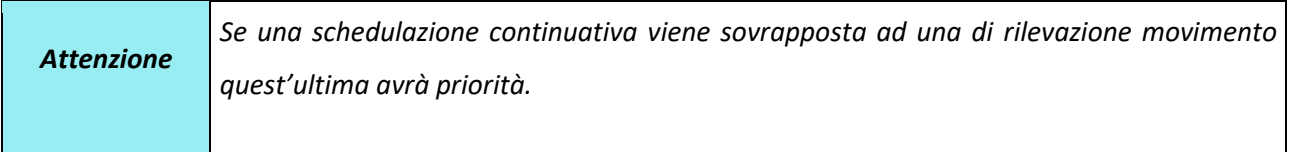

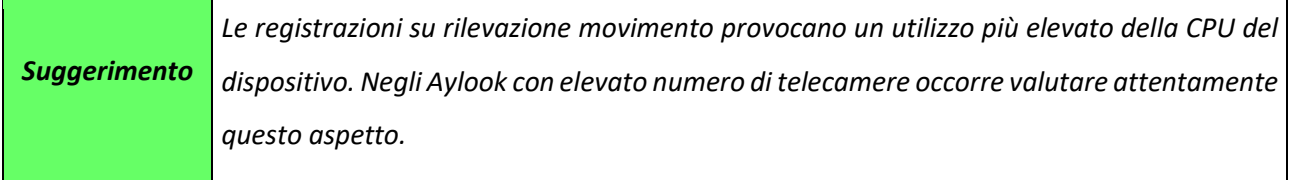

Per modificare una programmazione già inserita occorre selezionare il pulsante "non registrare" e cancellare (trascinando il mouse) le schedulazioni della riga interessata.

### <span id="page-29-0"></span>2.9) Configurazione impostazioni

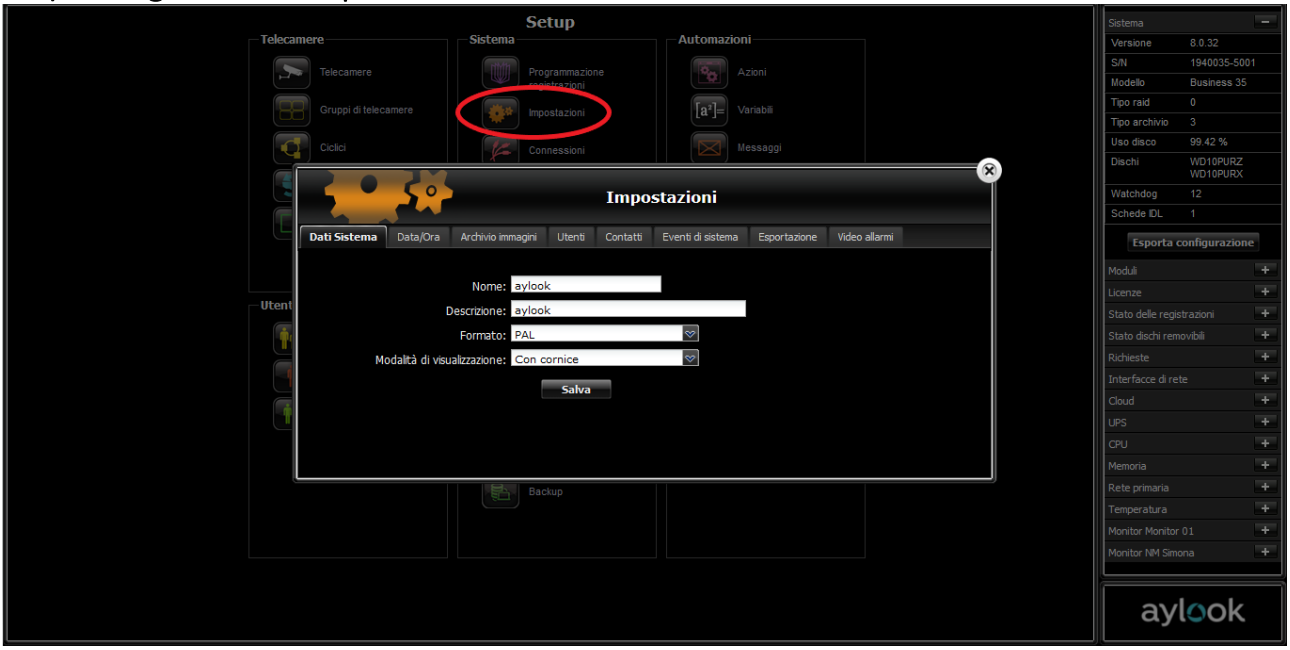

All'interno del menù "Impostazioni" è possibile configurare:

- **Dati sistema**: nome e descrizione del videoregistratore (spesso nome del cliente). Visualizzazione con o senza cornice è la modalità con cui le immagini delle telecamere verranno viste in Live.

- **Data/ora**: data e ora del videoregistratore.

- **Archivio immagini**: tempo di permanenza delle immagini sul disco fisso prima della cancellazione con possibilità di differenziare tra feriali e festivi (personalizzabili nel menù "Festività").

- **Utenti:** possibilità di impostare una scadenza della password di accesso (di base non scade mai).

- **Contatti:** indirizzo email dell'amministratore che riceverà eventuali email riguardanti errori sul sistema (ad esempio la rottura di un disco archivio). Per poter inviare la mail deve essere configurato correttamente il server SMTP nel menù Configurazione.

- **Eventi di sistema:** possibilità di scegliere quali eventi far comparire nello Storico Eventi del nvr.

- **Esportazione:** possibilità di definire la dimensione massima dei file generati in esportazione. Se si mantiene l'impostazione base a 4GB e occorre esportare un file dal peso totale di 10Gb, il video verrà spezzettato in 3 parti/file. Nel caso si facciano esportazioni da remoto è utile abbassare la dimensione.

#### <span id="page-30-0"></span>2.10) Configurazione manutenzione

All'interno del menù "Manutenzione" è possibile configurare:

- **Aggiornamento**: è possibile aggiornare automaticamente il sistema (Via Internet) o aggiornarlo tramite il

caricamento del file della release scaricabile su [www.aylook.com](http://www.aylook.com/) o inviato dall'Assistenza.

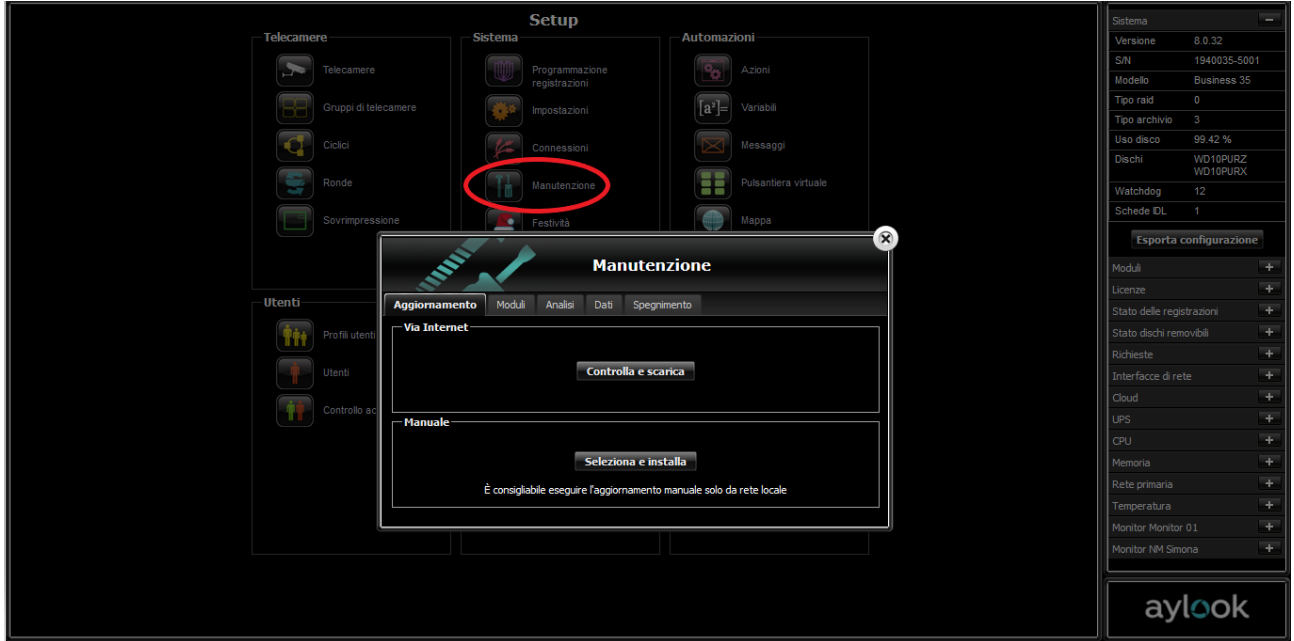

- **Moduli**: è possibile abilitare nuove funzionalità software (es. integrazione con centrale allarmi, lettura targhe, [Alexa](https://www.aylook.com/wp-content/uploads/2020/04/SkillAylookAlexa.pdf), Mod-Bus ecc) tramite codice inviato dall'assistenza.

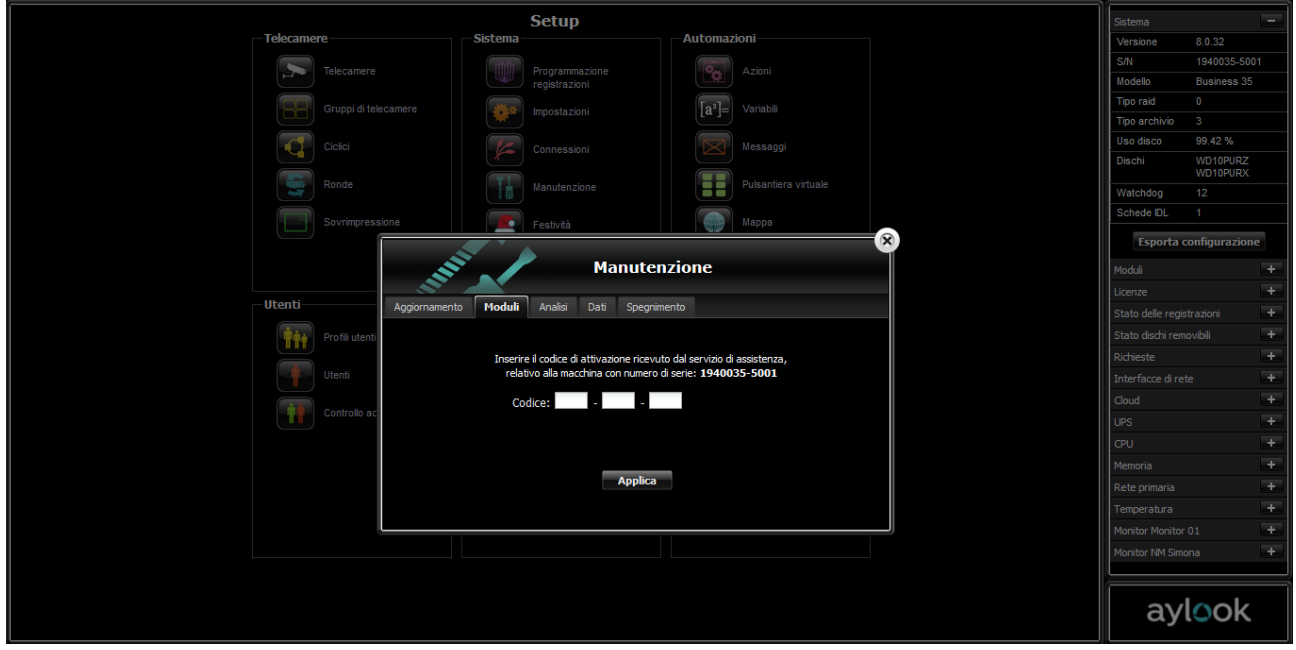

- **Analisi:** in questa sezione si attivano le licenze dei moduli aggiuntivi relativi all'analisi video avanzata (Avanzata e IDL) e all'antimanomissione (Anti Tampering).

Nel caso in cui Aylook sia collegato ad internet occorre semplicemente inserire un codice licenza alla volta nel campo "Attivazione via Internet" e cliccare il pulsante "Attiva la licenza".

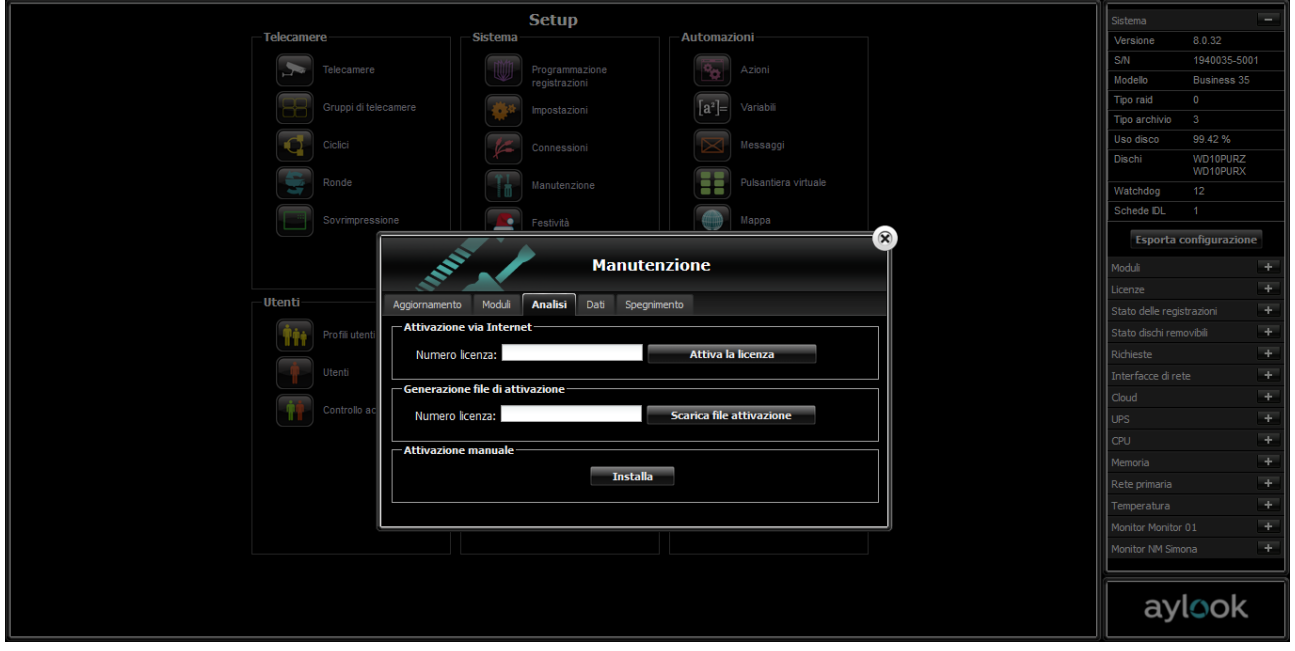

Nel caso in cui Aylook NON sia collegato ad internet occorre invece inserire un codice licenza alla volta nel campo "Generazione file di attivazione" e cliccare il pulsante "Scarica file attivazione".

Successivamente caricare il file nella pagina Internet[: http://licenze.videosorv.com/index\\_algo.html](http://licenze.videosorv.com/index_algo.html)

Cliccare su "scarica" ed installare il file generato su aylook cliccando nel campo "Attivazione Manuale" il pulsante "Installa". Occorre ripetere l'operazione per ogni codice licenza.

- **Dati**: è possibile esportare/importare/ripristinare il database completo del registratore (telecamere,

utenti, aree di rilevazione movimento, ecc) per averlo a disposizione in caso di guasto dell'apparecchiatura. È inoltre possibile formattare il disco o i dischi di archivio immagini.

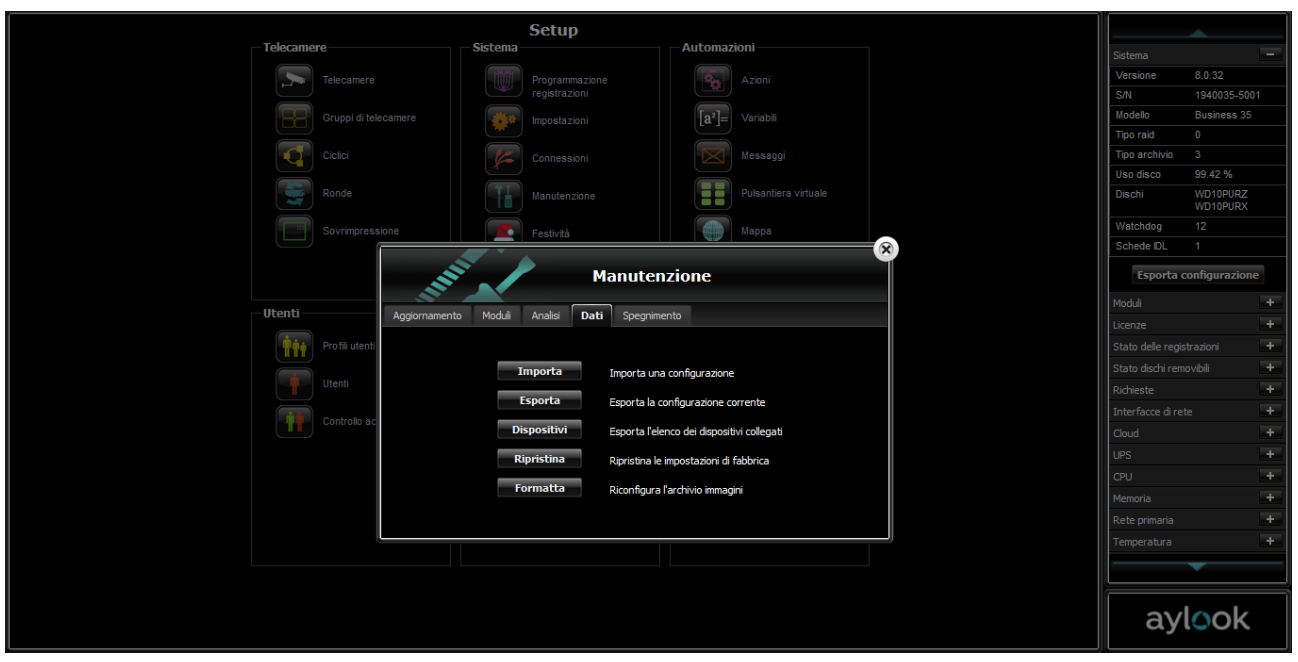

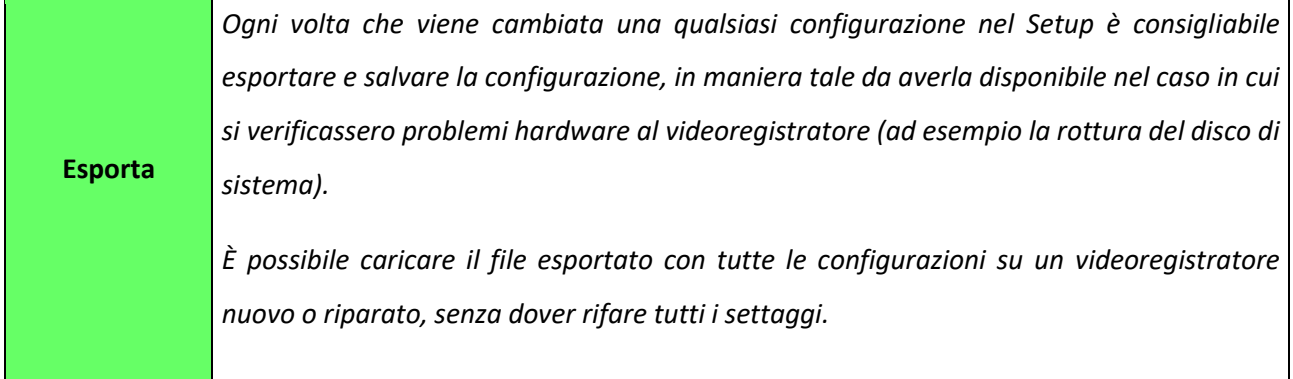

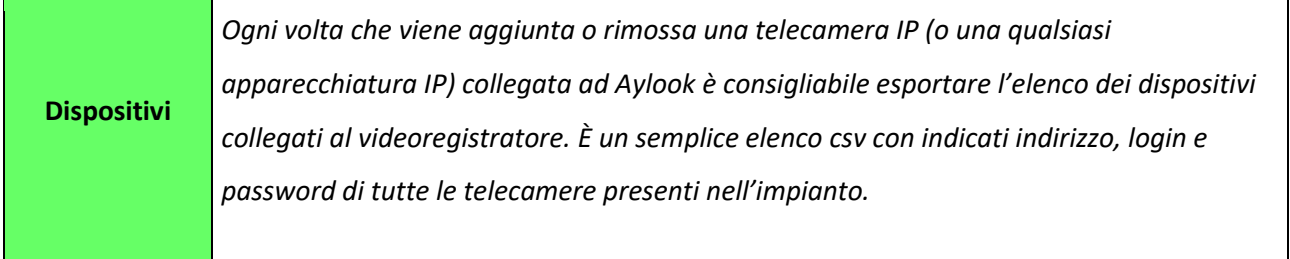

- **Spegnimento**: consente il riavvio o lo spegnimento del videoregistratore.

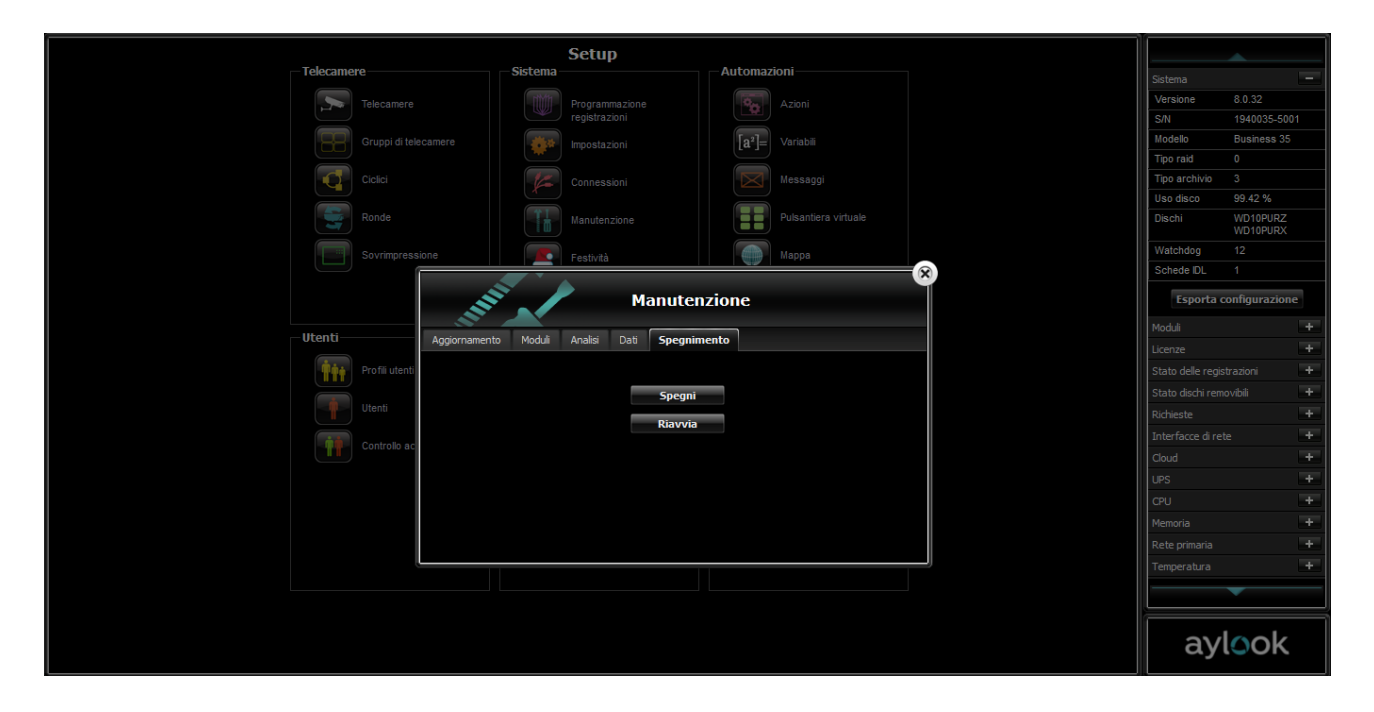

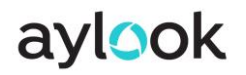

#### <span id="page-34-0"></span>2.11) Configurazione festività

Cliccando sul pulsante "**Festività"** si entra nella parte di setup in cui è possibile definire in modo personalizzato le date che dovranno essere considerate di festività da parte delle schedulazioni.

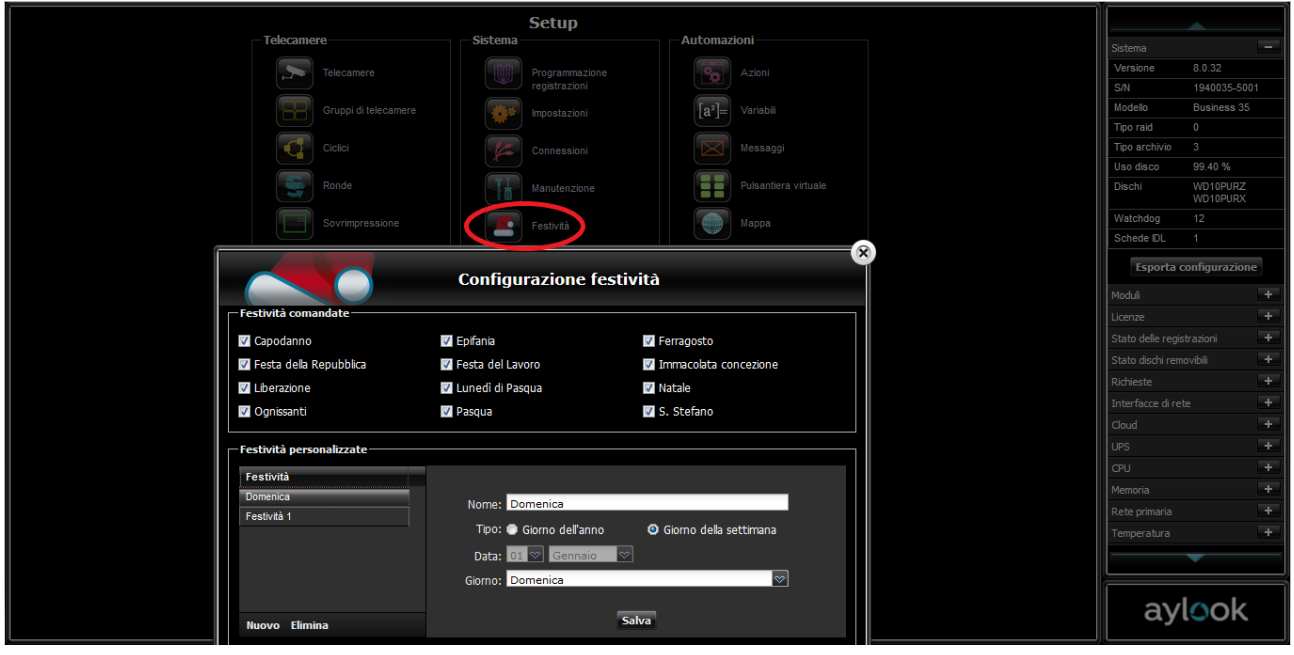

**Festività comandate:** fornisce un elenco di festività già preimpostate. Selezionare il check delle festività che si desidera considerare nelle schedulazioni e nello svecchiamento immagini personalizzato.

**Festività personalizzate:** è possibile aggiungere all'elenco delle festività comandate, giorni festivi personalizzati (ad esempio: Patrono della località, tutte le domeniche, ecc). È sufficiente definirne nome, periodicità e data. Premere il tasto "Nuovo" e memorizzare le informazioni della nuova festività "nome" e "data". Per memorizzare la nuova festività cliccare su "salva".

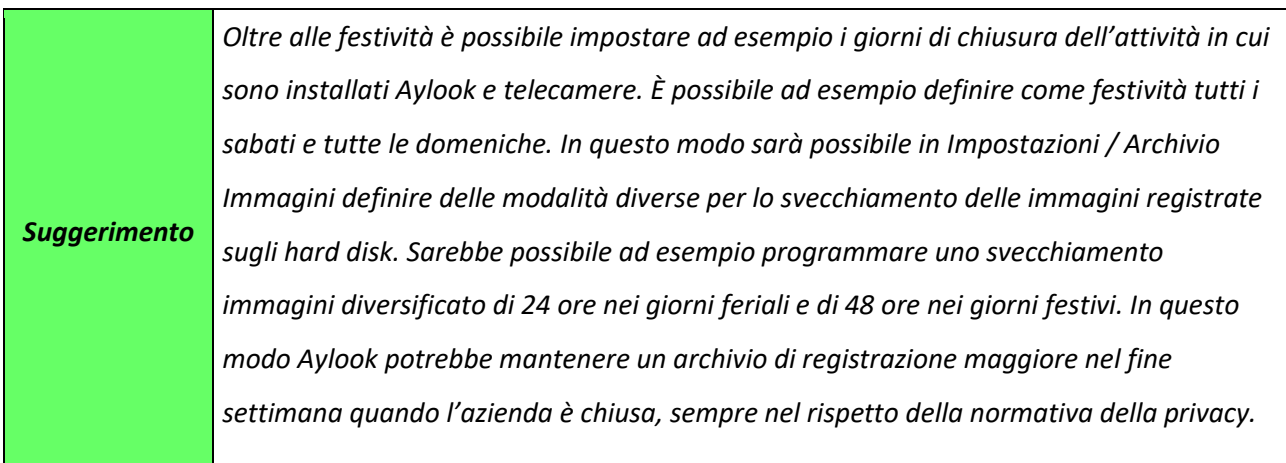

### <span id="page-35-0"></span>2.12) Configurazione regia

I videoregistratori AYLOOK (Business 16 o superiore) possono essere collegati tra loro per operare congiuntamente, anche se si trovano fisicamente in località remote, purché ovviamente siano collegati da una connessione LAN/WAN. In una configurazione di tipo regia, uno dei registratori opererà da Master, gli altri da Slave. Collegandosi alla macchina Master sarà possibile accedere alle immagini, agli eventi e ai filmati generati dalle macchine Slave, qualunque sia la loro posizione fisica. Collegandosi all'unità master, sarà possibile filtrare l'elenco delle telecamere disponibili in funzione dell'unita cui sono fisicamente collegate.

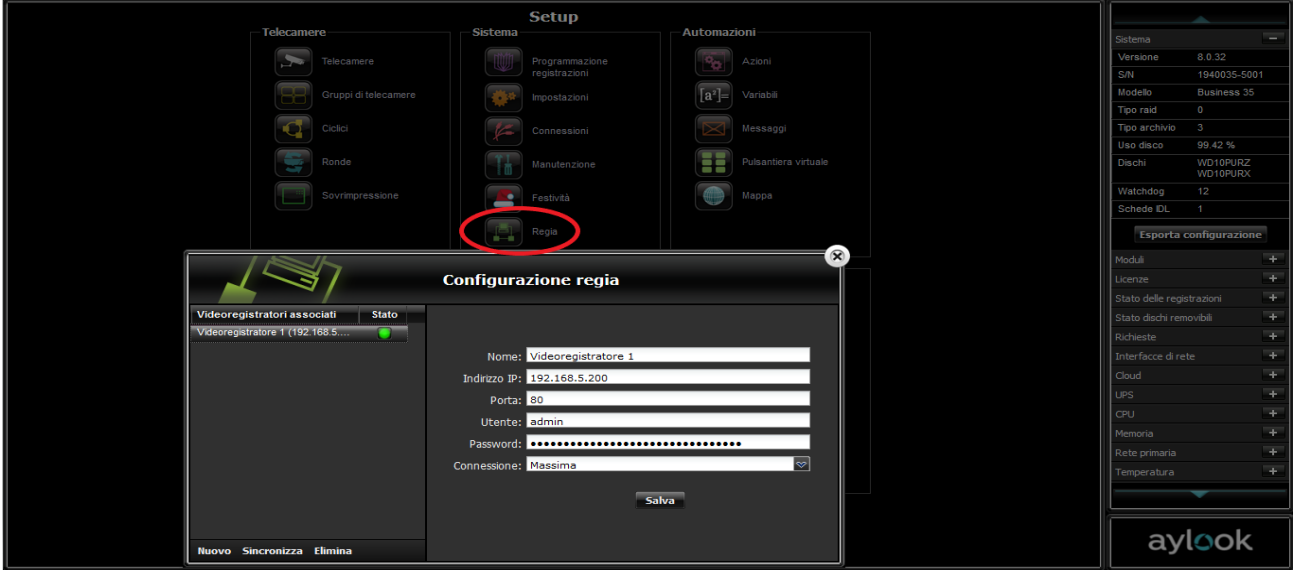

Questa caratteristica consente di:

- eliminare il limite del massimo numero di telecamere gestibili da ogni videoregistratore, è infatti sufficiente aggiungere tante unità quante sono necessarie;
- realizzare impianti distribuiti, dove è possibile distribuire più registratori sul territorio e interagire come se si trattasse di un'unica unità;
- facilitare l'operatività degli addetti delle centrali di sorveglianza, che possono accedere con un'unica interfaccia a tutti i sistemi remoti dei clienti serviti.

Ogni unità AYLOOK di modello Business 16 o superiore può operare come unità Master di due ulteriori unità; questa configurazione 'base' consente di accedere alle immagini dal vivo e agli eventi.

Per configurare un sistema regia, è sufficiente configurare l'unità Master, dopo aver provveduto a collegare tramite LAN/WAN le unità che faranno parte del sistema.

Importante: le unità Slave devono essere già raggiungibili all' indirizzo/porta assegnati e gli utenti necessari per il login da parte dell'unità Master devono essere definiti e abilitati.

**\_\_\_\_\_\_\_\_\_\_\_\_\_\_\_\_\_\_\_\_\_\_\_\_\_\_\_\_\_\_\_\_\_\_\_\_\_\_\_\_\_\_\_\_\_\_\_\_\_\_\_\_\_\_\_\_\_\_\_\_\_\_\_\_\_\_\_\_\_\_\_\_\_\_\_\_\_\_\_\_\_\_\_\_\_\_\_\_\_\_\_\_\_\_\_\_\_\_\_\_\_\_\_\_\_\_\_\_\_\_\_\_\_\_\_\_\_\_\_\_**

Per ogni unità Slave, le informazioni richieste sono:
- aylook
- nome e descrizione con cui l'unità è identificata nel sistema;
- indirizzo IP e porta a cui l'unità risponde (l'unità Slave deve già essere raggiungibile all'indirizzo/porta assegnati, dato che la procedura di configurazione controlla che i dati siano corretti e che un'unità risponda all'indirizzo indicato);
- utente e password utilizzati per il login all'unità Slave (l'utente indicato deve essere stato già definito nell'unità Slave, dato che la procedura di configurazione verifica la correttezza dei dati immessi);
- tipo di connessione remota/locale (nella connessione di tipo remoto (tipicamente tramite ADSL) la qualità delle immagini viene degradata in risoluzione 320x240 per limitare l'occupazione di banda; in conseguenza, anche l'eventuale backup verrà creato nella medesima modalità).

Dopo aver completato l'immissione delle informazioni, premere il pulsante "Salva" per aggiornare l'elenco delle unità Slave.

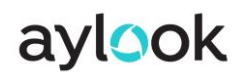

## 2.13) Configurazione azioni

Cliccando sul pulsante **azioni** si entra nella pagina che permette la creazione di complesse azioni in base a

condizioni ed eventi temporali programmati.

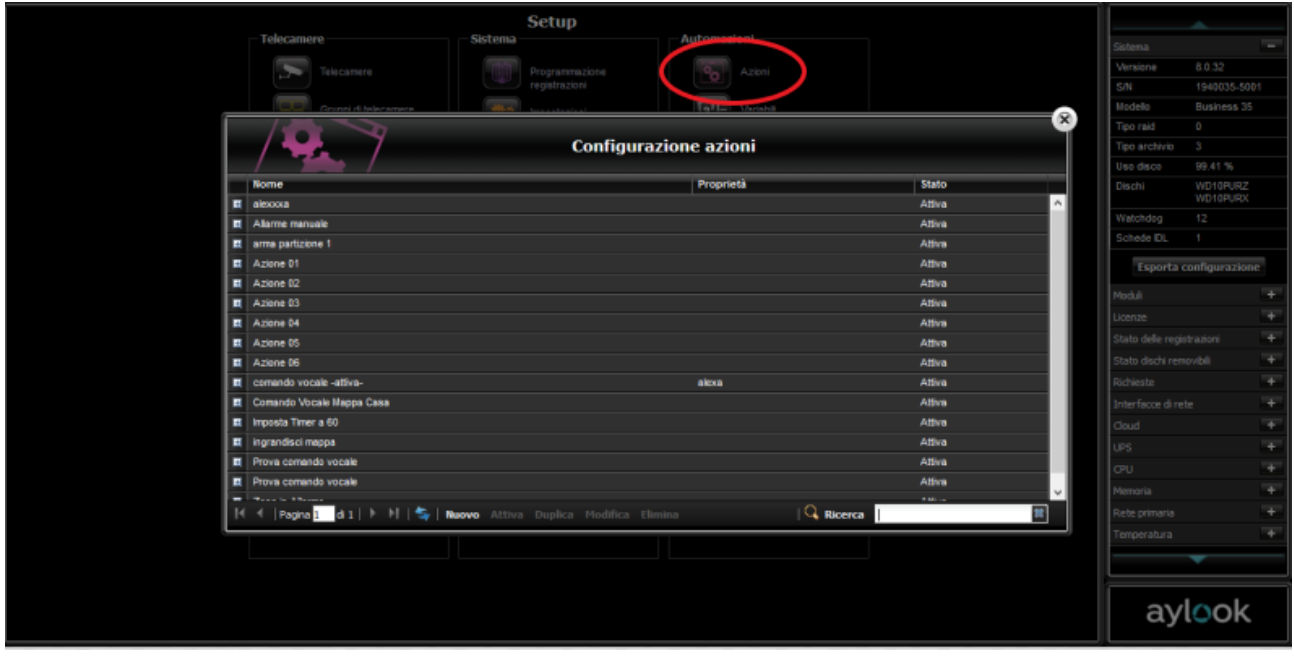

## 2.13.1) Funzionamento Azioni

Un'azione si genera in tre fasi ben distinte:

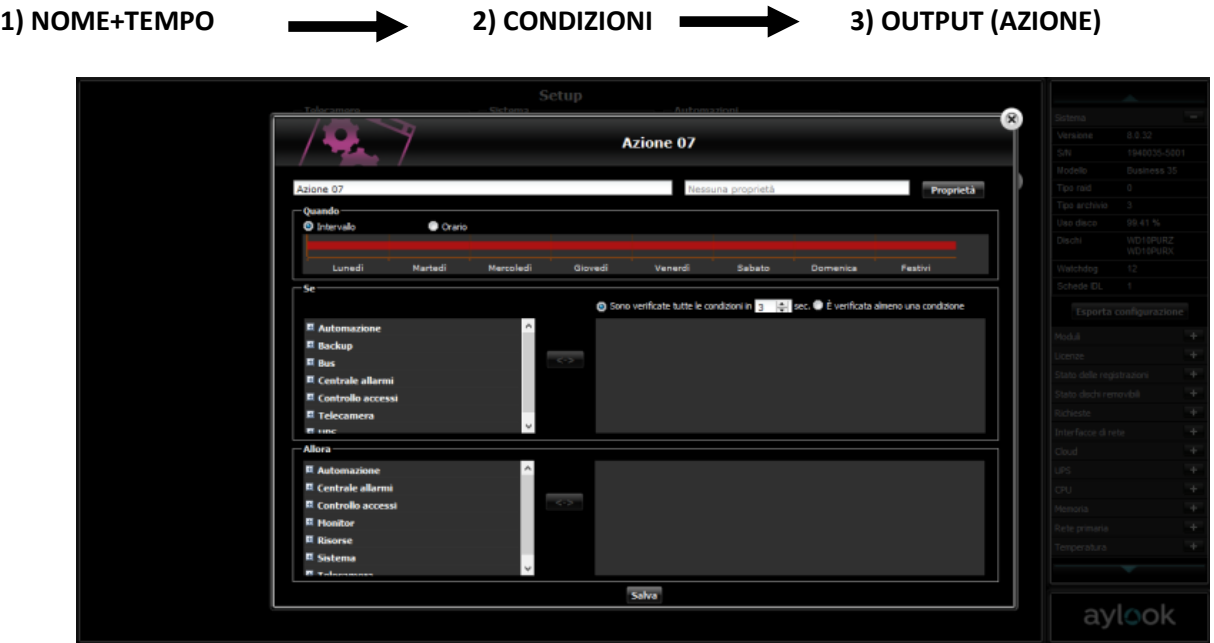

#### **1) Definire il nome e l'intervallo temporale**

La prima parte da definire è quella relativa al **nome** da assegnare ad una nuova azione e a *quando* o *ogni quando* una condizione è da ritenersi valida (se tutti i giorni o in un particolare giorno della settimana). Dopo aver nominato l'azione cliccare sulla barra colorata con i giorni della settimana per far apparire il menù delle schedulazioni (il funzionamento di queste schedulazioni è identico a quello descritto nel menù "Programmazione registrazioni"). Selezionare, tramite il pennello colorato, quando l'azione deve essere attiva e cliccare sul pulsante salva.

#### **2) Definire la condizione**

Nella finestra "**se"** occorre selezionare quale condizione iniziale (vedi tabella) deve verificarsi per far scattare l'azione (*dopo aver selezionato la condizione a SX premere il pulsante <-> per rendere attiva la scelta trasportando la condizione nella finestra a DX):*

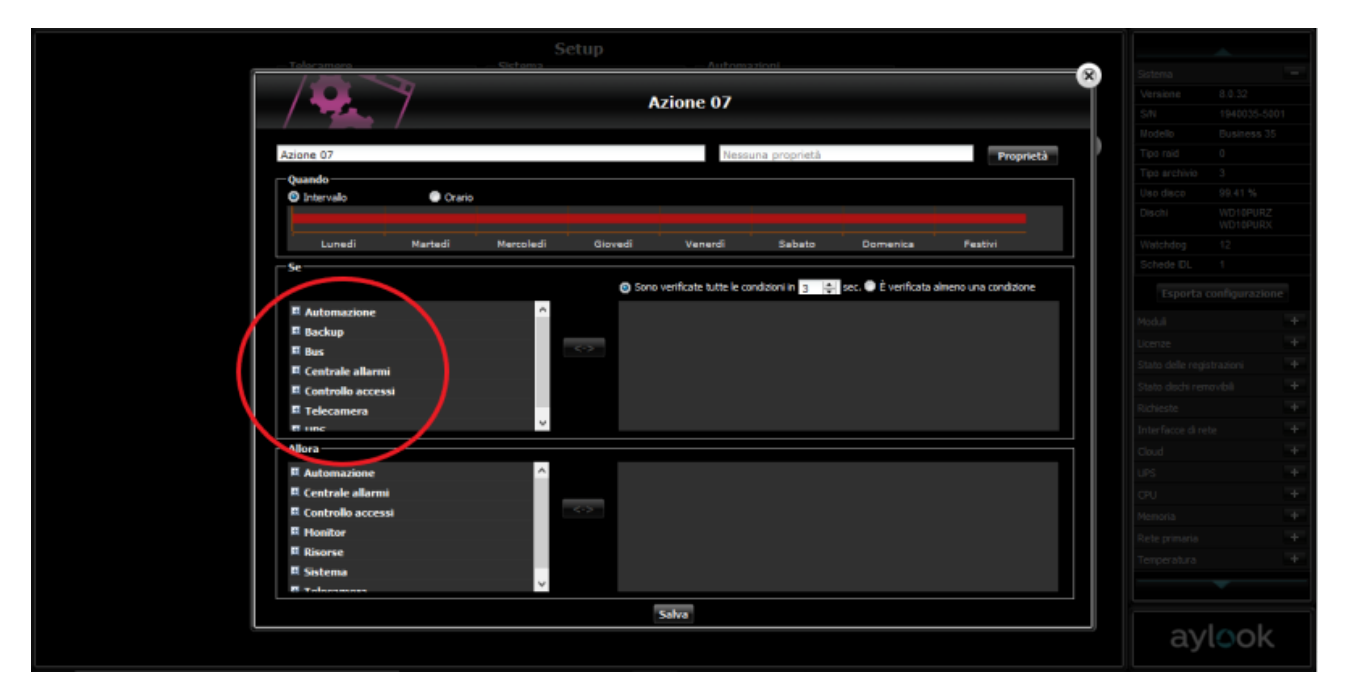

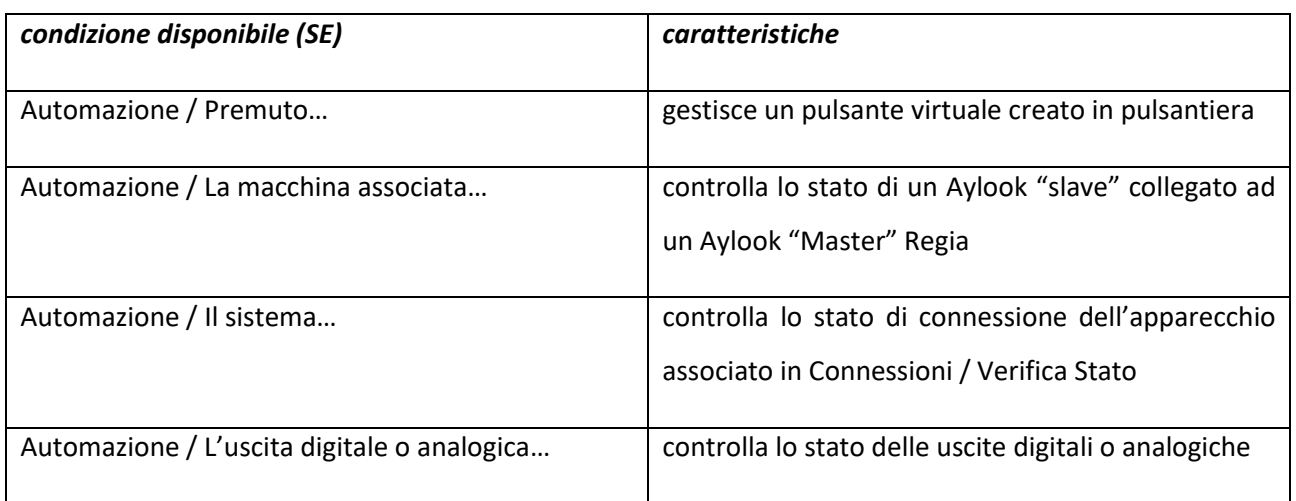

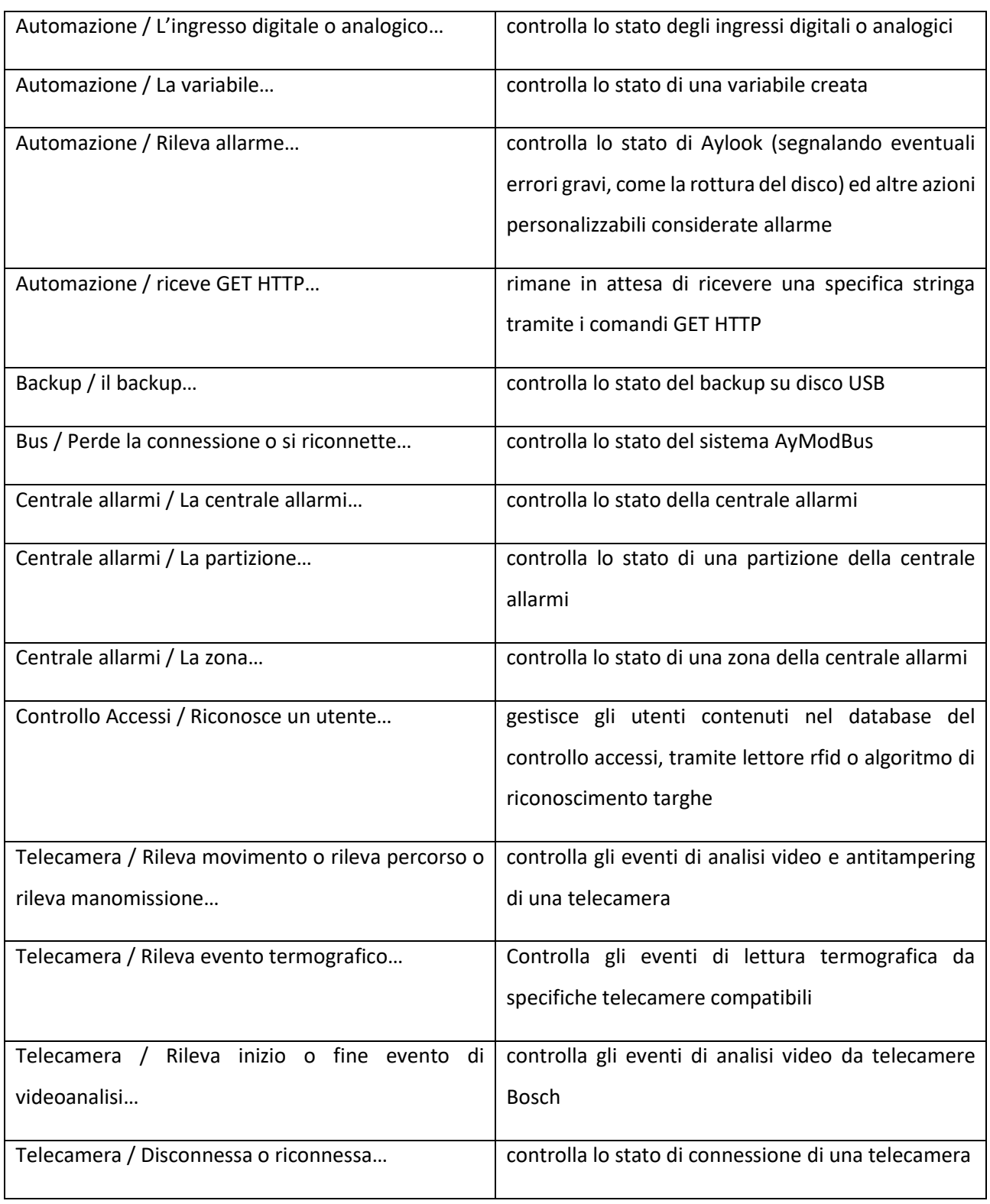

È possibile selezionare se l'azione deve scattare al verificarsi di tutte le condizioni iniziali selezionate (AND) o solo di una (OR).

In particolare nel caso in cui si inseriscano più condizioni e si scelga l'opzione "Sono verificate tutte le condizioni" (AND) verrà richiesto anche il tempo in cui queste due condizioni devono verificarci.

# aylook

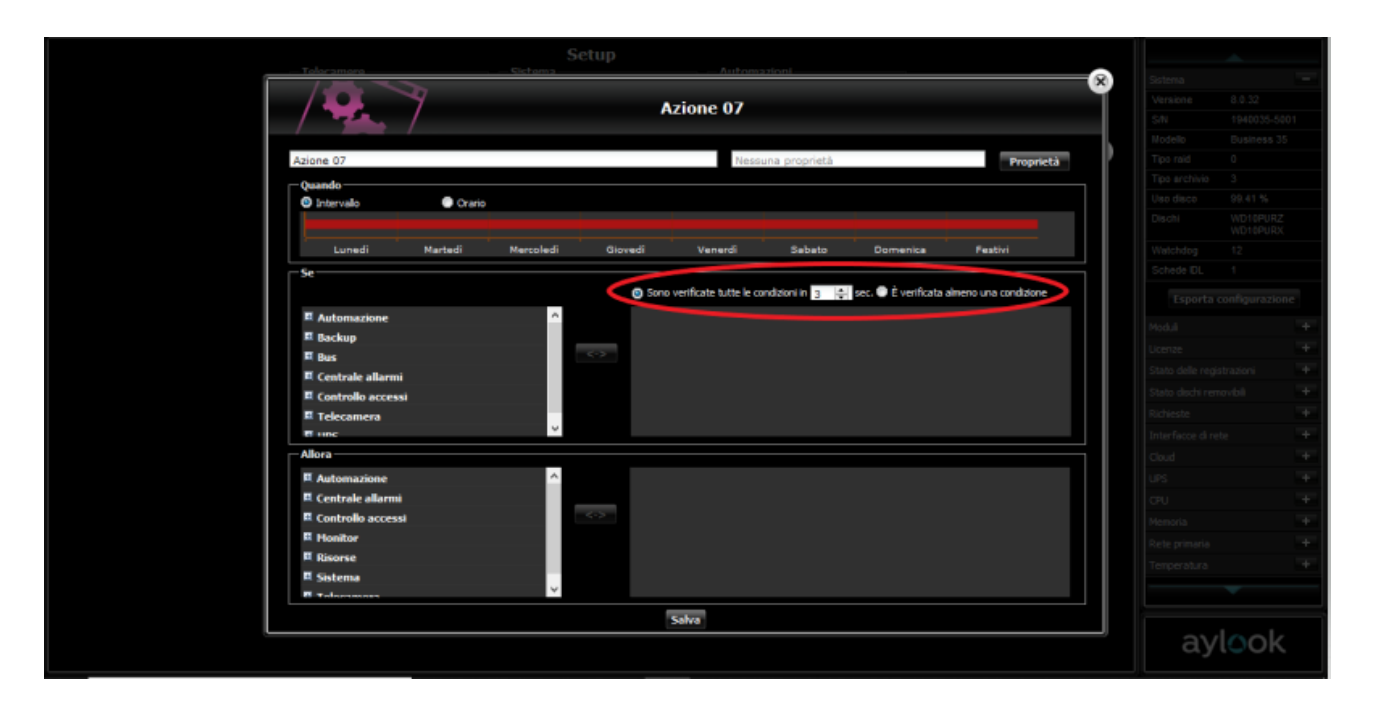

**Importante**: le condizioni che possono scatenare un'azione sono solo quelle che rappresentano un **cambiamento nel tempo**, come 'cambia stato', ' è premuto', 'rileva movimento', 'diventa uguale', 'diventa minore', 'diventa maggiore'.

Al contrario, le condizioni che rappresentano una **situazione statica**, come 'è uguale', 'è minore', 'è maggiore' possono solo essere utilizzate come **condizioni aggiuntive** di condizioni del primo tipo.

Questo perché si tratta di condizioni che possono essere sempre verificate anche per periodi lunghi (è uguale), per cui l'azione associata dovrebbe venir eseguita in continuazione.

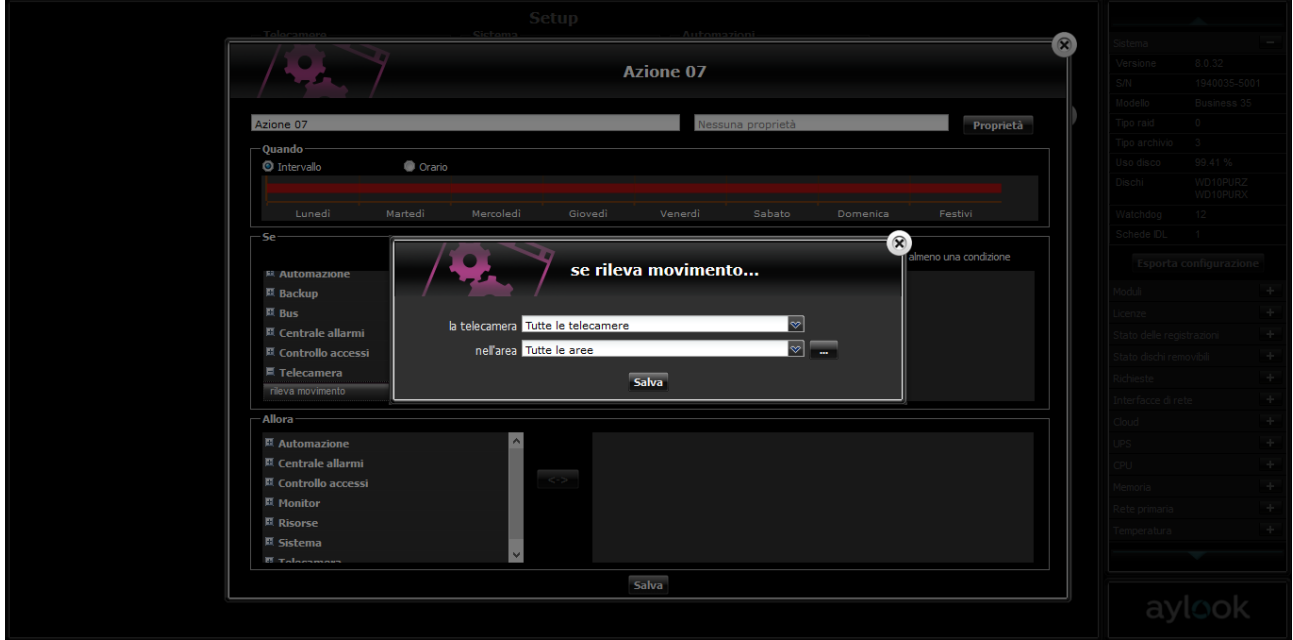

### **3) Definire l'output di un'azione**

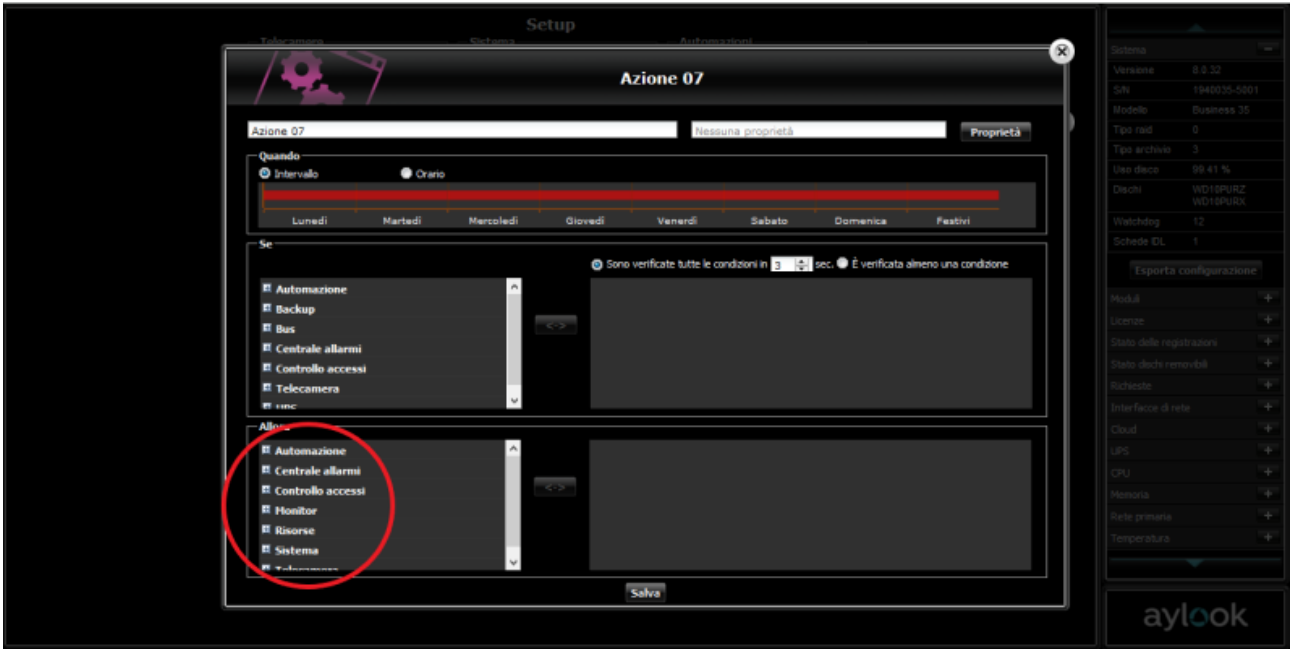

nella finestra "**allora"** occorre selezionare quale/quali situazioni finali (vedi tabella) deve/devono verificarsi allo scattare della condizione iniziale (*dopo aver selezionato la condizione a sinistra premere il pulsante <-> per rendere attiva la scelta trasportando la dicitura nella finestra a destra):*

Le azioni consentite dal sistema AYLOOK sono nel dettaglio:

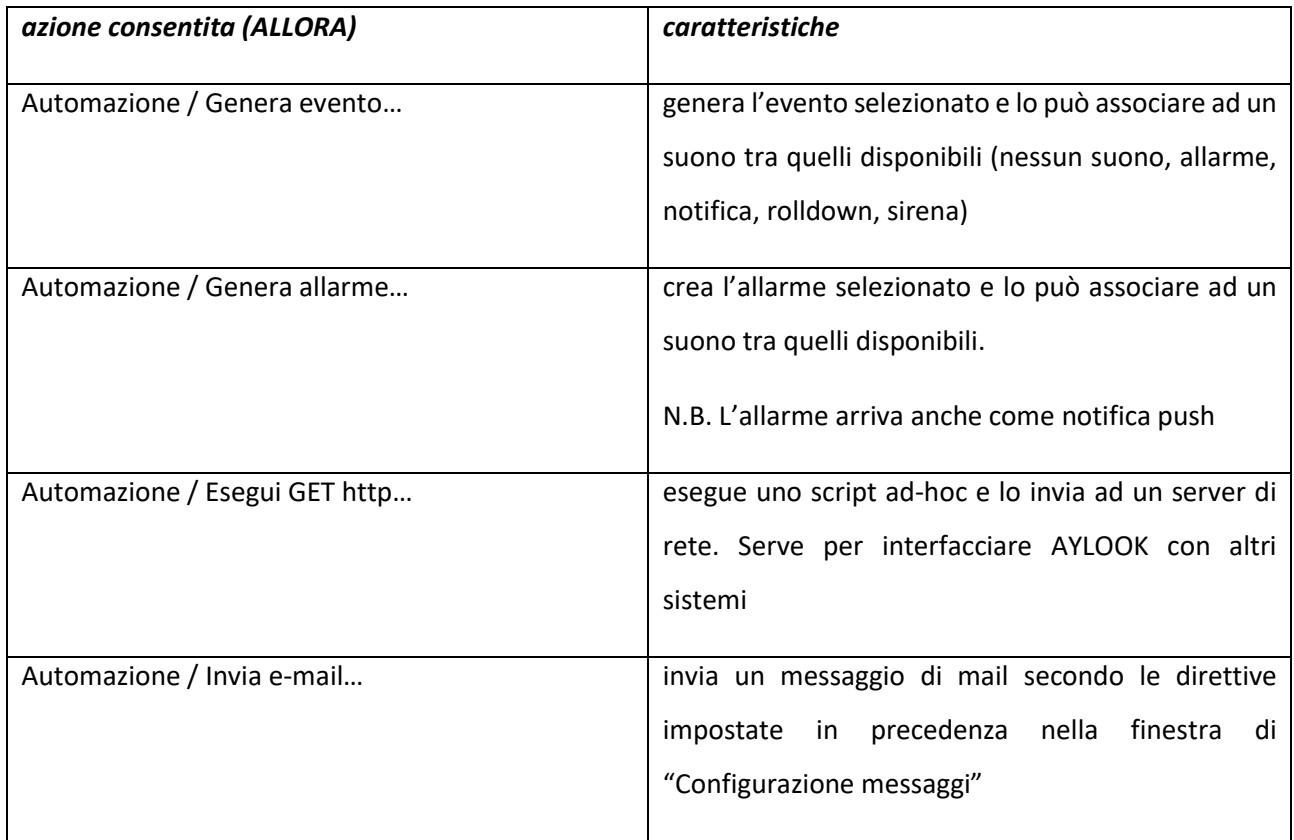

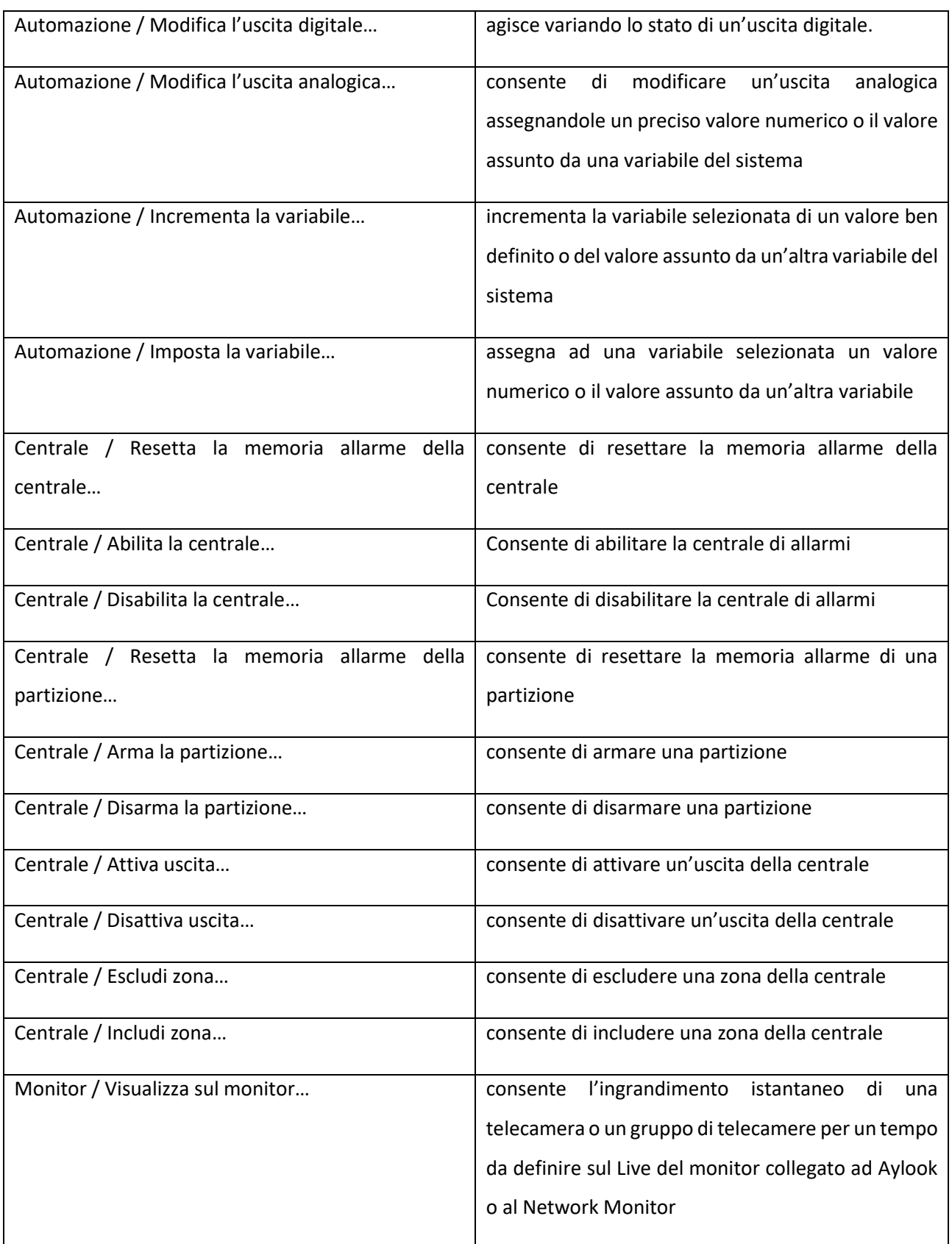

aylook

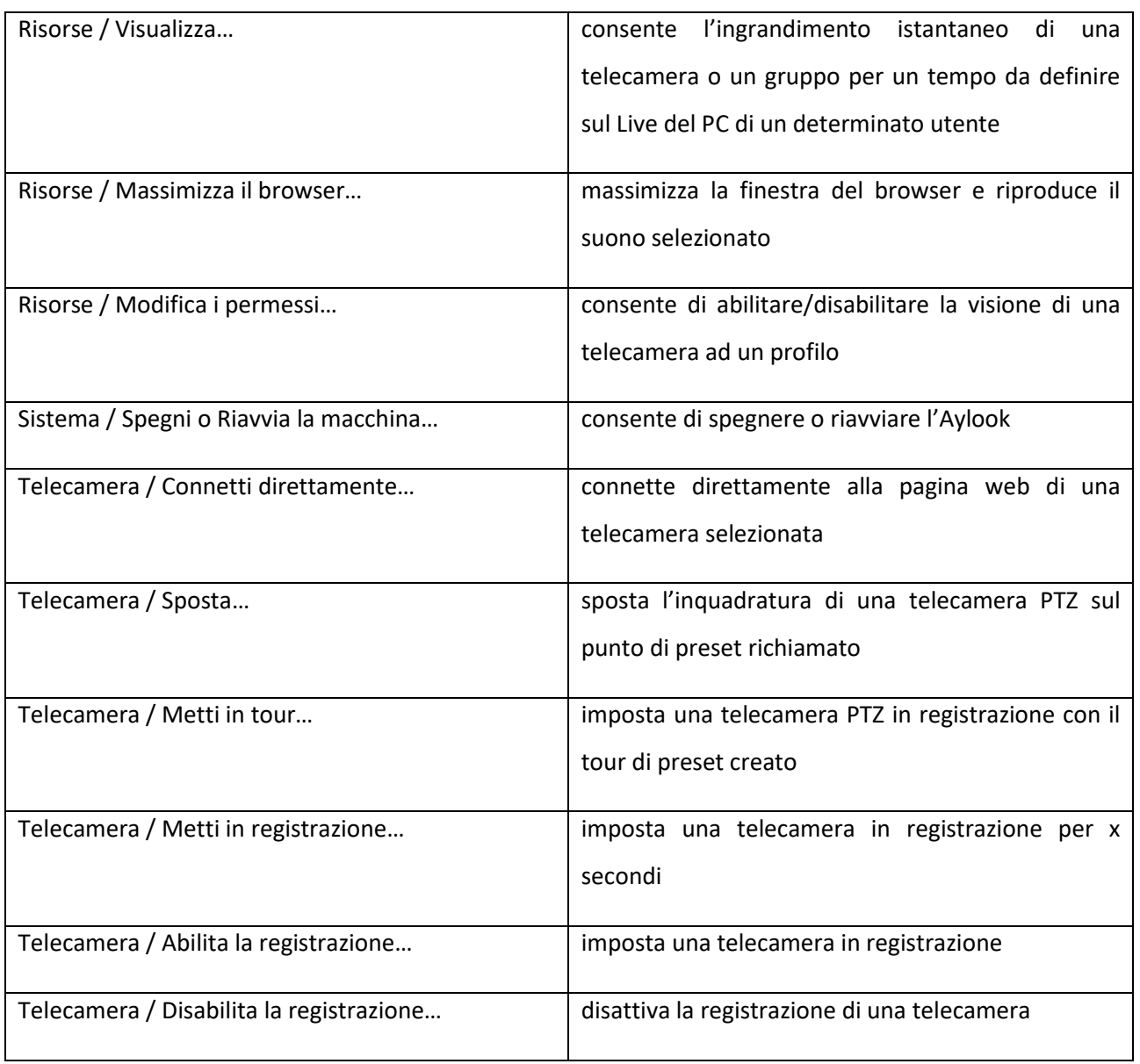

A questo punto l'azione è terminata, premere il pulsante "Salva" per memorizzarla.

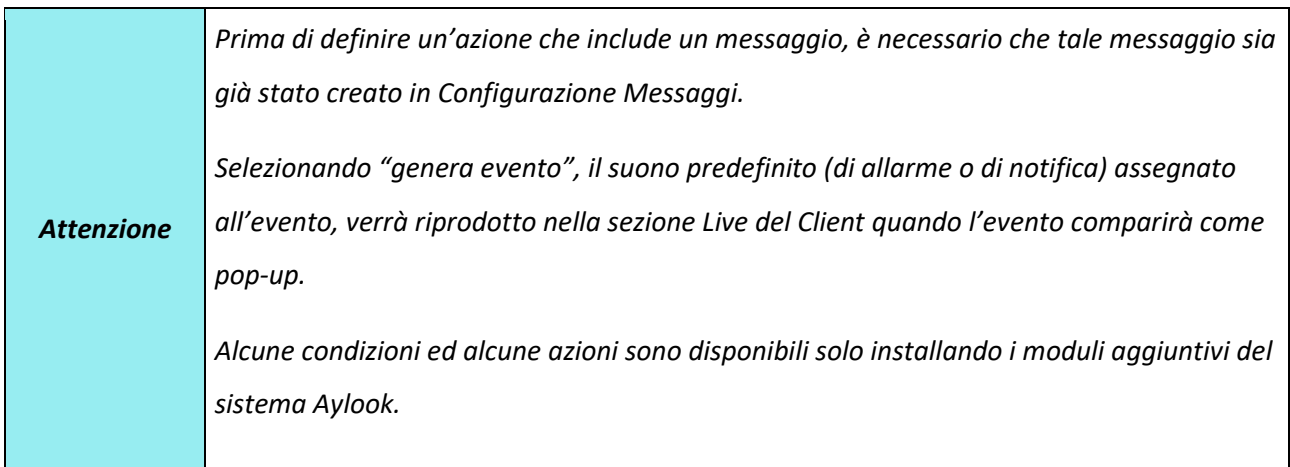

**Ogni nuova azione risulta immediatamente "attiva" nel sistema** ed elencata per nome nella tabella denominata "**Configurazione azioni**": per vederne la composizione occorre effettuare un clic sulla crocetta a SX del nome dell'azione.

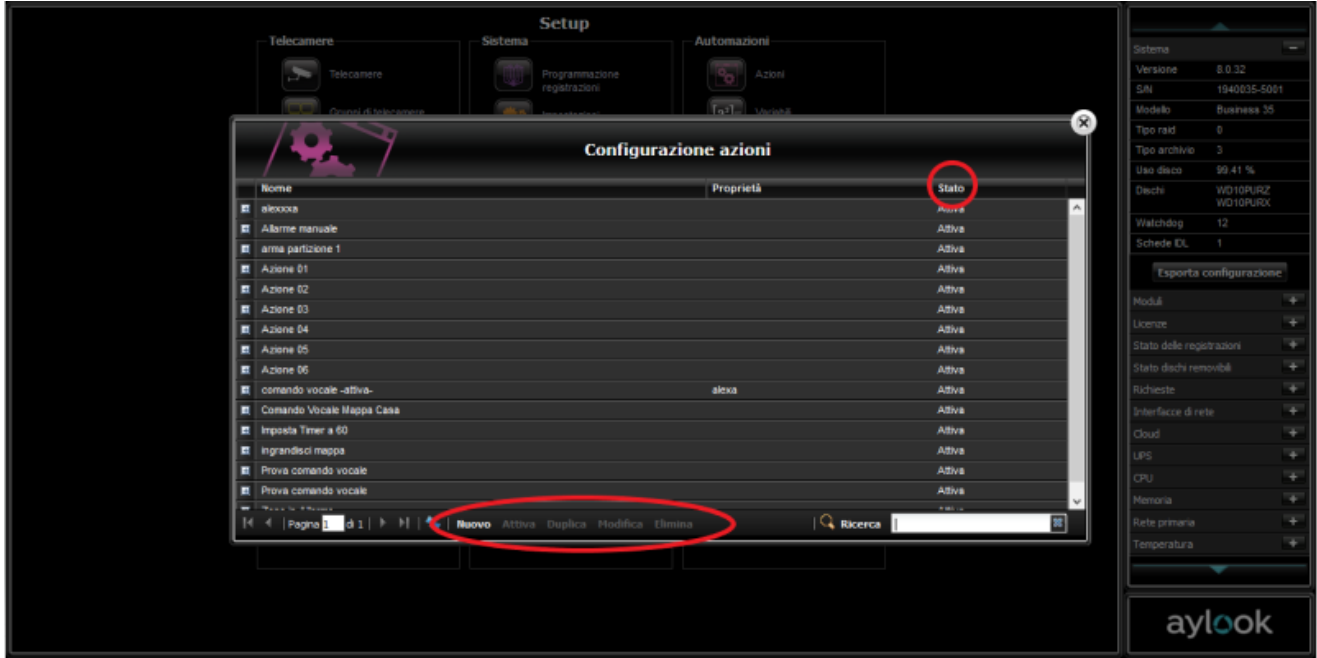

Il campo "Stato" della tabella mostra lo stato dell'azione: "attiva" o "inattiva". Per rendere inattiva un'azione cliccare sul pulsante "**disattiva**" in fondo alla finestra. Così facendo l'azione creata non sarà funzionante.

Per **eliminare** un'azione cliccare sul pulsante "**elimina**" relativo all'azione interessata e dare conferma alla successiva richiesta.

Per **modificare** un'azione cliccare sul pulsante "**modifica**" relativo all'azione interessata: il contenuto dell'azione viene proposto a video per poter essere modificato e poi nuovamente salvato tramite il pulsante "salva".

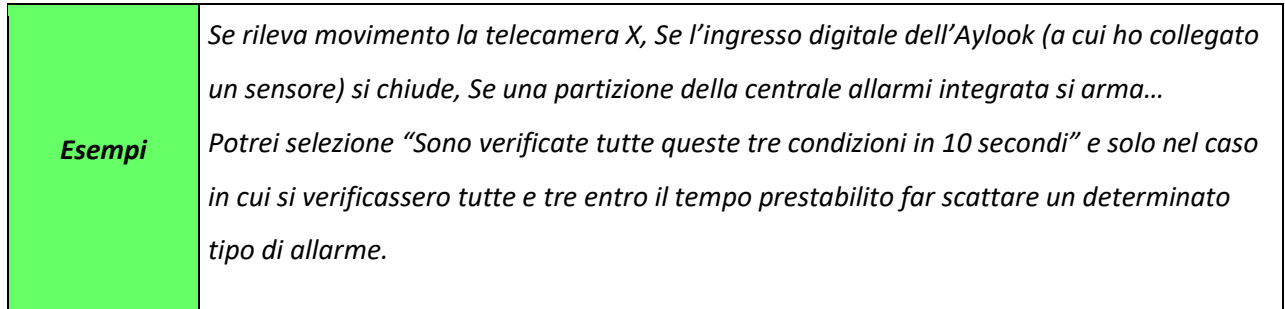

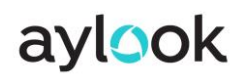

## 2.13.2) Comandi Vocali

È possibile configurare tramite le azioni anche i comandi vocali Google, Alexa e Siri. Per la configurazione

completa potete scaricare il manuale da quest[o Link.](https://www.aylook.com/wp-content/uploads/2020/03/ComandiVocali.pdf)

## 2.14) Configurazione variabili

Le variabili sono grandezze utilizzabili nelle azioni, che consentono di razionalizzare la programmazione di eventi anche complessi.

Le variabili gestite sono di due tipi:

- numeriche (per impostare ad esempio un valore di soglia da confrontare);
- timer (si decrementa automaticamente di 1 ogni secondo, fino ad arrivare a 0)

Le variabili possono essere incrementate/decrementate, confrontate tra loro o con grandezze lette dai dispositivi di input, oppure ad una variabile è possibile assegnare il valore di un'altra variabile.

Per creare le variabili da utilizzare nella creazione di azioni, occorre entrare nella sezione Setup e cliccare sul pulsante "**Configurazione variabili"** per accedere al pannello di configurazione delle stesse.

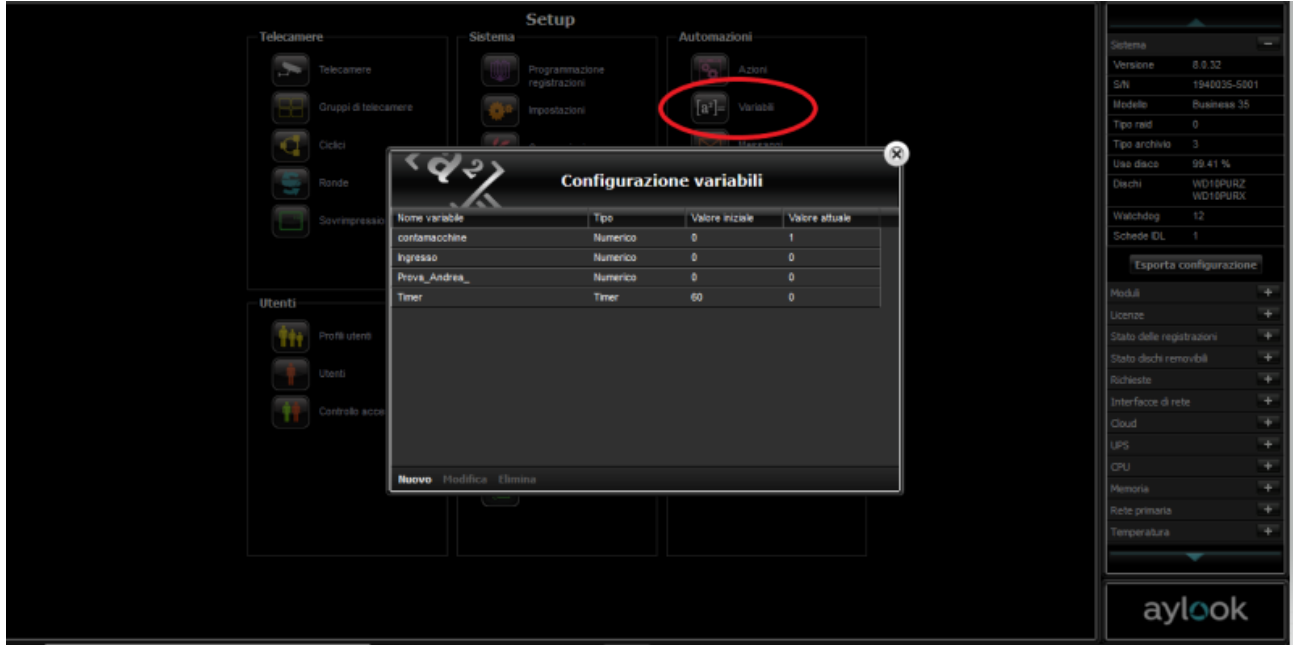

Dopo aver cliccato sul pulsante nuovo si potrà inserire una variabile, che avviene tramite le operazioni di:

- assegnazione di un nome nel campo **"Nome"**;
- definizione della tipologia "**Tipo**", scegliendo tra "**Numerico**" (la variabile assume un preciso valore numerico) e "**Timer**" (la variabile si decrementa, di secondo in secondo, sino ad arrivare ad azzerarsi).
- assegnazione del valore per mezzo del campo **"Valore"** (è possibile assegnare un valore ben preciso solamente alle variabili di tipo "numerico"; per le variabili di tipo "timer" il valore viene definito nelle azioni).

**\_\_\_\_\_\_\_\_\_\_\_\_\_\_\_\_\_\_\_\_\_\_\_\_\_\_\_\_\_\_\_\_\_\_\_\_\_\_\_\_\_\_\_\_\_\_\_\_\_\_\_\_\_\_\_\_\_\_\_\_\_\_\_\_\_\_\_\_\_\_\_\_\_\_\_\_\_\_\_\_\_\_\_\_\_\_\_\_\_\_\_\_\_\_\_\_\_\_\_\_\_\_\_\_\_\_\_\_\_\_\_\_\_\_\_\_\_\_\_\_**

- conferma del tasto "salva" per il salvataggio della variabile nel sistema.

## 2.15) Configurazione messaggi

Cliccando sul pulsante **Messaggi** si entra nella sezione che permette la creazione di messaggi di e-mail, messaggi di notifica e messaggi di allarme da associare ad eventuali azioni programmate.

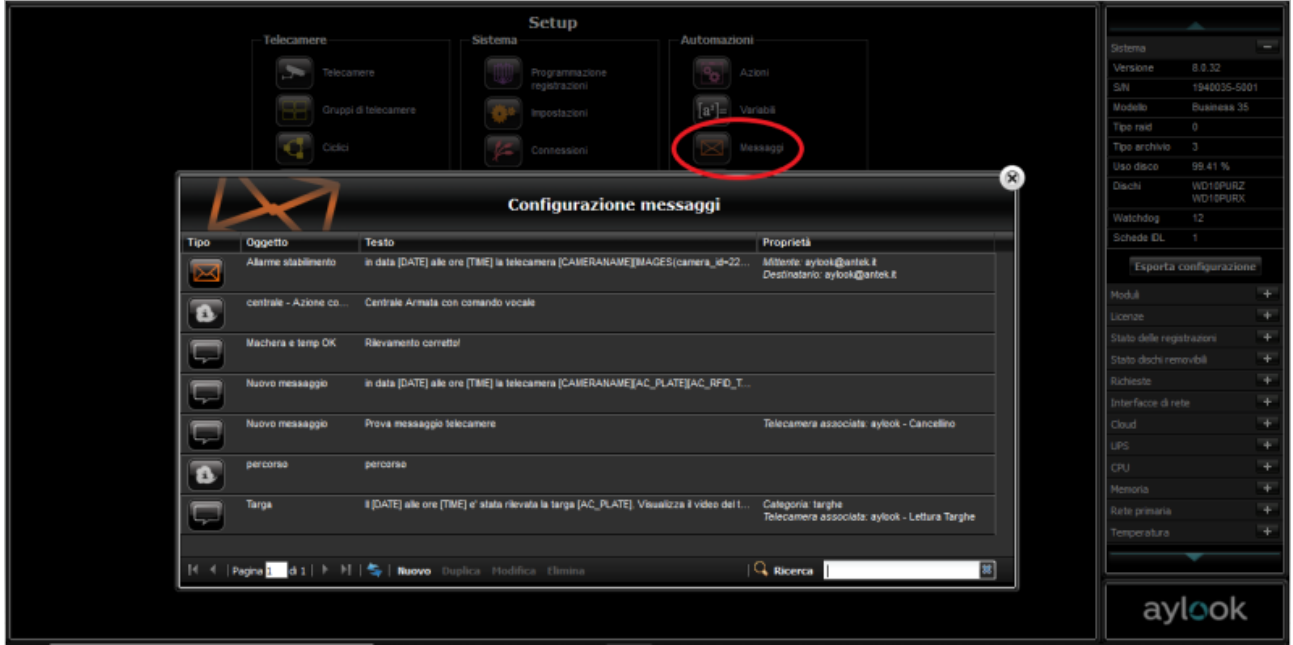

Compare una finestra con l'elenco dei messaggi già impostati, con la possibilità di creare uno cliccando il pulsante "nuovo", compilando i relativi campi della nuova finestra che apparirà.

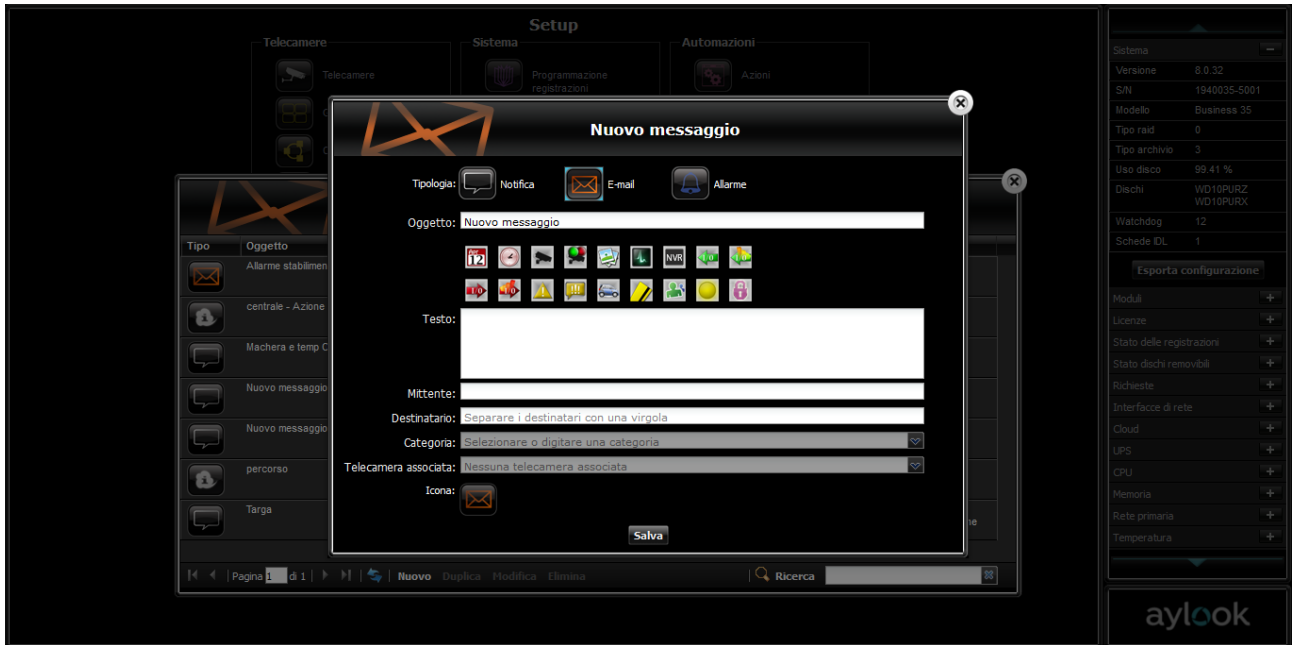

**- Tipologia**: è possibile scegliere se creare un messaggio di email, un evento o un allarme.

*N.B. La tipologia "notifica" è un messaggio che comparirà nella sezione "Storico Eventi" di Aylook e nelle notifiche push attivabili sull[a APP Aylook](https://www.aylook.com/wp-content/uploads/2021/08/Manuale-Nuova-App-Aylook.pdf) per Android e iOS.*

*N.B. La tipologia "allarme" è un messaggio che comparirà nella sezione "Storico Eventi" e nelle notifiche push attivabili sulla [APP Aylook](https://www.aylook.com/wp-content/uploads/2021/08/Manuale-Nuova-App-Aylook.pdf) per Android e iOS.*

- **Oggetto**: impostare la definizione identificativa del messaggio creato (da compilare per tutte le tipologie). Il campo "Oggetto" è la descrizione da richiamare successivamente nella Configurazione Azioni.
- **Testo**: compilare il testo del messaggio (vedi tabella TAG).
- **Mittente**: impostare l'indirizzo e-mail con cui si spedisce il messaggio *(da compilare solamente se si sceglie di generare un messaggio di tipo "e-mail")*.
- **Destinatario**: specificare l'indirizzo email o il numero di cellulare della persona a cui si vuole spedire il messaggio (nel caso ci fossero più destinatari occorre separarli con una virgola).
- **Categoria**: è possibile organizzare i messaggi di notifica/evento in categorie, digitando una denominazione personalizzata o attingendo all'archivio interno del sistema (tramite la freccia del menù a tendina), che contiene tutte le denominazioni precedentemente utilizzate.
- **Telecamera associata**: si possono associare delle telecamere ai messaggi di notifica in modo da avere direttamente uno snapshot e il video di riferimento nello "storico eventi".
- **Icona**: si possono importare delle icone personalizzate in modo da associare a ciascuna notifica una immagine particolare. L'immagine può essere già esistente nel sistema (se caricata precedentemente) oppure esterna (su file) e sarà l'immagine che apparirà nella sezione "Storico eventi". La risoluzione consigliata per la creazione dell'immagine è 80x60 pixel.

Se un'icona presente in un messaggio viene cancellata dall'archivio interno, il sistema non visualizzerà l'icona ma assocerà al suo posto un'icona generica.

Oltre al testo libero è possibile inserire nel messaggio alcune informazioni legate agli eventi o al sistema, dette anche TAG, che verranno poi compilati automaticamente. Alcuni di essi possono essere richiamati anche da un'icona:

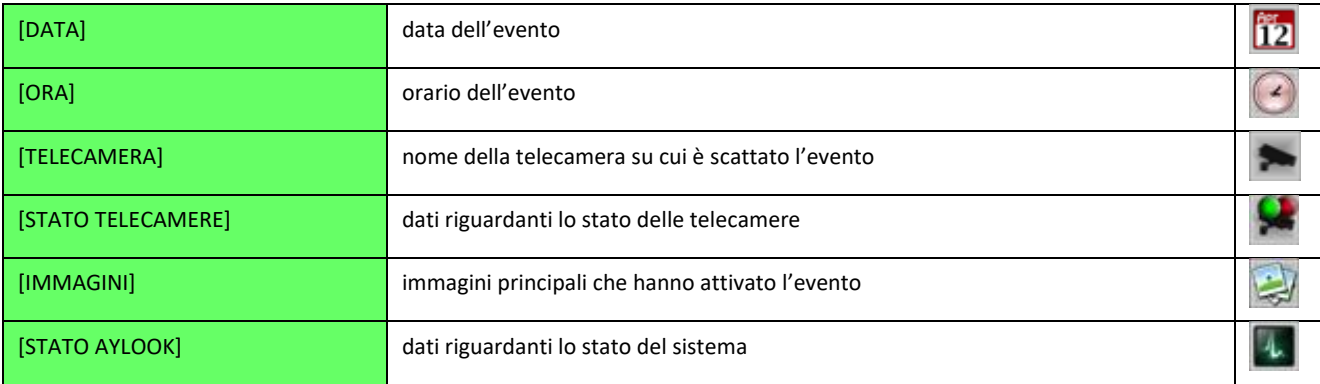

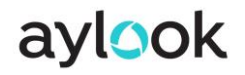

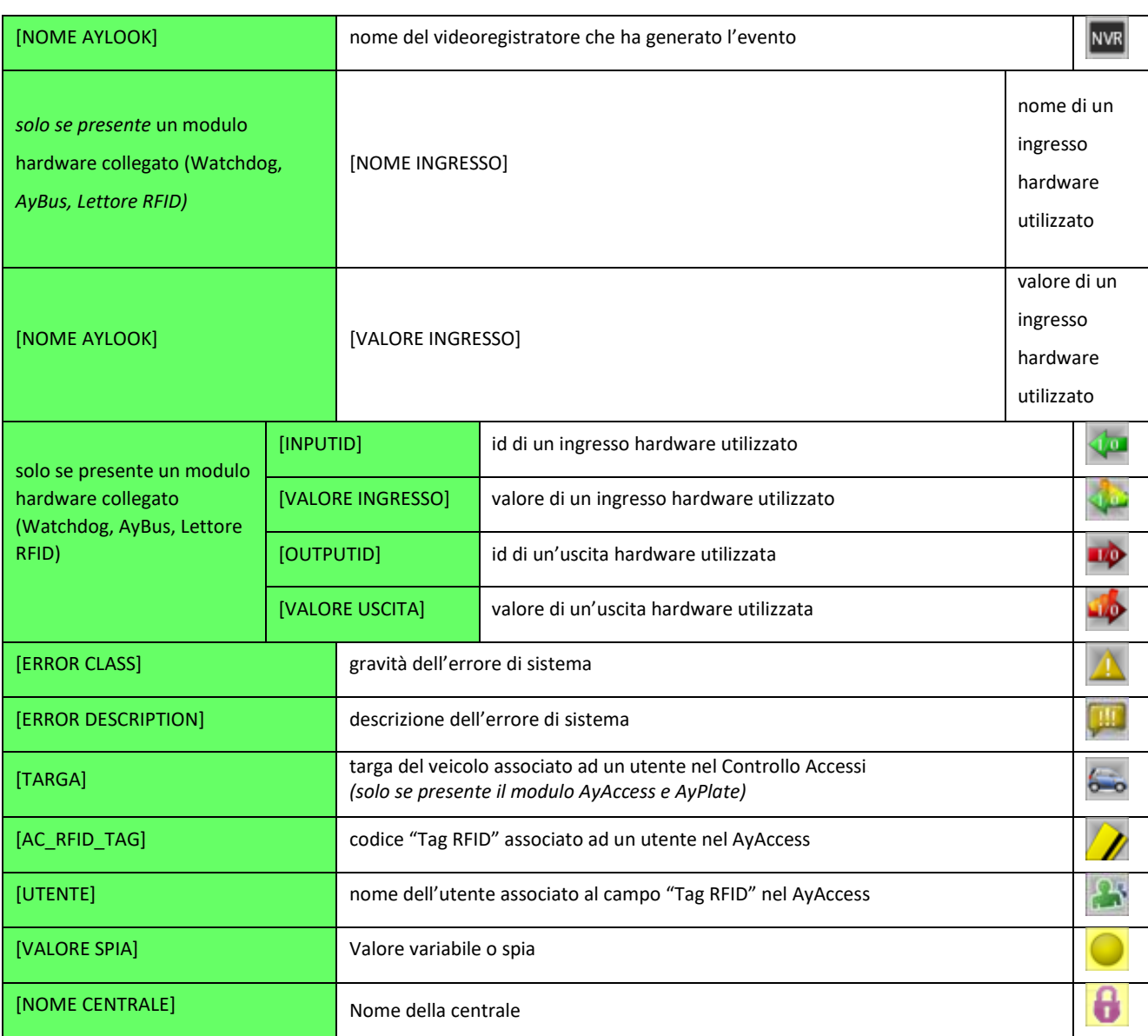

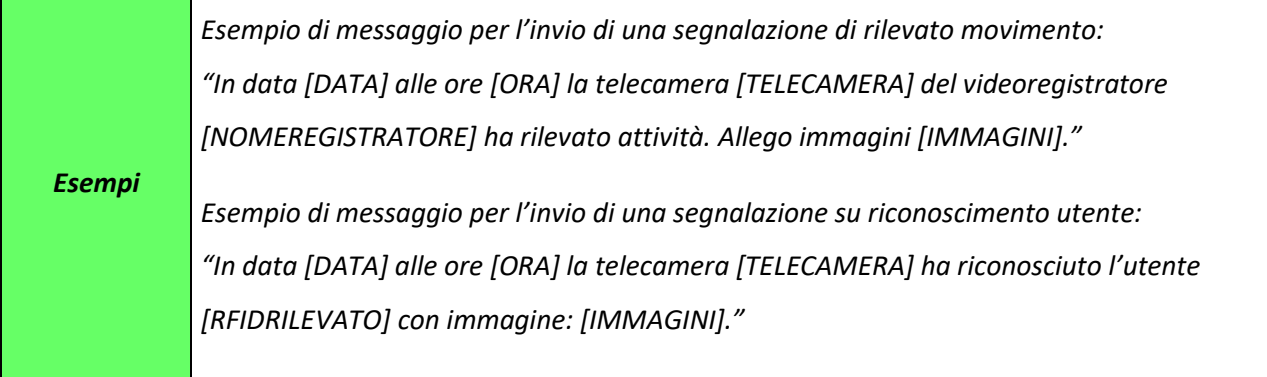

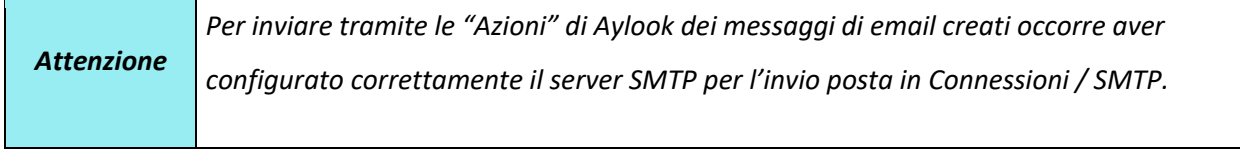

**Non può essere eliminato un messaggio utilizzato in un'azione**. Se si cerca di eliminare un messaggio utilizzato, il sistema notifica all'utente questa impossibilità tramite un riquadro in cui viene indicato anche il nome specifico dell'azione in cui il messaggio viene utilizzato)

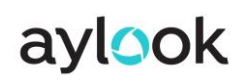

## 2.16) Configurazione pulsantiera virtuale

Il modulo Watchdog è perfettamente integrato con l'interfaccia software di Aylook, per cui non occorre cambiare strumento di lavoro. Alle già complete sezioni di Aylook vengono aggiunte le funzionalità riguardanti il controllo degli ingressi e delle uscite dei due moduli aggiuntivi.

Per creare gli elementi che l'utente avrà a disposizione per controllare le funzionalità domotiche, occorre entrare nella sezione Setup e cliccare sul pulsante "**Pulsantiera Virtuale"** per accedere al seguente pannello di configurazione.

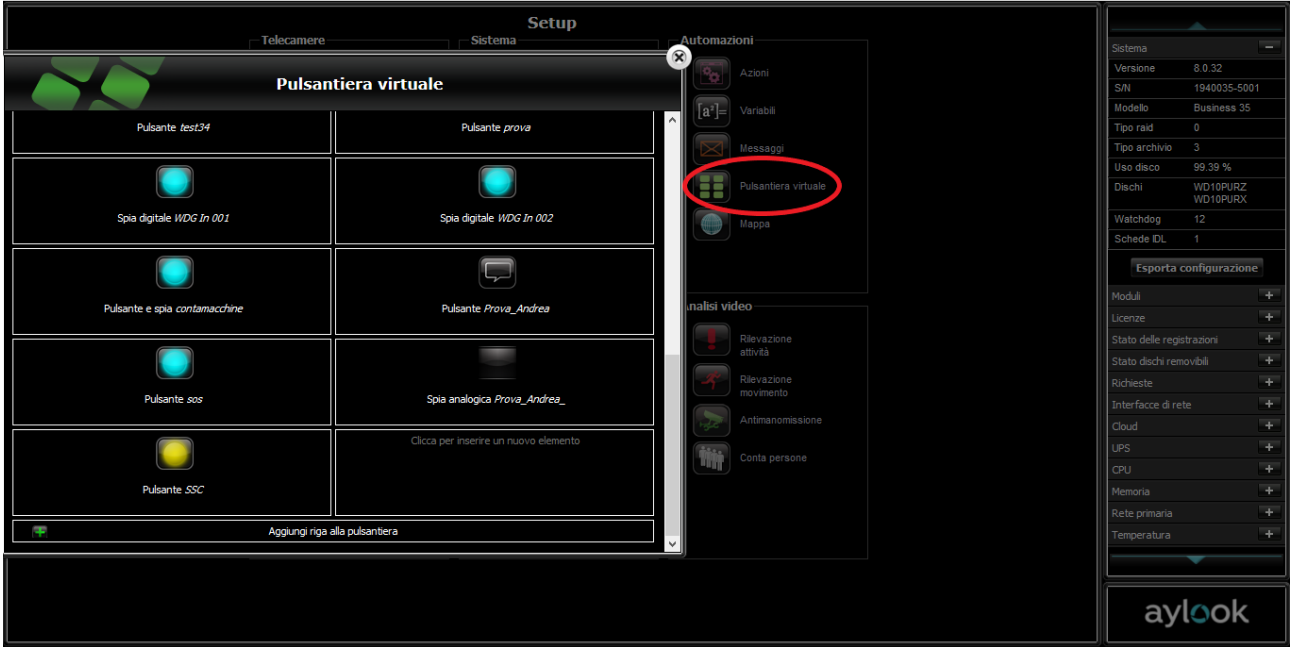

Nella Pulsantiera virtuale si possono definire 20 differenti oggetti, ciascuno dedicato alla gestione di una ben precisa entrata/uscita del sistema. Vengono ordinati all'interno di una tabella che rispecchia la medesima posizione assunta nella **Pulsantiera** della sezione **Live**.

# aylook

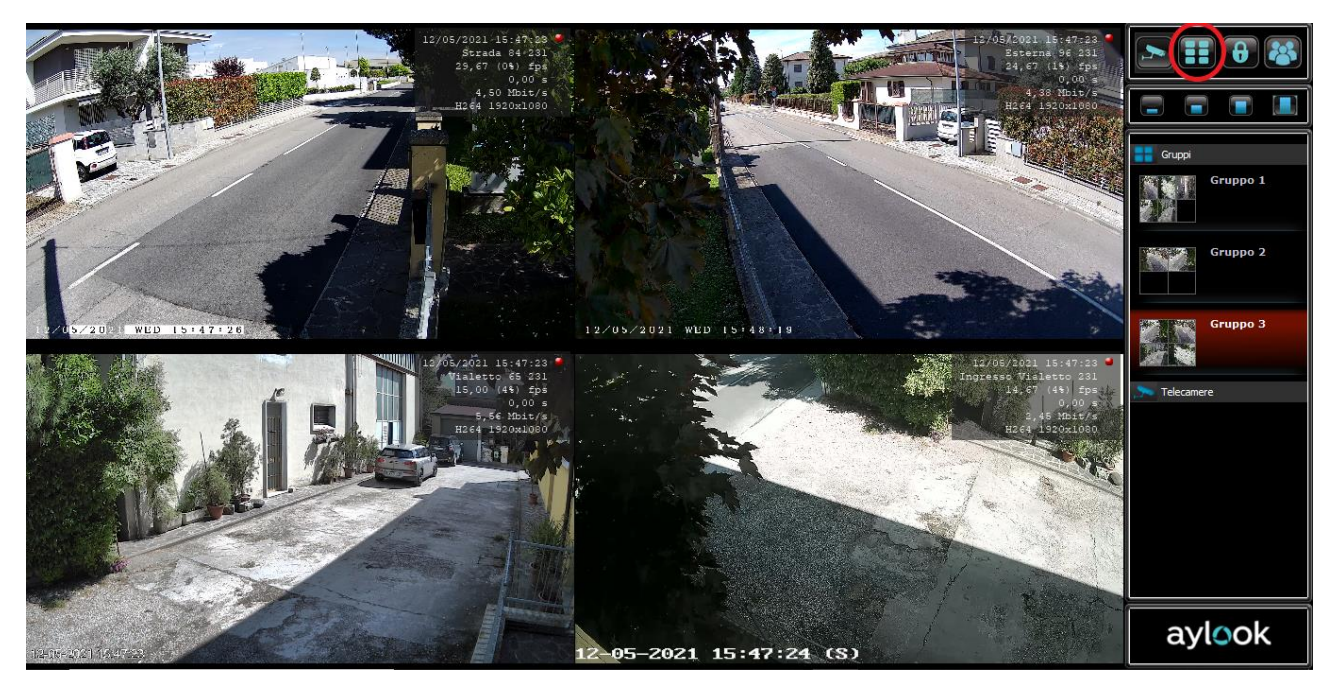

Gli elementi di controllo possono essere di tre tipi:

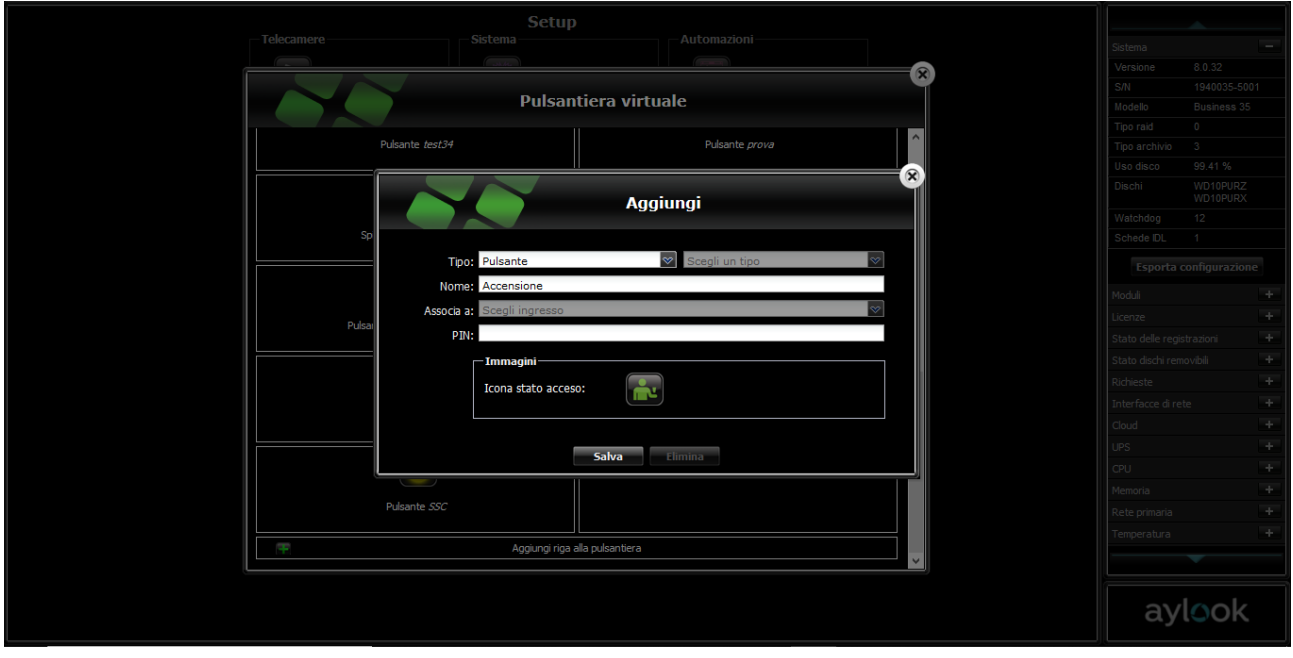

- **Pulsante:** posiziona un pulsante virtuale nella cella selezionata. Al pulsante in seguito dovrà essere assegnata un'azione specifica, come aprire o chiudere le porte del sistema domotico e quindi impartire comandi ai dispositivi collegati.
- **Spia:** posiziona una spia virtuale nella cella selezionata. La spia permette di monitorare l'apertura o la chiusura di una porta di ingresso o di uscita e quindi di segnalare lo stato on/off dei dispositivi collegati.
- **Pulsante e spia:** posiziona un pulsante dotato di spia nella cella selezionata. Racchiude le due funzionalità viste sopra in un unico controllo.

#### **Creare un elemento di controllo**

Per creare un elemento di controllo e la sua associazione ad uno stato, occorre selezionare una delle celle vuote della griglia e compilare i seguenti campi.

- **Tipo:** scegliere il tipo di elemento da creare.
- **Associa a:** definire la porta di ingresso o di uscita a cui associare la spia (se presente). Nel menù a tendina vengono elencate tutte le porte rilevate da AYLOOK.
- **PIN:** possibilità di aggiungere un PIN su un pulsante creato. Se cliccato un pulsante con PIN attivo, viene richiesto un codice prima che il comando venga eseguito.
- **Accesa su contatto:** Scegliere lo stato della porta a cui associare l'immagine della spia 'accesa'. (Esempio: associando la spia all'uscita '03' del modulo I/O con stato 'chiuso', si otterrà un'icona che simula una spia accesa quando la porta di uscita 03 è ON e una spia spenta quando la porta 03 è OFF).

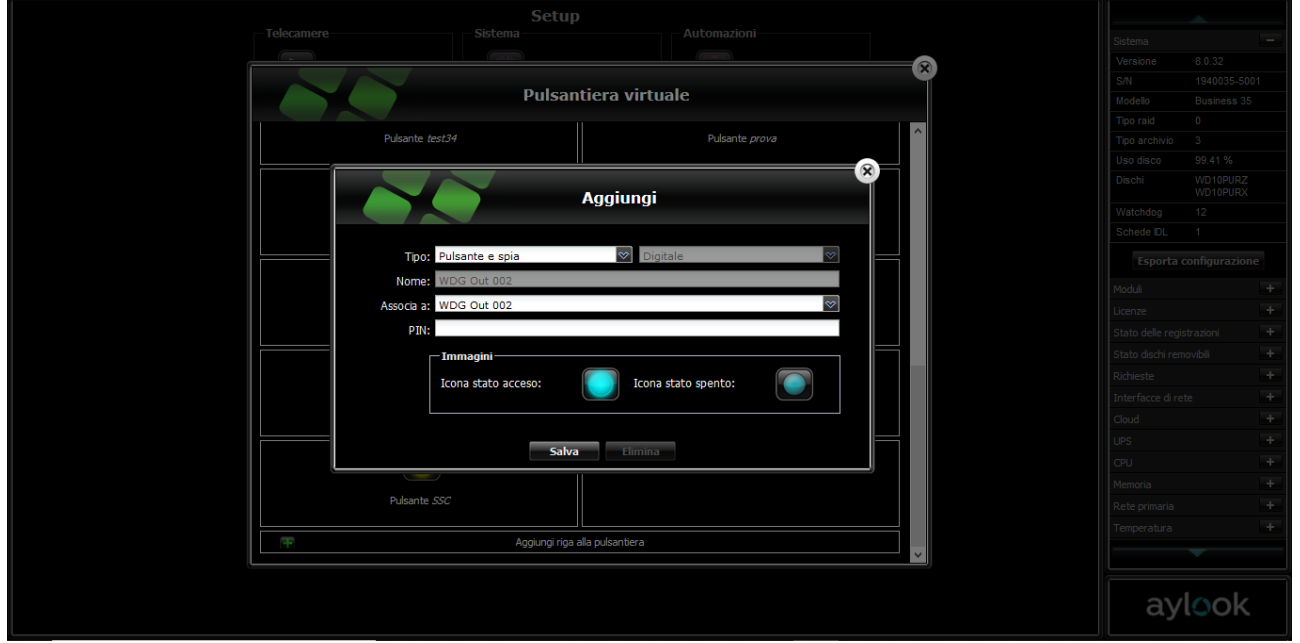

Premendo il tasto "Salva", l'elemento verrà memorizzato e collocato nella finestra **Pulsantiera virtuale** della sezione **Live,** nella posizione indicata.

## 2.17) Configurazione mappa

La mappa è uno strumento introdotto in Aylook per gestire graficamente la locazione delle telecamere ed interagire sugli elementi di controllo (pulsanti, ingressi, uscite, variabili, etc.)

Selezionando il pulsante **"Mappa"** presente nel setup, si aprirà la finestra di configurazione mappe. Ora ci sono solo due possibili selezioni:

**Nuovo:** per caricare un'immagine da utilizzare come sfondo per una mappa.

Cliccare "carica un'immagine" e poi selezionare un'immagine jpeg presente sul proprio computer da utilizzare come sfondo per la mappa. Inserire una descrizione e cliccare il pulsante "crea". Viene creata una mappa che possiamo configurare a nostro piacimento aggiungendo qualsiasi tipo di oggetto.

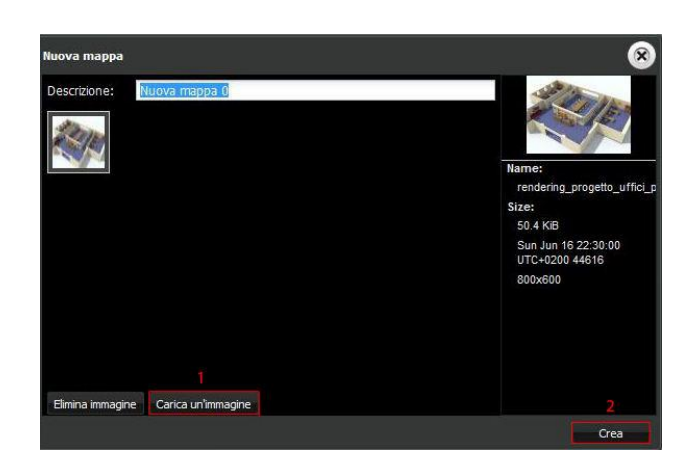

**Carica:** per caricare una mappa già creata in precedenza. In questo modo viene richiamata la finestra di configurazione della mappa completa dei comandi necessari a corredare la stessa di tutti gli oggetti voluti.

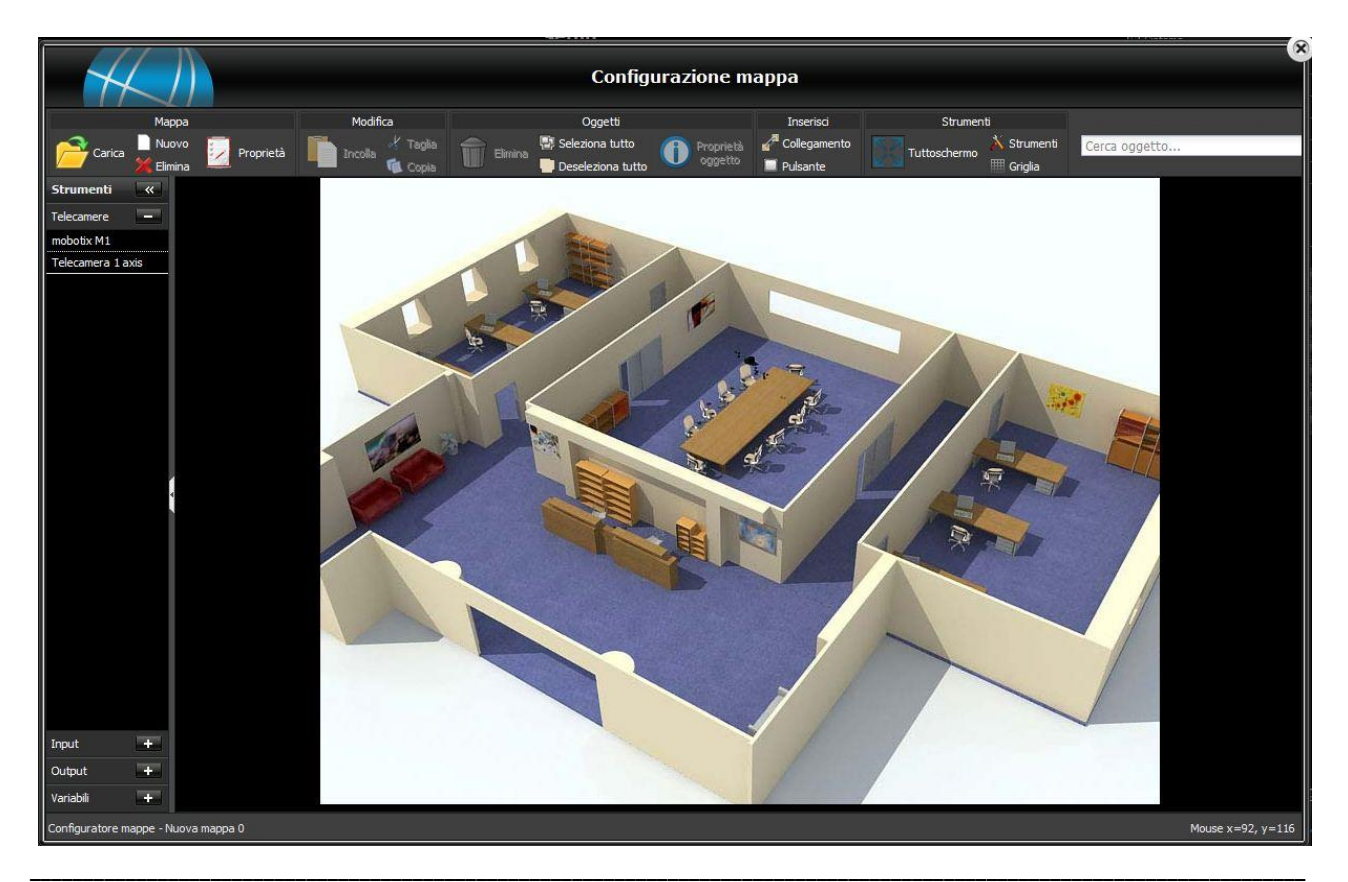

**Anteklab srl**: Via Manzoni 49, 46047 Porto Mantovano (MN) – Tel: 0376397765 – aylook@antek.it

Come è possibile vedere in figura sono presenti tre spazi principali: la barra dei comandi in alto, lo sfondo della mappa al centro (dove inserire gli oggetti) ed infine la barra a sinistra degli strumenti (dove sono elencate tutte le possibili risorse da inserire sullo sfondo tramite drag 'n drop).

**Nella barra di sinistra degli strumenti sono elencate tutti gli "oggetti" già inseriti e creati in Setup: le telecamere, gli ingressi, le uscite, le variabili, le centrali allarmi (con la possibilità di disegnare partizioni e inserire zone e uscite). Per inserire questi "oggetti" sulla Mappa è sufficiente selezionarli e trascinarli nel punto della mappa desiderato.**

In figura tutti i comandi disponibili nella barra in alto:

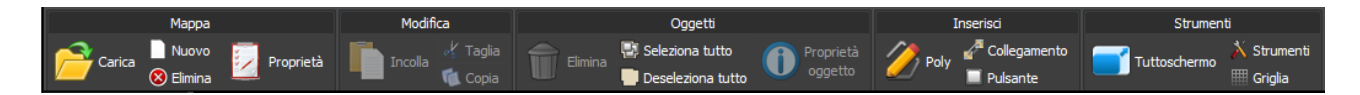

**Carica:** per caricare una mappa già creata in precedenza.

**Nuovo:** per caricare un'immagine da utilizzare come sfondo per una mappa.

**Elimina:** per eliminare la mappa visualizzata al momento. **Proprietà:** consente di variare alcune proprietà grafiche di un oggetto selezionato come ad esempio colori e trasparenza del riquadro.

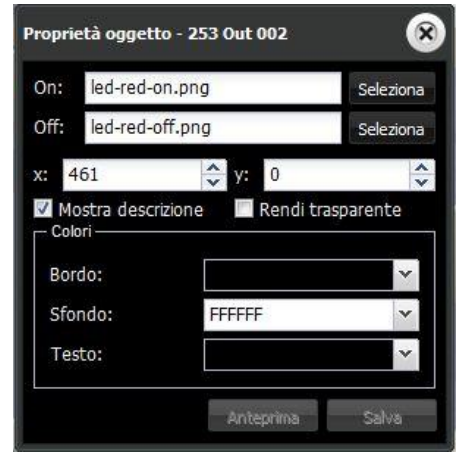

**Collegamento:** inserisce nella mappa un collegamento ad un'altra mappa, già definita nel sistema (ad esempio, contenente la mappa di un altro piano dello stesso stabile).

**Pulsante:** richiama una finestra in cui è possibile definire un pulsante da inserire in una mappa.

Per inserire gli oggetti sullo sfondo basta trascinarli dalla barra a sinistra sino al punto desiderato sull'immagine di sfondo.

Le personalizzazioni ad una mappa vengono registrate istantaneamente e non è richiesta conferma di salvataggio alla chiusura del comando.

Per uscire dalla finestra di configurazione delle mappe occorre agire sulla X di chiusura della finestra stessa (allocata in alto a destra).

#### **Visualizzazione Mappa Live**

Per poter visualizzare la mappa occorre selezionarla nella pagina "**Immagini Live**" come se fosse una telecamera. La mappa creata viene infatti aggiunta come risorsa nella parte sinistra della pagina "Immagini Live".

È possibile visualizzare e interagire con i vari oggetti configurati nel sistema. La risorsa "mappa" è quindi definibile come una pratica e semplice interfaccia tra l'utente e i dispositivi configurati nel sistema.

Ci sono 3 modi per poter visualizzare le telecamere inserite in una mappa.

- 1- Chiuse a icona: è visibile solamente il simbolo della telecamera ed il suo nome
- 2- Aperta come thumbnail: un piccolo riquadro dove vedo le immagini in live della telecamera in dimensione ridotta. È sufficiente cliccare una volta sul simbolo della telecamera per passare dalla modalità "chiusa ad icona" a questa e viceversa.
- 3- Aperta in sovraimpressione: è visibile un riquadro al centro della mappa con il live della telecamera voluta. È sufficiente fare doppio clic su una telecamera della mappa per aprire il live in sovraimpressione. Per tornare alla visualizzazione precedente cliccare la "X" rossa del riquadro.

Nella figura seguente è possibile vedere le tre le modalità:

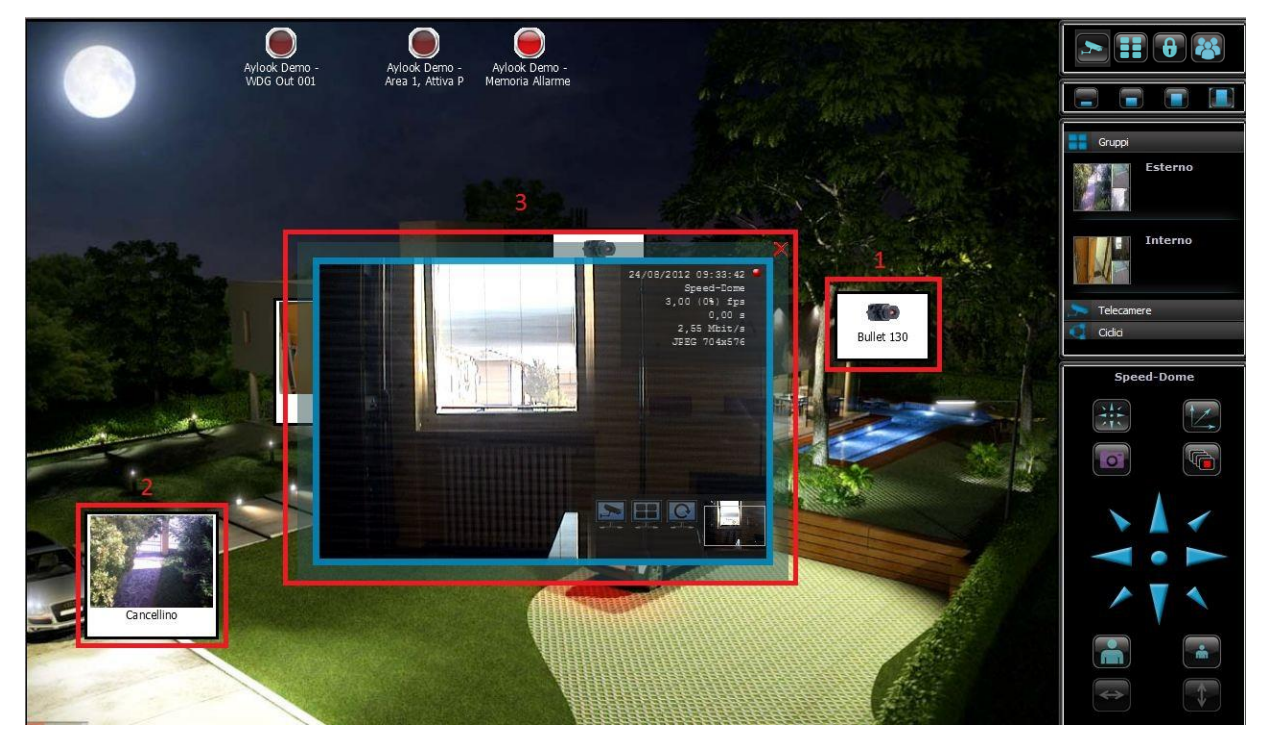

È possibile vedere lo stato o interagire anche con pulsanti e spie collegati ad ingressi uscite o comandati dalle azioni.

aylook

### 2.18) Configurazione profili utenti

Cliccando sul pulsante "**Profilo utenti"** si entra nella pagina di configurazione profilo di utenti. Questa sezione del setup è molto importante in quanto viene utilizzata per creare dei profili di utenza con permessi personalizzati.

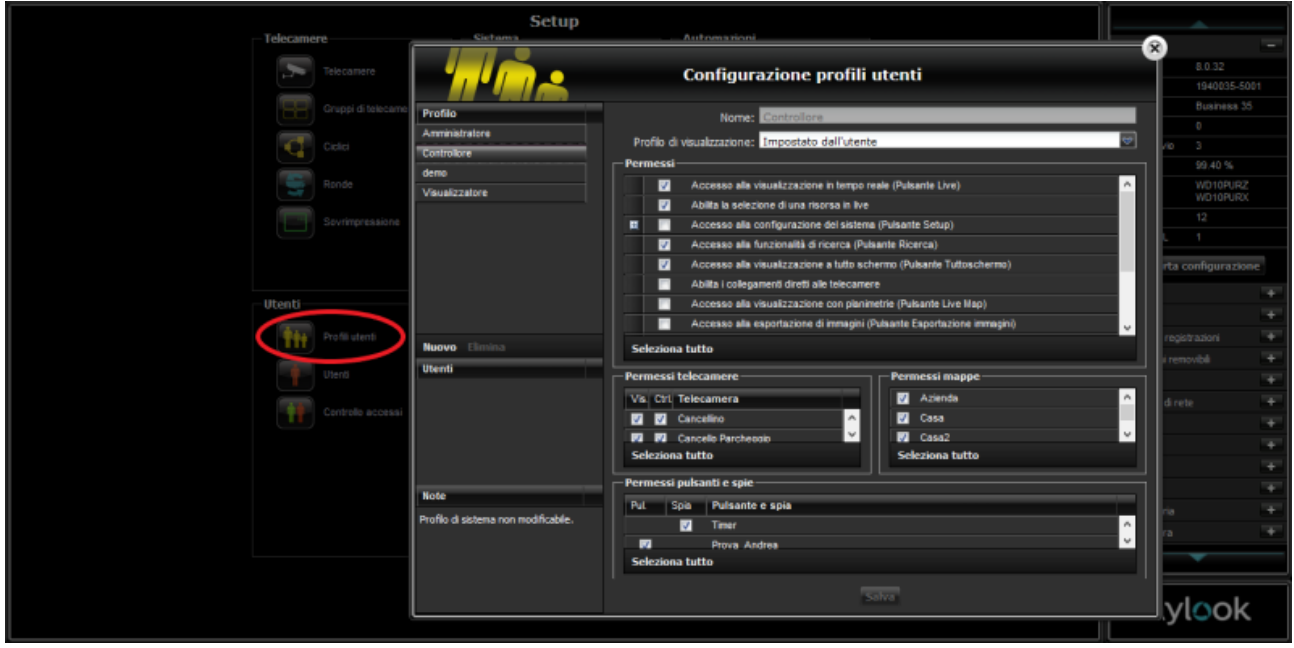

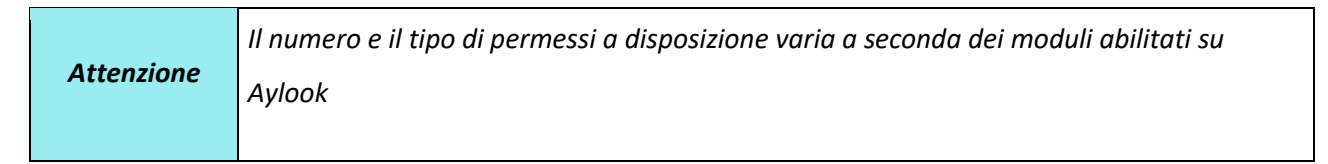

AYLOOK viene fornito con tre profili di utenza già predefiniti (non modificabili) con i seguenti privilegi:

#### **Profilo Visualizzatore**

Un utente inserito in questo profilo è abilitato alla visione in tempo reale, alla visione a tuttoschermo, alla possibilità di visualizzare gruppi già creati, al posizionamento delle telecamere nella schermata di visualizzazione e alla visualizzazione ciclica.

#### **Profilo Controllore**

Un utente inserito in questo profilo, oltre ad avere tutte le abilitazioni del profilo visualizzatore, può accedere alle immagini registrate tramite il menu Ricerca.

**\_\_\_\_\_\_\_\_\_\_\_\_\_\_\_\_\_\_\_\_\_\_\_\_\_\_\_\_\_\_\_\_\_\_\_\_\_\_\_\_\_\_\_\_\_\_\_\_\_\_\_\_\_\_\_\_\_\_\_\_\_\_\_\_\_\_\_\_\_\_\_\_\_\_\_\_\_\_\_\_\_\_\_\_\_\_\_\_\_\_\_\_\_\_\_\_\_\_\_\_\_\_\_\_\_\_\_\_\_\_\_\_\_\_\_\_\_\_\_\_**

#### **Profilo Amministratore**

Un utente inserito in questo profilo ha il controllo completo dell'AYLOOK, compreso il Setup.

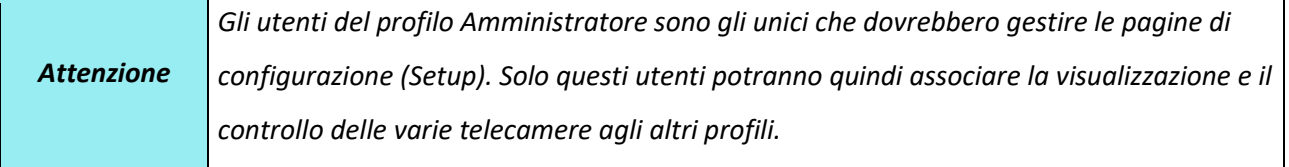

#### **I profili Amministratore, Controllore e Visualizzatore non possono essere modificati o eliminati.**

Per esigenze particolari si consiglia dunque di creare un nuovo profilo personalizzato.

È possibile creare un numero illimitato di profili utenti con i più disparati permessi.

Per creare un nuovo profilo utenti infatti è sufficiente cliccare il pulsante "nuovo", inserire il nominativo del profilo nella finestra "**Nome"** e selezionare i permessi e le telecamere da associare al nuovo profilo creato. Alla fine della selezione premere il pulsante "salva".

Per modificare un profilo occorre richiamare il profilo desiderato cliccando sul nome: nella finestra appariranno tutti i permessi personalizzabili del profilo selezionato.

A questo punto si potranno apportare tutte le modifiche desiderate (modificando il nome del profilo e togliendo o aggiungendo i flag nei campi appositi).

Nel riquadro "**Utenti**" è possibile visualizzare l'elenco degli utenti che appartengono al profilo selezionato.

Il campo **"Profilo di visualizzazione"** (sotto il campo Nome) permette di decidere il profilo con cui l'utente potrà visualizzare le immagini in Live e Ricerca.

Se si sceglie l'opzione "impostato dall'utente" sarà possibile passare autonomamente dal profilo massimo, all'alto, medio e basso. Se invece si associa ad un profilo utente uno specifico profilo di visualizzazione del flusso video, ad esempio medio, allora tutti gli utenti potranno visualizzare le immagini con le caratteristiche impostate in Setup / Telecamere come flusso video medio.

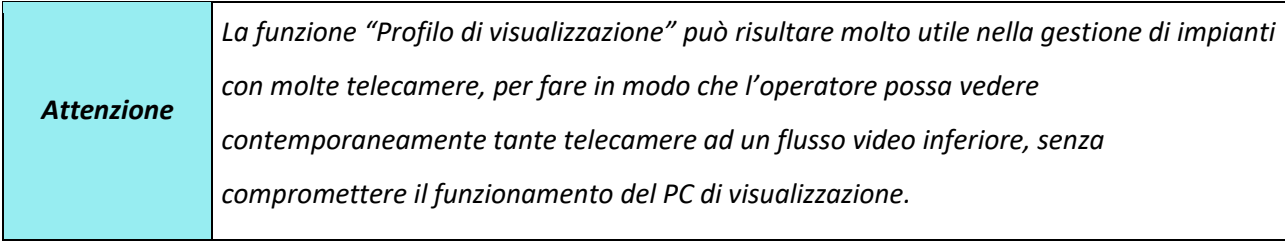

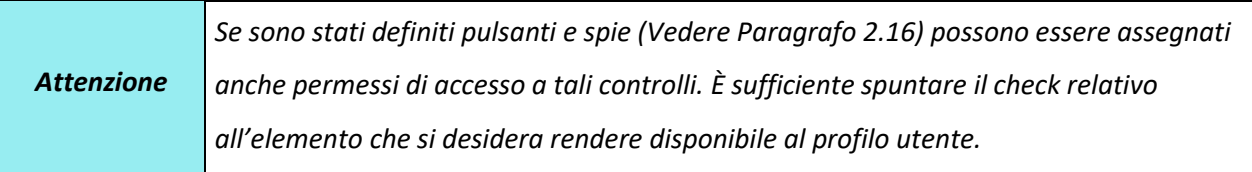

aylook

### 2.19) Configurazione utenti

Cliccando sul pulsante **"Utenti"** si entra nella pagina di configurazione utenti.

In questa sezione del menù setup è possibile inserire il nominativo degli utenti che avranno accesso all' Aylook.

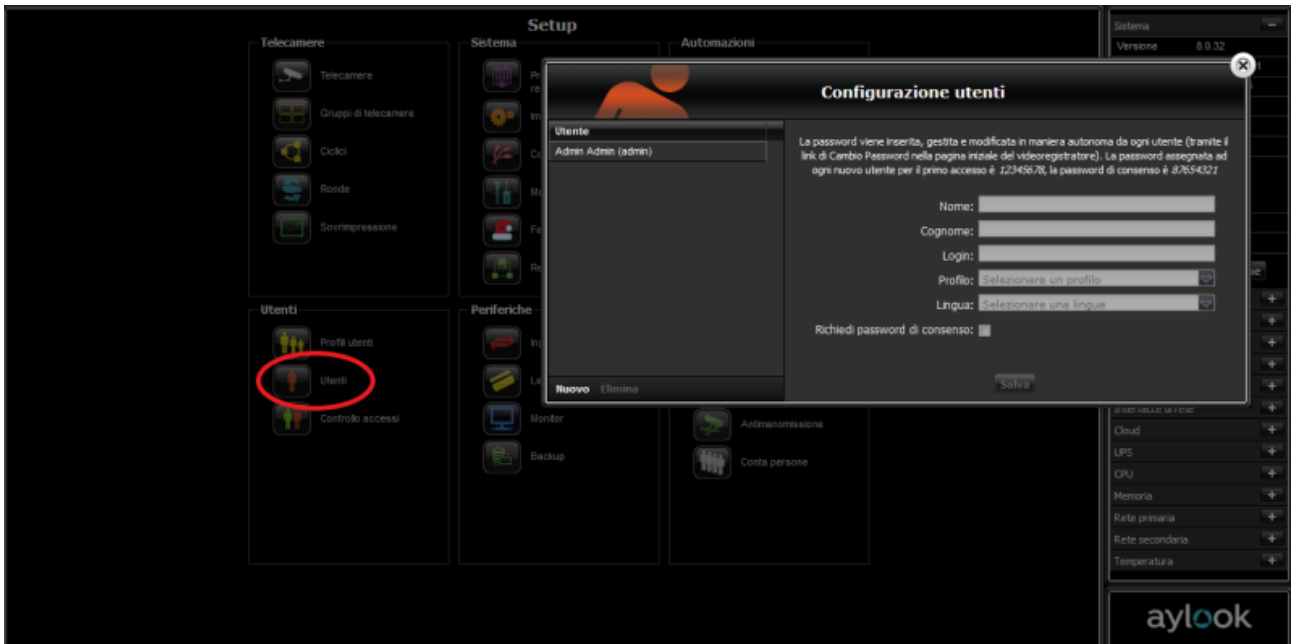

Cliccare sul pulsante "Nuovo" ed inserire i dati nei campi richiesti:

- **Nome**: indicare il nominativo dell'utente (è un campo descrittivo).
- **- Cognome:** indicare il cognome dell'utente (è un campo descrittivo).
- **Login**: indicare la Login da inserire in fase di accesso all'Aylook.
- **Profilo**: specificare il profilo di utenza in cui verrà inserito l'utente appena creato.

*NB: L' utente creato erediterà i permessi precedentemente attribuiti al profilo di utenti.*

- **Lingua**: indicare la lingua di navigazione.
- **Richiedi password di consenso**: indicare se l'utente necessita di un accesso con doppia password.

Dopo avere completato tutti i campi richiesti premere sul pulsante "Salva".

*Password di consenso La password di consenso si applica in quei casi dove un utente, per accedere al registratore, deve immettere una doppia password: la propria e quella di una figura diversa come può essere il rappresentante sindacale dei lavoratori.*

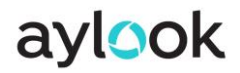

*Attenzione Tutti gli utenti inseriti dovranno avere una login diversa.*

**NB: La password viene inserita, gestita e modificata in maniera autonoma da ogni utente al primo accesso al videoregistratore** o tramite il link di "**cambia password**" nella pagina iniziale (vedere Paragrafo successivo).

**La password di default assegnata ad ogni nuovo utente creato per il primo accesso è 12345678**, l'eventuale password di consenso è **87654321**.

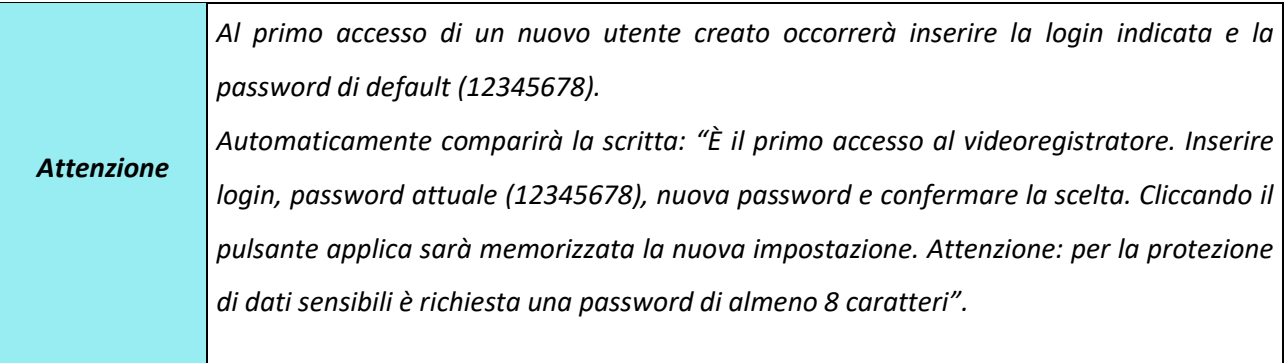

## 2.20) Configurazione controllo accessi

La sezione Controllo Accessi permette di gestire gruppi di utenti attraverso lettori RFID o telecamere di lettura targhe.

Esistono due moduli opzionali in base al tipo di controllo:

**"AyAccess"** è il modulo software della gamma Aylook che gestisce il controllo accessi tramite lettori RFID (è possibile utilizzare qualsiasi lettore accessi con protocollo Wiegand che verrà poi gestito dall'interfaccia WEC200). Il modulo AyAccess è predisposto per riconoscere un numero illimitato di tessere utente dichiarate nel sistema, sfruttando la tecnologia dei lettori RFID. Ogni modulo permette di gestire fino a 6 lettori accessi. Se l'impianto prevede un numero maggiore di lettori occorre prevedere più applicativi AyAccess (installabili sul modello Aylook Light o superiore)

**"AyTarghe"** è il modulo software che aggiunge al sistema la capacità di riconoscere automaticamente il numero di targa di veicoli che transitano nel campo visivo delle telecamere. Ogni modulo gestisce un accesso (una telecamera), illimitate targhe ed è consigliabile per autorimesse, parcheggi, ingressi hotel, stazioni di servizio, etc.

È installabile sul modello Analytics 6+4 o superiore. Come telecamera di riconoscimento targhe è obbligatorio l'utilizzo del gruppo di ripresa Hikvision presente a listino. La configurazione di una telecamera targhe viene eseguita a bordo camera.

**\_\_\_\_\_\_\_\_\_\_\_\_\_\_\_\_\_\_\_\_\_\_\_\_\_\_\_\_\_\_\_\_\_\_\_\_\_\_\_\_\_\_\_\_\_\_\_\_\_\_\_\_\_\_\_\_\_\_\_\_\_\_\_\_\_\_\_\_\_\_\_\_\_\_\_\_\_\_\_\_\_\_\_\_\_\_\_\_\_\_\_\_\_\_\_\_\_\_\_\_\_\_\_\_\_\_\_\_\_\_\_\_\_\_\_\_\_\_\_\_**

È possibile utilizzare entrambe le soluzioni sullo stesso impianto.

La lista utenti può essere compilata in due modi: aggiungendo manualmente ogni nuovo utente dall'interfaccia oppure importando un file .csv che carica tutta la lista utenti.

## 2.20.1) Inserimento utente da interfaccia

Per inserire un utente da interfaccia cliccare su "Controllo Accessi" nel setup e poi "Nuovo", si aprirà la

#### finestra sottostante:

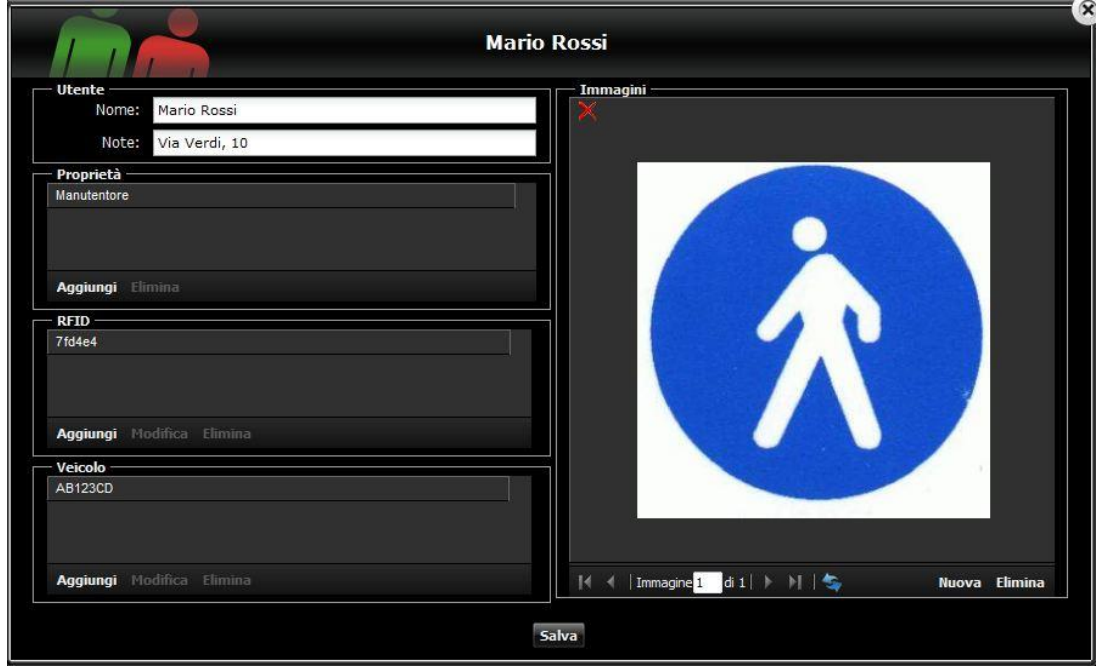

#### **Nome:** nome dell'utente

**Note:** eventuali note aggiuntive (facoltativo)

**Proprietà:** è il campo che permette di discriminare i permessi tra i vari utenti. Ad esempio se vogliamo che gli utenti con proprietà "manutentori" possano accedere al varco "A" solamente al mattino dei giorni lavorativi mentre gli utenti con proprietà "dipendenti" possano accedere tutti i giorni della settimana sui varchi "A", "B", "C" solo negli orari lavorativi. In questo campo aggiungo solamente dei permessi attraverso le proprietà, tutta la logica invece va costruita attraverso le azioni come spiegato nell'apposito capitolo.

**RFID:** inserire in questo campo il codice esadecimale della tessera RFID.

**Veicolo:** inserire in questo campo la targa del veicolo appartenente all'utente.

**Immagine:** è possibile inserire un'immagine/logo identificativi in modo che appaiano automaticamente di fianco all'evento riferito all'utente associato.

**\_\_\_\_\_\_\_\_\_\_\_\_\_\_\_\_\_\_\_\_\_\_\_\_\_\_\_\_\_\_\_\_\_\_\_\_\_\_\_\_\_\_\_\_\_\_\_\_\_\_\_\_\_\_\_\_\_\_\_\_\_\_\_\_\_\_\_\_\_\_\_\_\_\_\_\_\_\_\_\_\_\_\_\_\_\_\_\_\_\_\_\_\_\_\_\_\_\_\_\_\_\_\_\_\_\_\_\_\_\_\_\_\_\_\_\_\_\_\_\_**

Importante, non possono esistere:

due utenti con lo stesso codice rfid

## 2.20.2) Importazione utenti da file

Dalla finestra di setup del controllo accessi è possibile importare un file CSV contenente i dati relativi agli

utenti (nome, tag rfid, numero di targa, ecc.).

Il file deve avere il seguente formato:

- non deve presentare una riga con i nomi dei campi
- il separatore dei campi deve essere ";"
- il separatore dei dati all'interno dello stesso campo deve essere ","
- il separatore di terzo livello deve essere "|", ad esempio per i dati che si riferiscono ad un veicolo
- l'ordine dei campi dovrà essere: nome, note, proprietà, tag rfid (rfid, codice associato), numeri di targa (numero, modello, note)
- il codice rfid deve essere in formato esadecimale a sei caratteri e scritto in lettere minuscole.

Esempio:

```
MarioRossi;mantova;manutentore;223425|444,28bb25|343434;AN123TB|
Ford Fiesta|blue dismessa,CX124PY|Fiat Punto 1.2|blu scuro
```
Nell'interfaccia è possibile decidere, caricando un file utenti, se aggiornare la lista già presente oppure sostituirla con la nuova lista.

Si può anche esportare la lista utenti selezionando il tasto "esporta" nella stessa interfaccia.

## 2.20.3) Applicazioni

Per poter interagire con gli utenti è necessario creare delle azioni nell'apposito menù.

Un esempio di applicazione è visibile nei seguenti snapshot:

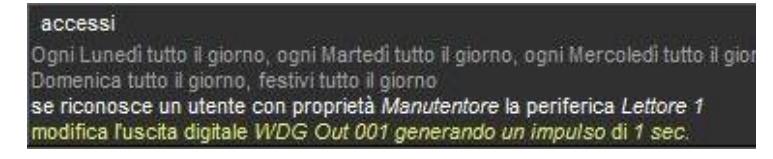

*Ogni volta che il lettore 1 riconosce un codice RFID appartenente ad un utente con proprietà "Manutentore", viene generato un impulso di 1 secondo sull'uscita 1 della scheda contatti a bordo macchina (potrebbe essere una sbarra che delimita un passaggio)*

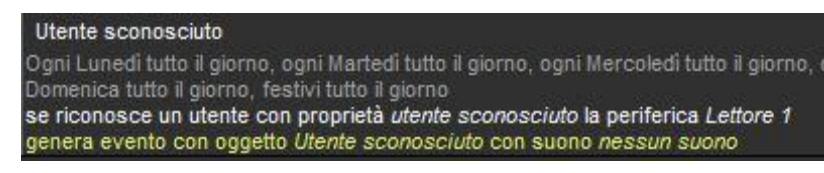

*Ogni volta che il lettore 1 legge un codice che non appartiene a nessun utente della lista genera un evento di sistema.*

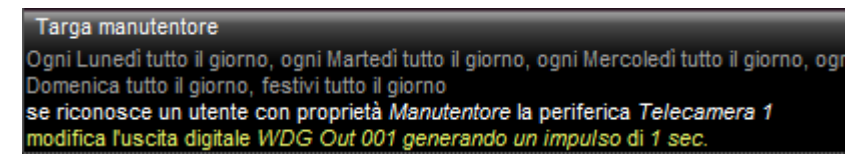

*Ogni volta che la Telecamera 1 rileva il passaggio di una targa appartenente ad un utente con proprietà "Manutentore", viene generato un impulso di 1 secondo sull'uscita 1 della scheda contatti a bordo macchina.*

Questi sono solamente tre semplici esempi, è possibile editare logiche molto complesse creando solamente poche azioni.

## 2.21) Configurazione ingressi e uscite

Il Watchdog è il modulo della gamma Aylook che con estrema semplicità aggiunge al videoregistratore ingressi e uscite programmabili (3 ingressi e 3 uscite: 50V 500mA massimi) e la funzione di riavvio automatico in caso di eventuali blocchi. Il Watchdog è una scheda hardware inserita all'interno del videoregistratore che, grazie ad un sofisticato sistema indipendente di controllo a microprocessore, vigila costantemente sul corretto funzionamento dell'apparecchiatura. Il Watchdog comunica ogni secondo con il processore principale del registratore e se non riceve una risposta corretta provvede a resettarlo.

Questo sistema garantisce un livello di affidabilità inarrivabile rispetto a quello ottenibile con software di registrazione installati su personal computer o server di rete non dedicati.

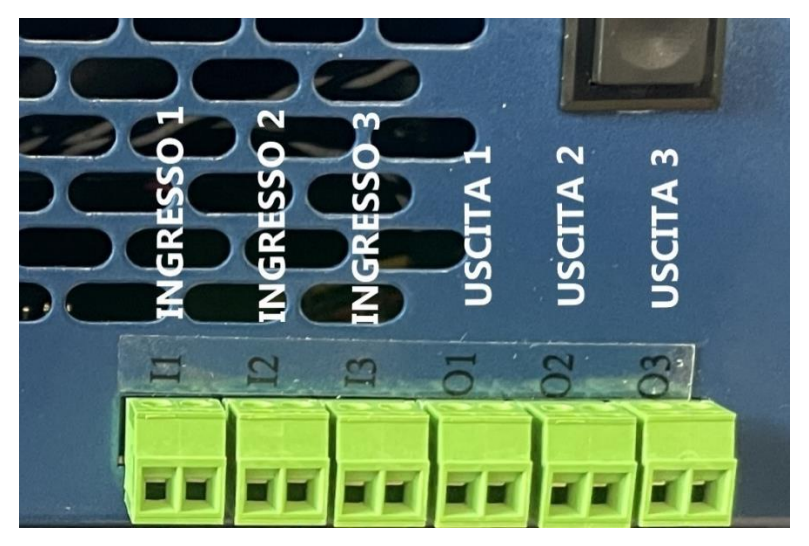

Il Watchdog è collegato internamente ad Aylook, e fornisce porte hardware digitali di ingresso e di uscita alle quali possono essere collegati molti tipi di dispositivi esterni, quali pulsanti, sistemi di allarme, cancelli elettrici, serrature elettroniche, elementi di illuminazione e riscaldamento, e molto altro.

Il Watchdog è integrato con tutti gli altri prodotti della gamma Aylook e pertanto viene gestito tramite la stessa semplice ed intuitiva interfaccia.

#### **Caratteristiche chiave del Watchdog.**

- Può essere collegato a qualsiasi apparecchio casalingo, aziendale e industriale compatibile con le specifiche elettriche.
- Ingressi e uscite completamente configurabili e gestite via software.
- Gestione software potente e completamente integrata con le funzioni di Aylook.
- Layout pulsantiera virtuale liberamente configurabile e accessibile anche da telefono cellulare.
- Non richiede alimentatore esterno.
- Compatibile con tutti i modelli della gamma Aylook.

aylook

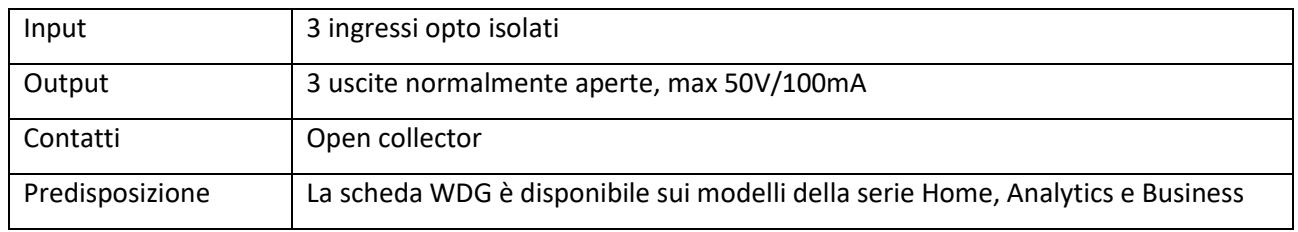

## 2.22) Configurazione monitor

Il **network monitor** è un'apparecchiatura che consente di collegare all'uscita video HDMI o VGA, un monitor/TV dove poter visualizzare le immagini live di telecamere singole, gruppi o ciclici, provenienti dai videoregistratori Aylook. Visualizza gruppi fino a 16 telecamere (**gestisce max. 30mbit di banda in ingresso**). Collegabile a qualsiasi modello di Aylook.

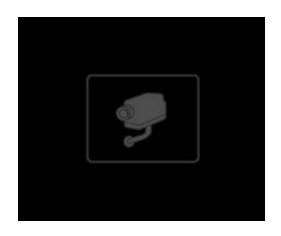

Per mettere in funzione il "Network monitor" è sufficiente alimentare il dispositivo, connetterlo alla rete Lan e collegare un monitor HDMI o VGA. Dopo pochi secondi sul monitor collegato al dispositivo comparirà la schermata nera a fianco.

A questo punto per continuare nella configurazione dell'apparecchiatura e definire cosa visualizzare a monitor occorre collegarsi al videoregistratore Aylook, accedere alla sezione Setup e cliccare sul pulsante "Network monitor" indicato nella schermata.

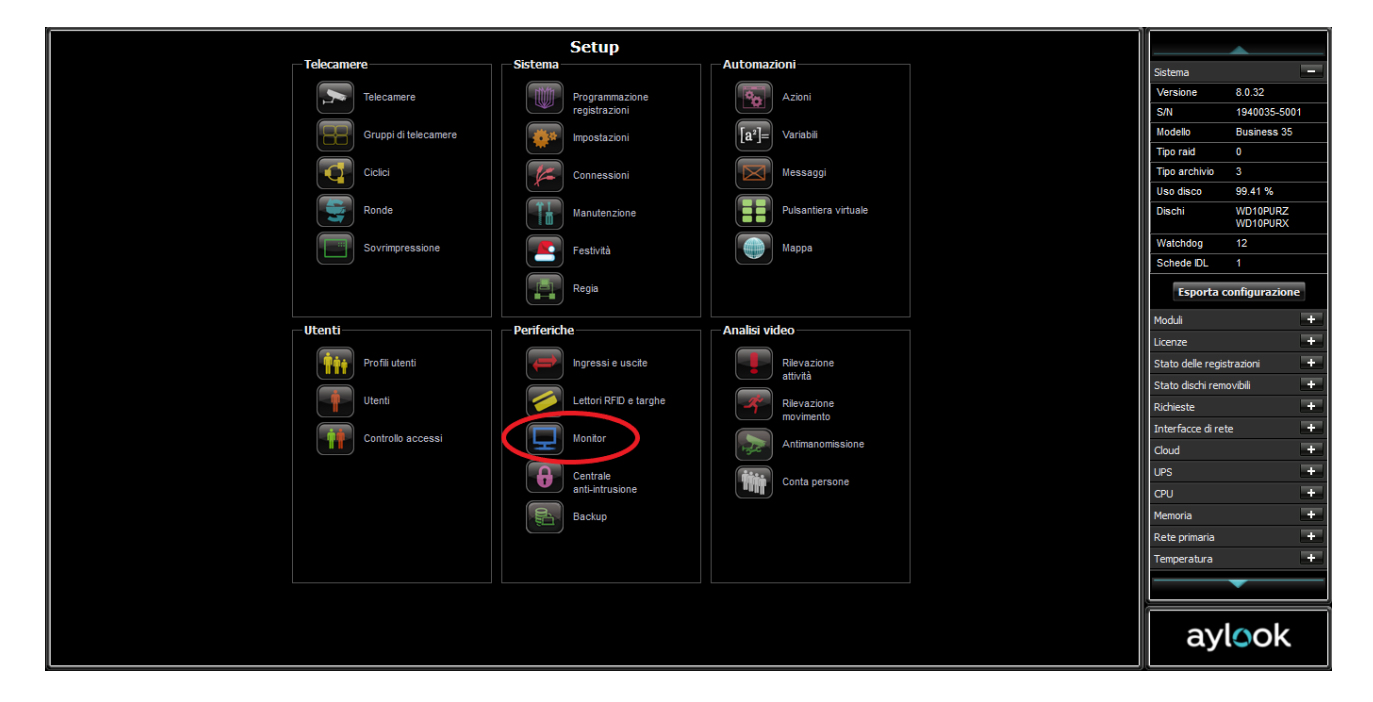

#### Si aprirà la finestra sottostante.

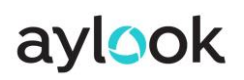

#### Manuale Aylook

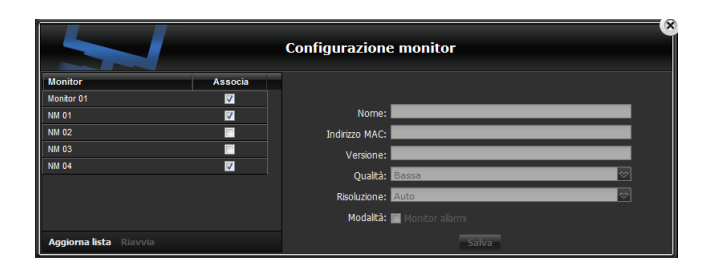

A sinistra è visibile la lista di tutti i "Network monitor" che rispondono sulla rete di Aylook N.B. Il "Network monitor" si auto configurerà assegnandosi un indirizzo IP "particolare" che non entrerà in conflitto con altri dispositivi IP installati già presenti nella rete Lan.

Cliccando il pulsante "aggiorna lista" sarà visualizzato, sul monitor VGA/HDMI collegato al "Network monitor", il nome corrispondente in modo da individuare chiaramente e velocemente quale dei "Network monitor" si sta configurando *(ad esempio comparirà quindi NM 02 su un monitor e NM 04 sull'altro monitor)*.

A questo punto si potrà associare il "Network monitor" all'Aylook mettendo una spunta nel box a fianco del nome corrispondente (campo "Associa").

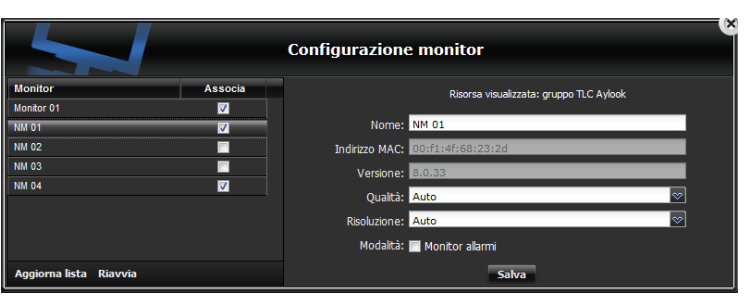

Nel campo "Nome" è possibile indicare il nome assegnato a questo monitor *(nell'esempio NM 01)*.

Il campo "Indirizzo MAC" viene compilato in automatico con i dati del sistema.

Il campo "Versione" indica la versione software del Network Monitor. Nel campo "Qualità" è possibile definire, come su Aylook, la risoluzione e quindi l'occupazione che avranno le immagini.

Al primo collegamento di un nuovo "Network monitor" sarà visualizzato il seguente messaggio.

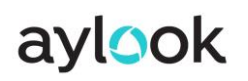

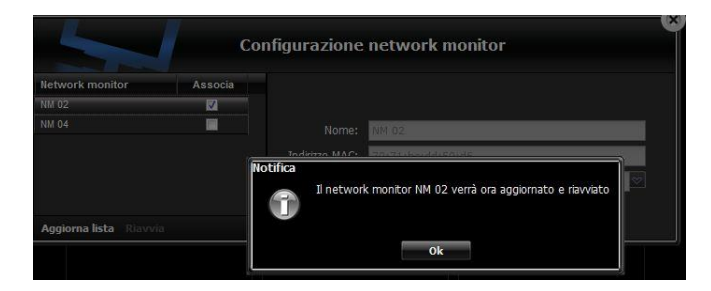

Cliccando "OK" il "Network monitor" verrà riavviato.

Attendere qualche minuto per consentire il reboot dell'apparecchiatura.

Di seguito alcuni significati sullo stato del "Network monitor":

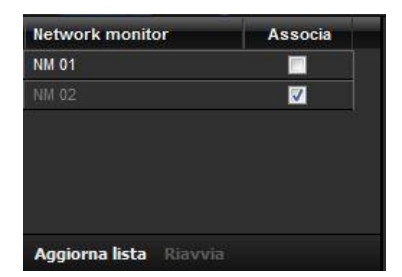

**NM 01** *(scritta nome "accesa", voce associa "non selezionata")*: significa che è in linea sulla stessa rete di Aylook ma non è associato. **NM 02** *(scritta nome "spenta", voce associa "selezionata")*: significa che non è in linea (offline) ma è associato correttamente ad Aylook. Appena sarà disponibile in rete Aylook ne prenderà il controllo.

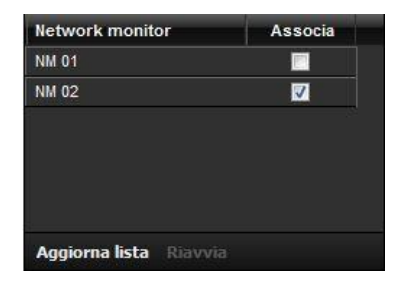

**NM 01***(scritta nome "accesa", voce associa "non selezionata")*: significa che è in linea sulla stessa rete di Aylook, ma non è associato. **NM 02** *(scritta nome "accesa", voce associa "selezionata")*: significa che è in linea e correttamente associato ad Aylook. Sta funzionando ed è possibile configurarlo, oppure sta già visualizzando le telecamere per cui è stato configurato.

Prima di definire cosa visualizzare sul monitor collegato vi ricordiamo di configurare con attenzione il campo "qualità".

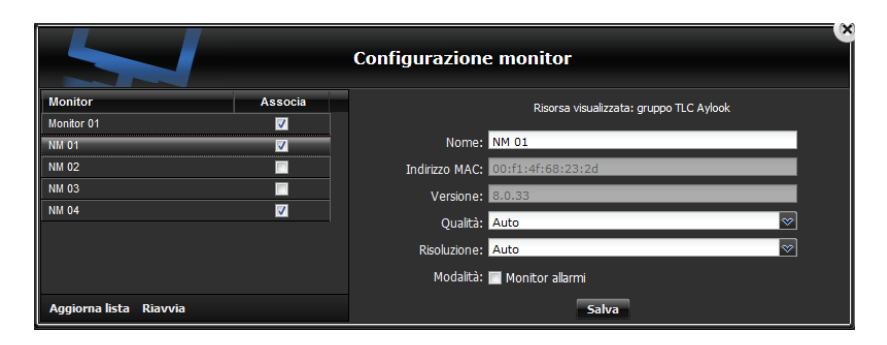

N.B. La qualità si riferisce appunto ai 4 flussi video memorizzati sull'Aylook stesso (massima, alta, media e bassa). Selezionando "massima" sul "Network monitor" verranno rappresentate le telecamere nella massima risoluzione gestite dalle stesse.

# aylook

Se si utilizzano telecamere ad alta risoluzione e si vuole rappresentare a monitor ad esempio un gruppo di più telecamere, è consigliabile scegliere una qualità alta, perché è inutile mandare nei singoli riquadri del gruppo delle risoluzioni di immagini più grandi del riquadro stesso, con nessun vantaggio dal punto di vista della qualità di visualizzazione e con lo svantaggio di appesantire il funzionamento dell'apparecchiatura. Ricordiamo che il flusso video massimo gestito dal network monitor è di 30Mbit di banda in ingresso (da dividere per il numero di telecamere rappresentate a monitor).

In caso di gruppi a 16 telecamere è dunque necessario selezionare la qualità alta che dovrà essere configurata in Aylook con flussi indicativi di 640X360 pixel.

**Per configurare la visualizzazione live delle telecamere o dei gruppi/ciclici di telecamere sul Network Monitor procedere come segue:**

- Accedere alla sezione Live di Aylook.

- Visualizzare la telecamera, il gruppo o il ciclico che si vuole trasmettere al network monitor.

- Selezionare una telecamera (click singolo sull'immagine) appartenente al gruppo o al ciclico in modo da visualizzare la rappresentazione sottostante (*immagine "riquadrata"*).

> I tre simboli in basso a destra rappresentano rispettivamente partendo da sinistra:

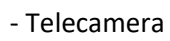

- Gruppo *(di cui questa telecamera fa parte)*
- Ciclico *(di cui questa telecamera fa parte)*

N.B. Il simbolo della telecamera sarà sempre presente. Non è detto che gli altri due compaiano contemporaneamente.

Posizionare il cursore del mouse su uno dei tre simboli sopraelencati e trascinare lo stesso verso l'alto, portandolo dentro l'immagine (in alto sinistra) di uno dei "Network monitor" presenti, come visibile nella figura sottostante.

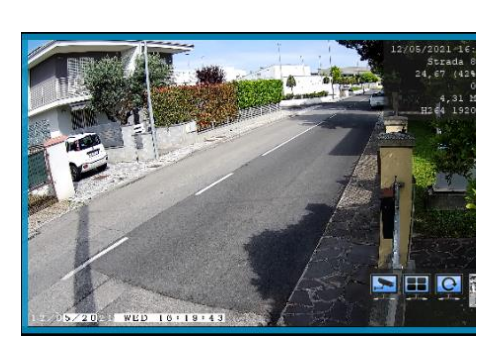

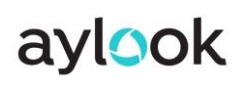

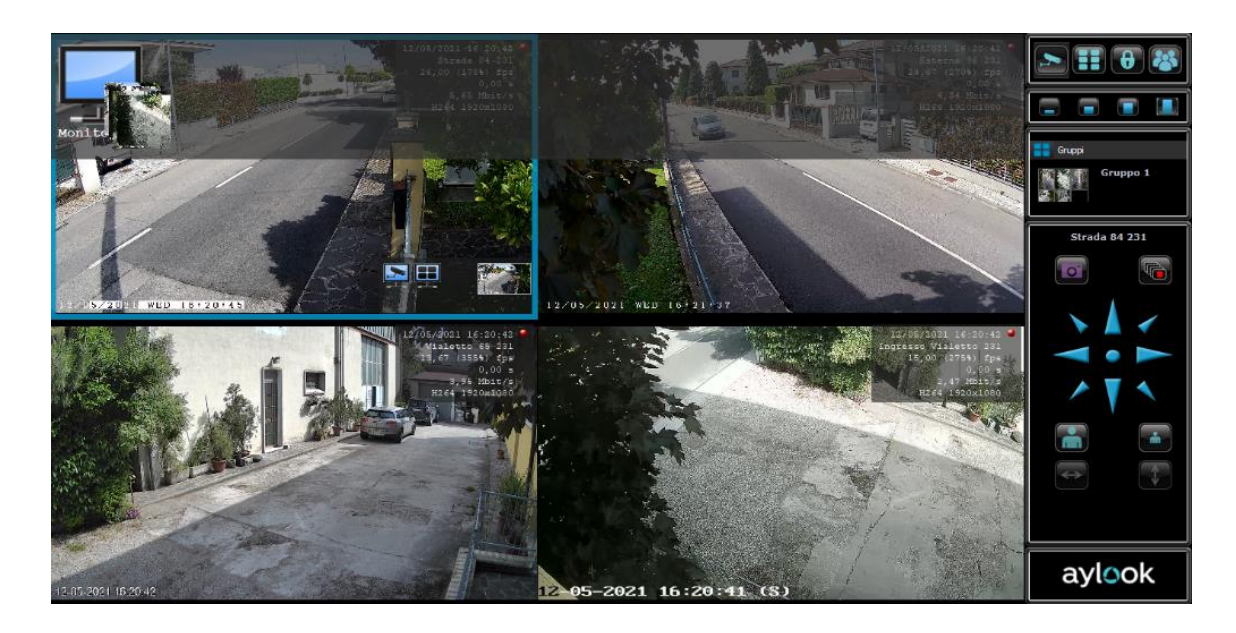

In questo modo sul "Network monitor" verrà rappresentata la risorsa, telecamera singola, gruppo o ciclico, trascinata in precedenza.

*N.B. Tutti i "Network monitor" associati all'Aylook, saranno rappresentati nella fascia in alto in trasparenza. Durante il trascinamento si deciderà quale network monitor rappresenterà le immagini selezionate. È possibile associare la stessa risorsa (ad esempio un gruppo di telecamere) a più "Network monitor", così come è possibile definire risorse diverse per ogni apparecchiatura.*

**Nel Setup di Aylook è possibile definire quali utenti possono gestire le funzionalità dei "Network monitor" e quali no. È sufficiente andare in "Profili utenti" e tra i "permessi" selezionare o meno la voce "Abilita la selezione di una risorsa per i network monitor".**

Dalla release 5.0.x è possibile utilizzare l'uscita VGA o HDMI su Aylook in due modi:

- Come Monitor esterno;
- Come Browser.

Collegando un monitor all'uscita vga/hdmi presente sul videoregistratore Aylook è possibile vedere le immagini live delle telecamere (singola camera, gruppi o ciclici), esattamente come se fosse un Network monitor esterno. La visualizzazione ottimale si ottiene collegando almeno un monitor HD Ready. L'abilitazione di questa funzionalità prevede un utilizzo superiore di risorse da parte dell'NVR. Si consiglia di abilitarla solo nel caso in cui venga realmente collegato un monitor.

Collegando un mouse USB direttamente al videoregistratore Aylook, l'uscita monitor switcha in modalità browser consentendo di accedere a video a tutte le funzioni dell'NVR, esattamente come se ci si connettesse da PC.

È quindi possibile accedere, oltre alle immagini live delle telecamere, anche alle registrazioni, al setup, alla pagina eventi, etc.

Connettendo il mouse e attendendo pochi secondi appare la schermata di login dove tramite tastiera virtuale è possibile inserire i dati di accesso ed entrare nel sistema.

Dopo aver scollegato il mouse dalla porta USB, dopo pochi secondi, l'uscita monitor ritorna in modalità "Network Monitor" consentendo di vedere le immagini live (se precedentemente configurato) oppure di mantenere l'uscita a riposo visualizzando l'icona stilizzata di una telecamera (nel caso fosse disabilitata la funzione di "monitor esterno locale").

*Si consiglia di NON mantenere il mouse sempre collegato e di utilizzare la funzionalità browser solo in caso di necessità.*
## 2.23) Configurazione centrale anti-intrusione

Aylook può essere dotato di un applicativo software che consente l'integrazione con alcuni modelli di centrali d'allarme dotate di scheda LAN. L'integrazione completa tra **telecamere**, **sensori** ed **aree sorvegliate** permette di supervisionare l'impianto con pochi click: chiunque può interagire con il sistema di sicurezza e capire in pochi secondi lo stato dell'impianto. Tutto ciò è gestibile anche tramite **mappe grafiche** interattive.

La configurazione è molto semplice, è sufficiente inserire nell'apposito setup nome, modello, indirizzo IP e PIN della centrale allarme.

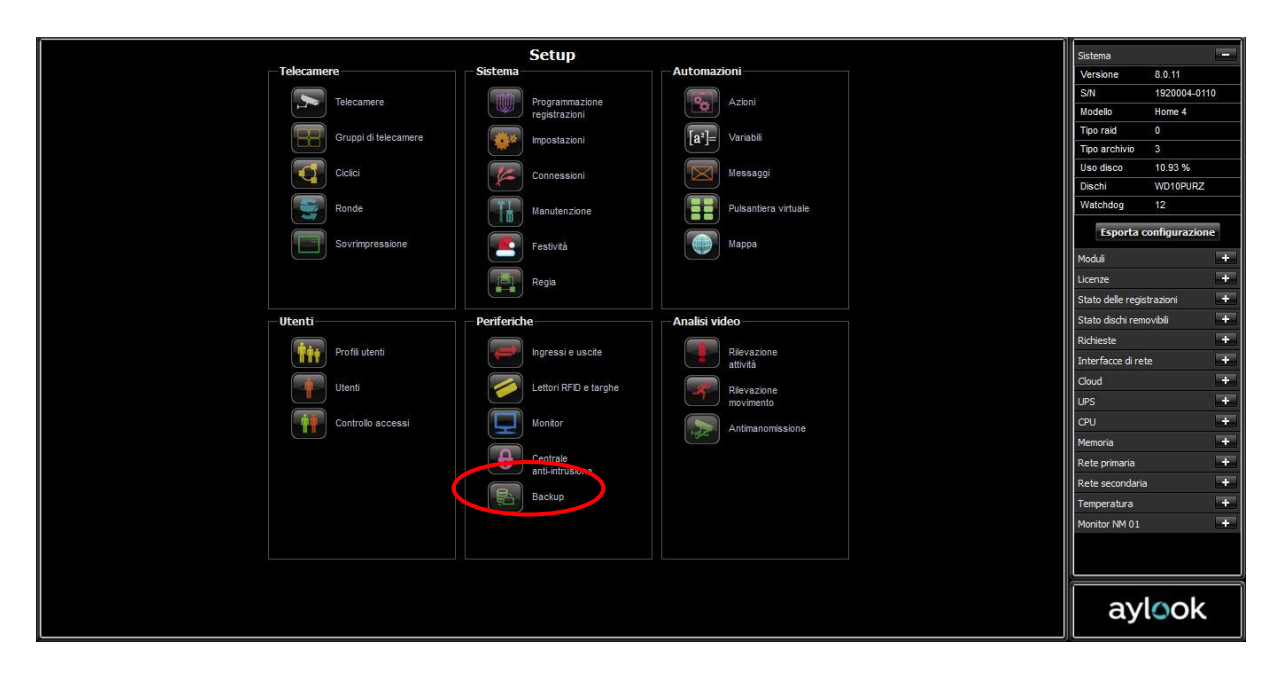

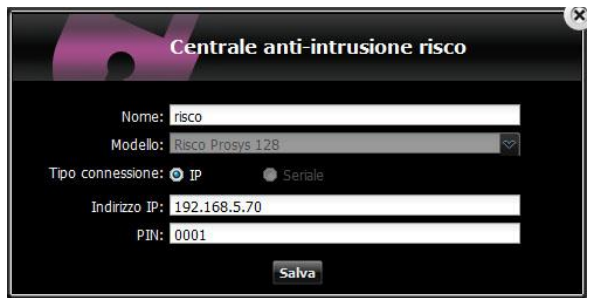

Dopo aver selezionato "Salva", il sistema si connetterà alla centrale e caricherà tutte le sue aree e zone. E' possibile selezionare solamente quelle realmente utilizzate flaggando le voci che interessano ed eventualmente rinominarle come in figura.

#### Manuale Aylook

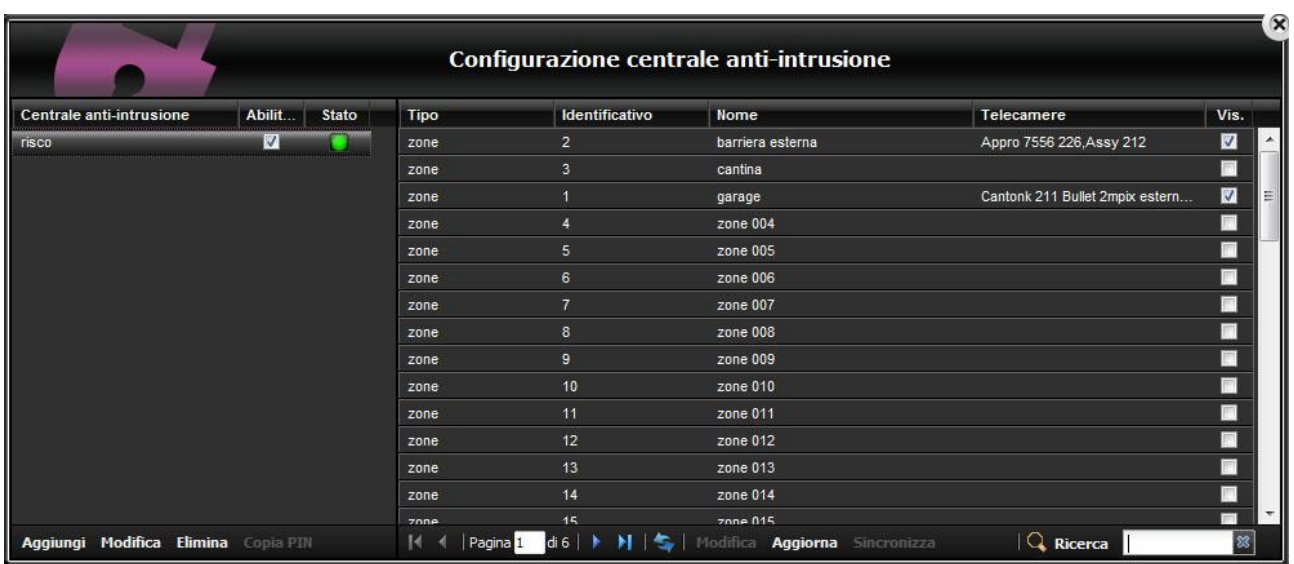

Cliccando su una zona compare una finestra in cui è possibile assegnare il nome alla zona e dove è possibile associare una o più telecamere a quella zona.

Associando le telecamere nel momento in cui scatterà quella zona di allarme nello Storico Eventi comparirà un evento che oltre a segnalare il cambiamento di stato della zona allegherà il filmato registrato in quel momento della telecamera / gruppo di telecamere associate.

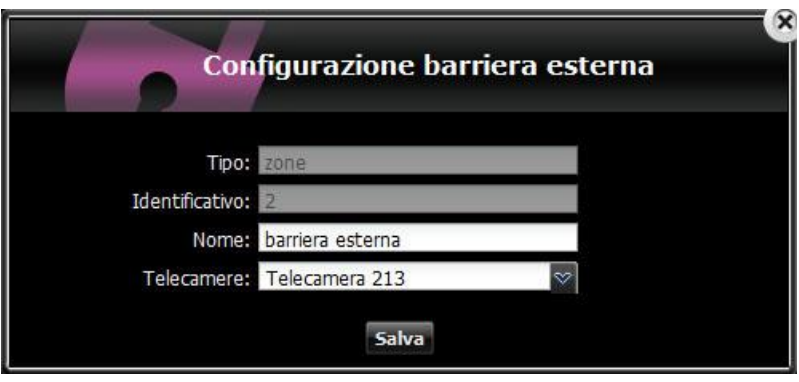

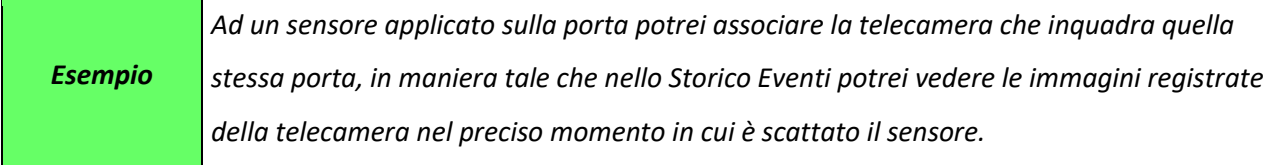

## 2.24) Configurazione backup

La configurazione è molto semplice, è sufficiente inserire nell' apposito setup

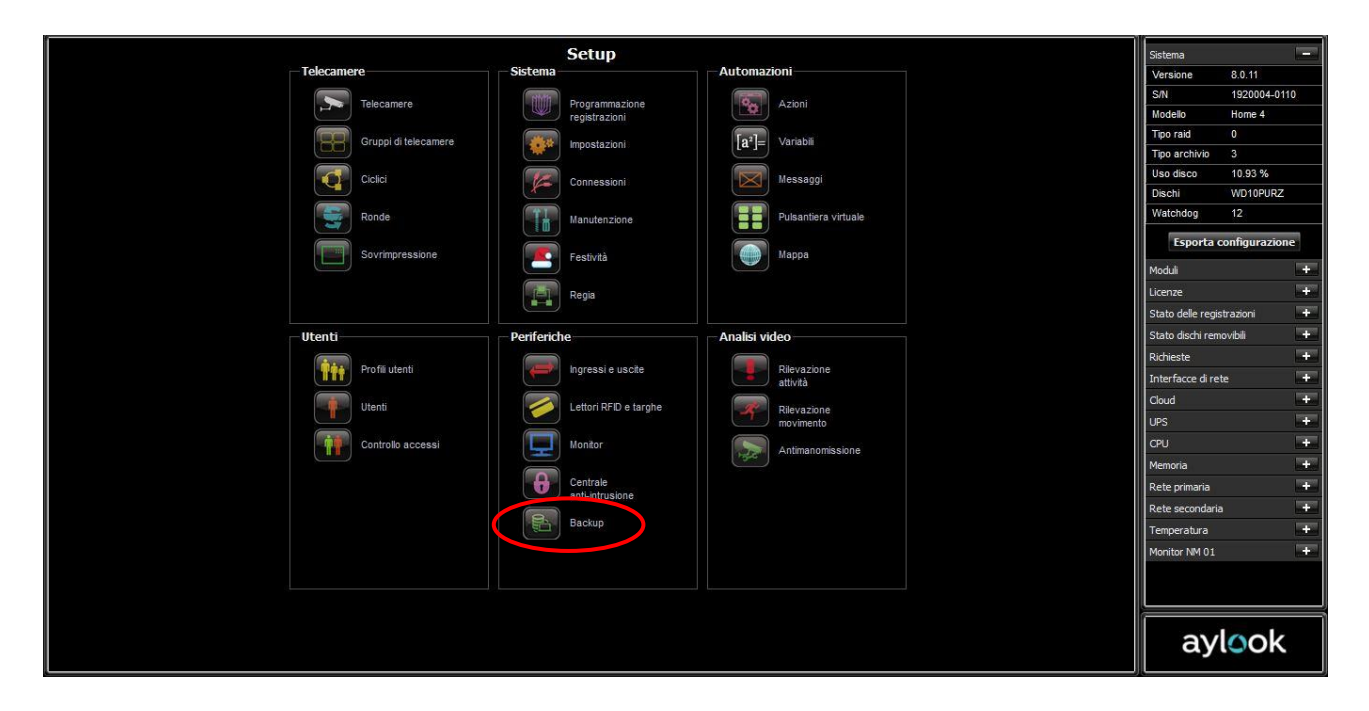

In questo documento verrà descritto come configurare Aylook perché esegua un backup delle immagini su disco USB.

In generale si possono scegliere due formati di backup:

- Formato Player: in questo caso Aylook salva sul supporto USB file già pronti per essere visualizzati su Windows tramite il Player Aylook. Sarà sufficiente scollegare il disco USB da Aylook ed inserirlo nel PC Windows. Saranno visibili le cartelle con i nomi delle telecamere, l'anno, il mese ed il giorno.
- Formato Proprietario: Aylook salva sul supporto file con formato proprietario e possono essere visualizzati solamente tramite la ricerca all'interno del software Aylook. Non è possibile prelevare i file accedendo alle cartelle con Esplora Risorse di Windows.

**\_\_\_\_\_\_\_\_\_\_\_\_\_\_\_\_\_\_\_\_\_\_\_\_\_\_\_\_\_\_\_\_\_\_\_\_\_\_\_\_\_\_\_\_\_\_\_\_\_\_\_\_\_\_\_\_\_\_\_\_\_\_\_\_\_\_\_\_\_\_\_\_\_\_\_\_\_\_\_\_\_\_\_\_\_\_\_\_\_\_\_\_\_\_\_\_\_\_\_\_\_\_\_\_\_\_\_\_\_\_\_\_\_\_\_\_\_\_\_\_**

## 2.24.1) Creazione disco di backup

Selezionare il pulsante "Backup" nel setup di Aylook

Premere il pulsante "Nuovo" in basso a sinistra ed impostare parametri come in figura.

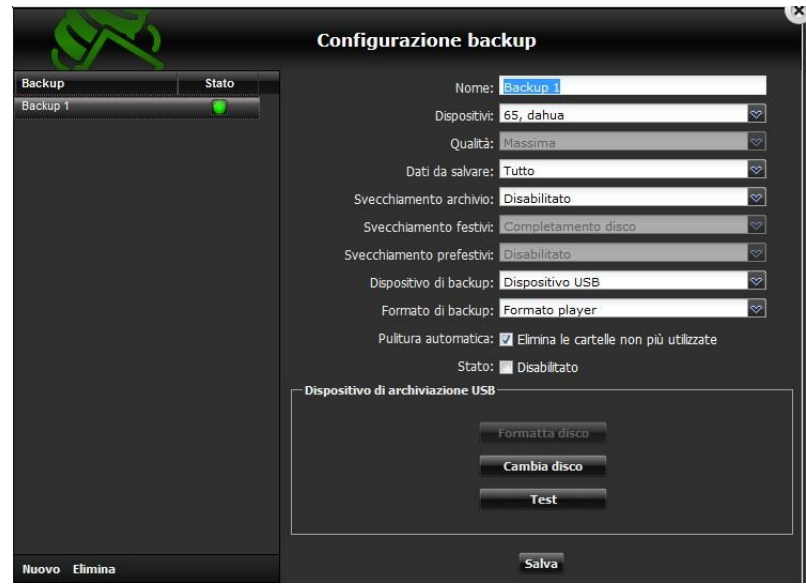

Nome: descrizione del Backup;

Dispositivi: nel menu a tendina scegliere quali telecamere devono essere backuppate;

Qualità: il backup in formato Player viene eseguito solo in qualità Massima. Se si seleziona formato proprietario si può scegliere a quale qualità backuppare;

Dati da salvare: scegliere cosa si vuole backuppare. Tutto, Eventi o Allarmi;

Svecchiamento Archivio: tempo di svecchiamento. Se si seleziona "Disabilitato" significa che al riempimento del disco, smette di backuppare e va prevista la sostituzione. È possibile ricevere degli avvisi in base alla configurazione (successivamente descritta);

Dispositivo di backup: si può scegliere tra dispositivo USB o ISCSI (ad esempio NAS di rete);

Formato di backup: *formato player* (vengono salvati file ogni 10 minuti già pronti per essere salvati e visualizzati su PC) oppure *formato proprietario* (i file backuppati possono essere visualizzati solamente tramite la ricerca all'interno del software Aylook);

Pulitura Automatica: flaggare questa casella se si vuole che le cartelle presenti sul disco di backup e non più utilizzate, vengano cancellate in automatico. Ad esempio di telecamere che vengono eliminate da Aylook.

**\_\_\_\_\_\_\_\_\_\_\_\_\_\_\_\_\_\_\_\_\_\_\_\_\_\_\_\_\_\_\_\_\_\_\_\_\_\_\_\_\_\_\_\_\_\_\_\_\_\_\_\_\_\_\_\_\_\_\_\_\_\_\_\_\_\_\_\_\_\_\_\_\_\_\_\_\_\_\_\_\_\_\_\_\_\_\_\_\_\_\_\_\_\_\_\_\_\_\_\_\_\_\_\_\_\_\_\_\_\_\_\_\_\_\_\_\_\_\_\_**

Stato: di default è "Abilitato", si può scegliere se disabilitarlo manualmente flaggando la casella.

Dispositivo di archiviazione USB:

- Formatta Disco: il sistema procede a formattare il disco di backup;
- Cambia Disco: procedura guidata per sostituire il disco di backup USB;

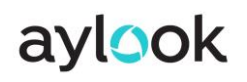

Test: procedura di test che verifica se il disco di backup è connesso e pronto.

## **2.24.2) Backup su ISCSI**

Selezionare il pulsante "Nuovo" in basso a sinistra, impostare i campi come in figura selezionando le telecamere presenti sull'Aylook in campo:

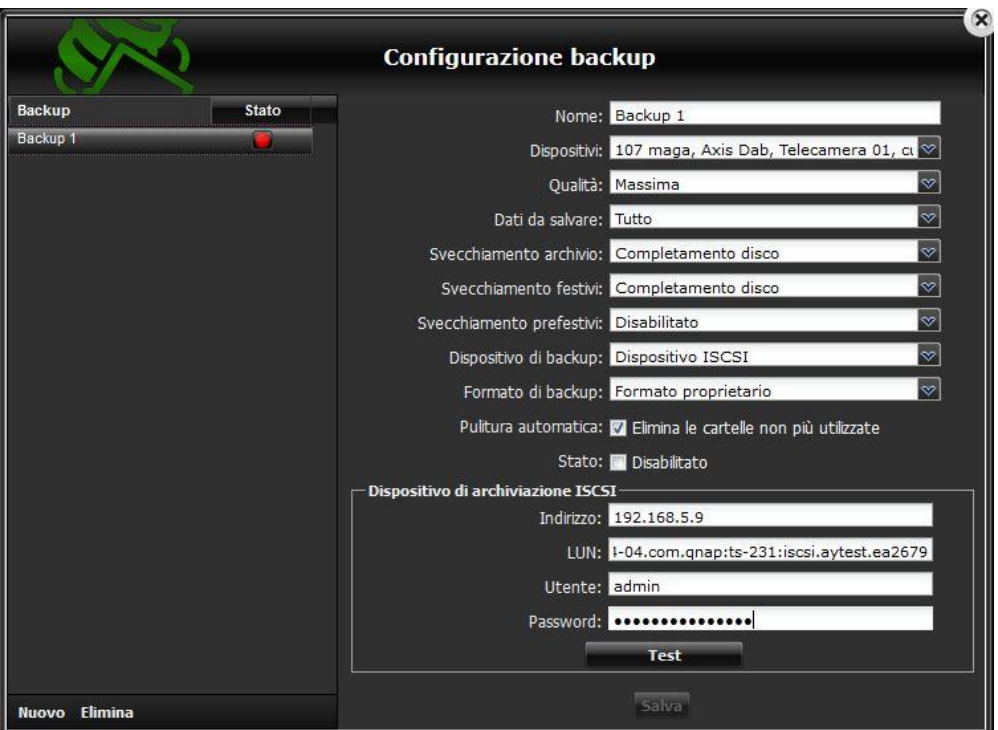

*N.B. per poter funzionare occorre che il Formato di backup sia impostato su Formato proprietario*

Dopo aver inserito i dati, premere il pulsante Test.

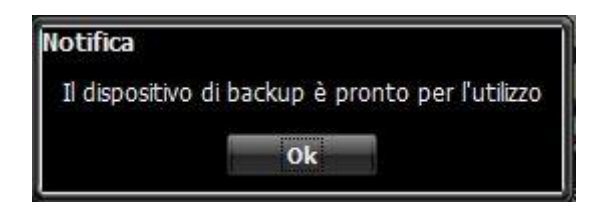

Dopo la visualizzazione di questo messaggio premere su "Ok" e poi su "Salva".

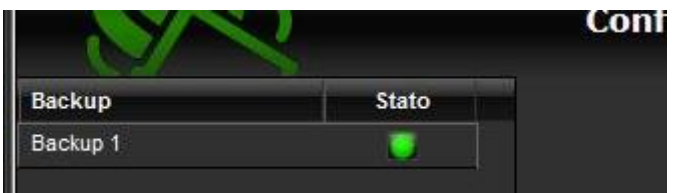

**\_\_\_\_\_\_\_\_\_\_\_\_\_\_\_\_\_\_\_\_\_\_\_\_\_\_\_\_\_\_\_\_\_\_\_\_\_\_\_\_\_\_\_\_\_\_\_\_\_\_\_\_\_\_\_\_\_\_\_\_\_\_\_\_\_\_\_\_\_\_\_\_\_\_\_\_\_\_\_\_\_\_\_\_\_\_\_\_\_\_\_\_\_\_\_\_\_\_\_\_\_\_\_\_\_\_\_\_\_\_\_\_\_\_\_\_\_\_\_\_**

Infine controllare che lo stato del backup diventi verde.

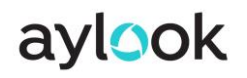

## 2.24.3) Backup su USB

Selezionare il pulsante "Nuovo" in basso a sinistra, impostare i campi come in figura selezionando le

telecamere presenti sull'Aylook in campo:

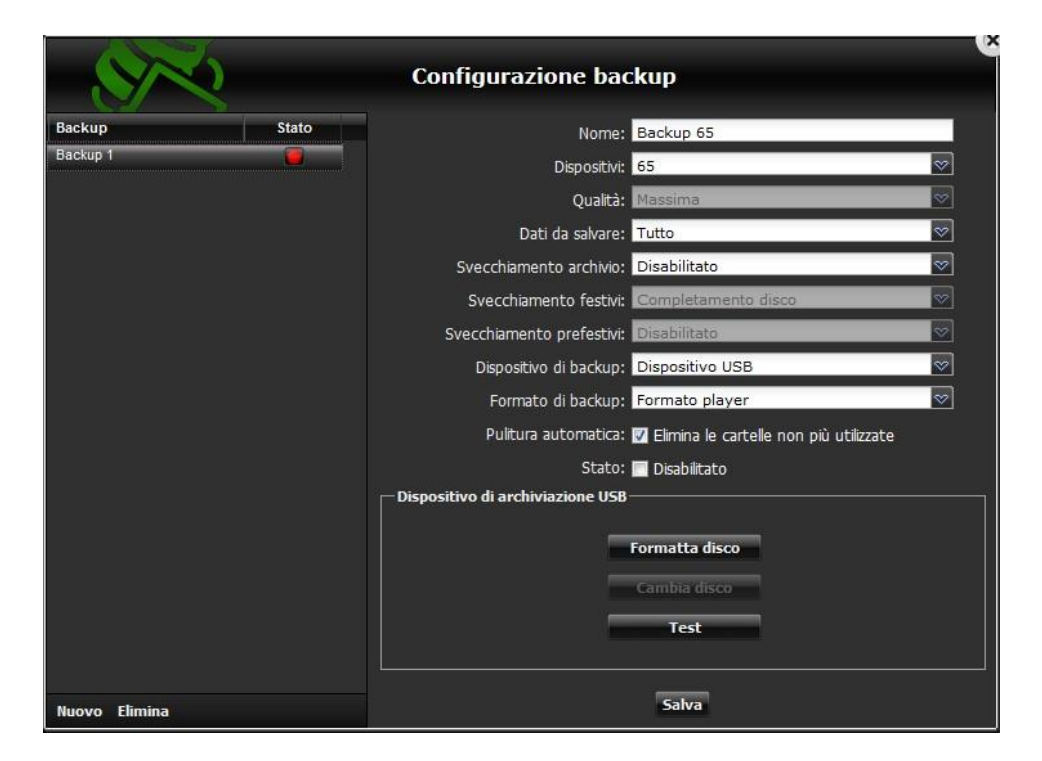

Selezionare "Formatta disco" fino a quando compare la seguente scritta:

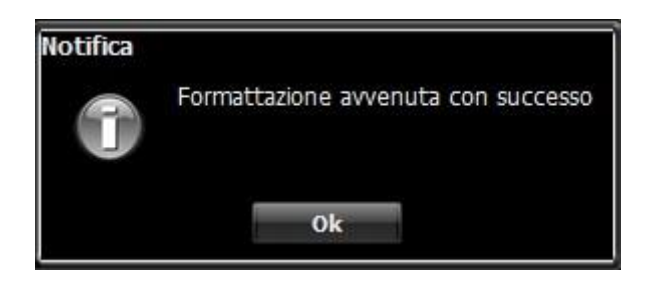

Selezionare "Ok" e poi "Salva" per inizializzare il backup su disco USB.

La seguente configurazione prevede (come da richiesta) che il disco esegua backup fino a riempirsi completamente. A questo punto smette di backuppare ed è necessario sostituirlo per continuare ad eseguire backup.

È possibile anche fare in modo che il backup svecchi automaticamente i file più vecchi, in questo caso non è necessario sostituire il disco ed i file meno recenti vengono cancellati per poter salvare quelli nuovi (modalità FIFO).

## 2.25) Configurazione rilevazione attività

Cliccando sul pulsante "**Rilevazione attività"** si entra nella pagina di settaggio delle aree di rivelazione attività

di tutte le telecamere collegate ad AYLOOK.

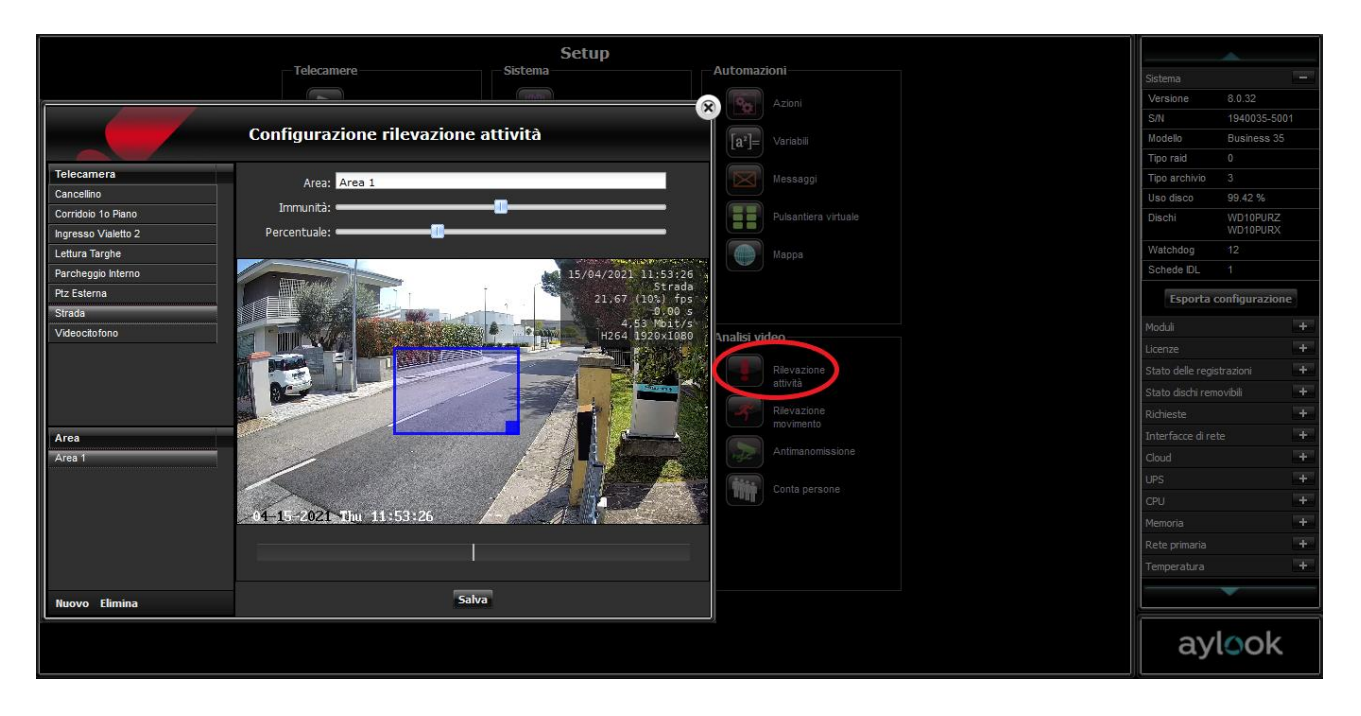

Per associare un'area di rilevazione attività ad una telecamera occorre selezionarla dal menù "**Telecamera**". Così facendo nella finestra di visualizzazione comparirà l'immagine Live della telecamera scelta. Impostare quindi "**Nuovo**" e dare un nome all'area nel campo "**Area**".

A questo punto nell'immagine della telecamera comparirà in alto a sinistra un riquadro rosso che rappresenta appunto l'area di rilevazione attività.

Quest'area potrà essere:

- **spostata**: tenendo cliccato il mouse all'interno dell'area è possibile "trasportare" il riquadro nel punto prescelto
- **ridimensionata**: ponendosi col mouse nell'angolo in basso a destra del riquadro è possibile definire la dimensione dell'area stessa (ingrandire/ridurre).

Dopo ogni modifica dell'area/riquadro occorre cliccare sul pulsante "salva" per salvare le nuove impostazioni. Successivamente alla disposizione dell'area nel punto prescelto occorre definire i parametri di **Immunità** e **Percentuale** dell'area stessa:

- L' "**Immunità**" indica la soglia di immunità relativamente a falsi allarmi come sbalzi di luce, piccoli oggetti in movimento come foglie, piccoli animali, ecc (su scala 1 a 100).

**\_\_\_\_\_\_\_\_\_\_\_\_\_\_\_\_\_\_\_\_\_\_\_\_\_\_\_\_\_\_\_\_\_\_\_\_\_\_\_\_\_\_\_\_\_\_\_\_\_\_\_\_\_\_\_\_\_\_\_\_\_\_\_\_\_\_\_\_\_\_\_\_\_\_\_\_\_\_\_\_\_\_\_\_\_\_\_\_\_\_\_\_\_\_\_\_\_\_\_\_\_\_\_\_\_\_\_\_\_\_\_\_\_\_\_\_\_\_\_\_**

*(più bassa è la soglia di questo parametro maggiore sarà la sensibilità dell'area)*

- La "**percentuale**" indica la soglia di variazione del movimento (numero di pixel) che deve avvenire all'interno dell'area per far scattare il rilevamento (su scala 1 a 100).

*(più bassa è la soglia di questo parametro maggiore sarà la sensibilità dell'area)*

Dopo aver impostato questi parametri occorre cliccare sul pulsante "salva" per salvare le nuove impostazioni.

*All'interno di una stessa telecamera è possibile creare più aree di motion.*

La barra orizzontale sotto l'immagine Live è utile in fase di test del motion detect. Selezionando infatti una delle aree di motion detect create all'interno delle telecamere (un'area è selezionata quando è bordata di rosso) è possibile verificare se il movimento di test viene rilevato.

All'interno della barra verticale è presente una soglia (trattino orizzontale) che varierà al variare del parametro di percentuale. Tutti i movimenti percepiti al di sotto di questa soglia saranno indicati dal colore blu e non rileveranno attività, viceversa quelli che supereranno questa soglia appariranno di colore arancio e attiveranno la registrazione.

Per **modificare/eliminare** un'area inserita occorre selezionare il nome dell'area nell' elenco in basso a DX. Dopo aver effettuato le modifiche occorre cliccare sul pulsante "salva" per aggiornare le nuove impostazioni o "elimina" per eliminarle.

*Rilevazione attività nel Live Nel live ogni evento di rilevamento attività verrà messo in rilievo da una cornice rossa che borderà la telecamera allarmata.*

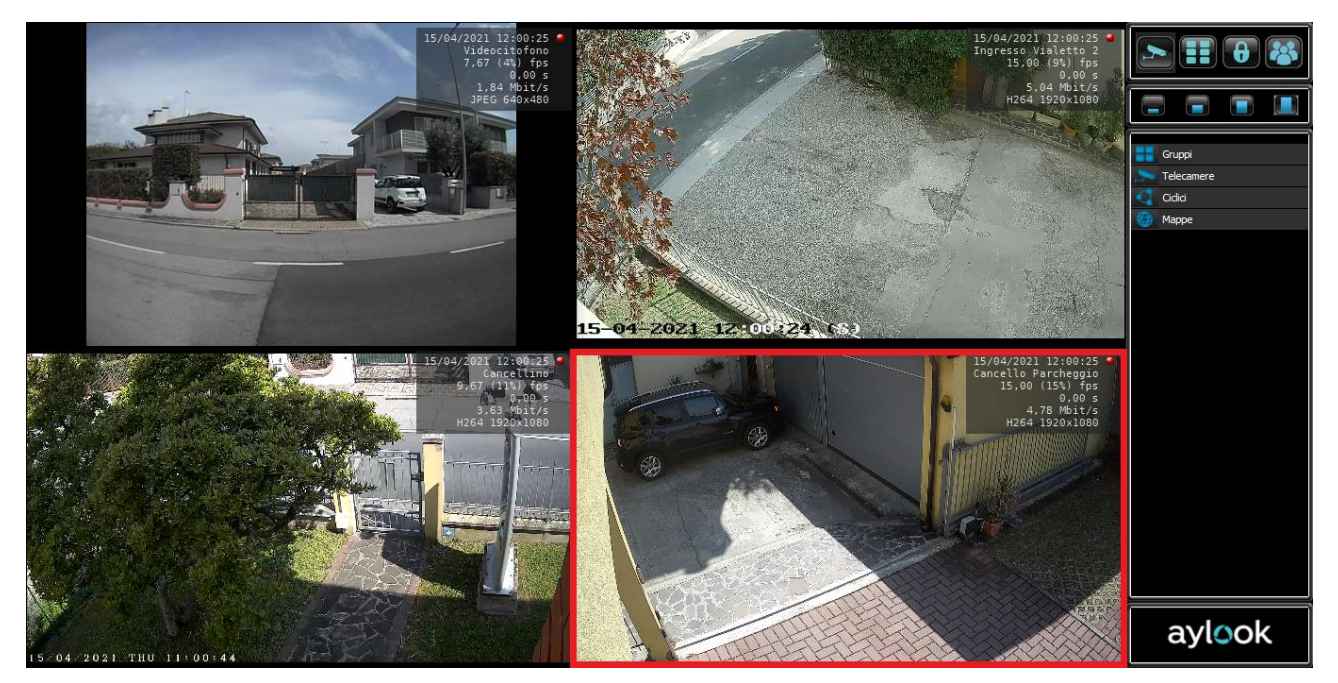

P.S. La modifica o l'eliminazione di un'area di rilevamento attività potrebbe influire sulle schedulazioni attive che comprendono le aree eliminate. È consigliabile, prima di eliminare un'area, cancellare le schedulazioni delle telecamere interessate.

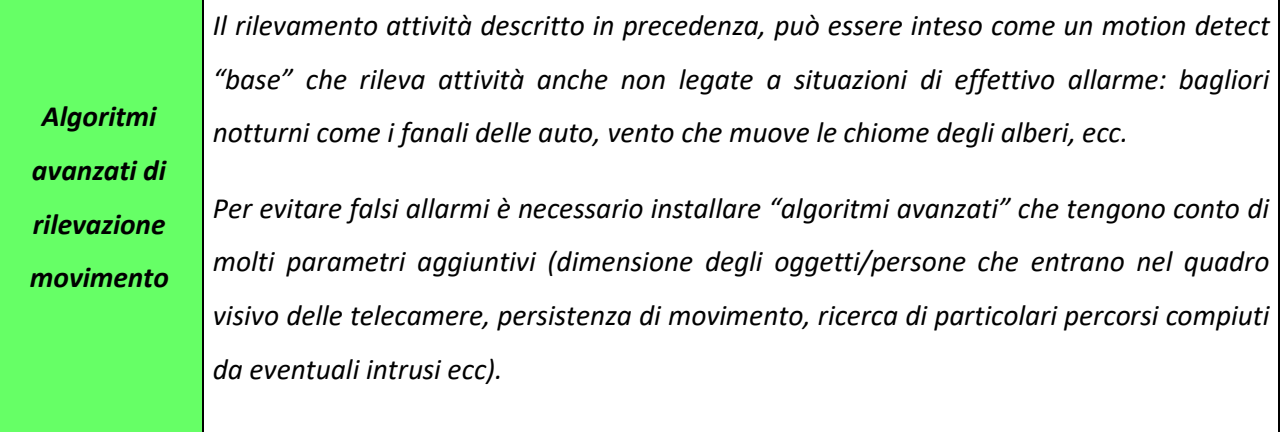

## 2.26) Configurazione rilevazione movimento

Cliccando sul pulsante "**Rilevazione movimento"** si entra nella pagina di settaggio delle aree di rivelazione movimento di tutte le telecamere collegate ad AYLOOK.

Ricordiamo che per abilitare l'algoritmo avanzato di rilevazione movimento, va acquistata e inserita una licenza software aggiuntiva.

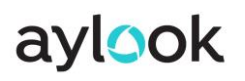

## Manuale Aylook

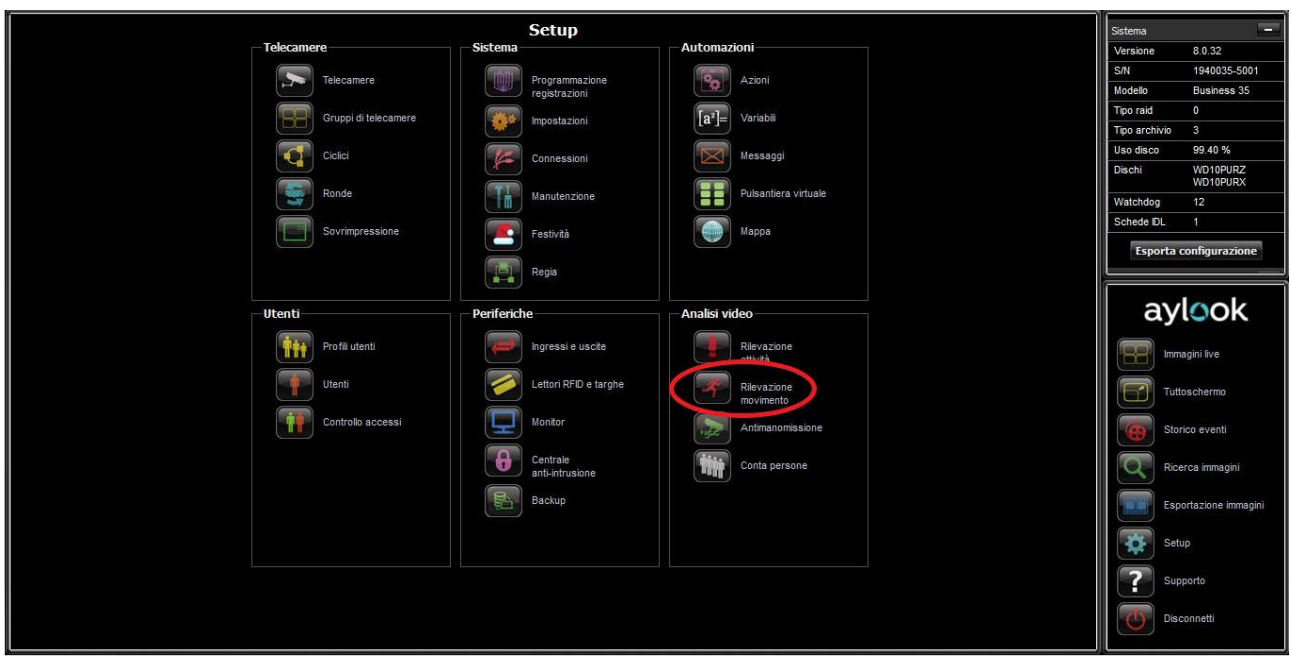

## 2.26.1) Configurazione analisi video avanzata

L'algoritmo di Analisi Video Avanzata di Aylook è un algoritmo che attraverso l'analisi video intelligente riesce a **monitorare in modo efficiente gli ambienti esterni generando allarmi in presenza di movimenti pericolosi**.

Il sistema insegue gli oggetti in movimento applicando filtri che permettono di ridurre in modo drastico i falsi allarmi (piante, cambi di luce, piccoli animali) e di selezionare solo gli oggetti di interesse (persone, mezzi di trasporto) con grande precisione e tenendo conto anche della prospettiva di ogni ambiente inquadrato. L'analisi video avanzata ha dunque un grande vantaggio competitivo rispetto ai normali activity detector proprio grazie a questa capacità di filtro dei falsi allarmi.

È inoltre possibile sottoporre il percorso degli oggetti al controllo di regole di movimento predefinite. L'inquadratura dell'area sorvegliata dalla telecamera viene suddivisa in zone (A, B, C, ecc.).L'utente può impostare le associazioni fra le aree e impostare diverse azioni per ogni regola. Per esempio il passaggio di un oggetto dalla zona A a quella C può far scatenare un allarme, mentre il passaggio dalla zona A alla B può attivare una registrazione o azionare un output preimpostato.

È infine possibile attivare un filtro chiamato "pets detector" in grado di rilevare se l'oggetto in movimento è un animale; si tratta di un filtro molto utile laddove si è sicuri che vi sia la presenza di animali che potrebbero generare allarmi di movimento (per es. case con cani).

L'algoritmo funziona correttamente su telecamere ottiche fino a 30 metri mentre sulle telecamere termiche è possibile coprire una distanza maggiore in base poi a come è installata la telecamera (altezza e profondità di campo).

La telecamera deve necessariamente essere installata ad un'altezza compresa fra i 2,8m e i 3,5m. L'inclinazione invece deve essere impostata in modo tale che si formi un angolo di almeno 30° in corrispondenza del terreno.

Queste regole devono essere rispettate per avere delle rilevazioni corrette.

Seguendo questi parametri di installazione, potrebbero verificarsi falsi positivi-negativi che non possono essere gestiti. Ad esempio su inquadrature simili, l'algoritmo funziona correttamente solamente nell'area rossa.

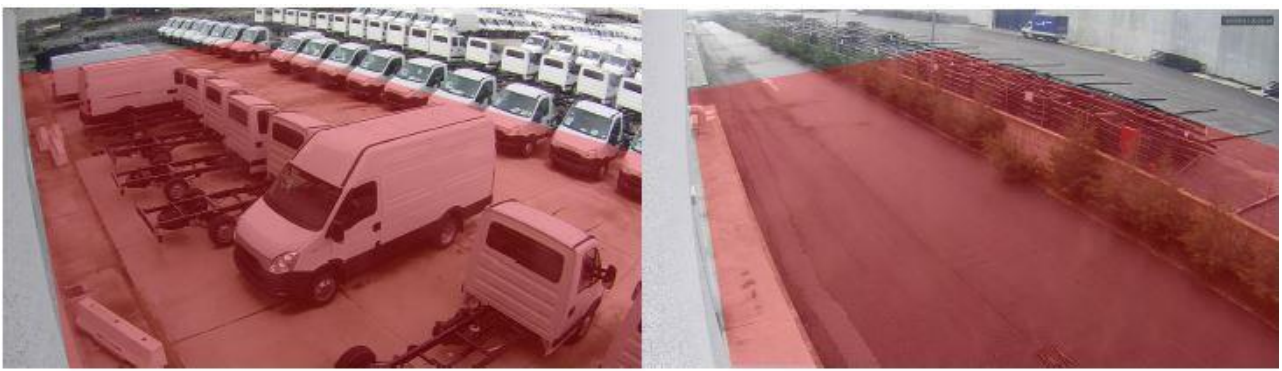

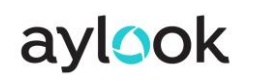

Il percorso da seguire è il seguente:

- 1. Configurazione della prospettiva
- 2. Configurazione dei sei parametri base
- 3. Disegno delle aree di interesse
- 4. Eventuale configurazione di percorsi e regole

## 2.26.1.1) Prospettiva

Il primo aspetto da configurare su una telecamera è la prospettiva. Si tratta infatti di un parametro di fondamentale importanza perché nella maggior parte delle inquadrature in esterno gli oggetti possono avere dimensioni molto diverse a seconda se si trovino in primo piano o in lontananza a causa della profondità della scena.

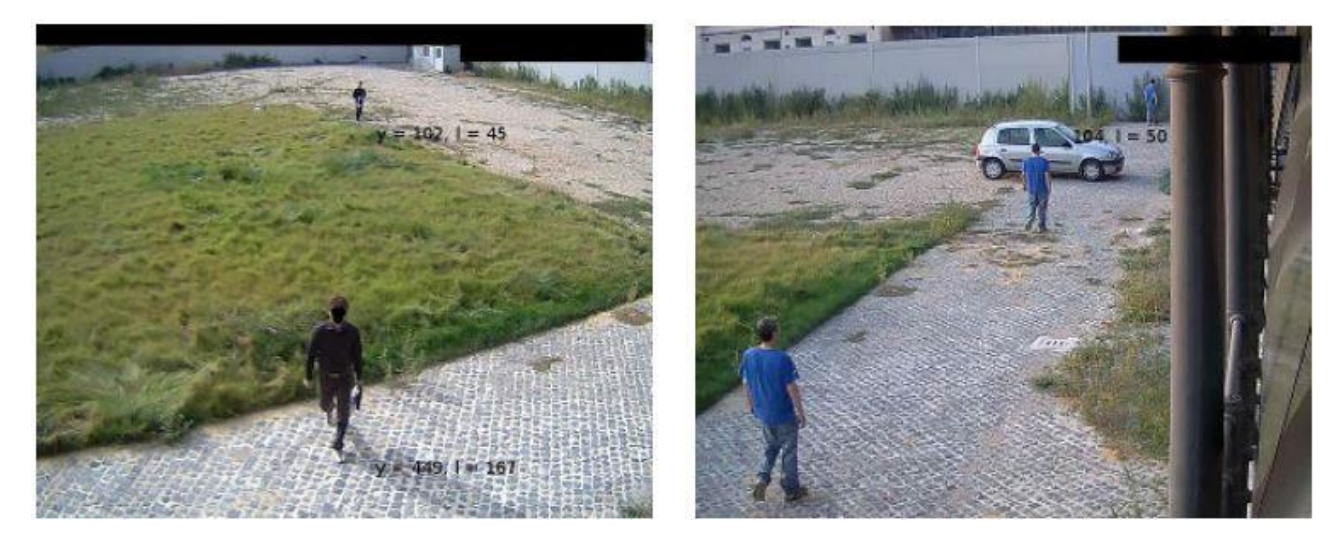

Per configurare la prospettiva si utilizza l'interfaccia con due *omini*, uno **verde** che rappresenta l'oggetto in **primo piano** e uno **blu** che rappresenta l'oggetto **lontano**.

I due *omini* hanno come obiettivo quello di rappresentare nel modo più preciso possibile uno stesso soggetto posto rispettivamente a distanza ravvicinata dalla telecamera e alla distanza massima a cui si prevede che l'algoritmo debba lavorare.

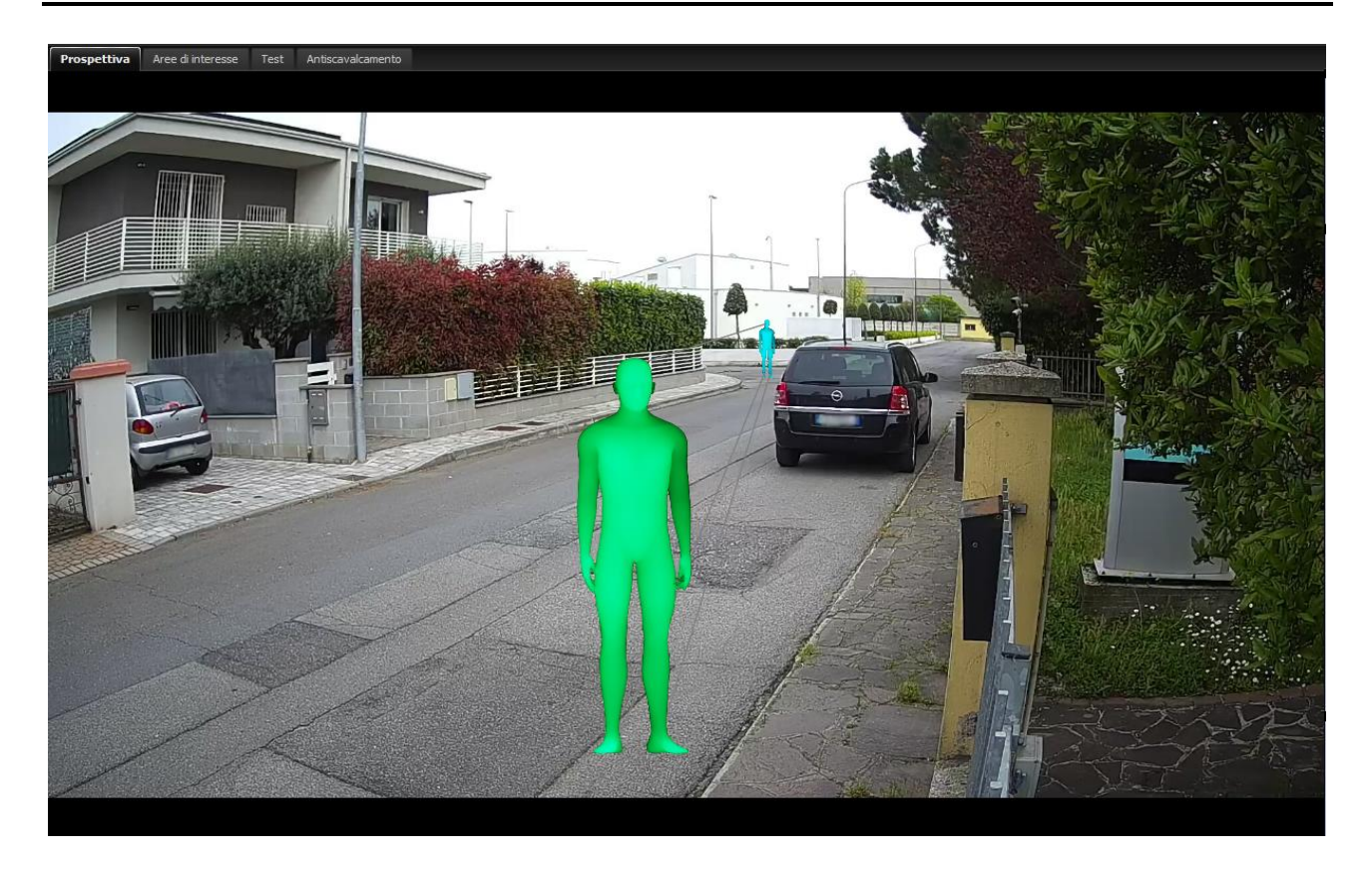

La procedura prevede la configurazione dei due *omini* relativamente all'altezza di uno stesso oggetto in differenti posizioni della scena. Si consiglia di operare con la presenza di un operatore sulla configurazione del sistema e di una persona sulla scena: la persona si ferma in una posizione in primo piano e l'operatore cambia la dimensione e la posizione dell'*omino* verde in modo che sia coincidente con la persona inquadrata; dopodiché la persona si sposta in una posizione in secondo piano il più lontano possibile e si ferma per permettere all'operatore l'adattamento della dimensione e della posizione dell'*omino* blu.

L'*omino* verde deve essere sempre maggiore o uguale di dimensione rispetto all'*omino* blu. Se i due omini hanno la stessa dimensione (impostazione di default) significa che la scena non ha profondità e quindi non verrà applicata alcuna prospettiva. È possibile disattivare la prospettiva anche disattivando la funzione **"Campo Lungo"**.

Dopo aver configurato la prospettiva, i parametri relativi a lunghezze, distanze o dimensioni si riferiscono all'oggetto posto in primo piano e vengono automaticamente riadattati agli oggetti più distanti. Più avanti mostreremo esempi per rendere chiaro questo aspetto.

**N.B.** *Affinché un oggetto possa essere rilevato dall'algoritmo deve avere un'altezza maggiore o uguale al 10% dell'altezza del frame (su una inquadratura con risoluzione 640x480 l'altezza minima dell'oggetto deve essere di 48 pixel).*

*Se la profondità della scena dovesse richiedere di rilevare oggetti di altezza inferiore è consigliabile considerare una modifica del layout dell'impianto di telecamere, prevedendo un'ulteriore telecamera a distanza maggiormente ravvicinata o ad una diversa angolazione.*

## 2.26.1.2) Impostazioni

Nella parte in alto a destra della sezione *prospettiva*, sono presenti quattro tasti:

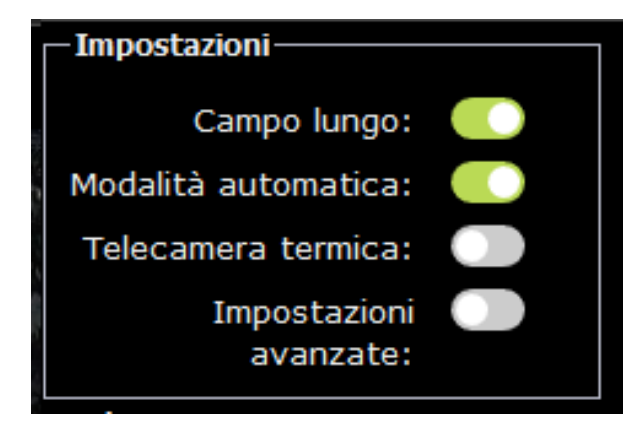

Campo lungo: da attivare sempre nei casi in cui la telecamera non punta verso il basso, dove è possibile tarare una prospettiva.

Modalità automatica: se attivato, modificherà in automatico i parametri base. Si consiglia di tenere questa funzione sempre attiva e di disattivarla solo in casi particolari, per tarare manualmente questi parametri.

Telecamera termica: da attivare solo nel caso, la telecamera sulla quale si attiva l'analisi video sia una telecamera termica, serve per ottimizzarne la rilevazione. In automatico verranno disattivati anche i filtri.

Impostazioni avanzate: fa comparire altri quattro parametri avanzati, da modificare solo in casi particolari.

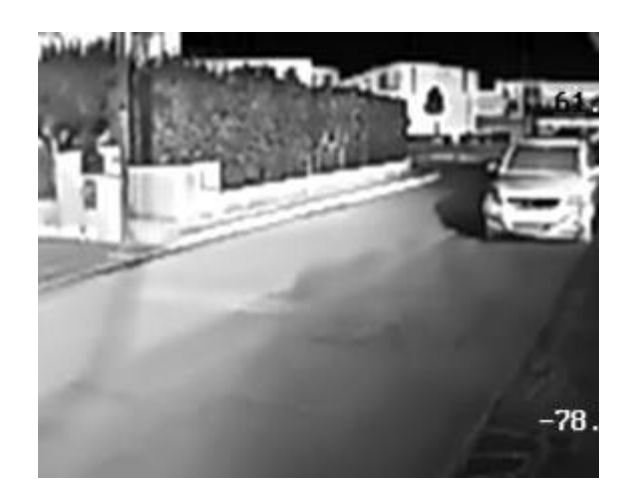

## 2.26.1.3) Parametri base

I parametri base presenti sono sei: dimensione minima, dimensione massima, distanza massima, spostamento minimo, tempo minimo di presenza e altezza minima oggetti.

Attivando l'impostazione modalità automatica, questi parametri tranne tempo minimo di presenza, si modificheranno in automatico ogni volta che verranno cambiate le dimensioni dei due omini.

### **Dimensione minima**

Questo parametro indica la larghezza minima che un oggetto deve avere per essere rilevato in percentuale rispetto alla larghezza del frame.

L'intervallo possibile di configurazione è da 0% a 20% della larghezza del frame: oggetti meno larghi di tale percentuale non vengono considerati dall'algoritmo come oggetti di interesse.

## **Dimensione massima**

Questo parametro indica la larghezza massima che un oggetto deve avere per essere rilevato in percentuale rispetto alla larghezza del frame.

L'intervallo possibile di configurazione è da 20% a 80% della larghezza del frame: oggetti più larghi di tale percentuale non vengono considerati dall'algoritmo come oggetti di interesse.

## **Distanza massima**

Questo parametro indica la distanza massima a cui un oggetto in primo piano si può spostare da un frame al successivo per essere seguito in percentuale rispetto alla larghezza del frame.

L'intervallo possibile di configurazione è da 5% a 50% della larghezza del frame.

A seconda del frame rate e della velocità a cui gli oggetti si muovono si può decidere di aumentare o diminuire questo parametro. Per oggetti veloci visti per pochi frame, il parametro sarà da alzare. Per oggetti lenti e visti per molti frame il parametro può essere tenuto basso. Un esempio potrebbe essere una moto che passa davanti alla telecamera ad alta velocità. Tra due frame questo oggetto si troverà in due punti lontani tra di loro e se il parametro "distanza massima" è basso, non considererà la moto come oggetto da segnalare.

## **Spostamento minimo**

Questo parametro indica di quanto un oggetto in primo piano si deve spostare prima di essere segnalato in percentuale rispetto alla larghezza del frame.

L'intervallo possibile di configurazione è da 0 a 50% della larghezza del frame: oggetti che si spostano meno di tale percentuale non vengono considerati dall'algoritmo come oggetti di interesse.

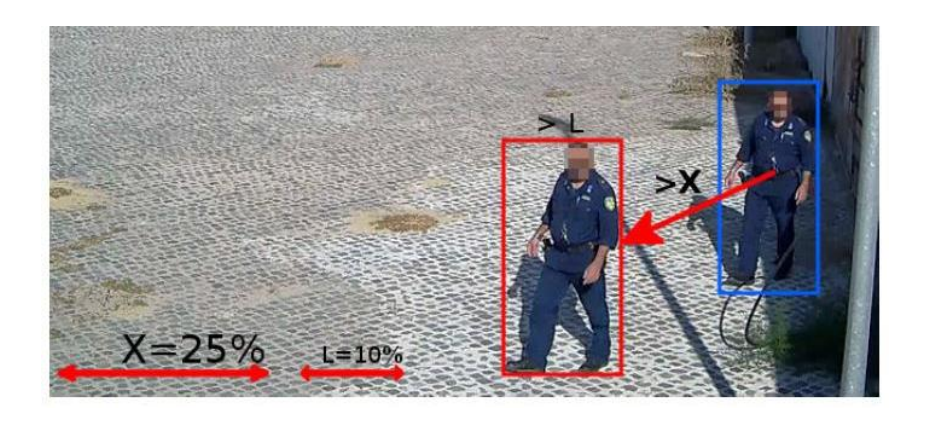

## **Tempo minimo di presenza**

Questo parametro indica il tempo minimo che uno oggetto deve rimanere all'interno della scena per essere rilevato in secondi.

L'intervallo possibile di configurazione è da 0 a 30 secondi: oggetti che restano per meno tempo all'interno della scena non vengono considerati dall'algoritmo come oggetti di interesse.

### **Altezza minima oggetti**

### *Il parametro "altezza minima oggetti" aiutare a filtrare gli oggetti "bassi".*

L'intervallo possibile di configurazione è da 5 a 50% del frame: oggetti più larghi di tale percentuale non vengono considerati dall'algoritmo come oggetti di interesse. Può capitare infatti che un oggetto di per sé piccolo (per esempio un cane) si trovi con un'area ingrandita dall'ombra del sole oppure che trovandosi su una terrazza (dove la prospettiva non funziona bene) appaia di area più grande di quanto non sia in realtà. In questi casi può aiutare il filtro "altezza minima oggetto" che va ad escludere tutti quegli oggetti che anche se hanno area abbastanza grande non sono abbastanza alti da essere interessanti, sempre naturalmente riparametrati con la prospettiva.

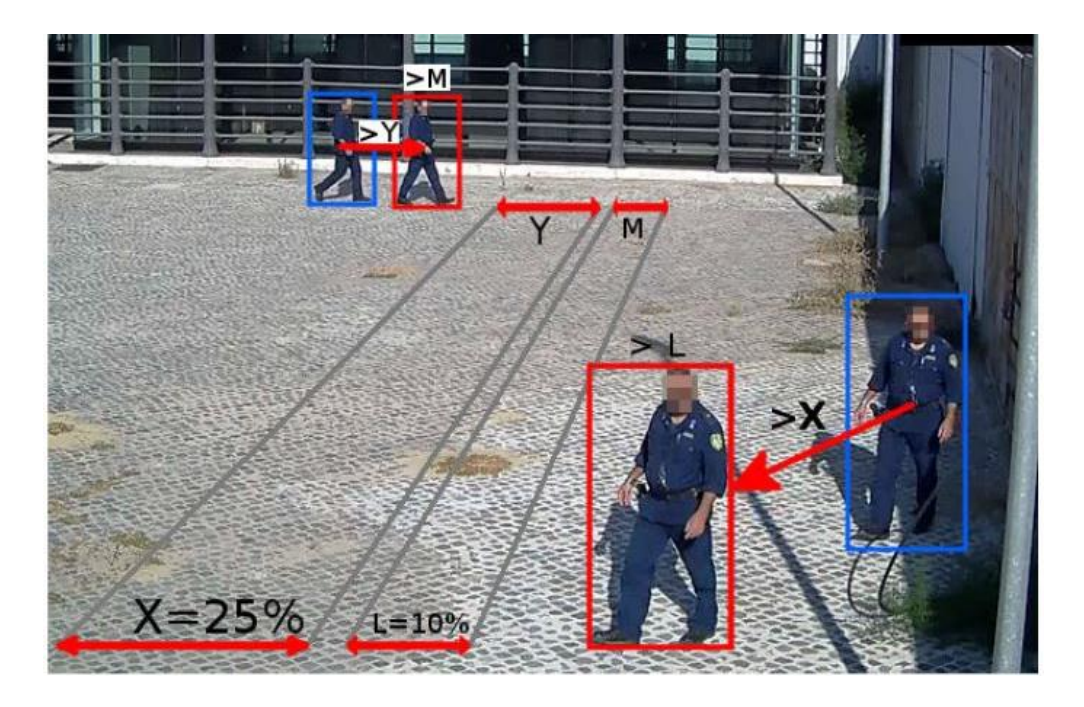

## 2.26.1.4) Filtri

È possibile inoltre attivare o disattivare alcuni filtri, a seconda della situazione in cui ci si trova.

### **Ignora animali**

Questo filtro viene utilizzato per filtrare eventuali animali presenti all'interno della scena. L'uso di questo filtro è particolarmente indicato per chi dovesse abitare in zone dove sono presenti animali domestici che compaiono persistentemente all'interno della scena. Se il filtro viene impostato su disattivo, ignora eventuali animali presenti sulla scena e non crea così falsi allarmi.

#### **Filtro saturazione**

Questo filtro viene utilizzato per filtrare oggetti particolarmente saturi all'interno della scena.

L'uso di questo filtro è particolarmente indicato per gestire gli insetti (in particolare ragni) che di notte si avvicinano alla telecamera attirati dall'illuminatore infrarossi e trovandosi davanti all'obbiettivo vengono "incendiati" dall'illuminatore e risultano oggetti di dimensioni grandi che rischiano di dare allarme, come si può vedere nelle immagini che seguono. Con l'applicazione di questo filtro questi insetti non danno falsi allarmi.

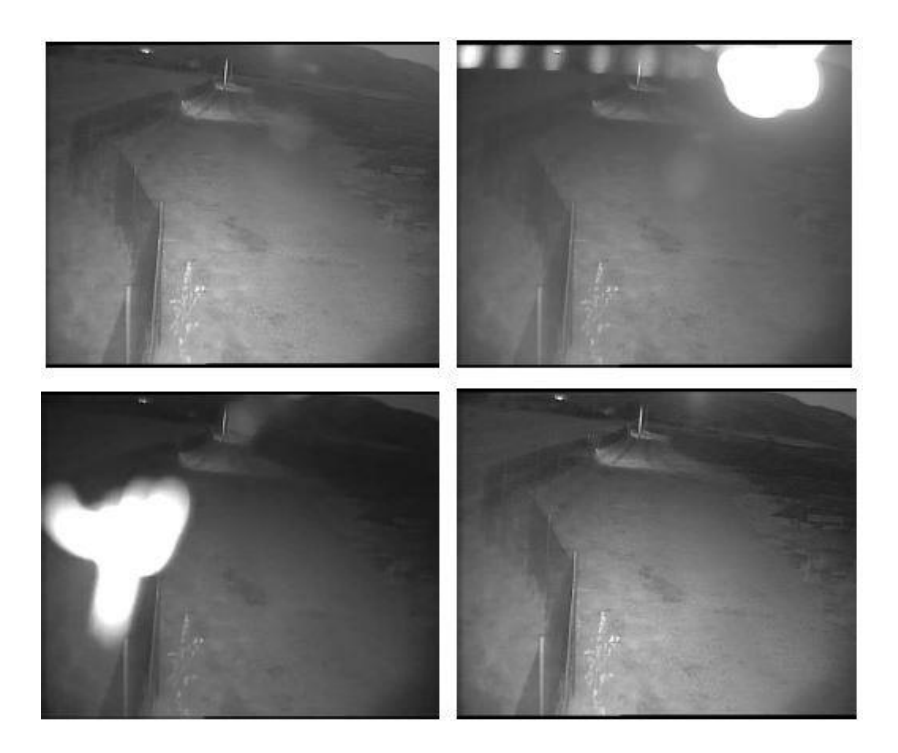

#### **Filtro pioggia**

Questo filtro si occupa di rimuovere dalla scena gli oggetti lunghi e stretti tendenzialmente associabili alla pioggia.

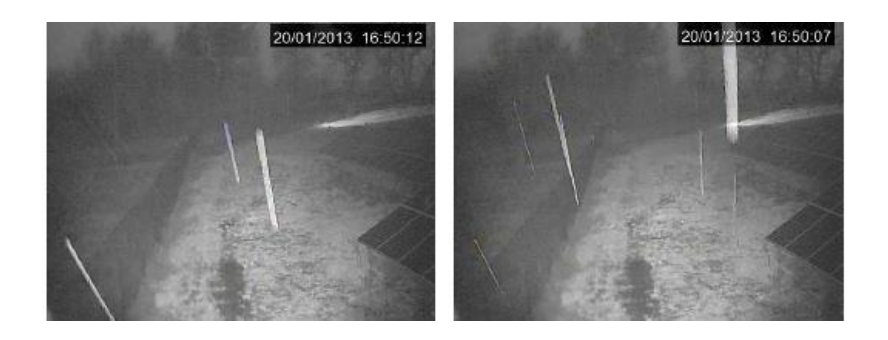

### **Filtro fari**

Questo filtro si occupa di rimuovere i blob creati dalla luce artificiale (tendenzialmente i fari delle auto). L'uso di questo filtro è necessario quando le aree monitorate sono situati vicino a strade che hanno curve in corrispondenza dell'impianto; i fari delle auto in transito durante le ore buie illuminano la parte interna dell'area e possono creare effetti molto simili ad oggetti in movimento che se non adeguatamente filtrati scatenano falsi allarmi, come si può vedere nelle immagini che seguono.

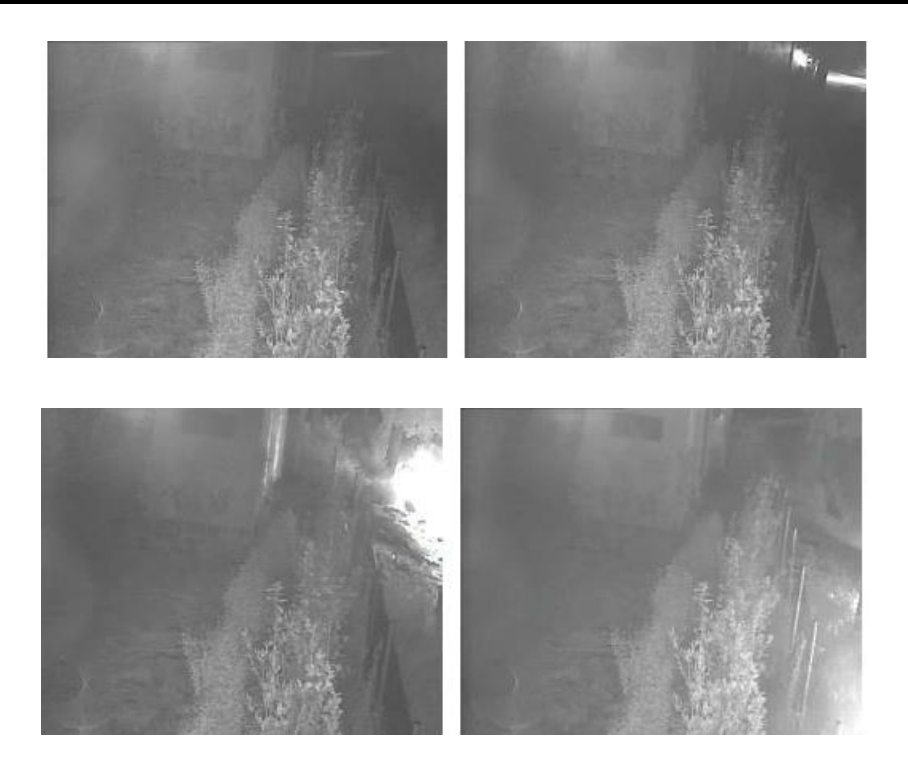

#### **Filtro ombre**

Questo filtro si occupa di rimuovere i blob creati dalle ombre degli oggetti in movimento.

L'uso di questo filtro è necessario quando all'esterno dell'area monitorata passano mezzi e persone; nelle ore in cui il sole sorge e cala la proiezione delle ombre può cadere all'interno dell'area sorvegliata e se non adeguatamente filtrata viene considerata a tutti gli effetti un oggetto in movimento, come si può vedere nelle immagini che seguono.

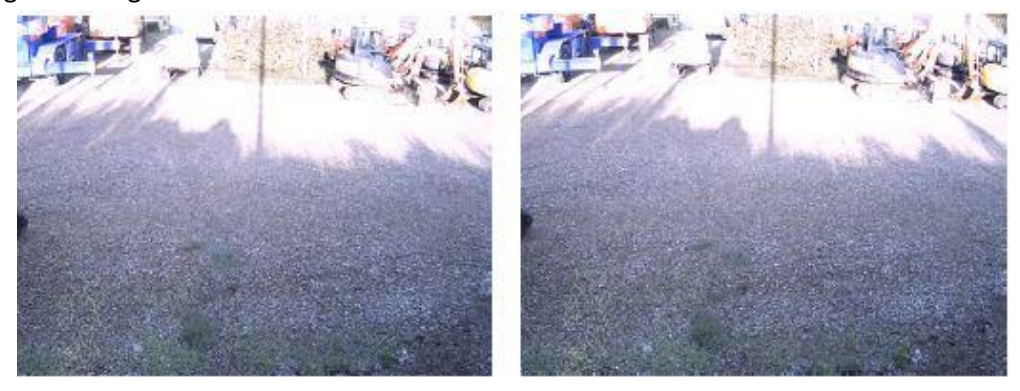

## 2.26.1.5) Aree di interesse

Il secondo aspetto da configurare su una telecamera è la eventuale presenza di *aree di interesse*. Quando si disegnano una o più aree di interesse si intende che tutte le aree dell'inquadratura al di fuori di quelle disegnate vengono ignorate dall'algoritmo.

*Se non viene creata alcuna area si intende che tutta l'area inquadrata dalla telecamera deve essere analizzata dall'algoritmo.*

#### Manuale Aylook

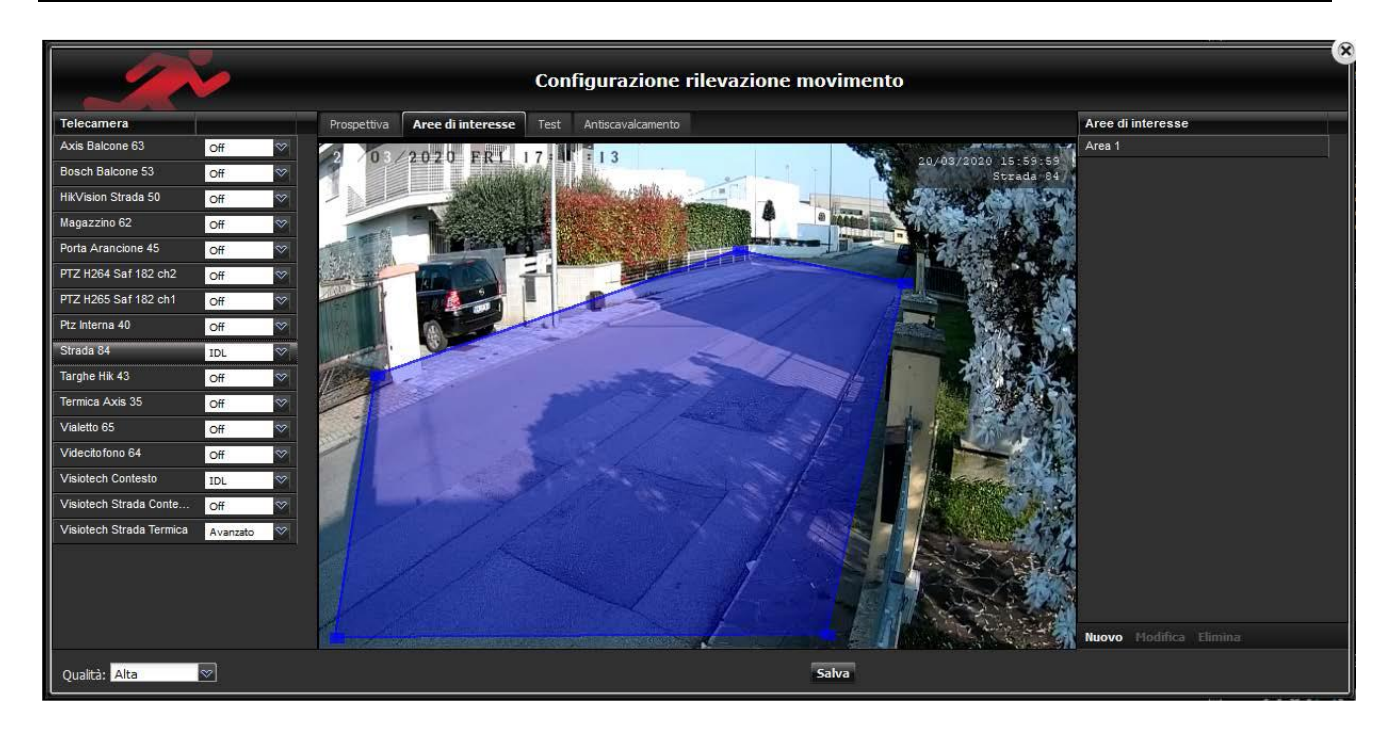

Nell'esempio è stata disegnata un'area di interesse corrispondente al viale di passaggio e dunque l'analisi del moto si concentrerà solo in quell'area ignorando ad esempio le siepi all'esterno.

Le aree di interesse sono aree poligonali. Per disegnarle si punta il mouse in uno dei vertici e si clicca poi si sposta il mouse nel vertice seguente e si clicca nuovamente: a questo punto viene creata un lato del poligono che congiunge i due vertici; si prosegue nel disegno cliccando sul terzo vertice e così via fino a che si clicca nuovamente sul primo vertice chiudendo il poligono e definendo quindi l'area di interesse.

## 2.26.1.6) Test

È presente anche una sezione chiamata **"Test"** dove l'immagine viene suddivisa in due riquadri: Il primo in alto visualizza lo streaming video in tempo reale mentre il secondo in basso è l'immagine di sfondo su cui lavora l'algoritmo, ogni puntino rappresenta un pixel che è cambiato nella scena.

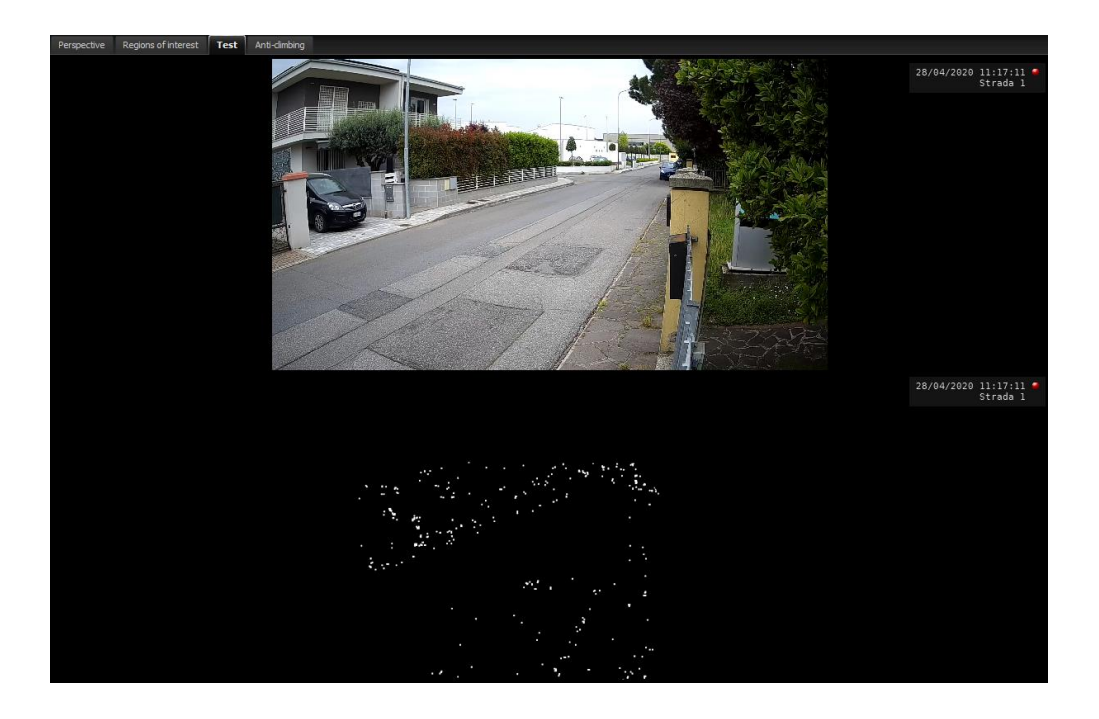

Non tutti gli oggetti che si muovono all'interno della scena vengono catalogati come allarmi, perché vengano percepiti come tali, essi devono soddisfare tutti i quattro parametri spiegati nella pagina 8: rilevato oggetto, spostamento minimi, tempo minimo di presenza, altezza minima oggetti.

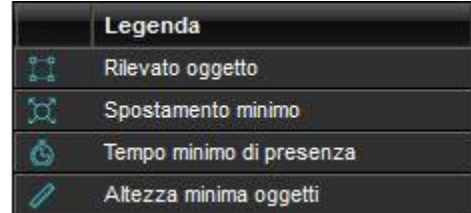

**Rilevato oggetto**: viene rilevato un oggetto in movimento.

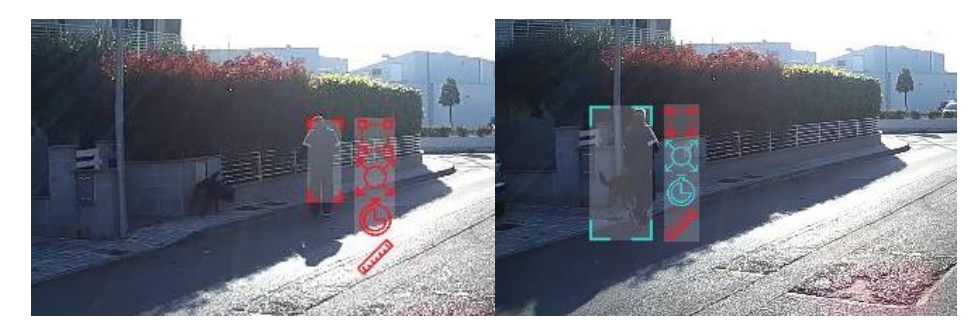

Nella prima foto la persona non viene rilevata come allarme perché non sono soddisfatti i parametri di spostamento minimo e tempo minimo di presenza, infatti il riquadro intorno alla persona è ancora azzurro.

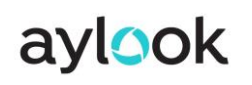

Nella seconda foto la persona e non il cane viene rilevata come allarme perché vengono soddisfatti tutti e quattro i parametri e il riquadro intorno alla persona è diventato rosso.

## 2.26.1.7) Antiscavalcamento

Un altro tipo di filtro a disposizione dell'utente riguarda la definizione di regole sui percorsi.

Immaginiamo di avere una telecamera che inquadra il giardino di una casa, la sua recinzione e la strada esterna al giardino; al cliente non interessa tanto sapere se si è mosso qualcuno all'interno del giardino oppure sulla strada quando essere allertato se qualcuno dalla strada oltrepassa la recinzione ed entra nel giardino. In questo caso è quindi possibile disegnare due aree, una esterna corrispondente alla strada ed una interna corrispondente al giardino e sottoporre il percorso degli oggetti in movimento sulla scena ad una regola: segnalare solo gli oggetti che dall'area **"Esterno"** passano all'area **"Interno"**.

Per configurare i percorsi è necessario accedere alla sezione "Antiscavalcamento" in "Rilevazione movimento".

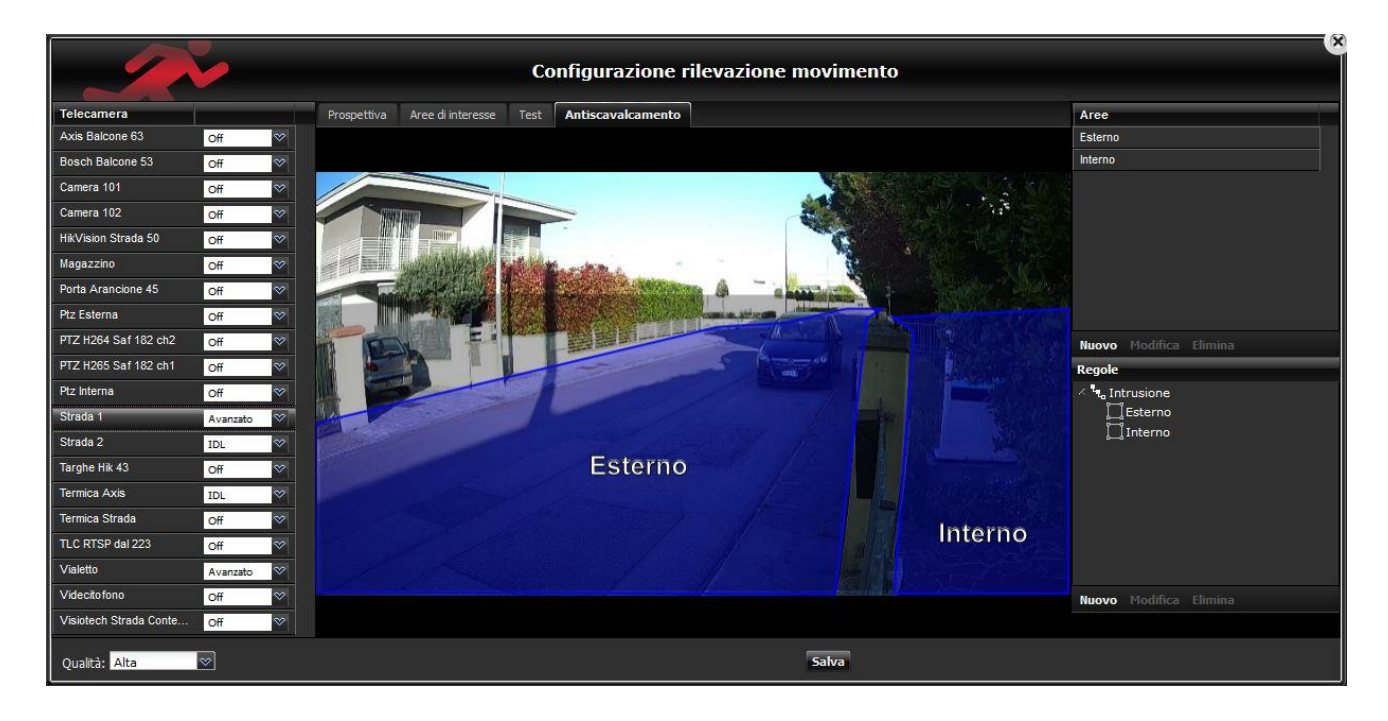

Il *primo passo* è quello del *disegno delle aree*; nell'esempio della figura sono state disegnate due aree, una esterna e una interna.

Le aree di interesse sono aree poligonali. Per disegnarle si punta il mouse in uno dei vertici e si clicca poi si sposta il mouse nel vertice seguente e si clicca nuovamente: a questo punto viene creata un lato del poligono che congiunge i due vertici; si prosegue nel disegno cliccando sul terzo vertice e così via fino a che si clicca nuovamente sul primo vertice chiudendo il poligono e definendo quindi l'area di interesse.

Il *secondo passo* è quello della *configurazione delle regole*; nell'esempio è stata creata una regola "Intrusione" che corrisponde al percorso *"Esterno* > *Interno"*. Non ci sono limiti al numero di aree e di regole che si possono creare; è bene tenere presente però che un numero eccessivo di aree o di regole può essere molto difficile da gestire e da comprendere ad impianto operativo.

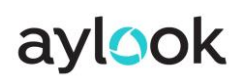

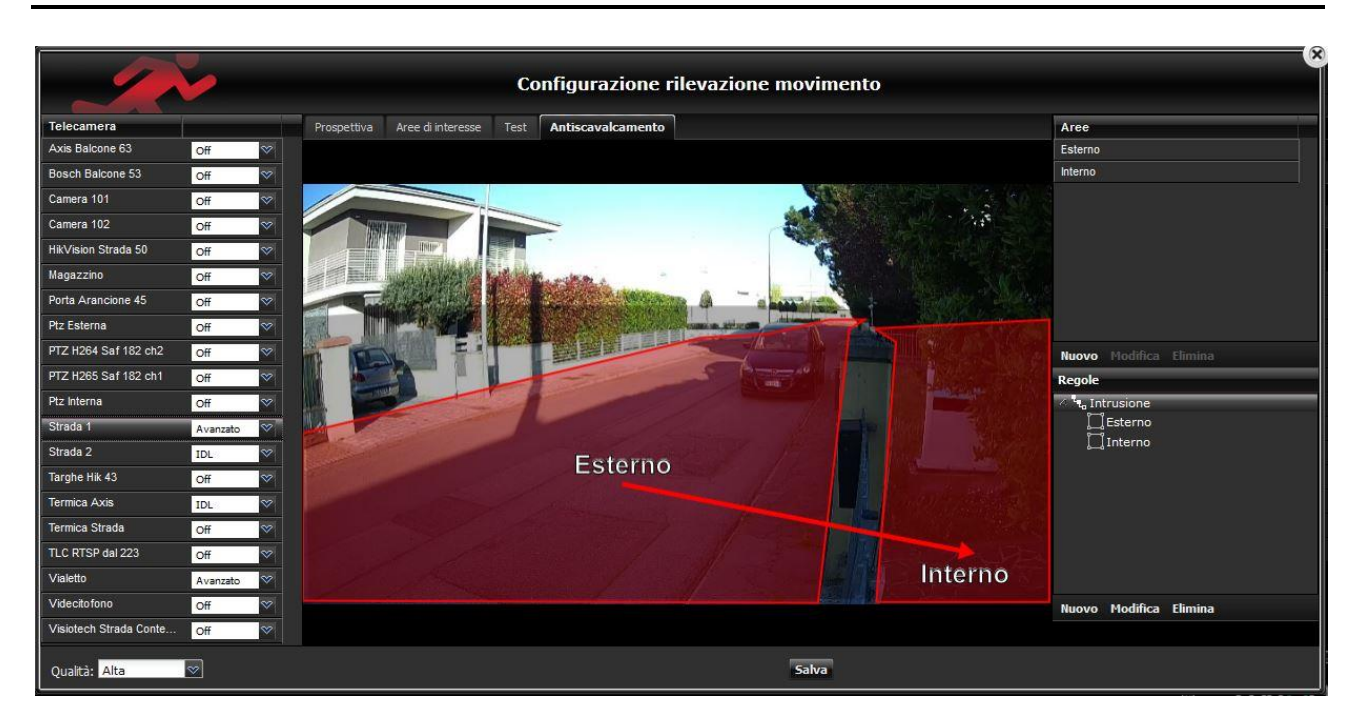

Ogni area e ogni regola può essere creata, modificata o eliminata con i pulsanti relativi nella parte bassa dell'interfaccia.

## 2.26.1.8) Impostazioni avanzate

Nella sezione della prospettiva sono presenti anche quattro parametri di impostazioni avanzate: sensibilità, durata sfondo, massimo tempo assenza e massimo numero oggetti.

### **Sensibilità**

Questo parametro indica la soglia per distinguere oggetti in movimento rispetto allo sfondo, più è alto e più l'algoritmo tende a rilevare movimento nella scena.

L'intervallo possibile di configurazione è da 0 a 10.

#### **Durata sfondo**

Questo parametro indica ogni quanto tempo viene aggiornato lo sfondo. Se un oggetto rimane fermo nella scena per un tempo superiore, esso viene incluso nello sfondo e smette quindi di essere rilevato e inseguito. Se si prevede che gli oggetti non si fermino a lungo nella scena (ad es. Auto che passano) si consiglia di abbassare questo parametro. Viceversa si consiglia di alzarlo rispetto al default solo se strettamente necessario, ad es. Perché nella scena osservata ci sono persone che tendono a fermarsi a lungo. L'intervallo possibile di configurazione è da 2 a 30 secondi.

#### **Massimo tempo assenza**

Questo parametro indica il tempo massimo di assenza di un oggetto dalla scena per eliminarlo dal tracking e interrotto il suo inseguimento.

**\_\_\_\_\_\_\_\_\_\_\_\_\_\_\_\_\_\_\_\_\_\_\_\_\_\_\_\_\_\_\_\_\_\_\_\_\_\_\_\_\_\_\_\_\_\_\_\_\_\_\_\_\_\_\_\_\_\_\_\_\_\_\_\_\_\_\_\_\_\_\_\_\_\_\_\_\_\_\_\_\_\_\_\_\_\_\_\_\_\_\_\_\_\_\_\_\_\_\_\_\_\_\_\_\_\_\_\_\_\_\_\_\_\_\_\_\_\_\_\_**

L'intervallo possibile di configurazione è da 0 a 5 secondi.

#### **Massimo numero oggetti**

Questo parametro indica il numero massimo di oggetti in movimento che possono essere presenti nella stessa zona di una scena, se il numero scelto è inferiore al numero di oggetti rilevati, l'algoritmo ignora il contenuto della scena; è spesso utilizzato in scene molto numerose.

L'intervallo possibile di configurazione è da 4 a 20 oggetti presenti sulla scena.

## 2.26.2) Configurazione IDL

L'IDL di Aylook è un algoritmo di Deep Learning che riesce a **monitorare in modo efficiente gli ambienti esterni generando allarmi in presenza di movimenti pericolosi**.

Il sistema classifica/insegue gli oggetti in movimento e permette di selezionare solo quelli di interesse (persone, mezzi di trasporto, animali). Il classificatore Deep Learning, i parametri dimensionali/temporali e prospettici degli oggetti inquadrati, innalza l'affidabilità della rilevazione. L'IDL ha dunque un grande vantaggio competitivo rispetto ai normali activity detector, grazie a questa capacità di filtro dei falsi allarmi, superiore anche a quella dell'analisi video avanzata.

È inoltre possibile sottoporre il percorso degli oggetti al controllo di regole di movimento predefinite. L'inquadratura dell'area sorvegliata dalla telecamera viene suddivisa in zone (A, B, C, ecc.), vengono definite le associazioni tra le aree e impostate le azioni per ogni regola; per esempio il passaggio di un oggetto dalla zona A alla C può far scatenare un allarme, mentre il passaggio dalla zona A alla B può attivare una registrazione o azionare un output

preimpostato.

L'algoritmo funziona correttamente entro una distanza di circa 20/30m in campo lungo.

La telecamera deve necessariamente essere installata ad un'altezza compresa fra i 2,8m e i 3,5m. L'inclinazione invece deve essere impostata in modo tale che si formi un angolo di almeno 30° in

corrispondenza del terreno.

Queste regole devono essere rispettate per avere delle rilevazioni corrette.

Nelle inquadrature sottostanti, l'algoritmo funziona correttamente solamente nell'area rossa.

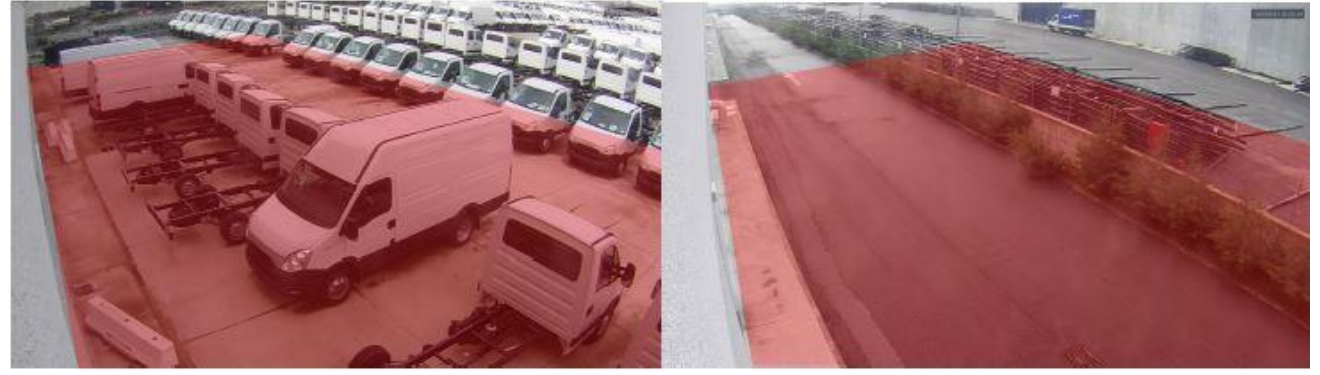

Questo manuale è una guida per la corretta configurazione dei parametri dell'algoritmo IDL (intelligent deep learning).

Il percorso da seguire è il seguente:

- 1. Configurazione della prospettiva
- 2. Configurazione dei sei parametri base
- 3. Disegno delle aree di interesse
- 4. Eventuale configurazione di percorsi e regole

## 2.26.2.1) Prospettiva

Il primo aspetto da configurare su una telecamera è la prospettiva. Si tratta infatti di un parametro di fondamentale importanza perché nella maggior parte delle inquadrature in esterno gli oggetti possono avere dimensioni molto diverse, a seconda che si trovino in primo piano o in lontananza a causa della profondità della scena.

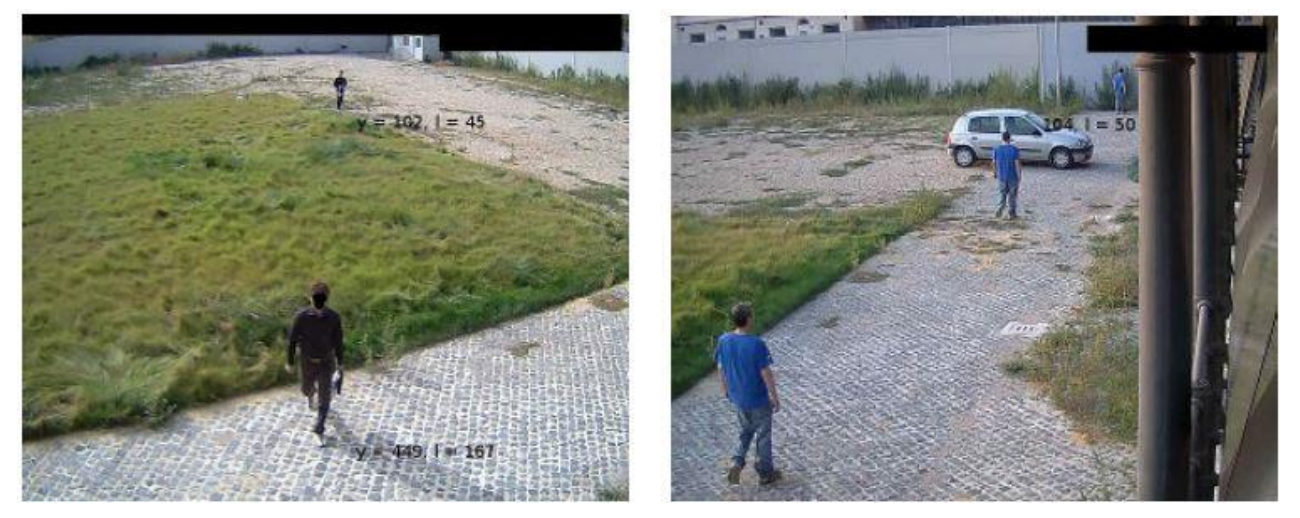

Per configurare la prospettiva si utilizza l'interfaccia con due **omini**, uno **verde** che rappresenta l'oggetto in **primo piano** e uno **blu** che rappresenta l'oggetto **lontano**.

I due *omini* hanno come obiettivo quello di rappresentare nel modo più preciso possibile uno stesso soggetto posto rispettivamente a distanza ravvicinata dalla telecamera e alla distanza massima a cui si prevede che l'algoritmo debba lavorare.

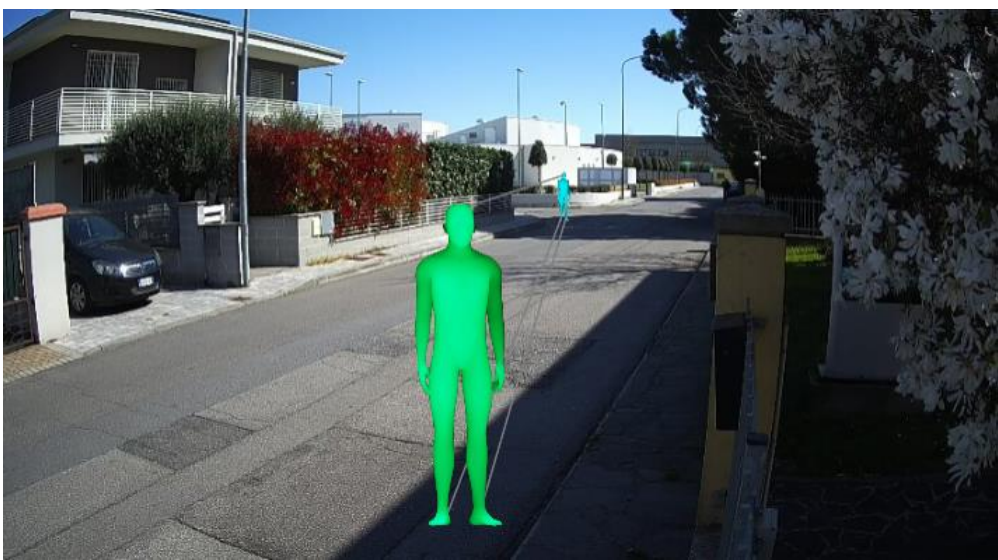

La procedura prevede la configurazione dei due *omini* relativamente all'altezza di uno stesso oggetto in due posizioni della scena. Si consiglia di operare con la presenza di un operatore per la configurazione del sistema e di una persona sulla scena: la persona posiziona in primo piano e l'operatore cambia la dimensione e la posizione dell'*omino* verde in modo che sia coincidente con la persona inquadrata; dopodiché la persona si sposta in secondo piano il più lontano possibile e si ferma per permettere all'operatore l'adattamento della dimensione e della posizione dell'*omino* blu.

### *Il setup completo dell'algoritmo è realizzabile anche da remoto con un solo operatore presente sulla scena.*

L'*omino* verde deve essere sempre maggiore o uguale di dimensione rispetto all'*omino* blu. Se i due omini hanno la stessa dimensione (impostazione di default) significa che la scena non ha profondità e quindi non verrà applicata alcuna prospettiva.

Dopo aver configurato la prospettiva, i parametri relativi a lunghezze, distanze o dimensioni si riferiscono all'oggetto posto in primo piano e vengono automaticamente riadattati agli oggetti più distanti. Più avanti mostreremo esempi per rendere chiaro questo aspetto.

**N.B. Affinché un oggetto possa essere rilevato dall'algoritmo deve avere un'altezza maggiore o uguale al 10% dell'altezza del frame** (su una inquadratura con risoluzione **640x360**, l'altezza minima dell'oggetto deve essere di **36 pixel**).

Se la profondità della scena dovesse richiedere di rilevare oggetti di altezza inferiore, è consigliabile considerare una modifica del layout dell'impianto di telecamere, prevedendo un'ulteriore telecamera a distanza maggiormente ravvicinata o ad una diversa angolazione.

## 2.26.2.2) Impostazioni

Nella parte in alto a destra della sezione *prospettiva*, sono presenti quattro tasti:

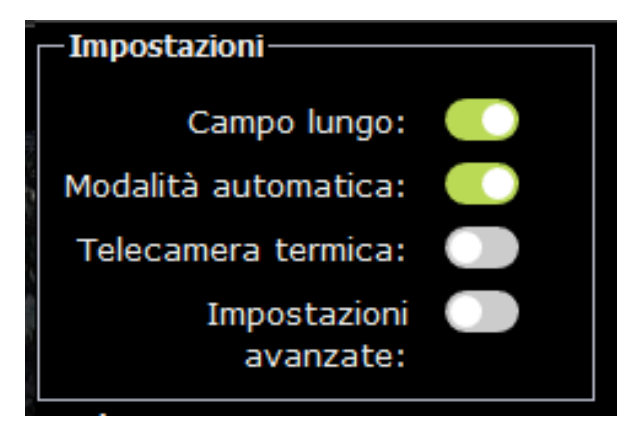

**Campo lungo**: da attivare sempre nei casi in cui la telecamera non punta verso il basso, dove è possibile tarare una prospettiva.

**Modalità automatica**: se attivato, modificherà in automatico i parametri base. Si consiglia di tenere questa funzione sempre attiva e di disattivarla solo in casi particolari, per tarare manualmente questi parametri.

**\_\_\_\_\_\_\_\_\_\_\_\_\_\_\_\_\_\_\_\_\_\_\_\_\_\_\_\_\_\_\_\_\_\_\_\_\_\_\_\_\_\_\_\_\_\_\_\_\_\_\_\_\_\_\_\_\_\_\_\_\_\_\_\_\_\_\_\_\_\_\_\_\_\_\_\_\_\_\_\_\_\_\_\_\_\_\_\_\_\_\_\_\_\_\_\_\_\_\_\_\_\_\_\_\_\_\_\_\_\_\_\_\_\_\_\_\_\_\_\_**

**Telecamera termica**: da attivare solo nel caso venga applicata l'analisi video avanzata.

**Impostazioni avanzate**: espone i parametri avanzati, da modificare solo in casi particolari.

## 2.26.2.3) Parametri base

I parametri base presenti nell' IDL sono sei: dimensione minima, dimensione massima, distanza massima, spostamento minimo, tempo minimo di presenza e altezza minima oggetti.

Attivando l'impostazione modalità automatica, questi parametri escluso tempo minimo di presenza, si modificheranno in automatico ogni volta che verranno cambiate le dimensioni dei due omini.

### **Dimensione minima**

Questo parametro indica la dimensione minima che un oggetto deve avere per essere rilevato in percentuale rispetto alla larghezza del frame.

L'intervallo possibile di configurazione è da 0% a 20% della larghezza del frame: oggetti meno larghi di tale percentuale non vengono considerati dall'algoritmo come oggetti di interesse.

#### **Dimensione massima**

Questo parametro indica la dimensione massima che un oggetto deve avere per essere rilevato in percentuale rispetto alla larghezza del frame.

L'intervallo possibile di configurazione è da 20% a 80% della larghezza del frame: oggetti più larghi di tale percentuale non vengono considerati dall'algoritmo come oggetti di interesse.

#### **Distanza massima**

Questo parametro indica la distanza massima a cui un oggetto in primo piano si può spostare da un frame al successivo per essere seguito in percentuale rispetto alla larghezza del frame.

L'intervallo possibile di configurazione è da 5% a 50% della larghezza del frame.

A seconda del frame rate e della velocità a cui gli oggetti si muovono si può decidere di aumentare o diminuire questo parametro. Per oggetti veloci visti per pochi frame, il parametro sarà da alzare. Per oggetti lenti e visti per molti frame il parametro può essere tenuto basso. Un esempio potrebbe essere una moto che passa davanti alla telecamera ad alta velocità. Tra due frame questo oggetto si troverà in due punti lontani tra di loro e se il parametro "distanza massima" è basso, non considererà la moto come oggetto da segnalare.

### **Spostamento minimo**

Questo parametro indica di quanto un oggetto in primo piano si deve spostare prima di essere segnalato in percentuale rispetto alla larghezza del frame.

L'intervallo possibile di configurazione è da 0% a 50% della larghezza del frame: oggetti che si spostano meno di tale percentuale non vengono segnalati come allarme ma saranno comunque oggetti rilevati nella scena.

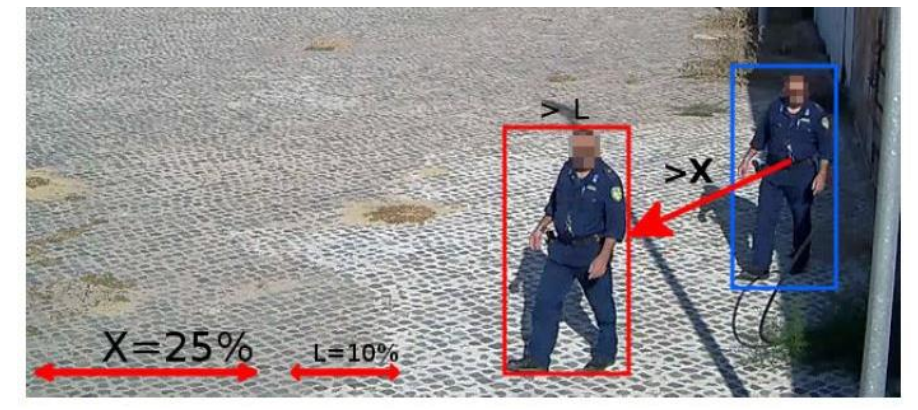

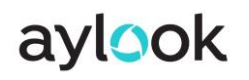

#### **Tempo minimo di presenza**

Questo parametro indica il tempo minimo che uno oggetto deve rimanere all'interno della scena per essere rilevato in secondi.

L'intervallo possibile di configurazione è da 0 a 30 secondi: oggetti che restano per meno tempo all'interno della scena non vengono considerati dall'algoritmo come oggetti di interesse.

#### **Altezza minima oggetti**

Il parametro "altezza minima oggetti" indica l'altezza minima oltre la quale un oggetto possa essere rilevabile. L'intervallo possibile di configurazione è da 0% a 50% dell'altezza in pixel del frame.

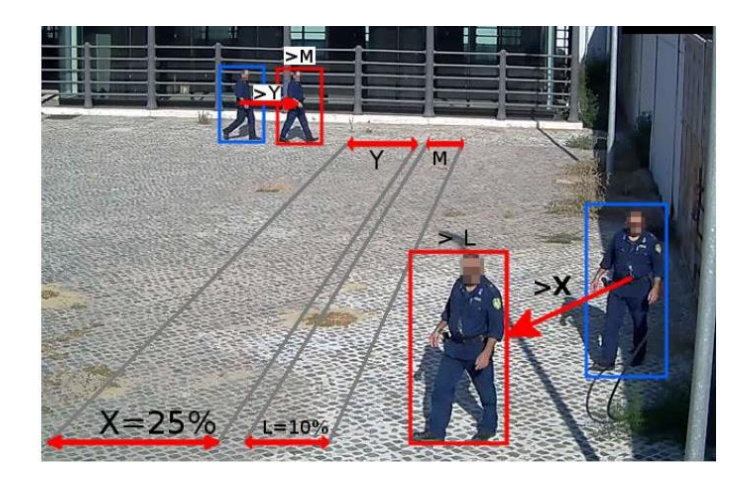

## **2.26.2.4) Filtri**

È possibile inoltre attivare o disattivare alcuni filtri, in base ai soggetti che vengono ripresi dalla telecamera.

#### **Ignora animali**

Questo filtro viene utilizzato per filtrare eventuali animali presenti all'interno della scena. L'uso di questo filtro è particolarmente indicato nelle situazioni in cui sono presenti animali domestici che compaiono persistentemente all'interno della scena. Se il filtro viene impostato su attivo, l'IDL ignora eventuali animali presenti sulla scena e non crea falsi allarmi.

#### **Ignora veicoli**

Questo filtro viene utilizzato per filtrare eventuali veicoli presenti all'interno della scena. Se il filtro viene impostato su attivo, ignora eventuali veicoli e non crea così falsi allarmi. Se l'ignora veicoli è disattivato, verranno segnalati (ma non riconosciuti come allarmi) anche i veicoli che sostano.

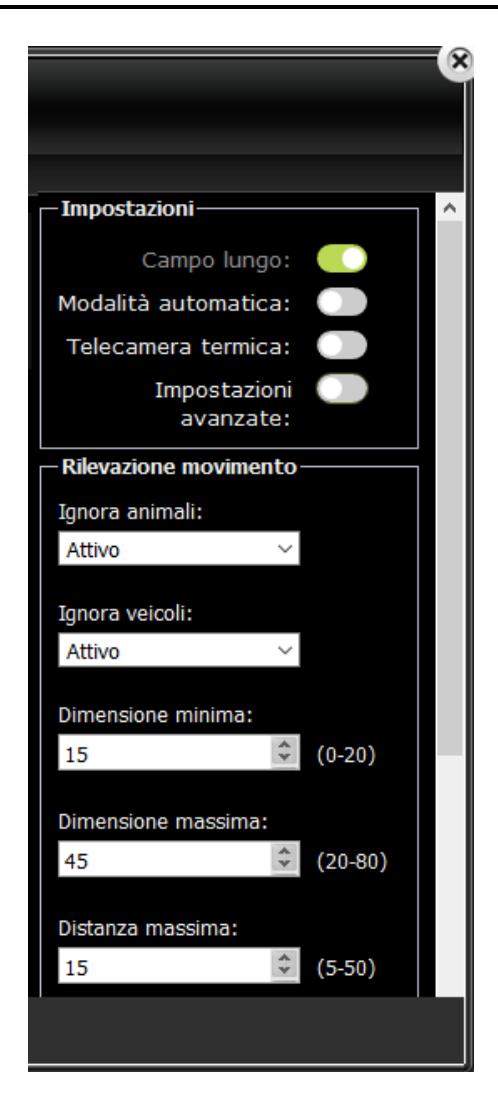

## 2.26.2.5) Aree di interesse

Il secondo aspetto da configurare su una telecamera è la eventuale presenza di *aree di interesse*. Quando si disegnano una o più aree di interesse si intende che tutte le aree dell'inquadratura al di fuori di quelle disegnate vengono ignorate dall'algoritmo.

Se non viene creata alcuna area si intende che tutta l'area inquadrata dalla telecamera sarà analizzata dall'algoritmo.

#### Manuale Aylook

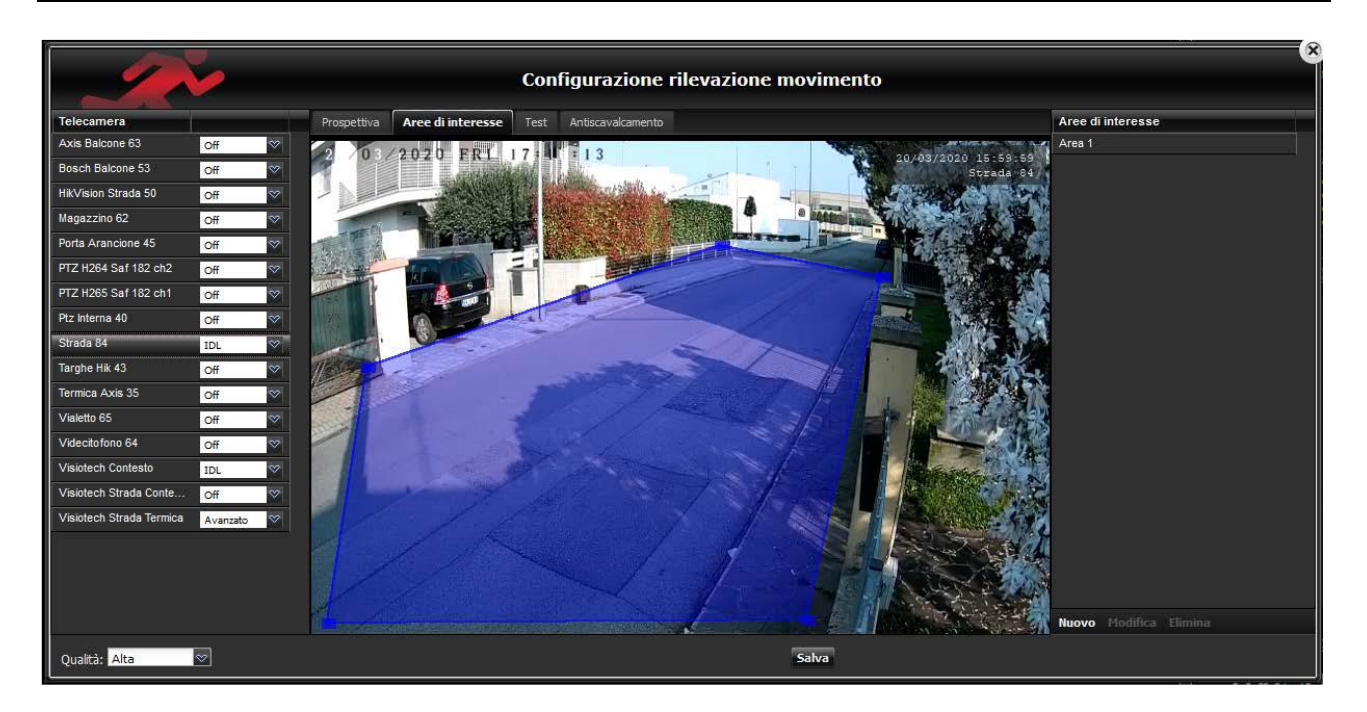

Nell'esempio è stata disegnata un'area di interesse corrispondente al viale di passaggio e dunque l'analisi del moto si concentrerà solo in quell'area ignorando ad esempio le siepi all'esterno.

Le aree di interesse sono aree poligonali. Per disegnarle occorre puntare il mouse in uno dei vertici, cliccare e ripetere l'operazione per ogni vertice necessario.

Per terminare l'area di interesse è necessario congiungere l'ultimo lato del poligono con il vertice iniziale.

## 2.26.2.6) Test

È presente anche una sezione chiamata test per verificare il corretto funzionamento dell'algoritmo e dei parametri scelti.

*Nell'algoritmo avanzato la sezione di test mostra anche il background della telecamera perché è su quello che vengono applicati i parametri dimensionali/temporali che discriminano gli oggetti. Con il nuovo classificatore IDL il background non è più necessario: l'algoritmo classifica gli oggetti grazie alla propria intelligenza artificiale.*

#### Manuale Aylook

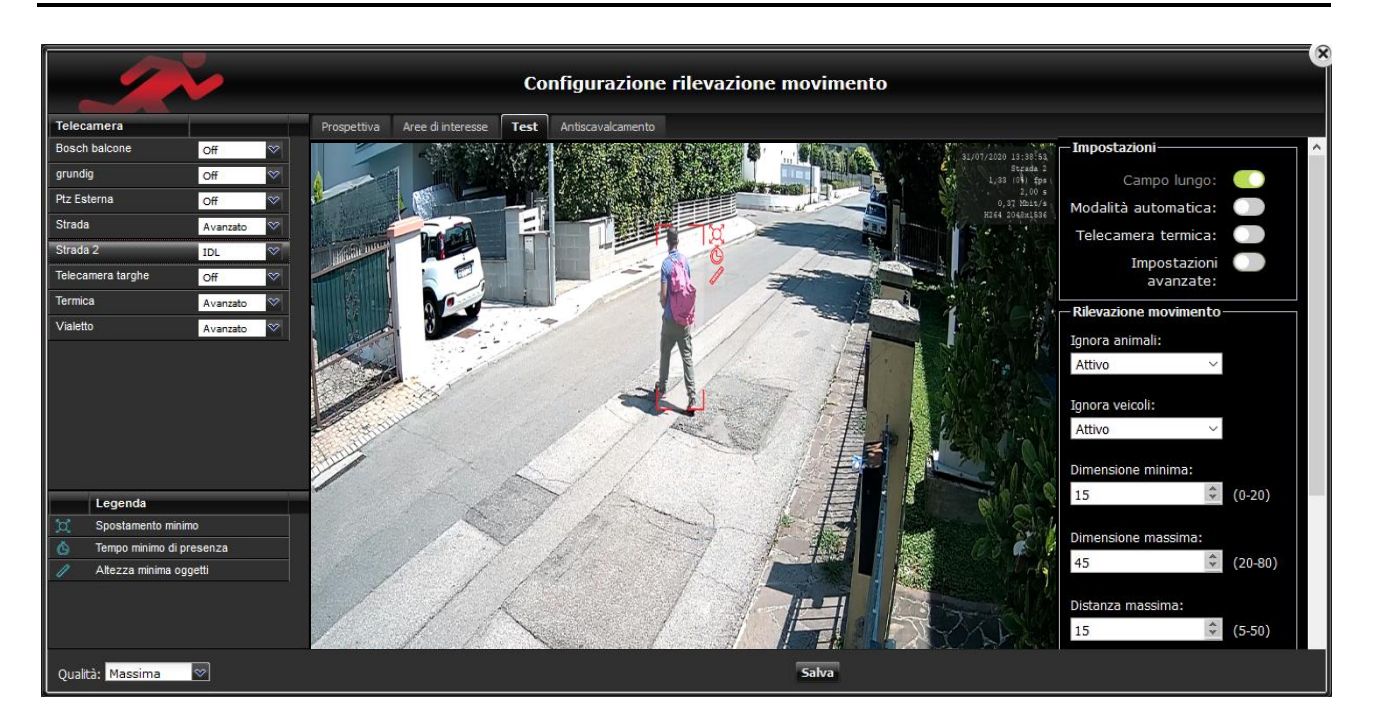

### **Legenda**

Non tutti gli oggetti che si muovono all'interno della scena vengono catalogati come allarmi; perché vengano percepiti come tali, essi devono soddisfare tutti i tre parametri indicati a fianco della finestra che riquadra gli oggetti in movimento:

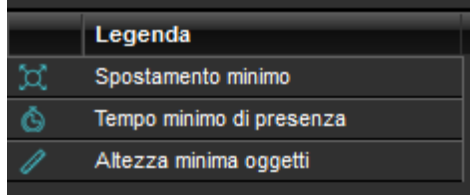

**Spostamento minimo**: oggetti che si spostano di poco non soddisfano questo parametro.

**Tempo minimo di presenza**: se l'oggetto resta per poco tempo all'interno della scena non viene riconosciuto come potenziale allarme.

**\_\_\_\_\_\_\_\_\_\_\_\_\_\_\_\_\_\_\_\_\_\_\_\_\_\_\_\_\_\_\_\_\_\_\_\_\_\_\_\_\_\_\_\_\_\_\_\_\_\_\_\_\_\_\_\_\_\_\_\_\_\_\_\_\_\_\_\_\_\_\_\_\_\_\_\_\_\_\_\_\_\_\_\_\_\_\_\_\_\_\_\_\_\_\_\_\_\_\_\_\_\_\_\_\_\_\_\_\_\_\_\_\_\_\_\_\_\_\_\_**

**Altezza minima oggetti**: gli oggetti più piccoli non vengono considerati dall'algoritmo.

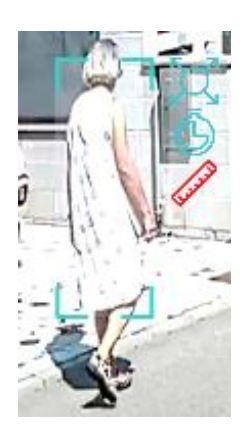

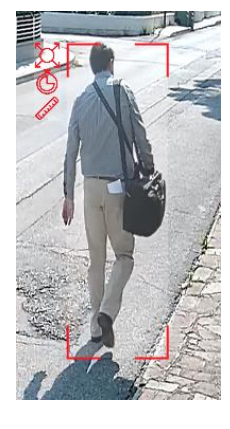

Nella prima foto la persona non viene rilevata come allarme perché non sono soddisfatti i parametri di spostamento minimo e tempo minimo di presenza, infatti il riquadro intorno alla persona rimane azzurro.

Nella seconda foto la persona viene rilevata come allarme perché vengono soddisfatti tutti e tre i parametri: il riquadro intorno alla persona diventa quindi rosso.

## 2.26.2.7) Antiscavalcamento

Un altro tipo di filtro a disposizione dell'utente riguarda la definizione di regole sui percorsi.

Immaginiamo di avere una telecamera che inquadra il giardino di una casa, la sua recinzione della strada esterna al giardino; al cliente potrebbe non interessare se si è mosso qualcuno all'interno del giardino oppure sulla strada, ma essere allertato se qualcuno dalla strada oltrepassa la recinzione ed entra nel giardino. In questo caso è quindi possibile disegnare due aree, una esterna corrispondente alla strada ed una interna corrispondente al giardino e

sottoporre il percorso degli oggetti in movimento sulla scena ad una regola: segnalare solo gli oggetti che dall'area *"esterno"* passano all'area *"interno"*.

Per configurare i percorsi è necessario accedere alla sezione "Antiscavalcamento" in "Rilevazione movimento".

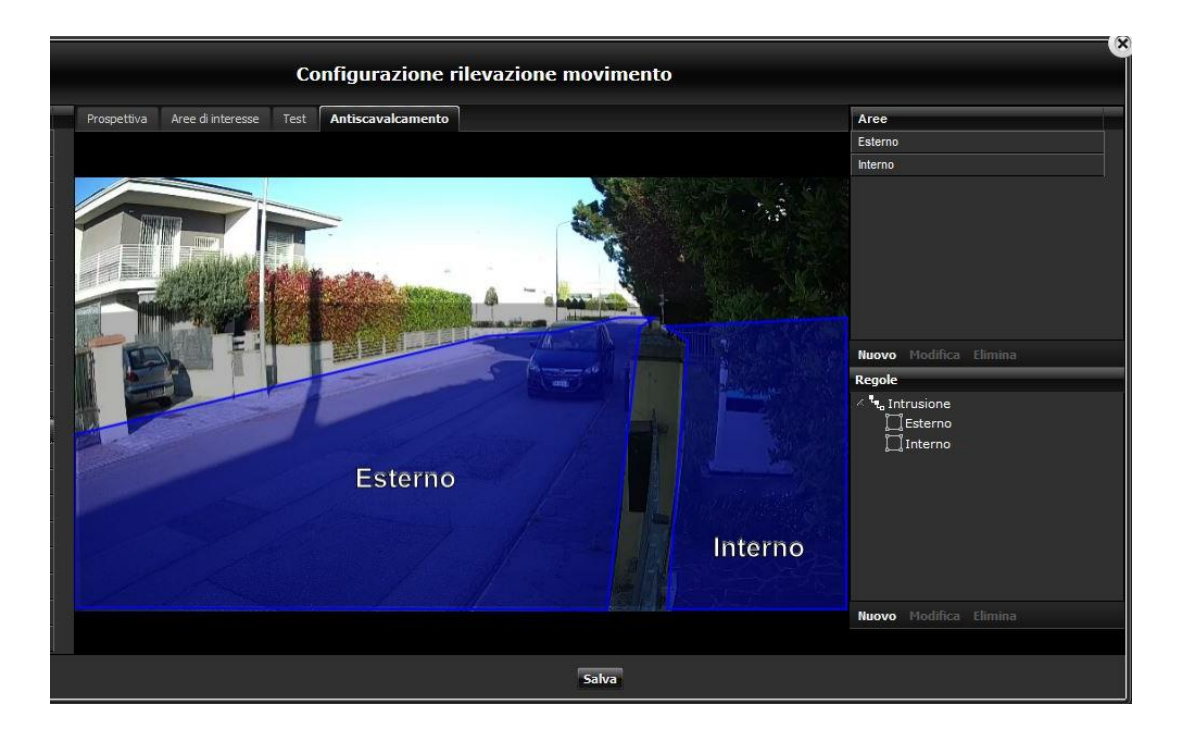

Il *primo passo* è quello del *disegno delle aree*; nell'esempio della figura 8 sono state disegnate due aree, una esterna e una interna.

Le aree di antiscavalcamento sono aree poligonali. Per disegnarle occorre puntare il mouse in uno dei vertici, cliccare e ripetere l'operazione per ogni vertice necessario.

Per terminare l'area di interesse è necessario congiungere l'ultimo lato del poligono con il vertice iniziale. Il *secondo passo* è quello della *configurazione delle regole*; nell'esempio è stata creata una regola "Intrusione" che corrisponde al percorso *"Esterno* ->*Interno"*. Per creare una regola selezionare "nuovo" e selezionare le aree nella sequenza di attraversamento, per esempio prima l'area Esterno e poi l'area Interno.

Non ci sono limiti al numero di aree e di regole che si possono creare; è bene tenere presente però che un numero eccessivo di aree o di regole può essere molto difficile da gestire e da comprendere ad impianto operativo.

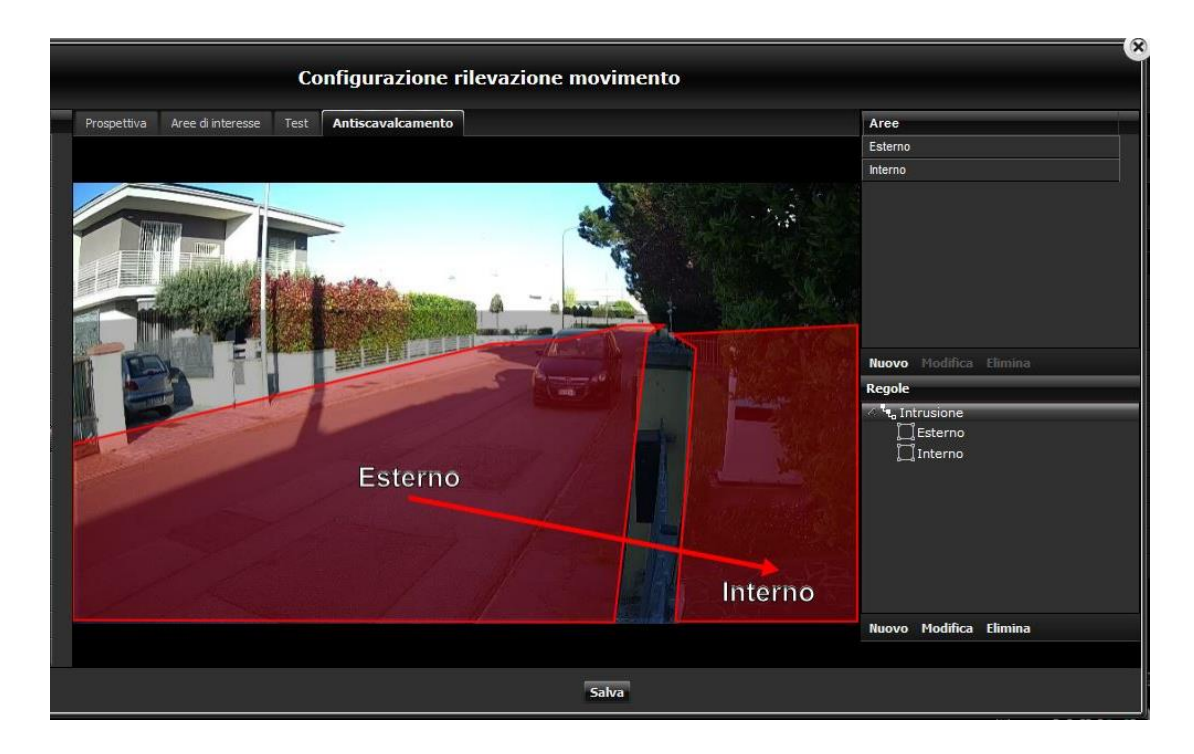

Ogni area e ogni regola può essere creata, modificata o eliminata con i pulsanti relativi nella parte bassa dell'interfaccia.

## 2.26.2.8) Impostazioni avanzate

Nella sezione della prospettiva sono presenti anche due parametri di impostazioni avanzate: confidenza e massimo tempo assenza.

**Confidenza:** Questo parametro rappresenta la sicurezza di IDL nella classificazione di un certo tipo di oggetto. Più alta è la confidenza, più selettivo sarà IDL nell'identificare quel tipo di oggetto (per esempio le persone). Questo parametro permette quindi di trovare il giusto equilibrio tra la precisione della rilevazione e la capacità di vedere comunque un oggetto anche se la scena non è ideale.

**Massimo tempo assenza:** Questo parametro indica il tempo massimo di assenza di un oggetto dalla scena per eliminarlo dal tracking e interromperne il suo inseguimento. L'intervallo possibile di configurazione è da 0 a 5 secondi.

**Variazione massima di area**: Variazione massima dell'area di un oggetto inseguito tra un fotogramma e il successivo (in percentuale).

**Tempo oggetto fermo**: Tempo in secondi oltre il quale un oggetto che precedentemente si era mosso viene ignorato dall'algoritmo.

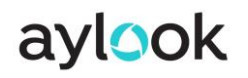

## 2.27) Configurazione antimanomissione

L'applicativo antimanomissione (antitampering) è una licenza aggiuntiva opzionale applicabile su qualunque modello di telecamera e permette di segnalare lo spostamento o l'oscuramento/accecamento della telecamera collegata ad Aylook.

È sufficiente abilitarla e premere su "Salva". In Automatico verrà abilitata h24.

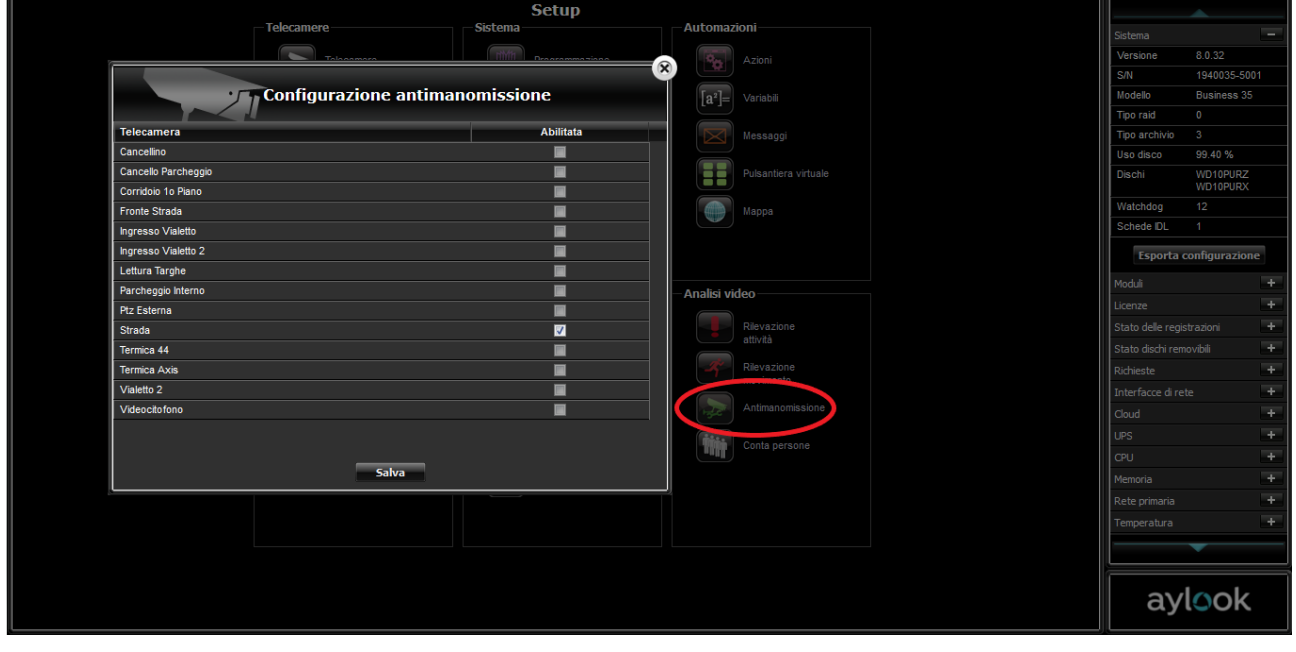

## 2.28) Stato del sistema

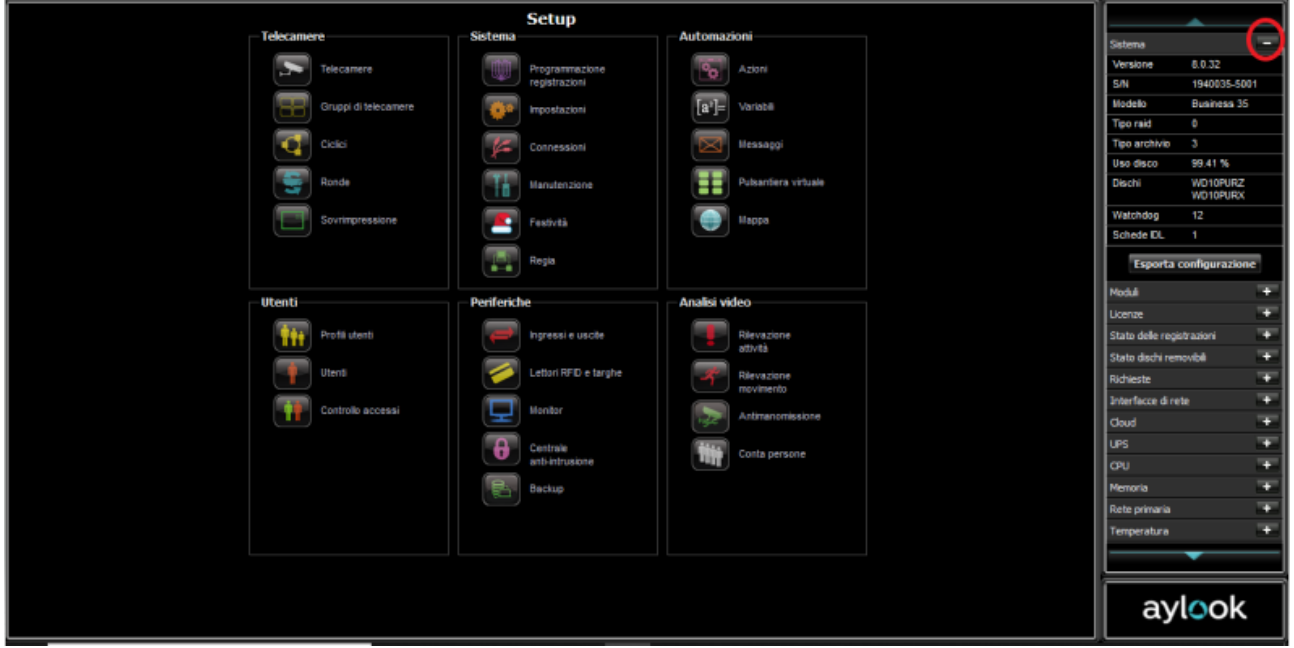

Cliccando sul logo "Aylook" nel live e selezionando Setup, in alto a destra compariranno varie diciture menù che indicano le caratteristiche dell'Aylook, i moduli opzionali installati e il loro stato, oltre alle statistiche di funzionamento del sistema. Le statistiche sono aggiornate automaticamente ogni minuto. I menù che si possono visualizzare cliccando sulla crocetta in fianco ad ogni nome sono:

- **Sistema**: per verificare il modello, il s.n. e la release software del videoregistratore.

- **Moduli**: indica quali moduli software o hardware sono presenti nel videoregistratore.

- **Licenze**: indica quali licenze di analisi video e antimanomissione sono presenti nel videoregistratore.

- **Stato delle registrazioni**: indica, per ogni telecamera, la data dell'immagine più vecchia presente sul disco fisso.

- **Stato dischi rimovibili**: stato di dischi rimovibili collegati, come per esempio dispositivi per eseguire backup.

- **Interfacce di rete**: indica quante schede di rete sono presenti e a quale velocità funzionano. - **Cloud**: indica se il servizio cloud per la visione del sistema da remoto è abilitato e connesso.

- **UPS**: indica se è presente il modulo UPS (solo per modello Mini Aylook UPS). - **CPU**: indica la percentuale di cpu utilizzata dal sistema.

- **Memoria**: indica la percentuale di memoria RAM utilizzata dal sistema.

- **Rete**: indica i Mbit occupati sulla scheda di rete sia in ingresso (Telecamere) sia in uscita (PC visualizzatori).

**\_\_\_\_\_\_\_\_\_\_\_\_\_\_\_\_\_\_\_\_\_\_\_\_\_\_\_\_\_\_\_\_\_\_\_\_\_\_\_\_\_\_\_\_\_\_\_\_\_\_\_\_\_\_\_\_\_\_\_\_\_\_\_\_\_\_\_\_\_\_\_\_\_\_\_\_\_\_\_\_\_\_\_\_\_\_\_\_\_\_\_\_\_\_\_\_\_\_\_\_\_\_\_\_\_\_\_\_\_\_\_\_\_\_\_\_\_\_\_\_**

- **Temperatura**: indica la temperatura di lavoro della scheda madre e dell'hard disk.

- **Network Monitor**: indica la percentuale di cpu e i Mbit occupati sulla scheda di rete di eventuali network monitor collegati in rete.
## 3) Immagini Live

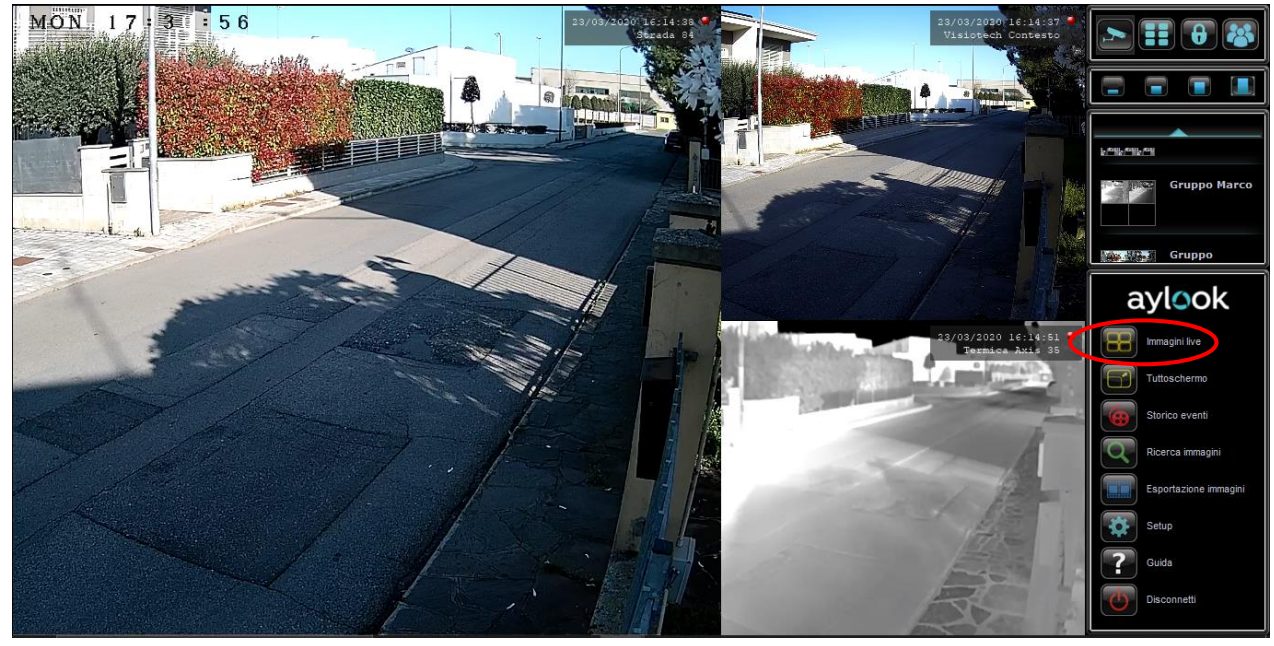

Per visualizzare il live delle telecamere occorre cliccare sul logo AYLOOK e successivamente sul pulsante "**Immagini live**".

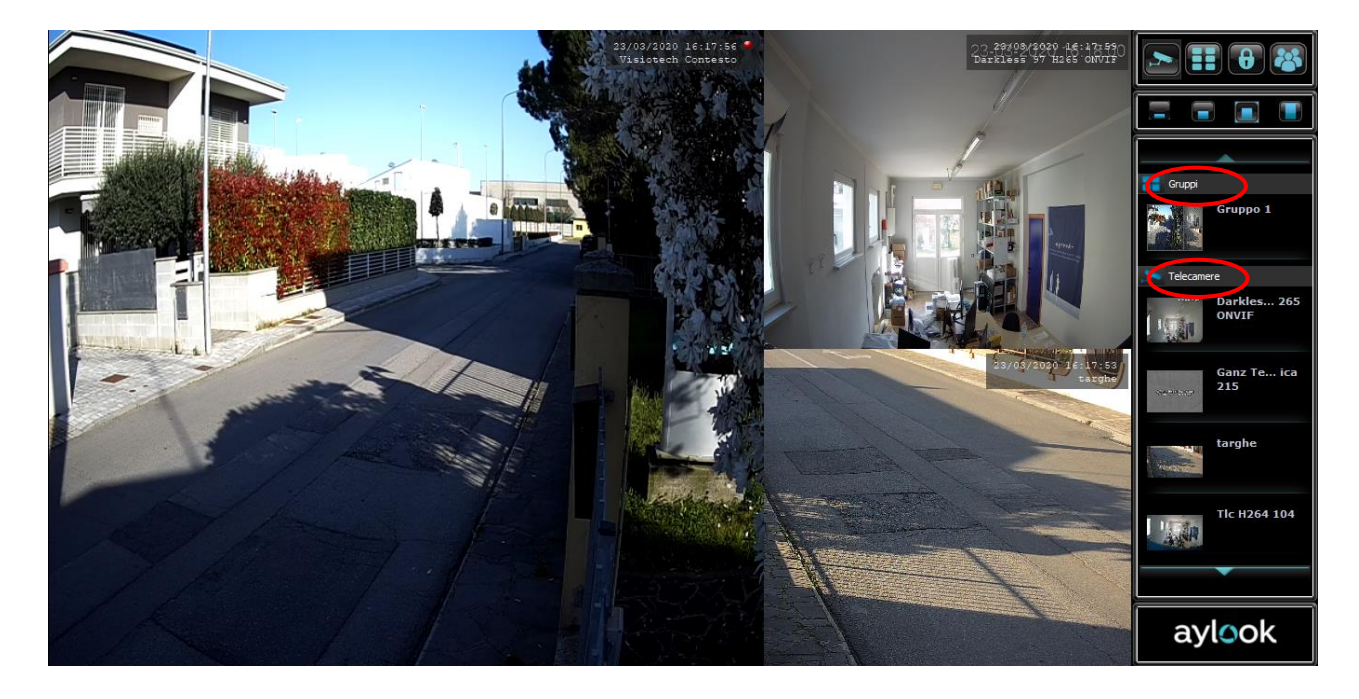

Dall' elenco scorrevole, si potrà scegliere di visualizzare una singola telecamera, un gruppo, un ciclico o una mappa precedentemente creati. Le immagini compariranno nella finestra principale. Questa parte si adatta in percentuale alle dimensioni dello schermo del Pc da cui si sta visualizzando il sito del sistema Aylook. La risoluzione minima consigliata dello schermo per visualizzare pienamente l'intero sito è di 1024x768.

**\_\_\_\_\_\_\_\_\_\_\_\_\_\_\_\_\_\_\_\_\_\_\_\_\_\_\_\_\_\_\_\_\_\_\_\_\_\_\_\_\_\_\_\_\_\_\_\_\_\_\_\_\_\_\_\_\_\_\_\_\_\_\_\_\_\_\_\_\_\_\_\_\_\_\_\_\_\_\_\_\_\_\_\_\_\_\_\_\_\_\_\_\_\_\_\_\_\_\_\_\_\_\_\_\_\_\_\_\_\_\_\_\_\_\_\_\_\_\_\_**

Cliccando una volta sull'immagine di una telecamera e agendo con la rotellina del mouse si potrà ingrandire digitalmente l'immagine. Tenendo cliccato il tasto sinistro del mouse e spostando il puntatore si potrà spostare l'intera immagine. Un riquadro in basso a destro indicherà quale porzione di immagine si sta visualizzando rispetto alla ripresa totale.

Le stesse funzioni di zoom e di spostamento sono disponibili anche nel box a destro dell'immagine.

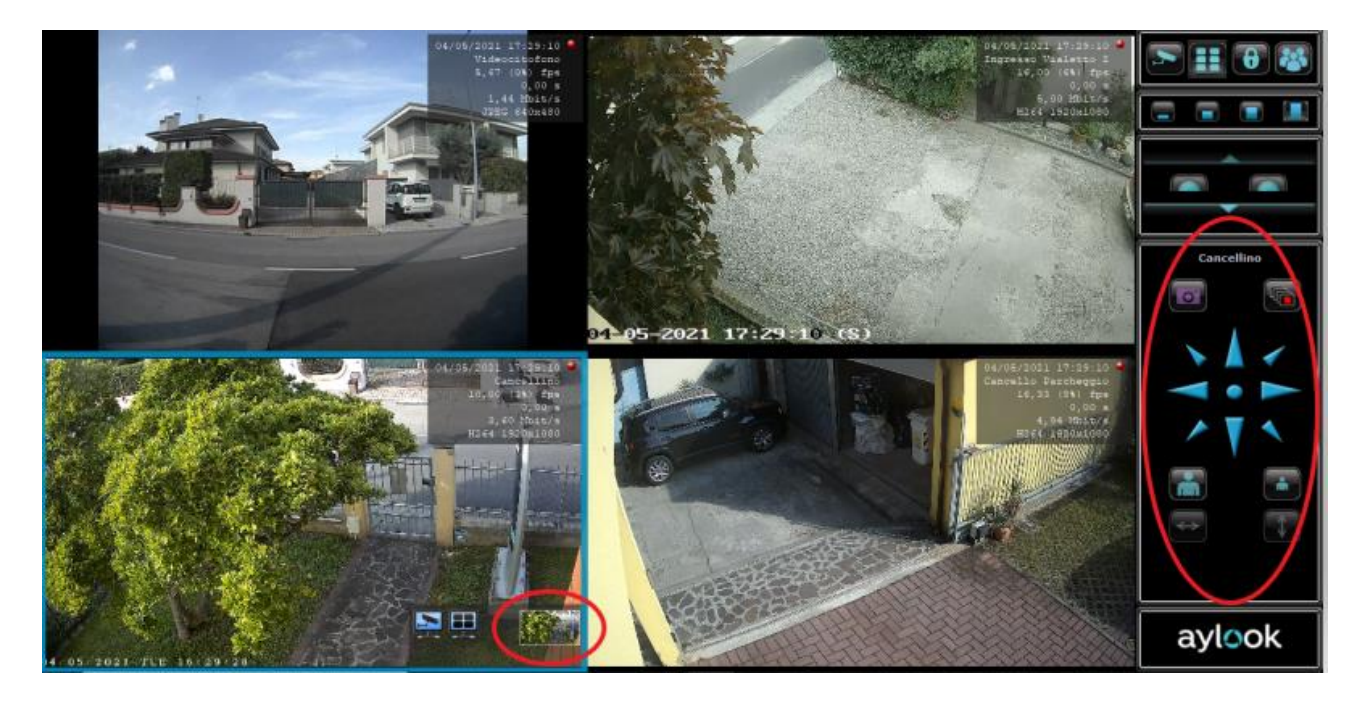

In questo box sono presenti le frecce per lo spostamento, lo zoom e il tasto di snapshot per salvare le immagini.

Se si visualizza un gruppo, cliccando due volte su una immagine con il tasto sinistro del mouse, si passerà immediatamente alla visualizzazione a tutto schermo dell'immagine selezionata. Cliccando ulteriormente due volte si ritornerà al precedente layout.

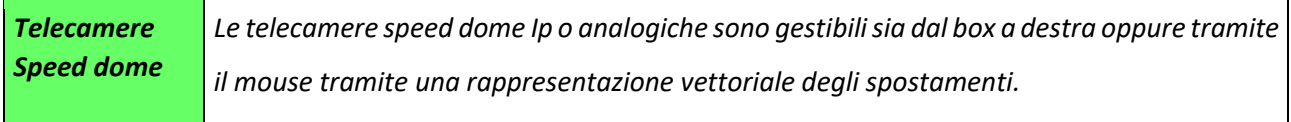

Nel caso in cui venga selezionata una telecamera Speed Dome nel box a destra verranno visualizzati anche i pulsanti per gestire i punti preset o per tornare alle frecce di spostamento telecamera.

Sotto ai comandi dome si trova, normalmente il logo AYLOOK.

Se l'Aylook registra qualche evento particolare, notifiche, eventi di analisi video, sconnessioni telecamera, ecc sopra il logo verrà visualizzato un messaggio di evento. La permanenza di tale messaggio è di qualche secondo, ma tutti questi eventi vengono registrati e sono disponibili in qualsiasi momento nel menu "**Storico eventi**".

**\_\_\_\_\_\_\_\_\_\_\_\_\_\_\_\_\_\_\_\_\_\_\_\_\_\_\_\_\_\_\_\_\_\_\_\_\_\_\_\_\_\_\_\_\_\_\_\_\_\_\_\_\_\_\_\_\_\_\_\_\_\_\_\_\_\_\_\_\_\_\_\_\_\_\_\_\_\_\_\_\_\_\_\_\_\_\_\_\_\_\_\_\_\_\_\_\_\_\_\_\_\_\_\_\_\_\_\_\_\_\_\_\_\_\_\_\_\_\_\_**

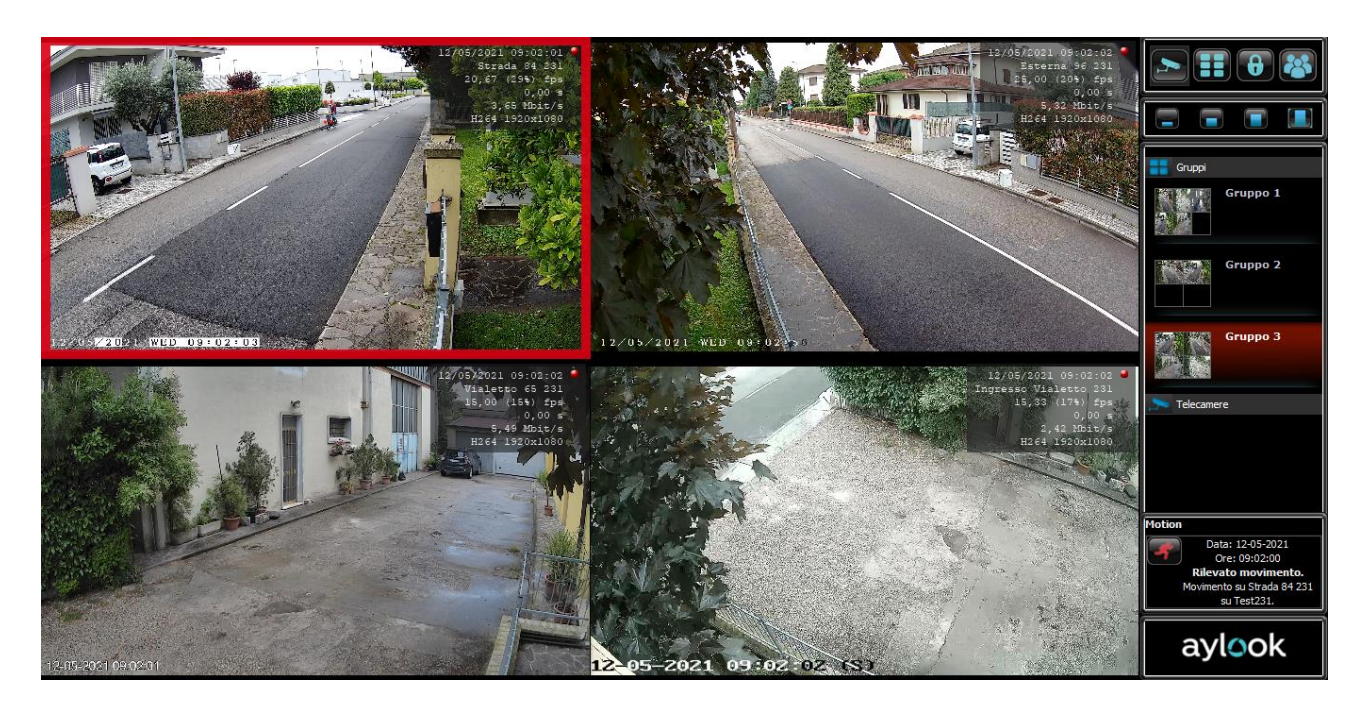

*Nello storico eventi è possibile esportare in un file.csv con tutti i log e gli eventi/allarmi rilevati in un determinato arco di tempo.*

#### 3.1) Interazione con centrale

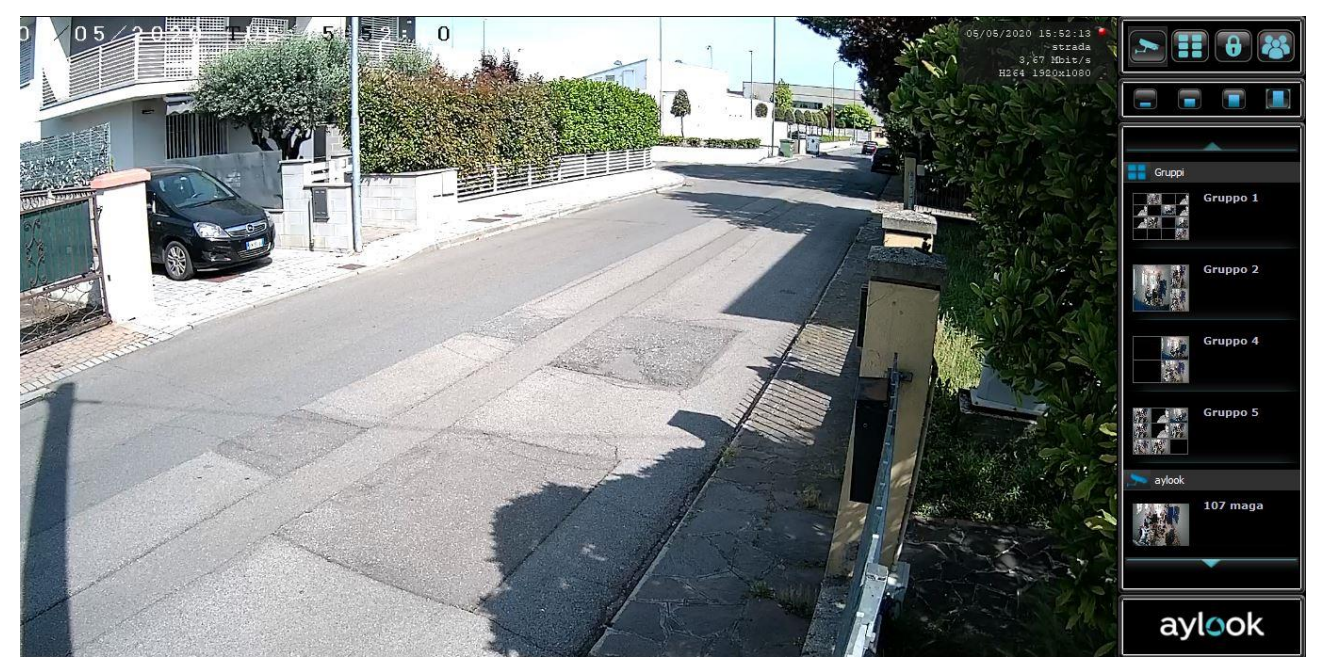

Dopo aver configurato la centrale, nella colonna di destra del live (icona "lucchetto") apparirà l'elenco delle varie aree e zone e di fianco lo stato delle stesse.

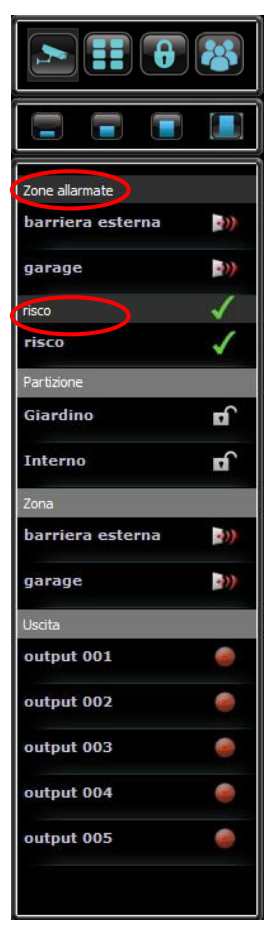

Nella prima riga sono indicate le eventuali zone allarmate

Subito sotto è indicato il nome della centrale con simbolo verde. Significa che la centrale comunica correttamente con Aylook.

Poi le partizioni (aree) con il loro stato: armata  $\begin{bmatrix} 1 \\ 1 \end{bmatrix}$ , disarmata , in allarme

**\_\_\_\_\_\_\_\_\_\_\_\_\_\_\_\_\_\_\_\_\_\_\_\_\_\_\_\_\_\_\_\_\_\_\_\_\_\_\_\_\_\_\_\_\_\_\_\_\_\_\_\_\_\_\_\_\_\_\_\_\_\_\_\_\_\_\_\_\_\_\_\_\_\_\_\_\_\_\_\_\_\_\_\_\_\_\_\_\_\_\_\_\_\_\_\_\_\_\_\_\_\_\_\_\_\_\_\_\_\_\_\_\_\_\_\_\_\_\_\_**

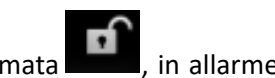

Poi ci sono le zone (che si possono escludere).

Poi ci sono le uscite (che si possono attivare)

Cliccando sul nome della centrale/area/zona/uscita e digitando il codice utente di centrale sulla tastiera che appare in sovraimpressione è possibile:

- armare/disarmare la centrale allarmi (quindi l'intero impianto);

- armare/disarmare una partizione;
- escludere una zona;
- aprire/chiudere un'uscita.

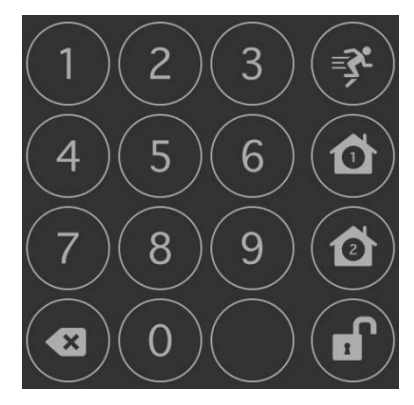

Con il setup azioni/reazioni è possibile eseguire configurazioni avanzate interagendo allo stesso tempo con impianto allarme e videosorveglianza. Ad esempio e possibile configurare "se l'area 1 va in allarme, invia una mail con allegate 3 immagini della telecamera 1 e sposta la telecamera speed dome al preset 2". Le combinazioni sono infinite.

> Area 1 allarme Ogni Lunedì tutto il giorno, ogni Martedì tutto il giorno, ogni Domenica tutto il giorno, festivi tutto il giorno se l'area partition 001 si allarma invia e-mail con oggetto Nuovo messaggio e sposta la telecamera *Dahua Speed dome* al preset 2

E' inoltre possibile creare mappe grafiche con retini colorati che rappresentano le aree di allarme, posizionare i vari sensori e le telecamere in modo da avere una panoramica più chiara dell' impianto. Cliccando direttamente sull mappa è possibile armare/disarmare le aree, agire sui contatti di ingresso uscita e vedere le varie telecamere in live. Selezionando una area è possibile comandare la tastiera della centrale e armare/disarmare le varie partizioni. Per la configurazione delle mappe grafiche vedere paragrafo 2.17.

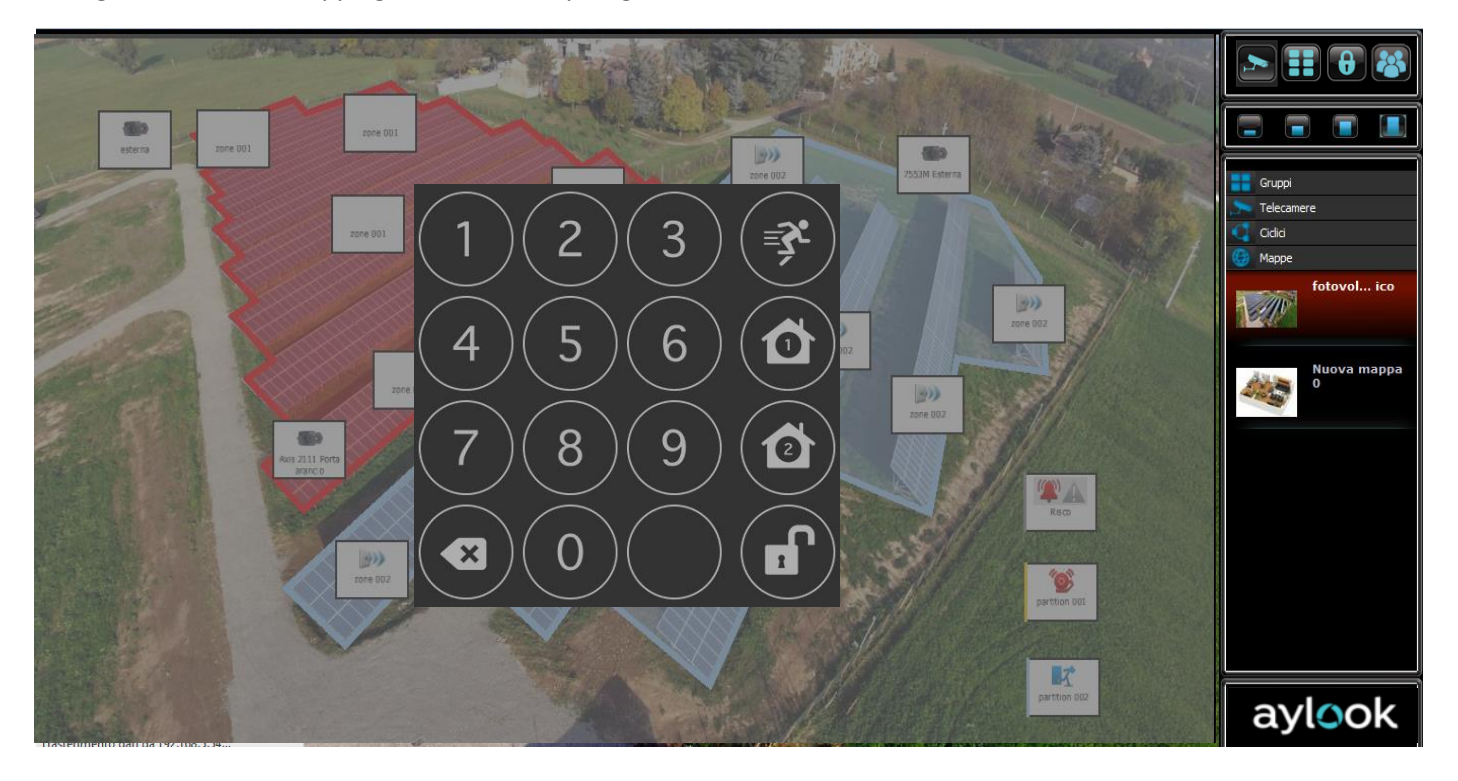

# aylook

## 4) Tuttoschermo

Cliccando sul pulsante "**Tuttoschermo**" del menù di navigazione si può di visualizzare a schermo intero la finestra di visualizzazione del Live.

Il passaggio ad una visione a Tuttoschermo può avvenire in ogni momento: mentre si visualizza un qualsiasi gruppo con un qualsiasi layout oppure mentre è attivata la funzione ciclico (sia per telecamere che per gruppi).

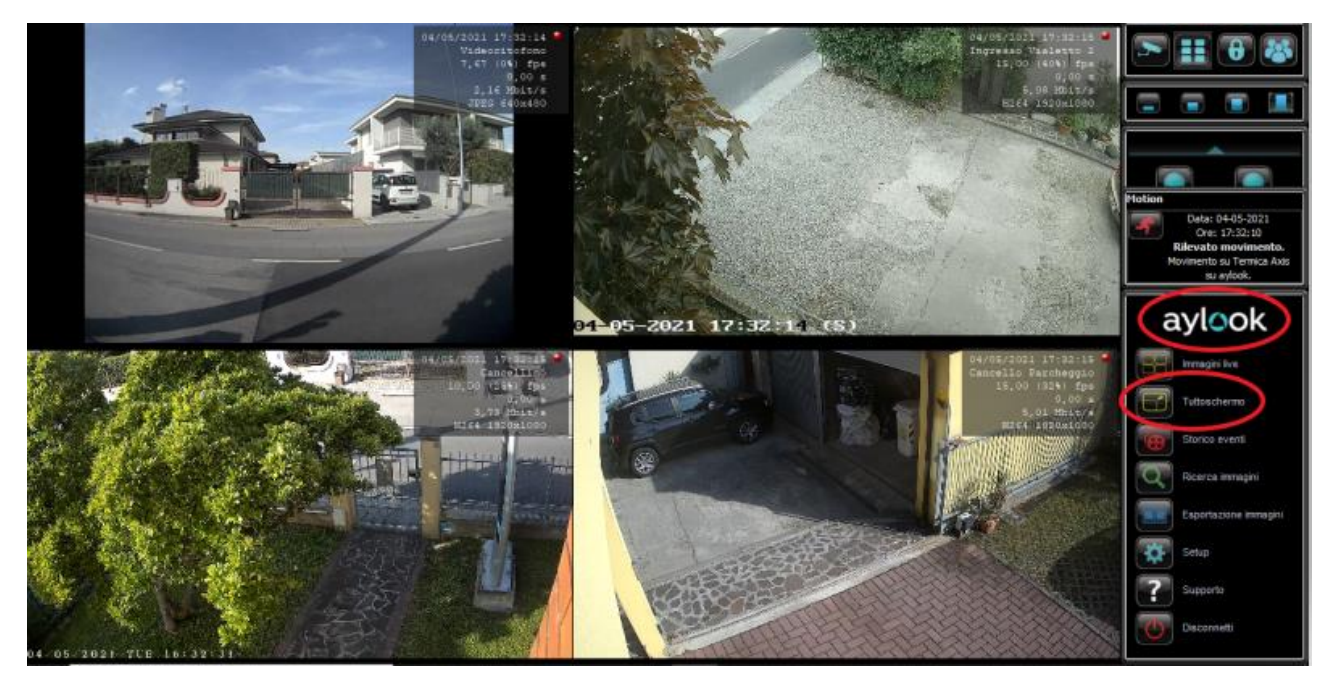

Nella visione a Tuttoschermo si mantengono le stesse funzionalità (zoom e toolbar della finestra di visualizzazione. Per chiudere "Tuttoschermo" e ritornare automaticamente alla visione normale è sufficiente cliccare in alto a sinistra sul pulsante "chiudi".

### 5) Storico Eventi

Questa sezione ha la funzione di riassumere automaticamente gli eventi salienti rilevati dal sistema, ovvero quegli eventi selezionabili e filtrabili nel menù "categorie".

\_\_\_\_\_\_\_\_\_\_\_\_\_\_\_\_\_\_\_\_\_\_\_\_\_\_\_\_\_\_\_\_\_\_\_\_\_\_\_\_\_\_\_\_\_\_\_\_\_\_\_\_\_\_\_\_\_\_\_\_\_\_\_\_\_\_\_\_\_\_\_\_\_\_\_\_\_\_\_\_\_\_\_\_\_\_\_\_\_\_\_\_\_\_\_

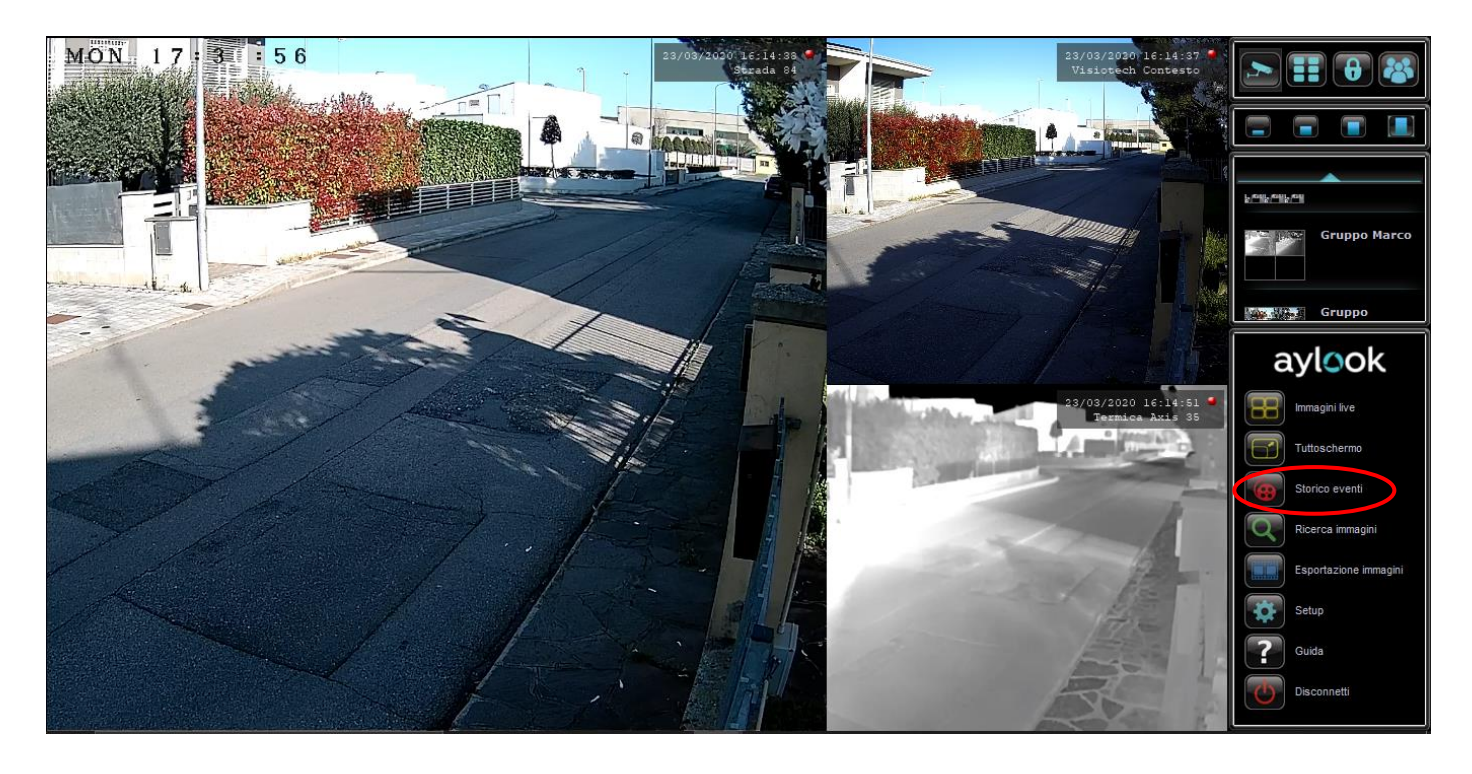

-**Evento generico**: tutti gli eventi creati in Setup / Messaggi a cui non è stato dato un nome specifico nel campo "categoria" (N.B. Se compilato il campo categoria comparirebbe tra i filtri anche quel nome come evento selezionabile).

-**Allarme**: allarme di sistema (ad esempio la rottura del disco) oppure allarme creato in Setup / Messaggi e impostato in Setup / Azioni.

-**Movimento:** eventi che indicano il rilevato movimento su una telecamera.

- **Sistema:** eventi che indicano l'accesso di un utente al nvr ed eventuali disconnessioni/riconnessioni delle telecamere.

-**Controllo Accessi:** eventi che indicano accessi degli applicativi opzionali relativi al controllo accessi e al riconoscimento targhe.

-**Centrale Allarmi:** eventi relativi alla centrale allarme e alle sue partizioni/zone.

- **Messaggistica:** eventi di antimanomissione/antitampering, eventi di mail e generici creati in Setup / Messaggi. Contrariamente agli altri eventi individuati, che sono interni al sistema o alla singola telecamera, gli eventi di tipo "allarme" e "messaggistica" sono gli unici ad essere generati da una precisa azione voluta dall'utente. L' elenco degli eventi può essere filtrato per data, per tipologia, per testo, e per nome del registratore che ha inviato l'evento (utile in caso siano presenti AYLOOK collegati in regia).

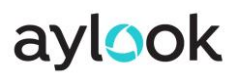

Dopo aver impostato un eventuale filtro cliccare sul pulsante "**Aggiorna**" per attivarlo.

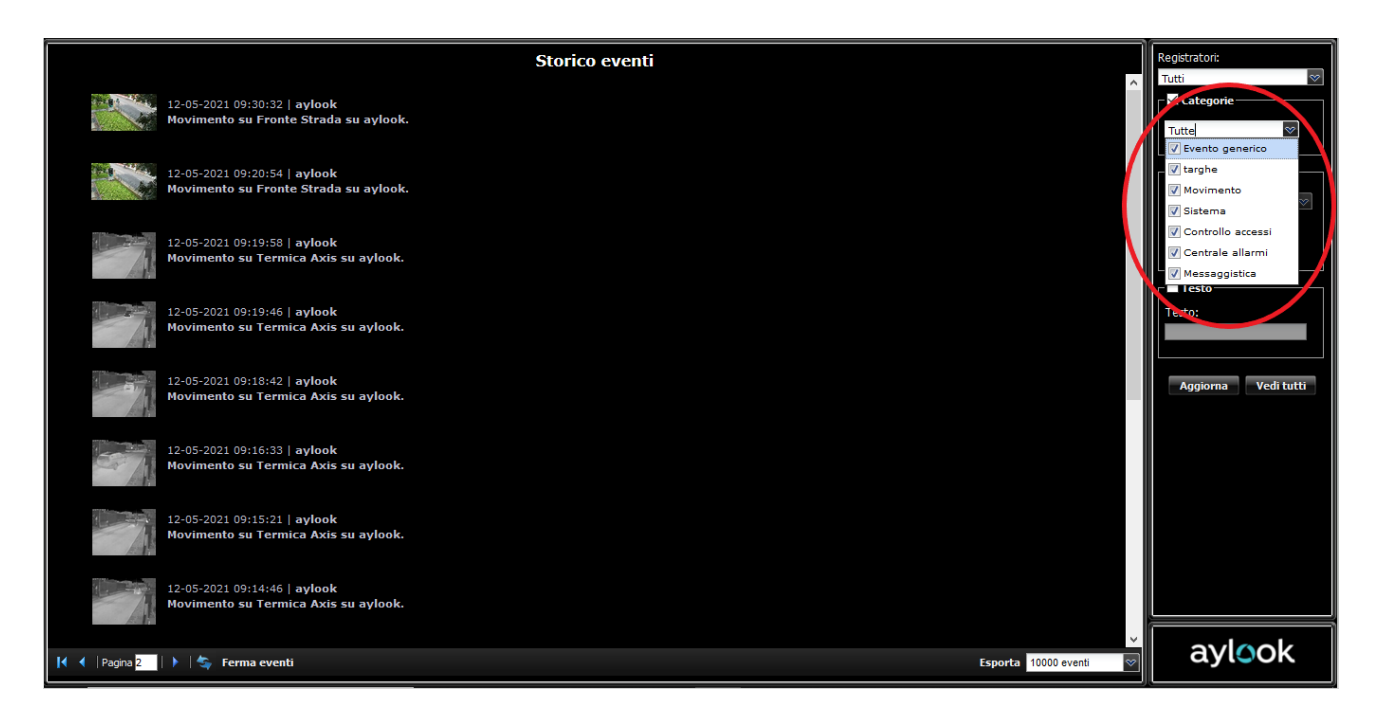

Gli eventi di analisi video possono essere visualizzati in anteprima cliccando sull'immagine di riferimento a sinistra della descrizione evento. In questo caso comparirà una anteprima con il filmato generato dall'algoritmo.

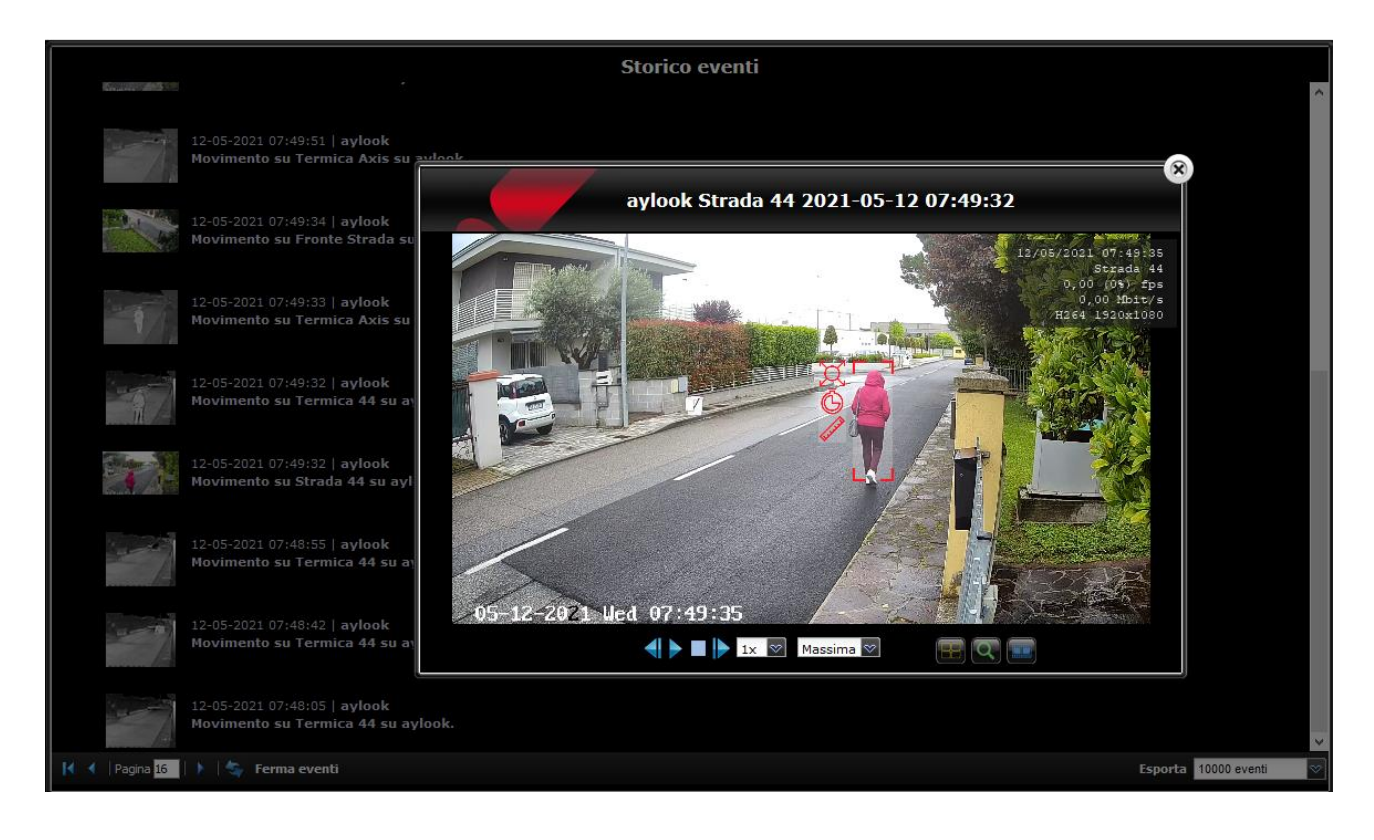

**\_\_\_\_\_\_\_\_\_\_\_\_\_\_\_\_\_\_\_\_\_\_\_\_\_\_\_\_\_\_\_\_\_\_\_\_\_\_\_\_\_\_\_\_\_\_\_\_\_\_\_\_\_\_\_\_\_\_\_\_\_\_\_\_\_\_\_\_\_\_\_\_\_\_\_\_\_\_\_\_\_\_\_\_\_\_\_\_\_\_\_\_**

Nel box sotto il filmato compaiono i pulsanti pausa, play, avanti, indietro, velocità e due nuovi pulsanti:

- **Quod**: per andare direttamente nel live della telecamera selezionata.
- **Lente**: per andare direttamente nella pagina di ricerca del videoregistratore.
- **Filmato:** per andare direttamente in Esportazione ad esportare il video del motion.

La pagina "Storico eventi" è molto utile perché presenta tutte le anteprime degli eventi di motion ed evita lunghe ricerche.

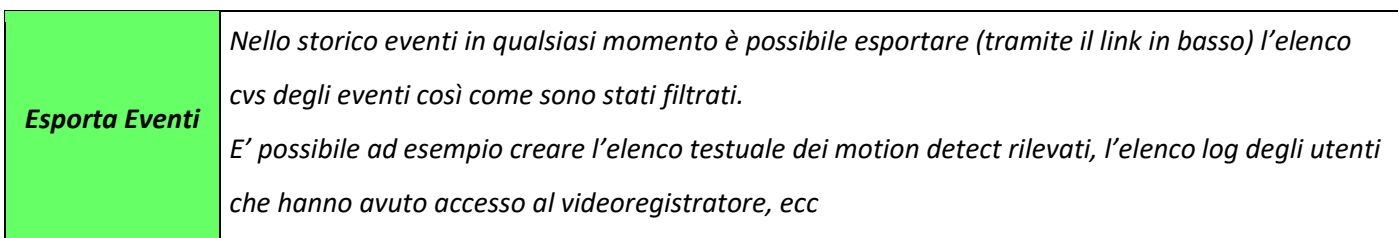

### 6) Ricerca Immagini

Per cercare le immagini registrate cliccare sul menù "**Ricerca immagini**". In questo modo si accede all'area dedicata alle ricerche di tutte le immagini registrate nell'archivio del sistema. È possibile, infatti, effettuare ricerche temporali di immagini relative a singole telecamere e a gruppi di telecamere.

\_\_\_\_\_\_\_\_\_\_\_\_\_\_\_\_\_\_\_\_\_\_\_\_\_\_\_\_\_\_\_\_\_\_\_\_\_\_\_\_\_\_\_\_\_\_\_\_\_\_\_\_\_\_\_\_\_\_\_\_\_\_\_\_\_\_\_\_\_\_\_\_\_\_\_\_\_\_\_\_\_\_\_\_\_\_\_\_\_\_\_\_\_\_\_

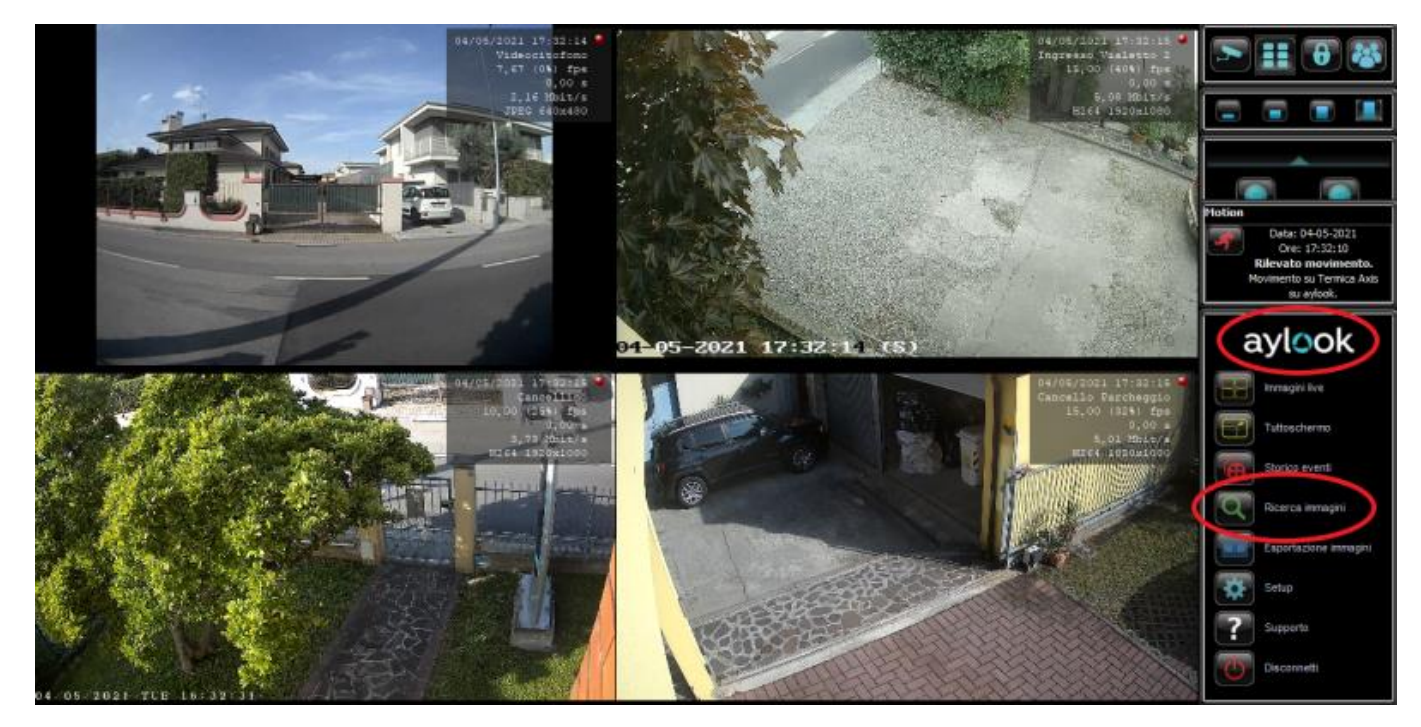

Dopo aver selezionato il menu "ricerca immagini" occorre selezionare quali telecamere o per quale gruppo si intende eseguire la ricerca. Cliccare quindi sul nome delle telecamere (fino a 6 contemporaneamente) o sul nome del gruppo e premere "ok".

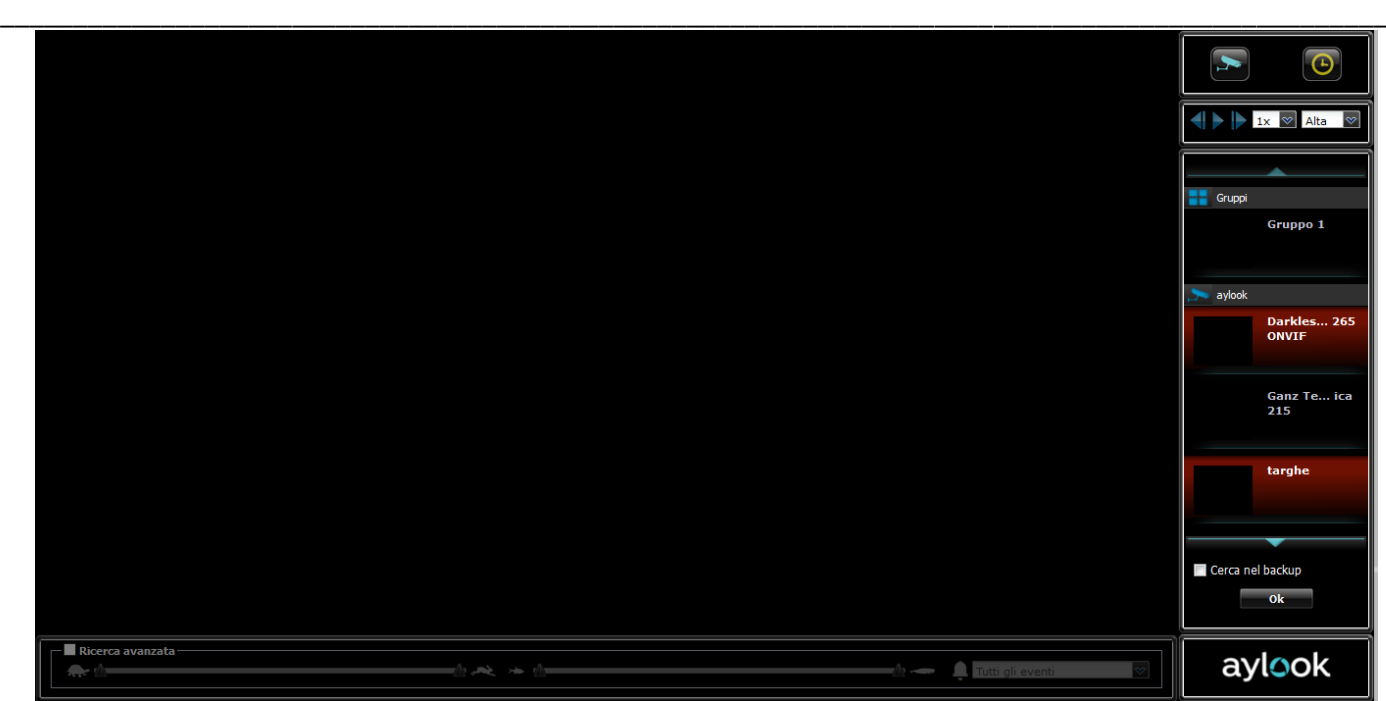

Successivamente apparirà la scelta temporale su cui effettuare la ricerca (default data attuale e 30 minuti prima e dopo dell'orario attuale). Configurare i parametri desiderai e premere ok.

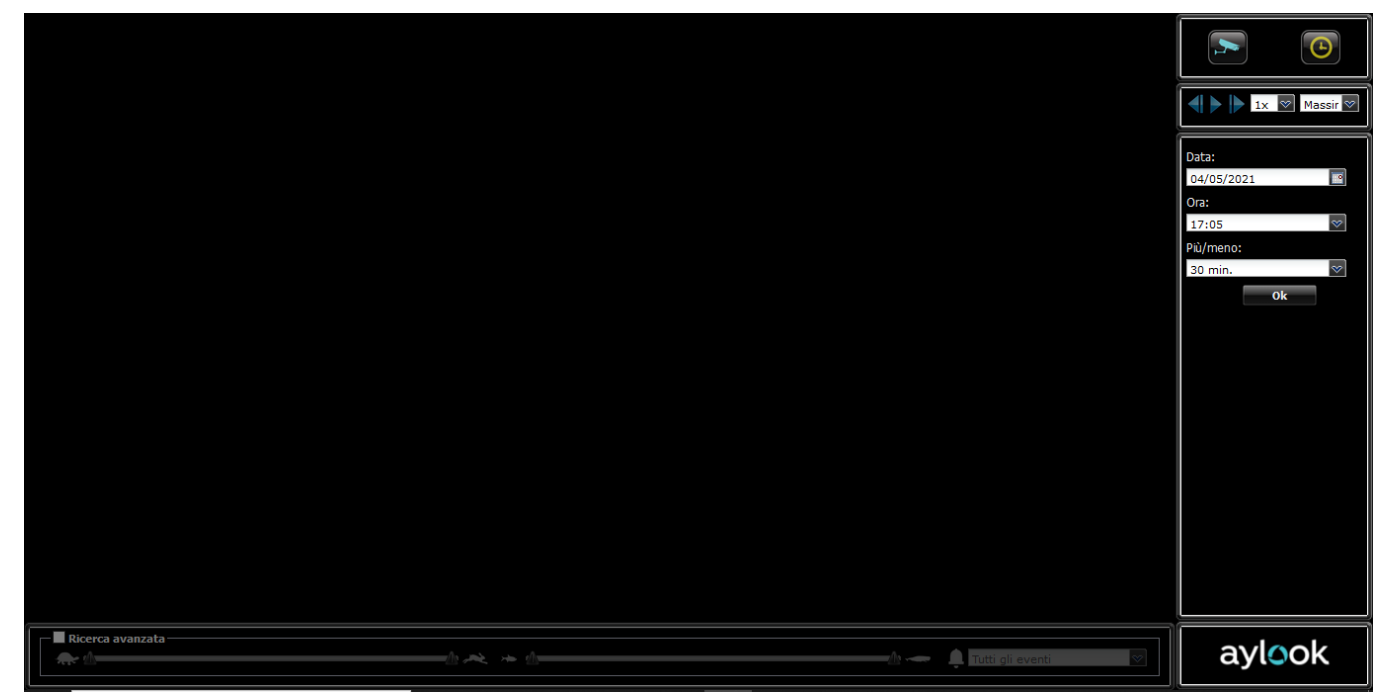

Ora nel box a destra appariranno delle colonne colorate, una per ogni singola telecamera o una per il gruppo selezionato. I colori variano in base alla tipologia di registrazione scelta:

- **Blu**: registrazione continua
- **Rossa**: eventi di analisi video
- **Nessun colore**: la telecamera è in visualizzazione.

Cliccando sul grafico, AYLOOK presenterà degli snapshot di riferimento: se le immagini vengono reputate interessanti cliccare su Play per far scorrere i filmati (oppure fare doppio click sul grafico), altrimenti cliccare su un altro riferimento orario per avere un'altra anteprima.

\_\_\_\_\_\_\_\_\_\_\_\_\_\_\_\_\_\_\_\_\_\_\_\_\_\_\_\_\_\_\_\_\_\_\_\_\_\_\_\_\_\_\_\_\_\_\_\_\_\_\_\_\_\_\_\_\_\_\_\_\_\_\_\_\_\_\_\_\_\_\_\_\_\_\_\_\_\_\_\_\_\_\_\_\_\_\_\_\_\_\_\_\_\_\_

L' intervallo temporale del grafico può essere variato in due modi:

- È possibile scorrere l'orario lasciando inalterato l'intervallo di tempo scelto.

- È possibile agire sull' intervallo di tempo con il simbolo lente + o con lente –.

In tutti e due i casi gli orari sul lato sinistro del grafico si aggiorneranno facilitando l'operato dell'utente.

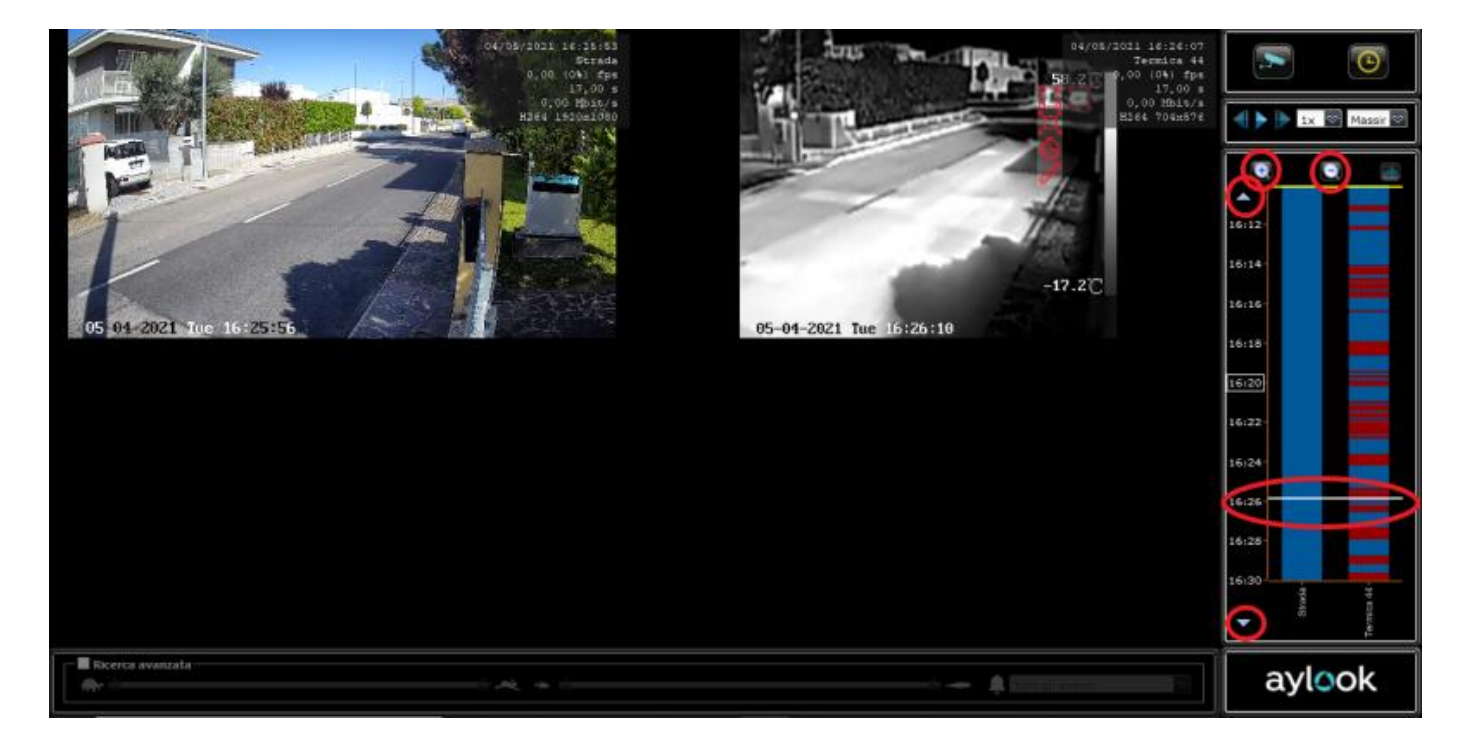

Nel box sopra il grafico sono presenti i pulsanti:

- **Play**: per far partire i filmati registrati.
- **Freccia avanti e freccia indietro**: per richiamare il frame precedente o successivo.
- **Menù x1 x4 x8 x16**: per l'avanzamento veloce.
- **Menù Qualità:** per selezionare la qualità (impostate nel Setup Telecamere) con cui visualizzare le immagini registrate.

#### Manuale Aylook

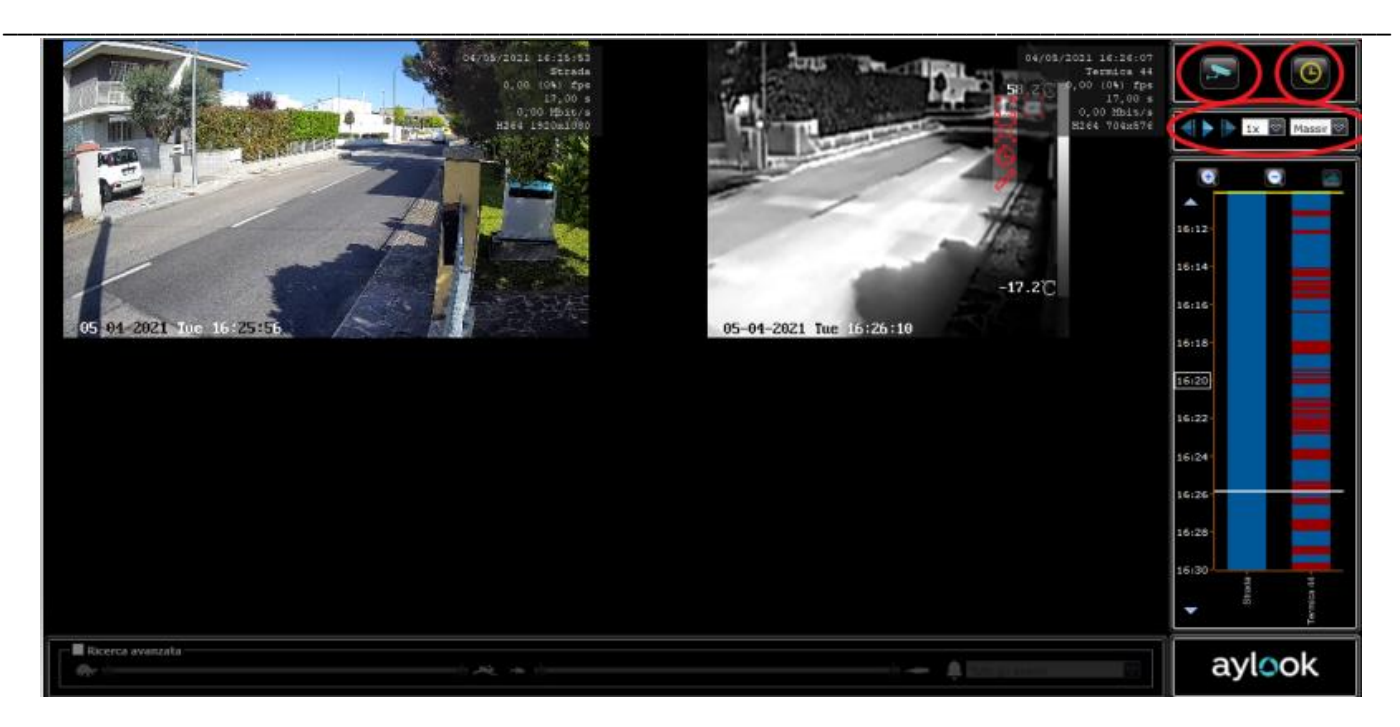

Anche nella sezione ricerca sono disponibili i comandi di zoom descritti nel paragrafo 3.

Nel caso in cui si voglia aggiungere/togliere una telecamera dalla selezione di ricerca premere sul simbolo

"telecamera" sopra il box. Se invece si vuole reimpostare l'orario iniziale di ricerca premere il simbolo "orologio".

#### 6.1) Ricerca avanzata

In basso nella Ricerca è presente un box che permette di effettuare la ricerca avanzata.

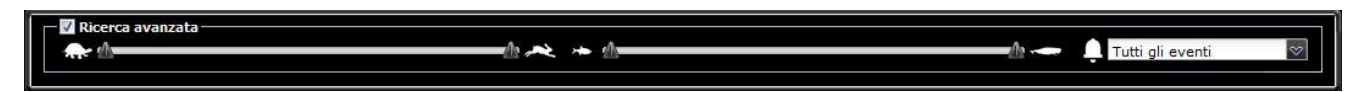

**La ricerca avanzata è selezionabile e funziona solamente per le telecamere che hanno attivato le licenze di analisi video.**

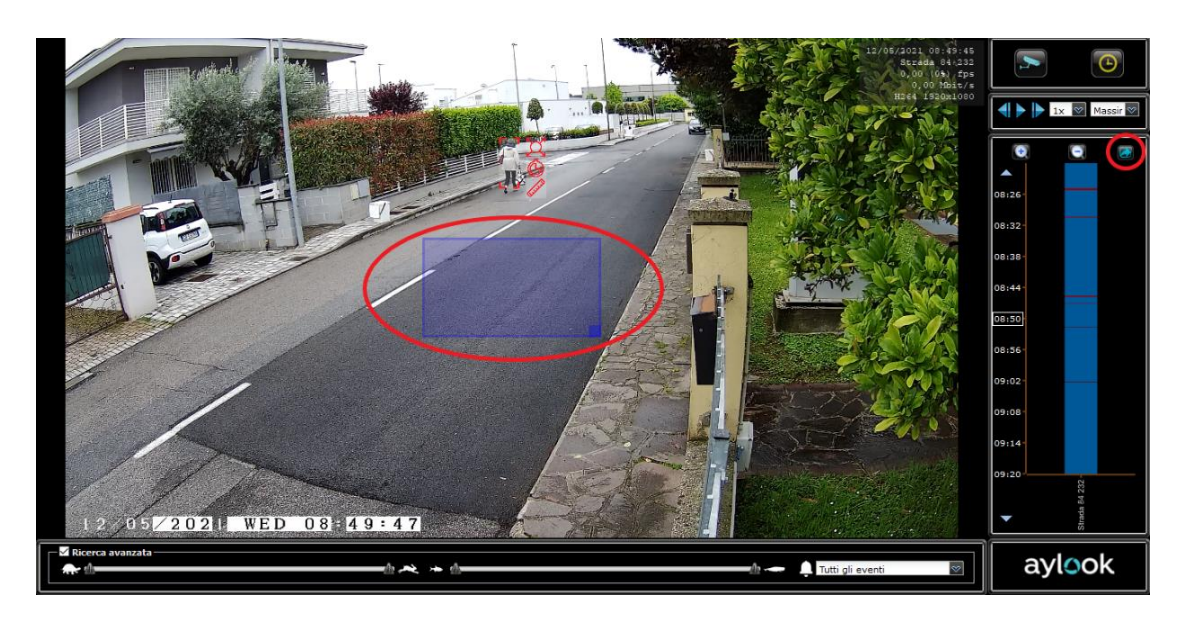

Scegliendo una telecamera sui cui è attiva l'analisi video avanzata o analisi video IDL dopo aver seguito tutte le normali procedure di ricerca (spiegate nelle pagine precedenti) oltre al grafico sulla destra comparirà appunto in basso la possibilità di attivare la ricerca avanzata.

\_\_\_\_\_\_\_\_\_\_\_\_\_\_\_\_\_\_\_\_\_\_\_\_\_\_\_\_\_\_\_\_\_\_\_\_\_\_\_\_\_\_\_\_\_\_\_\_\_\_\_\_\_\_\_\_\_\_\_\_\_\_\_\_\_\_\_\_\_\_\_\_\_\_\_\_\_\_\_\_\_\_\_\_\_\_\_\_\_\_\_\_\_\_\_

Questa ricerca avanzata permette di visualizzare in maniera più precisa e veloce gli eventi di movimento avvenuti in una zona definita dell'immagine.

Come si procede:

- scegliere di effettuare la ricerca su una telecamera su cui è attiva l'analisi video;

- selezionare il box di ricerca avanzata;

- a quel punto comparirà sull'immagine un riquadro rettangolare che si potrà spostare e ridimensionare. La ricerca avanzata verrà effettuata solo su quel riquadro (che volendo può essere ingrandito per racchiudere l'immagine totale);

- per filtrare maggiormente i risultati della ricerca su quel riquadro si potranno utilizzare i filtri presenti nel box di ricerca avanzata:

la barra personalizzabile raffigurante una tartaruga/lepre permetterà di definire la velocità minore/maggiore avuta dall'oggetto in movimento nel riquadro, la barra raffigurante il pesce piccolo/grande permetterà di definire la dimensione dell'oggetto nel riquadro, il box a tendina permetterà di scegliere se far comparire tutti gli eventi di movimento o solo quelli che hanno o non hanno fatto scattare l'allarme di motion detect in base alle impostazioni configurate in Setup / Rilevamento Movimento.

#### *N.B. Questa ricerca avanzata permette dunque di visualizzare anche dei risultati di movimento di livello e intensità minore/maggiore, che potrebbero non aver fatto scattare allarme.*

Attivando il box della ricerca avanzata in automatico nel box del grafico comparirà un'icona raffigurante una freccia (a destra delle icone di zoom + e -).

A seconda dell'area impostata e a seconda dell'utilizzo maggiore o minore dei filtri anche il grafico risultante si modificherà.

Cliccando sull'icona della freccia sarà possibile visualizzare direttamente tutti i motion risultanti sul grafico (righe rosse) uno dopo l'altro in sequenza (senza perdere tempo a visualizzare quanto accaduto in mezzo). In questo modo sarà possibile visualizzare in poco tempo ore/giorni di movimenti avvenuti in una determinata zona.

**\_\_\_\_\_\_\_\_\_\_\_\_\_\_\_\_\_\_\_\_\_\_\_\_\_\_\_\_\_\_\_\_\_\_\_\_\_\_\_\_\_\_\_\_\_\_\_\_\_\_\_\_\_\_\_\_\_\_\_\_\_\_\_\_\_\_\_\_\_\_\_\_\_\_\_\_\_\_\_\_\_\_\_\_\_\_\_\_\_\_\_\_**

### 7) Esportazioni Immagini

Per esportare filmati registrati cliccare sul simbolo "**Esportazione immagini**"

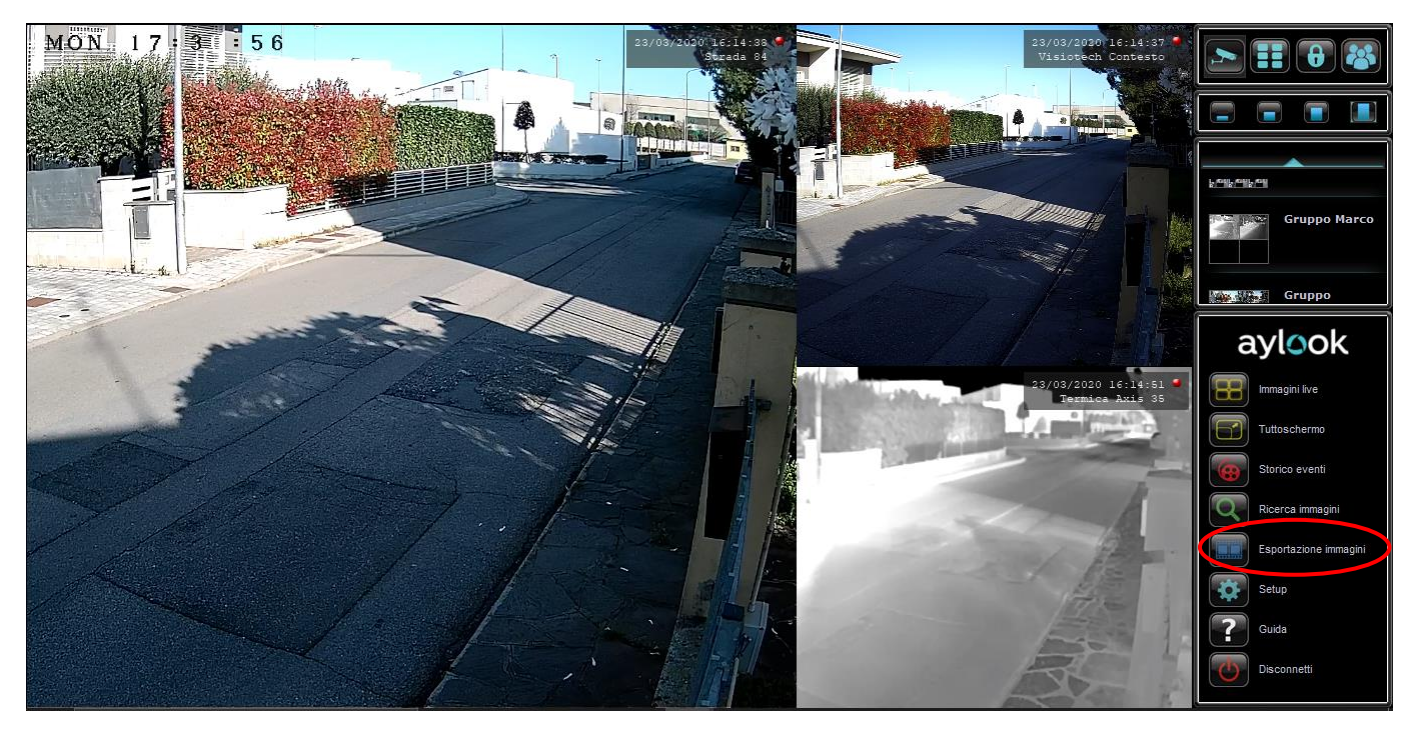

Apparirà lo storico della lista esportazioni. Cliccare su "**Nuova esportazione**".

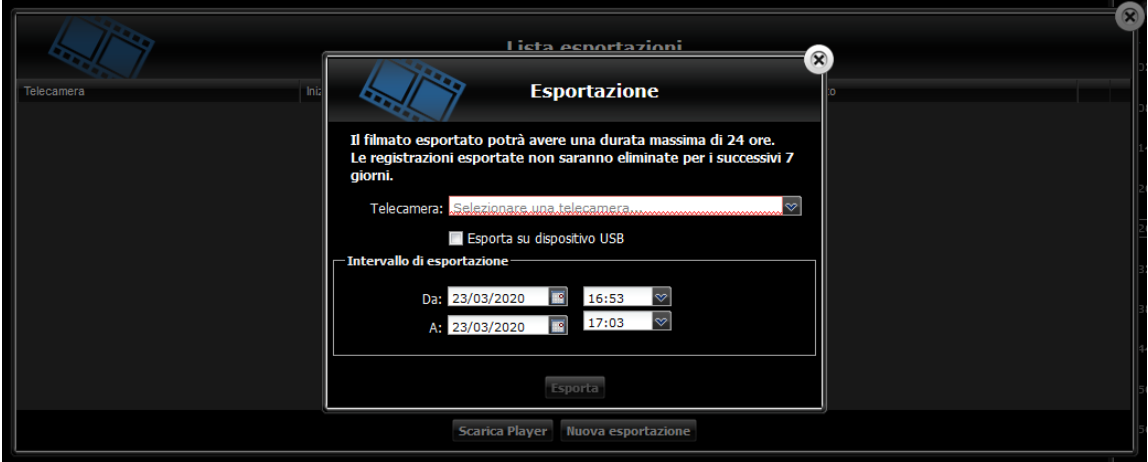

Impostare data, ora e nome della telecamera che ha generato il filmato e premere "**Esporta**".

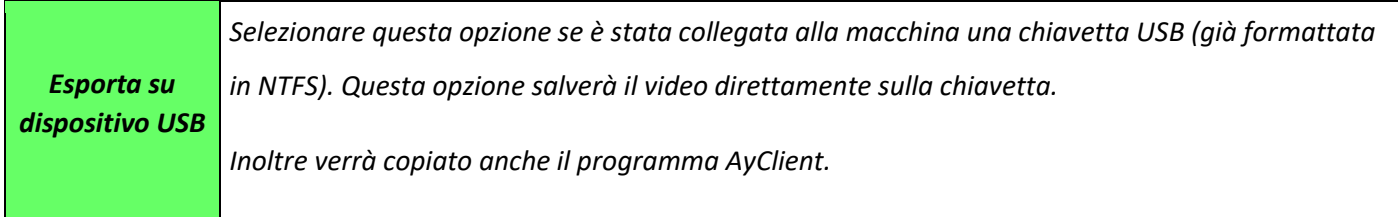

**\_\_\_\_\_\_\_\_\_\_\_\_\_\_\_\_\_\_\_\_\_\_\_\_\_\_\_\_\_\_\_\_\_\_\_\_\_\_\_\_\_\_\_\_\_\_\_\_\_\_\_\_\_\_\_\_\_\_\_\_\_\_\_\_\_\_\_\_\_\_\_\_\_\_\_\_\_\_\_\_\_\_\_\_\_\_\_\_\_\_\_\_**

Attendere che venga generato il filmato e cliccare sulla riga rossa "**Clicca qui per scaricare**".

Il registratore richiederà il percorso di salvataggio del filmato: indicare il percorso sul PC visualizzatore e procedere con l'esportazione di un nuovo filmato o chiudere la finestra "Lista esportazioni" tramite il pulsante "X".

\_\_\_\_\_\_\_\_\_\_\_\_\_\_\_\_\_\_\_\_\_\_\_\_\_\_\_\_\_\_\_\_\_\_\_\_\_\_\_\_\_\_\_\_\_\_\_\_\_\_\_\_\_\_\_\_\_\_\_\_\_\_\_\_\_\_\_\_\_\_\_\_\_\_\_\_\_\_\_\_\_\_\_\_\_\_\_\_\_\_\_\_\_\_\_

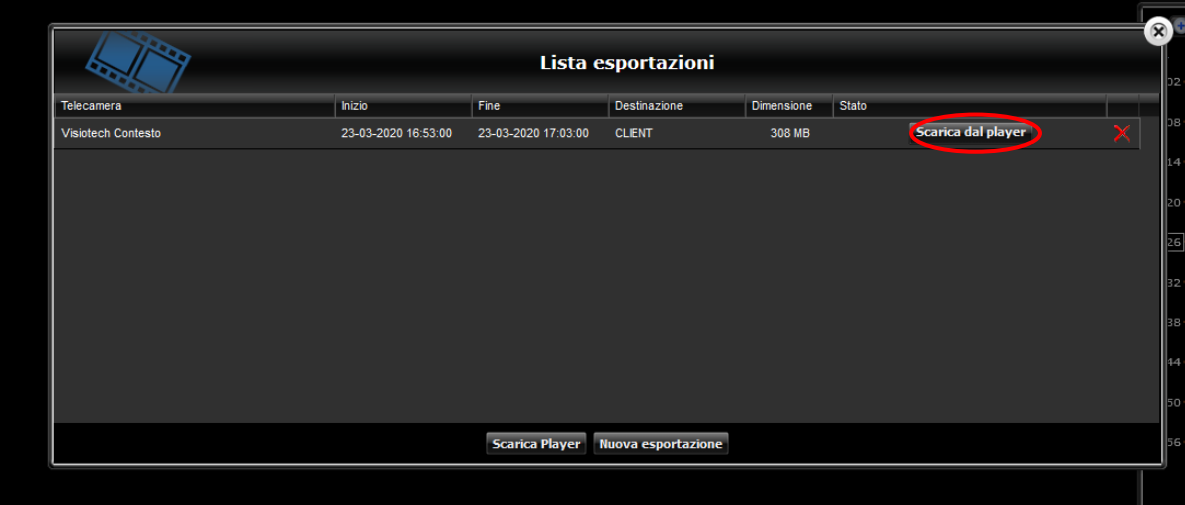

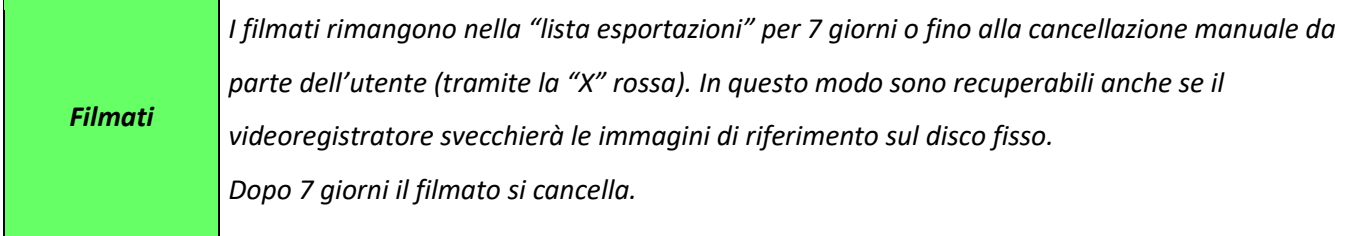

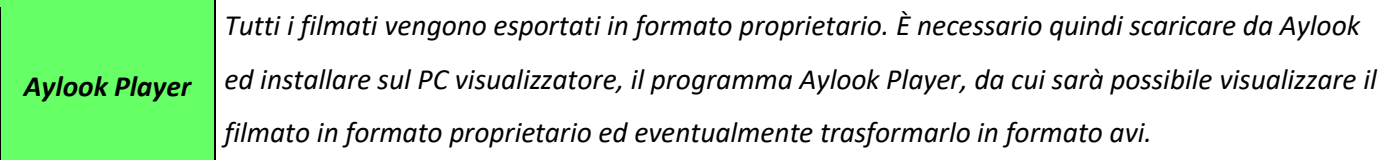

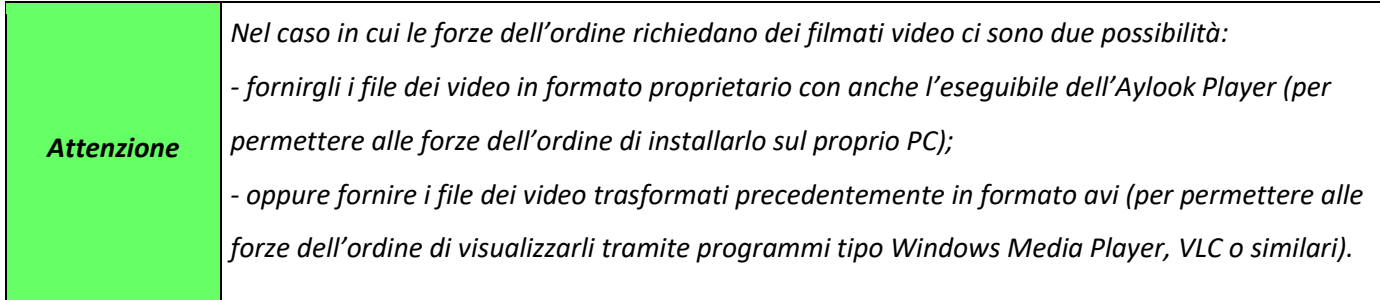

# 8) Supporto

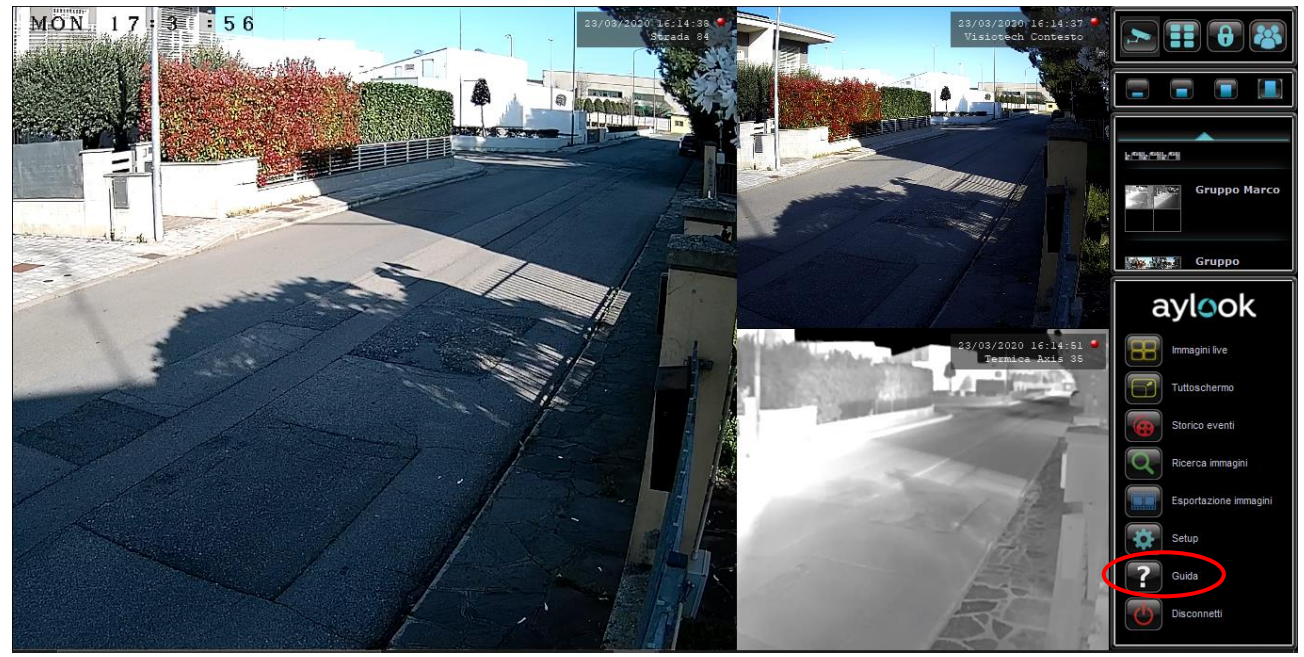

Premendo il tasto guida, verrete indirizzati al sito internet [www.aylook.com,](https://www.aylook.com/) dove potrete trovare i manuali e altri file utili per la configurazione del sistema.

#### 9) Disconnetti

Per uscire ad AYLOOK è **consigliato cliccare sul pulsante "Disconnetti"** e solo in seguito chiudere il Client.

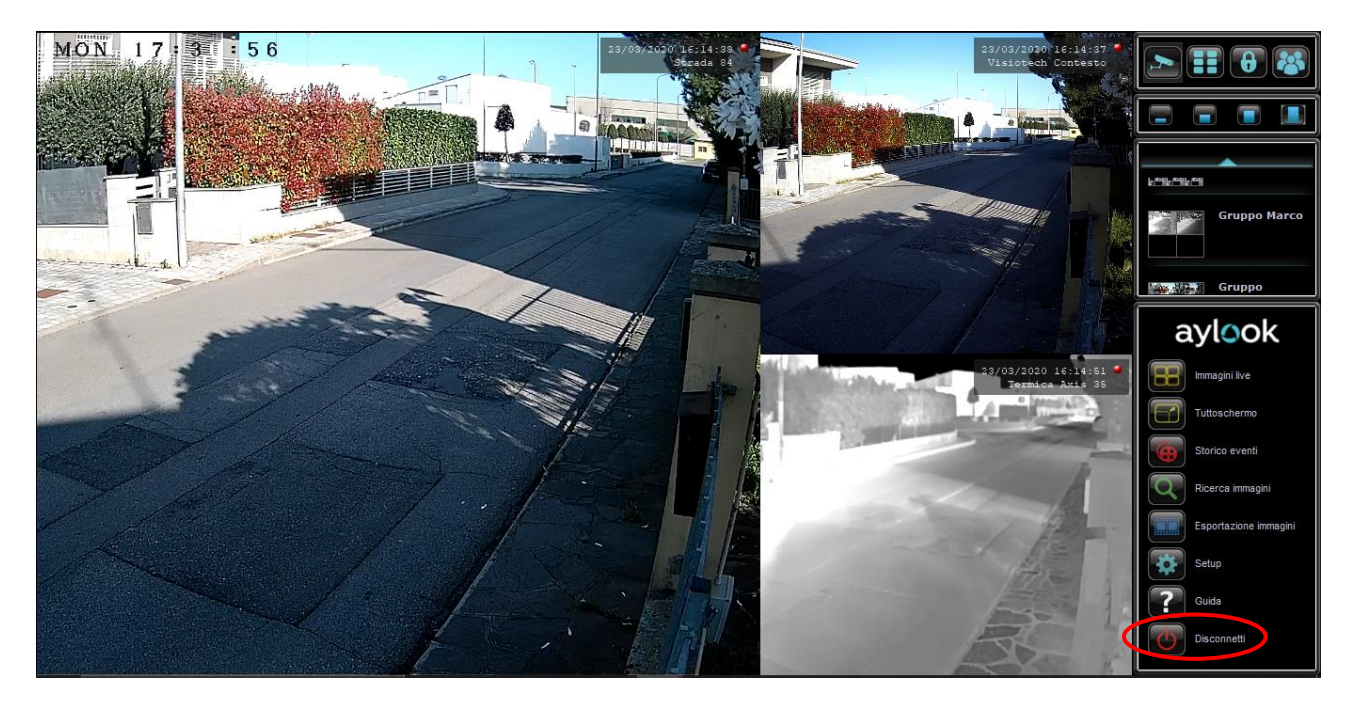

### 10) Abilitazione raid

I dispositivi Aylook sono configurati di default per funzionare in RAID0 (tutti i dischi sono visti come unico disco). In questa modalità la rottura di un hard disk comporta la perdita di tutte le immagini registrate. Per mantenere sempre una copia dei dati registrati, è possibile gestire i dischi archivio in RAID1, RAID5 o RAID10.

\_\_\_\_\_\_\_\_\_\_\_\_\_\_\_\_\_\_\_\_\_\_\_\_\_\_\_\_\_\_\_\_\_\_\_\_\_\_\_\_\_\_\_\_\_\_\_\_\_\_\_\_\_\_\_\_\_\_\_\_\_\_\_\_\_\_\_\_\_\_\_\_\_\_\_\_\_\_\_\_\_\_\_\_\_\_\_\_\_\_\_\_\_\_\_

*N.B. La modalità RAID1, RAID5 e RAID10 utilizzano maggiormente le risorse hardware del videoregistratore.*

#### **Abilitazione RAID1 o RAID5**

Dopo aver inserito gli hard disk su Aylook (da macchina spenta), al login apparirà una schermata simile a questa:

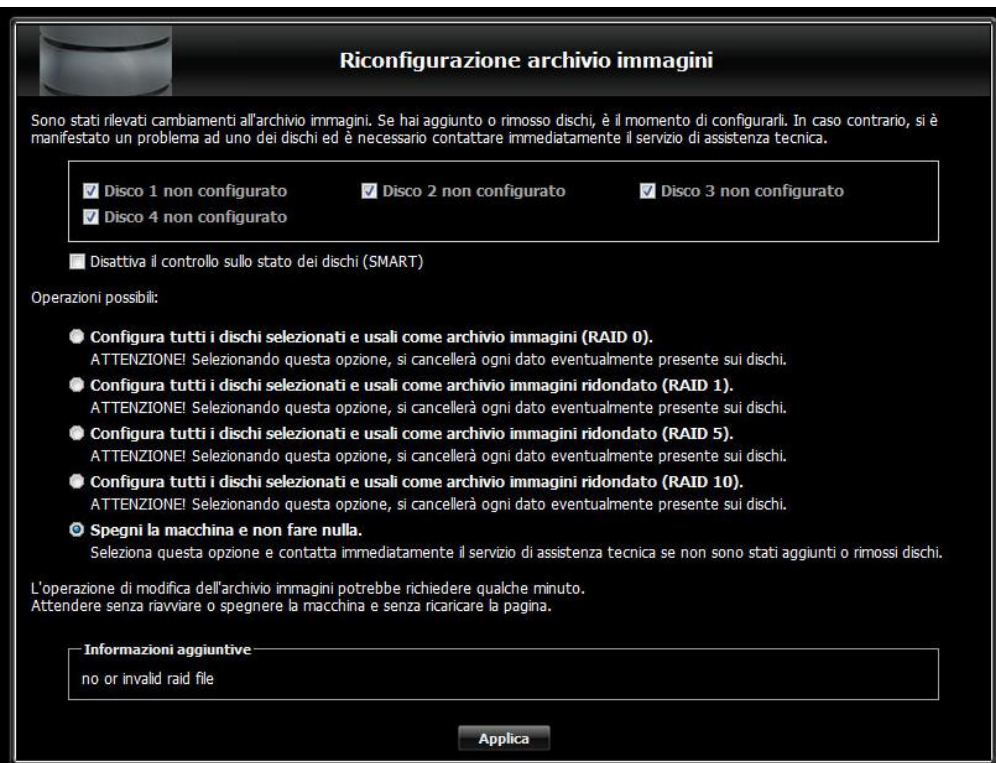

In base a quanti dischi sono collegati Aylook proporrà:

- RAID 0: la somma di tutti i dischi presenti (2-3-4) come un unico grande disco

- RAID1: da selezionare se sono inseriti due dischi con uno che sarà la copia dell'altro

- RAID5: da selezionare con due o più dischi, dove ad esempio due dischi si sommano e un terzo viene utilizzato in caso di rottura di uno degli altri due.

- RAID10: da selezionare se sono inseriti quattro dischi con due che saranno la copia degli altri due.

In generale se i dischi sono in numero pari è possibile avere tutti e quattro i tipi di raid, se invece sono in numero dispari (maggiore di uno) allora si può scegliere solo RAID0 o RAID5.

**\_\_\_\_\_\_\_\_\_\_\_\_\_\_\_\_\_\_\_\_\_\_\_\_\_\_\_\_\_\_\_\_\_\_\_\_\_\_\_\_\_\_\_\_\_\_\_\_\_\_\_\_\_\_\_\_\_\_\_\_\_\_\_\_\_\_\_\_\_\_\_\_\_\_\_\_\_\_\_\_\_\_\_\_\_\_\_\_\_\_\_\_**

A questo punto selezionare il tipo di RAID desiderato e attendere la formattazione.

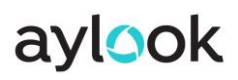

Nel caso venga selezionato RAID0, dopo alcuni minuti e il riavvio dell'Aylook, verrà proposta la pagina di login standard e l'accesso al sistema sarà diretto. Nel caso in cui venga scelto RAID1, RAID5 o RAID10 al login apparirà una finestra che indicherà lo stato di avanzamento della ricostruzione archivi. Cliccando "OK" sarà possibile eseguire il login ed accedere a tutte le funzionalità del videoregistratore.

\_\_\_\_\_\_\_\_\_\_\_\_\_\_\_\_\_\_\_\_\_\_\_\_\_\_\_\_\_\_\_\_\_\_\_\_\_\_\_\_\_\_\_\_\_\_\_\_\_\_\_\_\_\_\_\_\_\_\_\_\_\_\_\_\_\_\_\_\_\_\_\_\_\_\_\_\_\_\_\_\_\_\_\_\_\_\_\_\_\_\_\_\_\_\_

Aylook è funzionante anche durante la ricostruzione archivio quindi le immagini verranno registrate anche in questa fase.

La schermata sottostante appare alla prima formattazione e ogni volta che viene sostituito un disco.

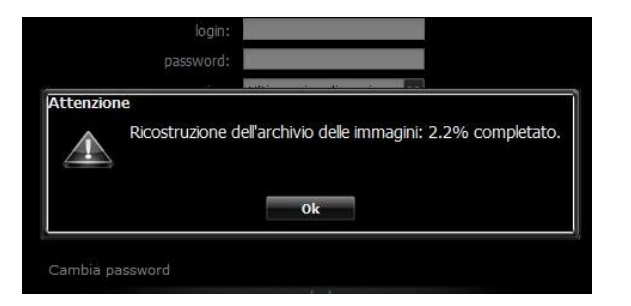

Durante la ricostruzione archivio rimane visibile una barra gialla in alto nel browser che indica la percentuale di avanzamento.

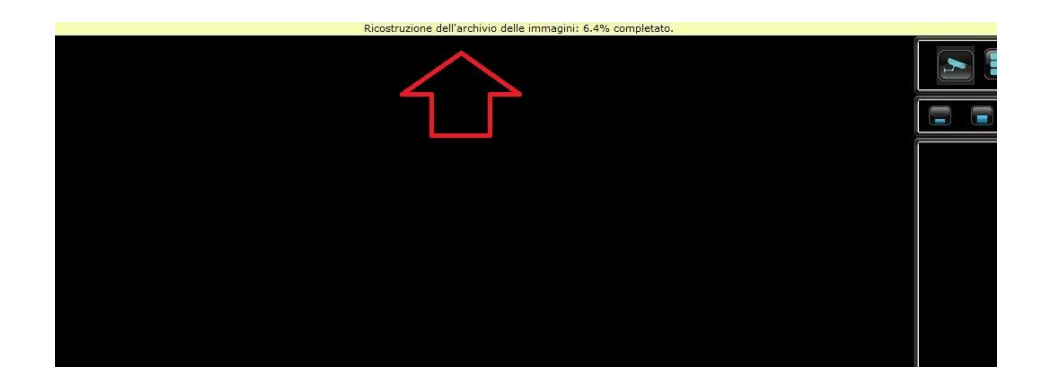

#### **Rottura disco**

Nel caso si rompa un disco compare una barra gialla in alto che avvisa l'utente sul numero del disco da sostituire. Aylook continua a funzionare e registrare sui dischi rimanenti, ma è bene procedere alla sostituzione quanto prima.

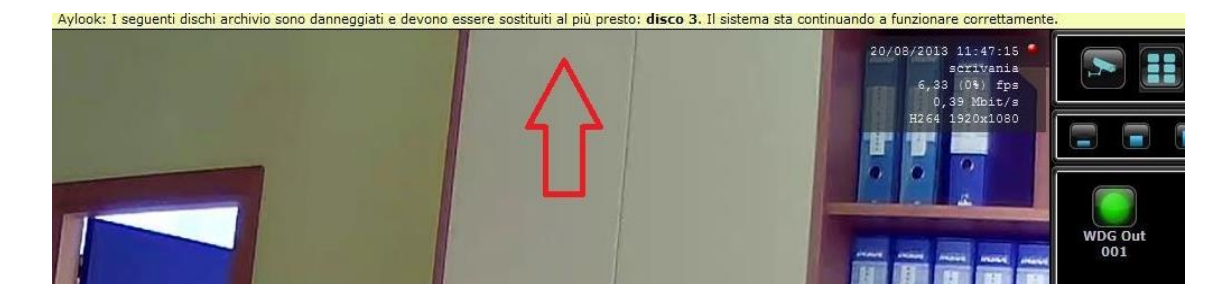

**\_\_\_\_\_\_\_\_\_\_\_\_\_\_\_\_\_\_\_\_\_\_\_\_\_\_\_\_\_\_\_\_\_\_\_\_\_\_\_\_\_\_\_\_\_\_\_\_\_\_\_\_\_\_\_\_\_\_\_\_\_\_\_\_\_\_\_\_\_\_\_\_\_\_\_\_\_\_\_\_\_\_\_\_\_\_\_\_\_\_\_\_**

*Nota Bene: la sostituzione di un disco deve sempre essere fatta a macchina spenta.*